### 2023

### **Tiedonhallinnan ja arkistotoimen toimintaohjeen liite, Dynasty 10.2 pikaohjeet**

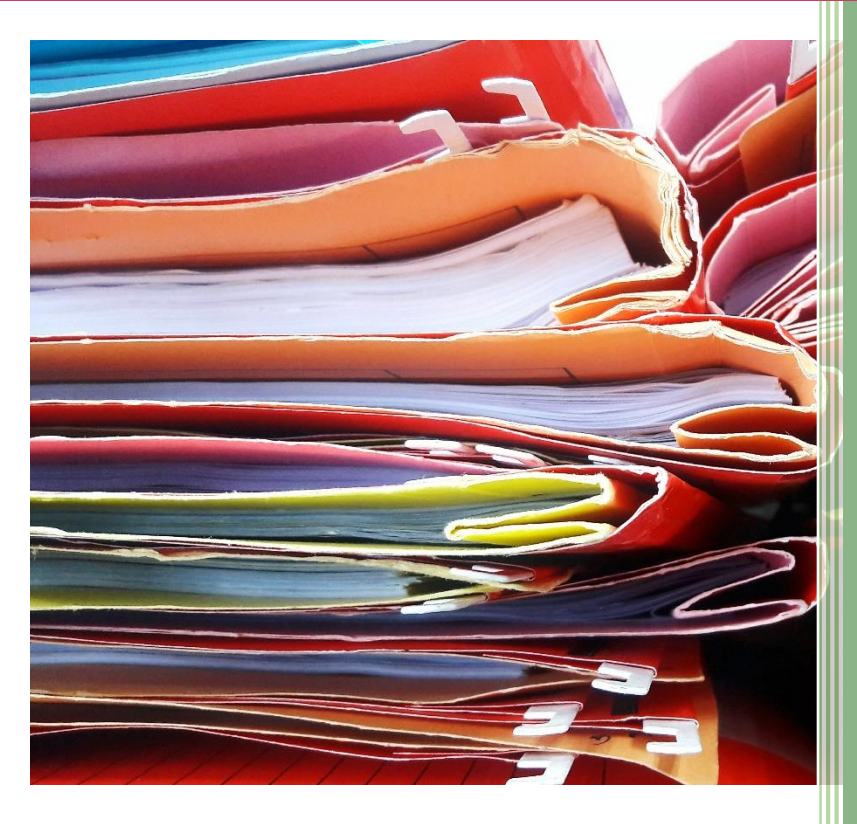

Nurmia, Mari Heinolan kaupunki 1.1.2023

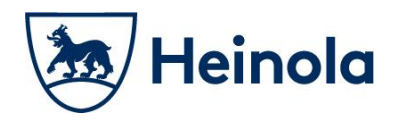

### **Dynastyn käyttövinkkejä**

Dynasty toimii Heinolan kaupungin hallinnollisten asioiden asiarekisterinä. Tähän ohjeeseen on koottu perustason tietoa Dynastyn käyttämisestä sekä käytännön pikkuvinkkejä jokapäiväiseen työntekoon.

Tarkempia ohjeita eri toimintoihin löydät Sillasta: etusivulta löytyy linkki Dynasty 10 ohjeisiin.

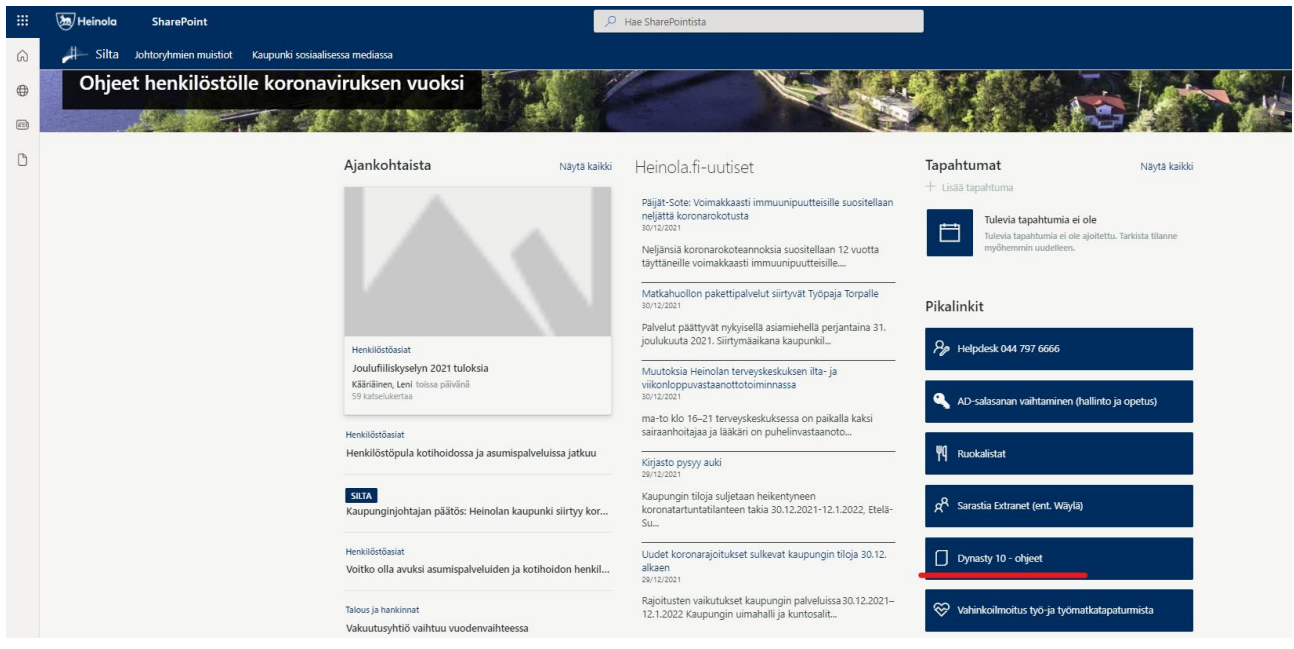

### **Suora linkki Dynasty 10 ohjeisiin:**

<https://hlaad.sharepoint.com/sites/Tietohallinto/SitePages/Dynasty-10.aspx>

Jos huomaat että ohjeissa on puutteita tai kaipaat ohjetta jostain sellaisesta aihealueesta, mihin ei ohjetta löydy, laita viestiä [tuki.heinola@heinola.fi](mailto:tuki.heinola@heinola.fi) niin tehdään uusi ohje tai muokataan olemassa olevaa tarpeen mukaan.

 $\_$  ,  $\_$  ,  $\_$  ,  $\_$  ,  $\_$  ,  $\_$  ,  $\_$  ,  $\_$  ,  $\_$  ,  $\_$  ,  $\_$  ,  $\_$  ,  $\_$  ,  $\_$  ,  $\_$  ,  $\_$  ,  $\_$  ,  $\_$  ,  $\_$  ,  $\_$ 

Dynastyn tukitiimi [\(tuki.dynasty@heinola.fi\)](mailto:tuki.dynasty@heinola.fi) opastaa ja neuvoo käytännön asioissa parhaan taitonsa mukaan – ota yhteyttä pienellä kynnyksellä!

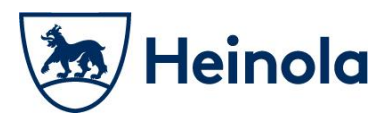

### **Dynastyn käyttäminen**

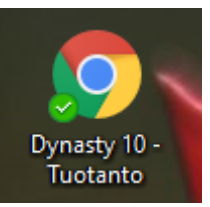

Pääset käyttämään Dynastya työpöydälläsi olevan linkin kautta.

Jos työpöydälläsi ei ole Dynasty-linkkiä, pyydä se asennettavaksi [helpdesk@heinola.fi](mailto:helpdesk@heinola.fi)

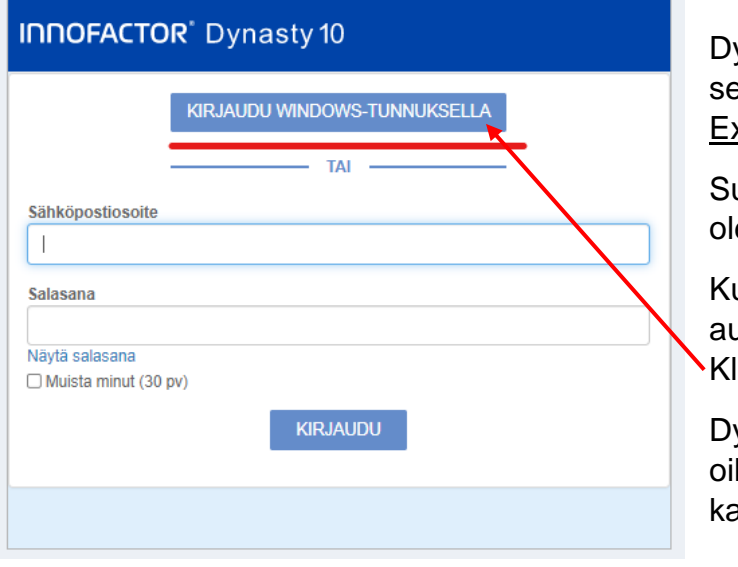

ynastya käytetään mieluiten Chromeselaimella. Dynasty 10 ei toimi Internet xplorer tai Edge selaimilla.

uositus: vaihda Chrome etusselaimeksi.

un olet saanut selaimeesi Dynastyn aki, tulee eteen kirjautumisikkuna. likkaa Kirjaudu Windows-tunnuksella.

ynastyyn ei ole erillisiä tunnuksia, vaan keudet on määritelty AD-tunnuksen autta.

Eteesi avautuu Dynastyn etusivu. Kirjautumissivuna aukeaa (Yleinen)

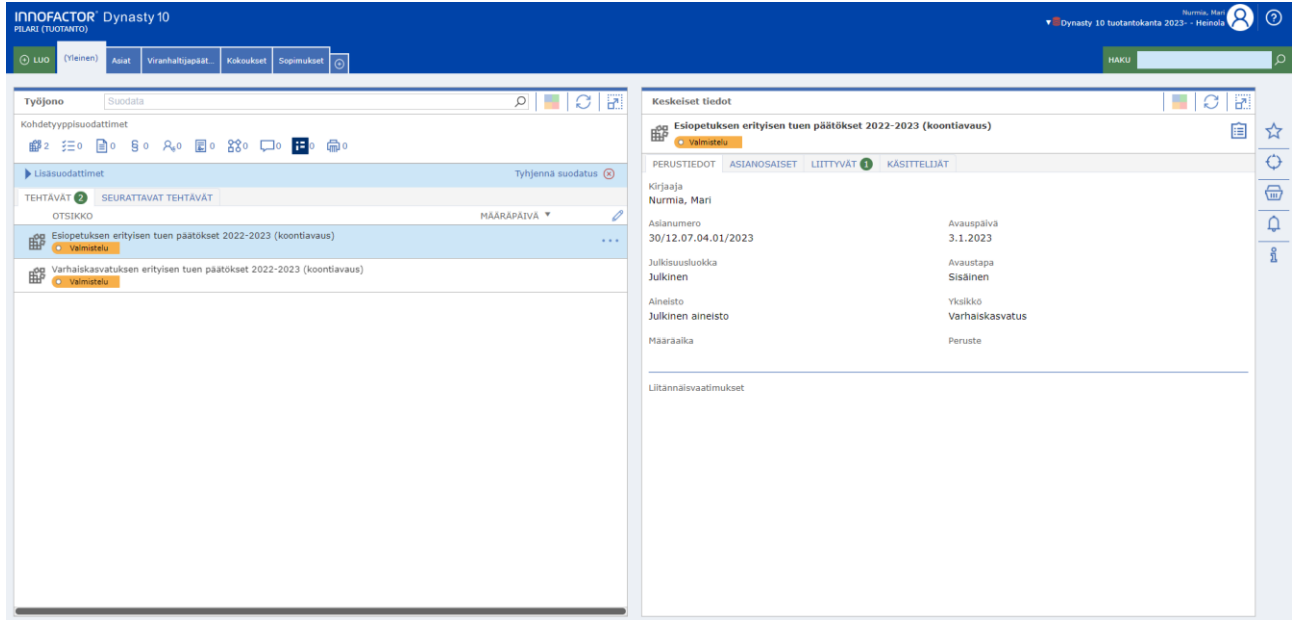

 $\_$  ,  $\_$  ,  $\_$  ,  $\_$  ,  $\_$  ,  $\_$  ,  $\_$  ,  $\_$  ,  $\_$  ,  $\_$  ,  $\_$  ,  $\_$  ,  $\_$  ,  $\_$  ,  $\_$  ,  $\_$  ,  $\_$  ,  $\_$  ,  $\_$  ,  $\_$ 

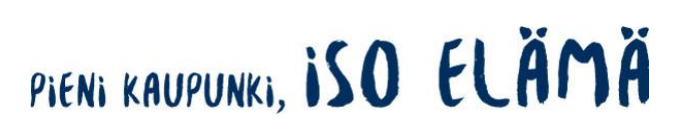

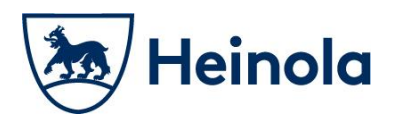

Voit vaihtaa avautuvaa oletussivua klikkaamalla välilehtien yläkulmassa olevaa tähteä:

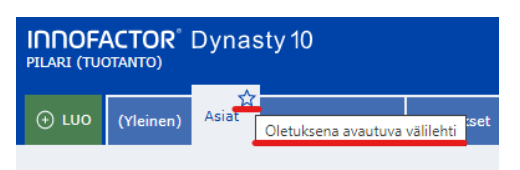

Suositus on, että käytetään oletussivuna Asiat-välilehteä. Silloin Dynasty aukeaa tämän näköisenä:

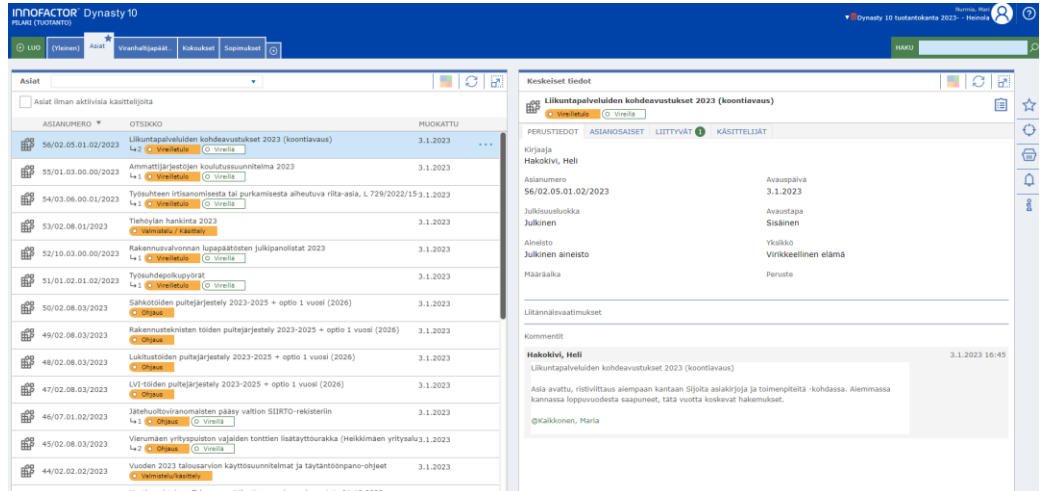

Näkymän yläreunassa on yleiset välilehdet, joita klikkaamalla saat näkyviin Dynastyn eri asiakokonaisuuksia sekä pääset suoraan Haku-toimintoon.

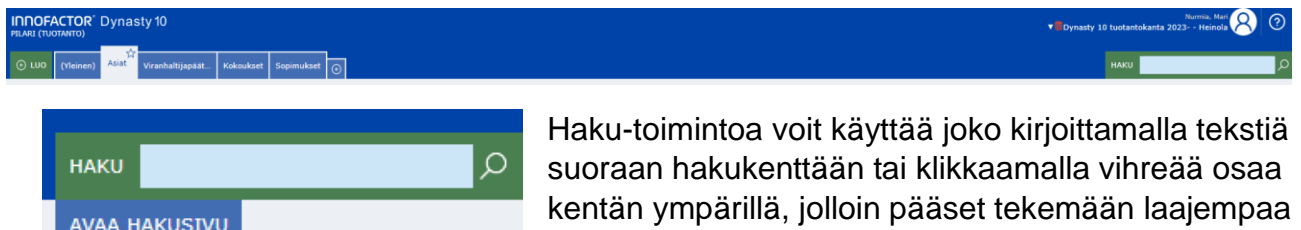

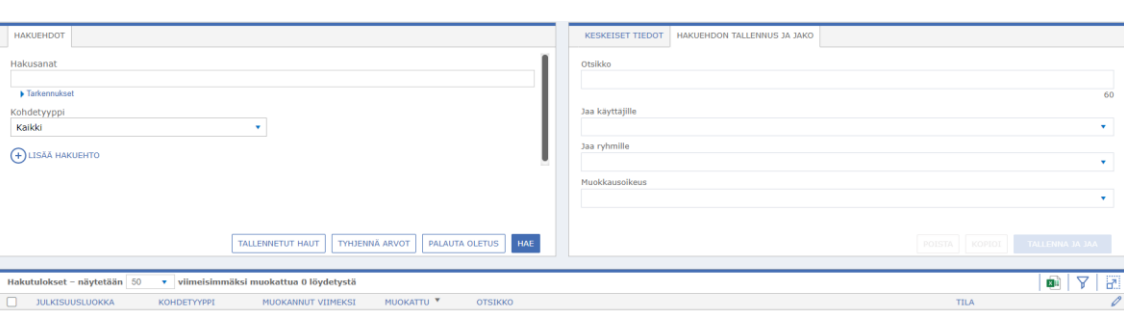

hakua

Voit hakea usealla eri kohdetyypillä sekä lisätyillä hakuehdoilla – kannattaa kokeilla monipuolisesti. Muista olla tarkka hakusanan kanssa: yksi kirjain voi muuttaa hakutuloksen.

 $\_$  ,  $\_$  ,  $\_$  ,  $\_$  ,  $\_$  ,  $\_$  ,  $\_$  ,  $\_$  ,  $\_$  ,  $\_$  ,  $\_$  ,  $\_$  ,  $\_$  ,  $\_$  ,  $\_$  ,  $\_$  ,  $\_$  ,  $\_$  ,  $\_$  ,  $\_$ 

**Heinolan kaupunki** PL 1001, 18101 Heinola, asiakaspalvelupiste Spotti, Torikatu 8 Puh. 03 849 30 (vaihde), [kirjaamo@heinola.fi](mailto:kirjaamo@heinola.fi) Y-tunnus 1068892-9 **www.heinola.fi**

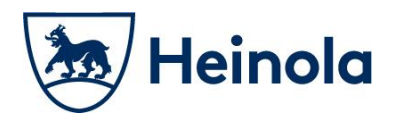

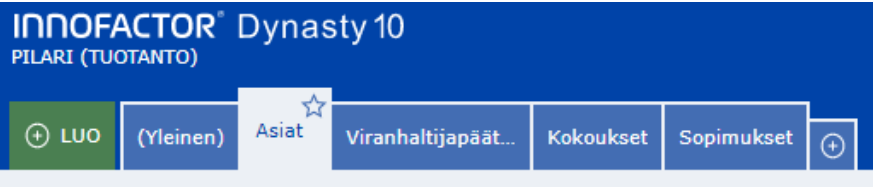

Liikkuminen Dynastyssa tapahtuu välilehtien kautta ja välilehtien alta löytyviä asioita/asiakirjoja tuplaklikkaamalla.

Välilehdet saattavat olla omassa näkymässäsi erilaiset kuin kuvassa.

Voit itse lisätä välilehtiä. Olemassa olevia et voi poistaa, kuten et voi poistaa tai muokata vihreitä välilehtiä **Luo** ja **Haku**. **HUOM! Välilehteä Luo ei jokapäiväisessä käytössä tarvita ollenkaan – älä tee sen kautta mitään.**

### **Dynastyn oikean yläkulman ja reunan painikkeet**

Oikeassa yläkulmassa ja reunassa näkyvät painikkeet ovat näkyvissä aina, riippumatta siitä, missä paikassa Dynastya tahansa (asialla, asiakirjalla, alkusivulla).

Yläkulmassa on kirjautumistiedot, tieto siitä missä tietokannassa (tuotanto tai koulutus) olet, asetukset ja linkki Innofactorin Dynasty-käyttöoppaaseen sekä ohjelman perustiedot.

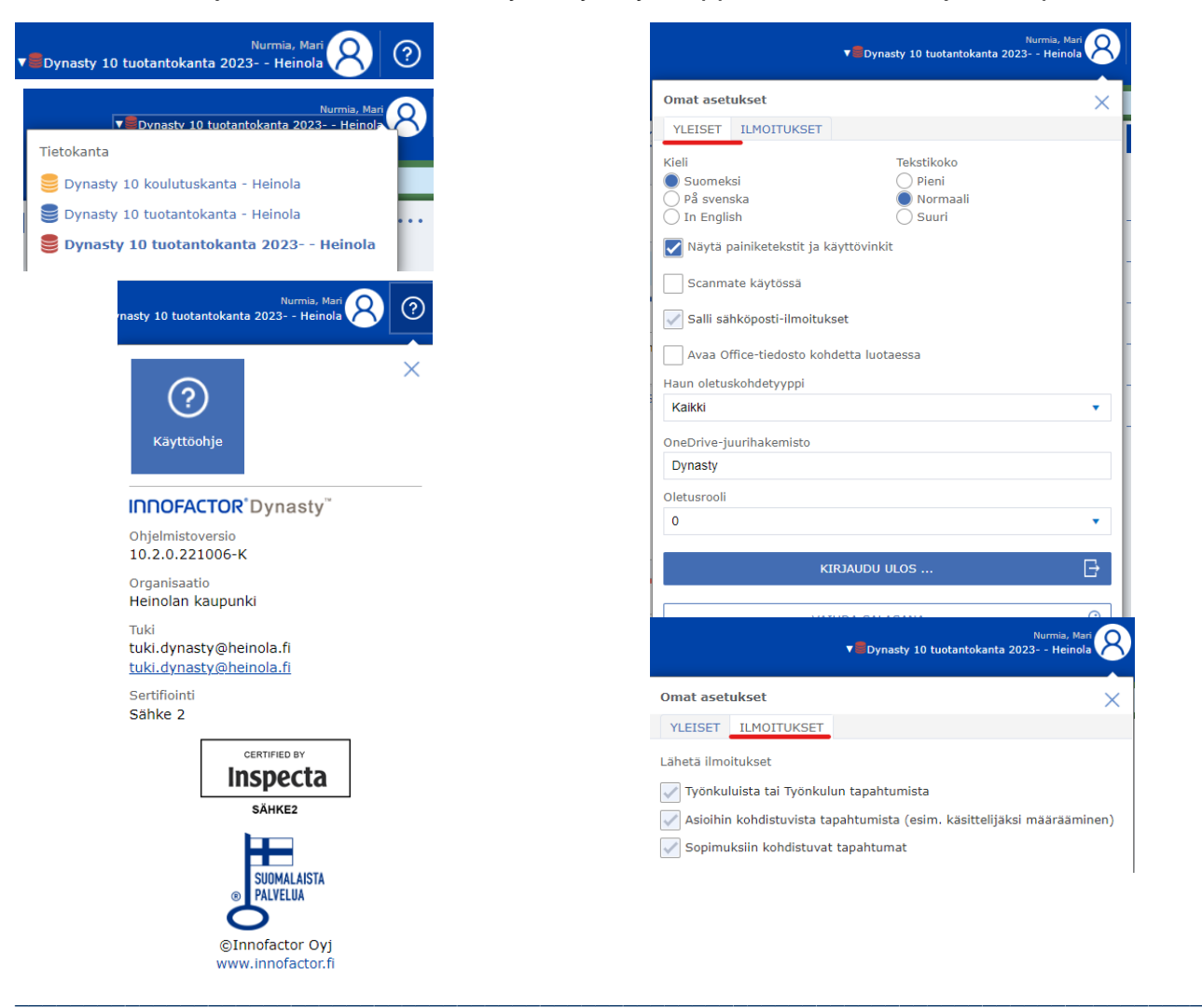

#### **Heinolan kaupunki**

PL 1001, 18101 Heinola, asiakaspalvelupiste Spotti, Torikatu 8 Puh. 03 849 30 (vaihde), [kirjaamo@heinola.fi](mailto:kirjaamo@heinola.fi) Y-tunnus 1068892-9 **www.heinola.fi**

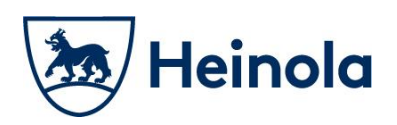

Oikean reunan painikerivistä löytyvät **Suosikit, Seuraa, Kori, Kopioi linkki, Oletustiedot, Hälytykset** ja **Tiedotteet.** Suosikkeihin, Seuraamiseen ja Hälytyksiin löytyy tarkemmat ohjeet Sillasta. Korilla tarkoitetaan sitä, että voit lisätä sinne asian, asiakirjan, kokouksen tai 盃 kokousasian ja välittää ne sähköpostilla eteenpäin tai ladata zip-tiedostona koneellesi. Kysy tarkempaa ohjetta tarvittaessa. न्नि **KOPIO** Kopioi linkki -toimintoa voit käyttää, kun haluat lähettää LINKKI asiasta tai asiakirjasta tiedon esim. toiselle käsittelijälle. Huom. Kun käytät linkin kopiointia asiakirjalla, valitse 圖 Kopioi metatietolinkki aina vaihtoehto Kopioi metatietolinkki – linkki vie silloin Kopioi tiedostolinkki asiakirjan perustietokortille. Oletustiedot liittyvät TOS:ssa määriteltyihin metatietoihin – älä käytä tätä! Tiedotteista löytyy mahdolliset ohjelman sisäiset tiedotteet, kuten esim. käyttökiellot yms. Vain pääkäyttäjät voivat laatia Tiedotteita.

### **Asialla ja asiakirjalla liikkuminen**

 ∩

ິກ

Kun olet saanut esim. kirjaamosta sähköpostiisi linkin Dynastyssa olevaan asiaan tai asiakirjaan, pääset Dynastyyn klikkaamalla viestissä olevaa linkkiä. Kuvassa Kommenttikentän kautta tullut viesti asiakirjaan liittyen:

### Kommentti: Testipäätös viranhaltijapäätös-ohjetta varten / MN

testikirjaamo@heinola.fi Vastaanottaja <sup>O</sup> Nurmia, Mari (i) Viestistä poistettiin ylimääräiset rivinvaihdot.

Nurmia, Mari lisäsi kommentin kohteelle Testipäätös viranhaltijapäätös-ohjetta varten / MN

Testipäätös viranhaltijapäätös-ohjetta varten / MN Käsiteltäväksi. @Nurmia, Mari

Siirry kohteelle tästä https://heidyn10test.heinola.fi/dynasty/#/db/Dynasty10 HeinTest/card/?r=%2Fofficialdecision%2F3008

 $\_$  ,  $\_$  ,  $\_$  ,  $\_$  ,  $\_$  ,  $\_$  ,  $\_$  ,  $\_$  ,  $\_$  ,  $\_$  ,  $\_$  ,  $\_$  ,  $\_$  ,  $\_$  ,  $\_$  ,  $\_$  ,  $\_$  ,  $\_$  ,  $\_$  ,  $\_$ 

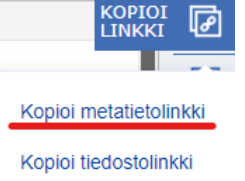

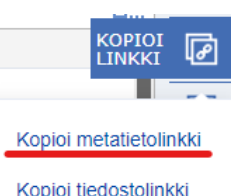

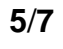

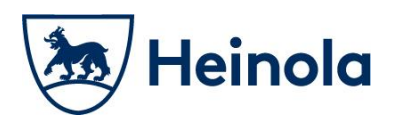

Kun klikkaat viestin linkkiä, pääset suoraan asiakirjalle, joka sisältyy asiaan:

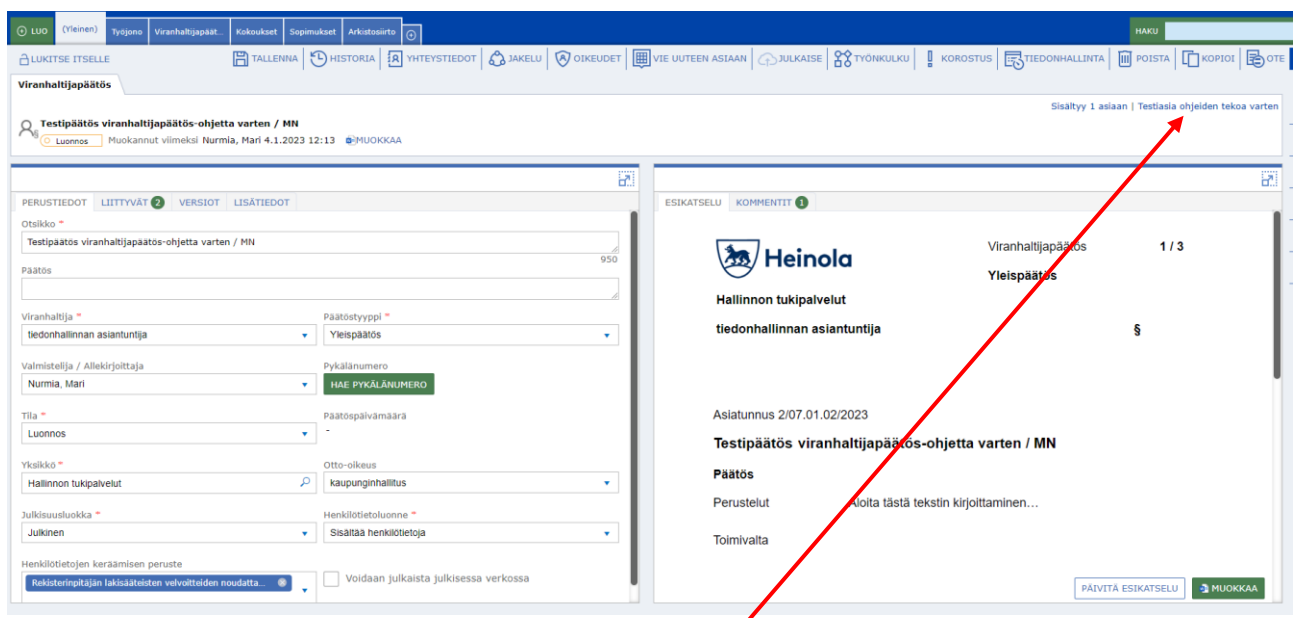

Kun olet lukenut asiakirjan, käy katsomassa mitä muuta asialta löytyy klikkaamalla asian nimeä (oikea yläkulma, alleviivattu).

Avautuu näkymä, jossa näet kaikki asiakirjat, jotka kyseiselle asialle on kirjattu, eli **asiakokonaisuuden**:

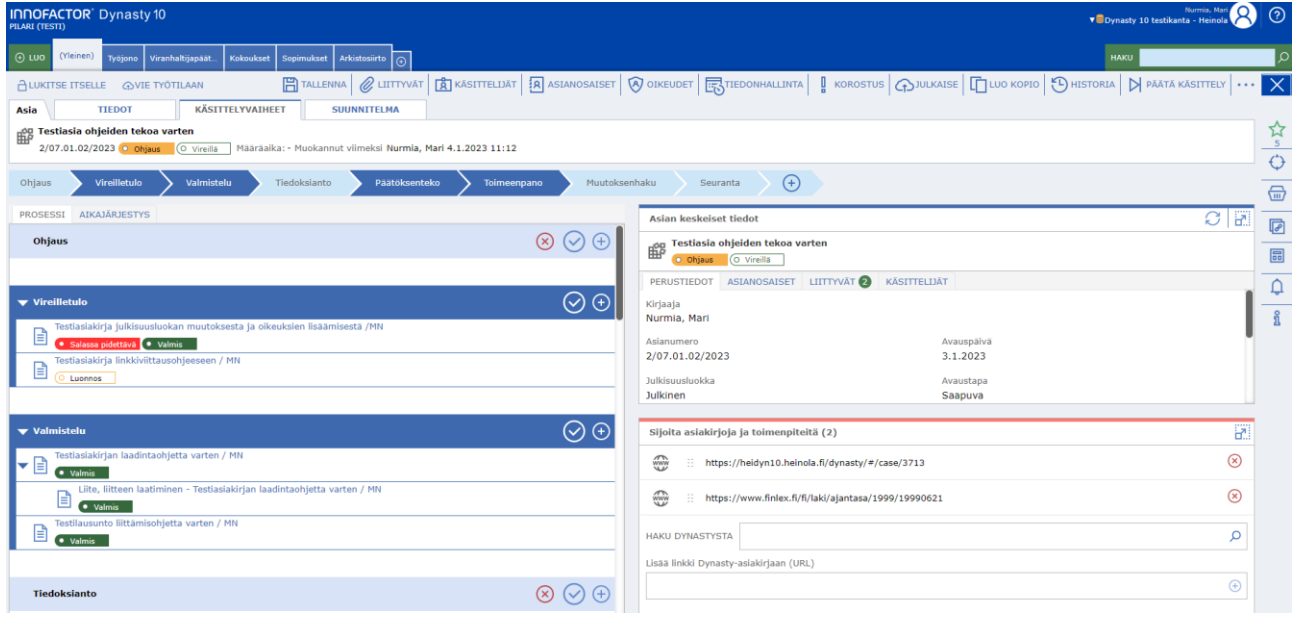

 $\_$  ,  $\_$  ,  $\_$  ,  $\_$  ,  $\_$  ,  $\_$  ,  $\_$  ,  $\_$  ,  $\_$  ,  $\_$  ,  $\_$  ,  $\_$  ,  $\_$  ,  $\_$  ,  $\_$  ,  $\_$  ,  $\_$  ,  $\_$  ,  $\_$  ,  $\_$ 

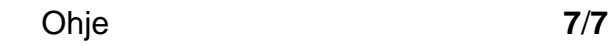

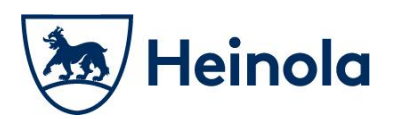

**Asialta pääset asiakirjalle** tuplaklikkaamalla asiakirjan nimeä,

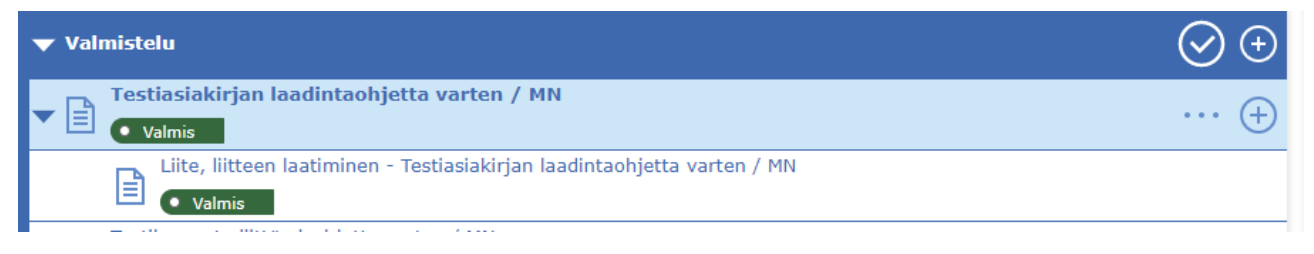

ja **asiakirjalta takaisin asialle** klikkaamalla Sisältyy asiaan-tekstin vieressä olevaa tekstiä.

Sisältyy 1 asiaan | Testiasia ohjeiden tekoa varten

Jos Sisältyy asiaan-tekstiä ei ole, on kyseessä asiasta irrallinen asiakirja.

**Muihin Dynastyn kommervenkkeihin löytyy ohje Sillan Dynasty 10 ohjeet -linkin takaa.**

 $\_$  ,  $\_$  ,  $\_$  ,  $\_$  ,  $\_$  ,  $\_$  ,  $\_$  ,  $\_$  ,  $\_$  ,  $\_$  ,  $\_$  ,  $\_$  ,  $\_$  ,  $\_$  ,  $\_$  ,  $\_$  ,  $\_$  ,  $\_$  ,  $\_$  ,  $\_$ 

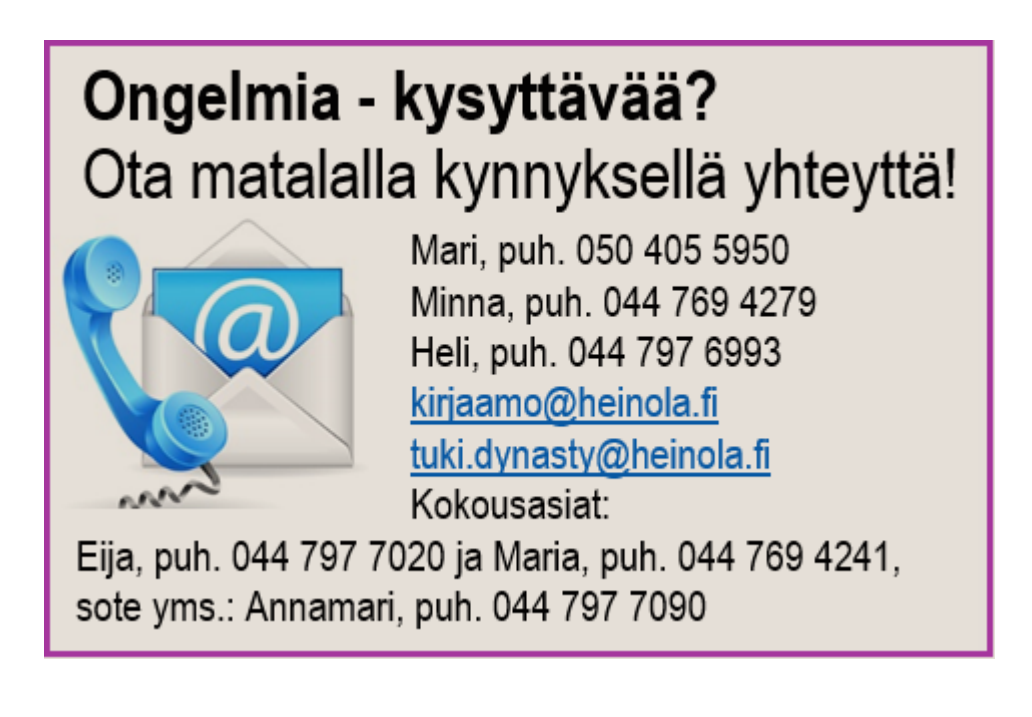

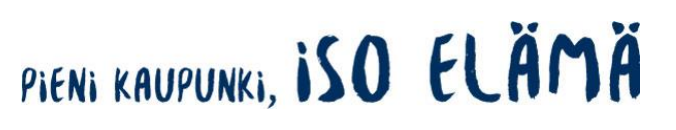

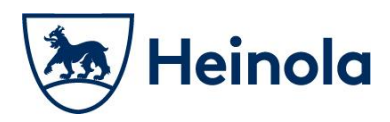

### **Miten teen asian avauspyynnön ja pyydän asiakirjan kirjattavaksi**

Jokaisella Dynastyssa käsiteltävällä asialla pitää olla ensin **asian avaus**. Kirjaamo avaa kaikki asiat pyynnöstä.

Asioiden avaamispyyntöjä ja asiakirjojen kirjaamispyyntöjä voi tehdä kirjaamoon sähköpostilla [kirjaamo@heinola.fi](mailto:kirjaamo@heinola.fi)

**Asioiden avauspyynnöt samoin kuin asiakirjojen kirjaamispyynnöt on hyvä määritellä mahdollisimman tarkasti** – nopeuttaa toteuttamista ja vähentää lisäkysymysten tarvetta. Pyynnöistä olisi hyvä löytyä mm.:

- avattavan asian otsikko
	- o selkeä ja kuvaava
- kuka avausta pyytää
- lyhyt kuvaus mistä on kyse tai tehtäväluokka  $\sim$   $^{-1}$ 
	- o kuvauksen avulla kirjaamo voi päätellä mistä asiassa on kyse ja siten määritellä oikean tehtäväluokan
- $\frac{1}{2}$ kuka on asian omistaja (päävastuullinen)
- keille kaikille asia menee käsittelyyn tai tiedoksi (jakelu)  $\sim$
- mikä toimiala/palvelualue on kyseessä
- $\frac{1}{2}$ muita mahdollisia tietoja
- liiteasiakirja, jos on jo olemassa
- **asiakirjan kirjaamispyynnössä pitää olla mainittuna, mihin asiaan**   $\sim$ **asiakirja liittyy: joko asiatunnus (diaarinumero) tai asian otsikko.**

Kun siis olet suunnittelemassa esim. hankintaa, pyydä ihan ensimmäiseksi asian avaus kirjaamosta.

Avauspyynnön jälkeen kirjaamo avaa asian ja lähettää avauksen pyytäjälle linkin, jonka takaa löytyy asialle tehtäväluokassa määritellyt käsittelyvaiheet ja asiakirjatyypit. Nämä ohjaavat asian käsittelyn prosessia.

Asiakirjan kirjaamispyynnöstä kirjaamo lähettää myös kommentti -kentän kautta viestin pyytäjälle.

 $\_$  ,  $\_$  ,  $\_$  ,  $\_$  ,  $\_$  ,  $\_$  ,  $\_$  ,  $\_$  ,  $\_$  ,  $\_$  ,  $\_$  ,  $\_$  ,  $\_$  ,  $\_$  ,  $\_$  ,  $\_$  ,  $\_$  ,  $\_$  ,  $\_$  ,  $\_$ 

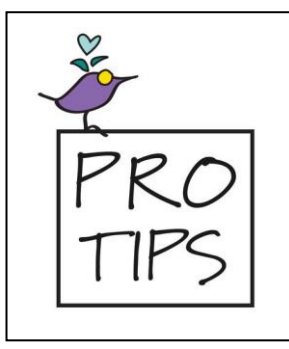

*Asiakirjat voi (ja kannattaa) tehdä kokonaisuudessaan Dynastyssa – niitä ei tarvitse tallennella työpöydälle tai levyn reunalle.*

**www.heinola.fi**

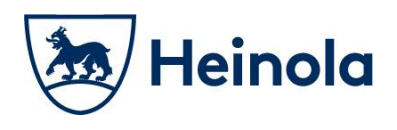

### **Asiakirjan laatiminen**

Avaa asia, johon olet asiakirjaa laatimassa, valitse oikea käsittelyvaihe ja klikkaa palkin oikeassa reunassa olevaa + merkkiä. Valitse oikea asiakirja ja klikkaa **Luo/Tuo**

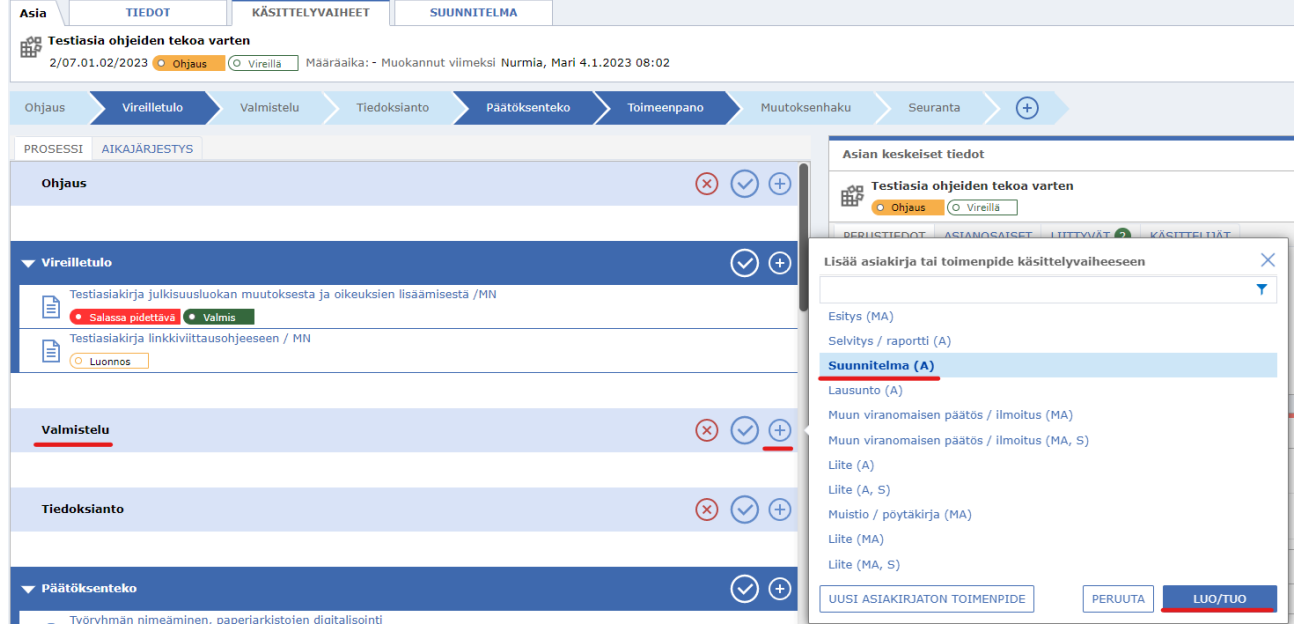

Aukeaa valikko, josta valitset sopivan asiakirjapohjan, esim. Asiakirjapohja ja klikkaa **Luo tältä pohjalta**

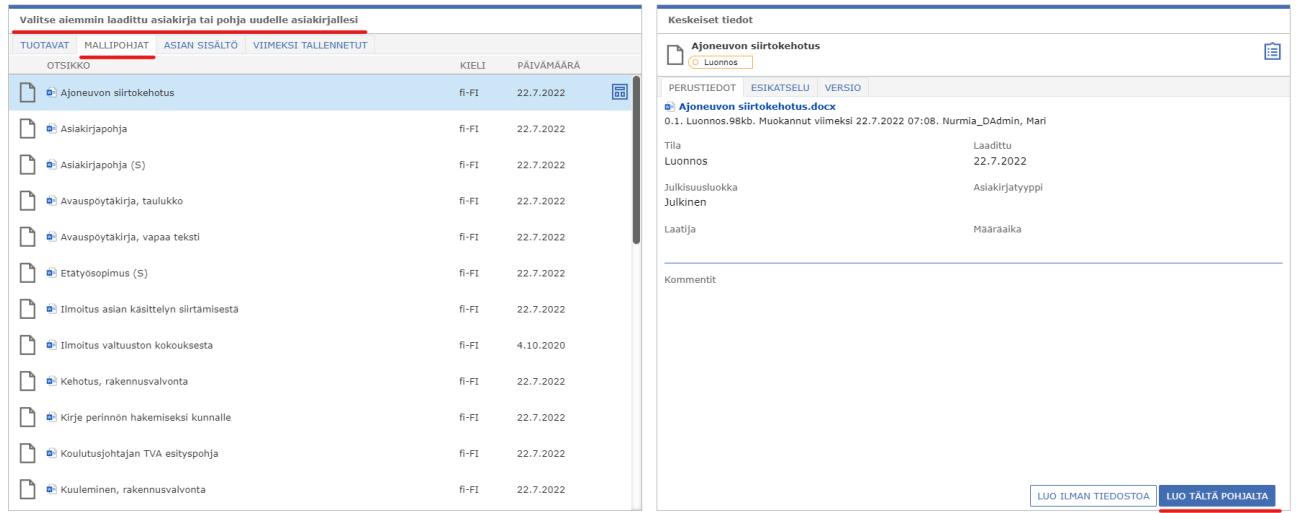

 $\_$  ,  $\_$  ,  $\_$  ,  $\_$  ,  $\_$  ,  $\_$  ,  $\_$  ,  $\_$  ,  $\_$  ,  $\_$  ,  $\_$  ,  $\_$  ,  $\_$  ,  $\_$  ,  $\_$  ,  $\_$  ,  $\_$  ,  $\_$  ,  $\_$  ,  $\_$  ,  $\_$  ,  $\_$  ,  $\_$  ,  $\_$  ,  $\_$  ,  $\_$  ,  $\_$  ,  $\_$  ,  $\_$  ,  $\_$  ,  $\_$  ,  $\_$  ,  $\_$  ,  $\_$  ,  $\_$  ,  $\_$  ,  $\_$  ,

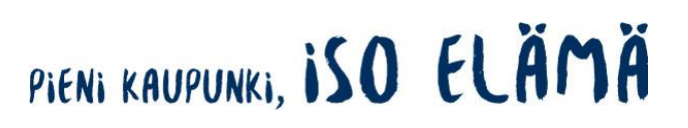

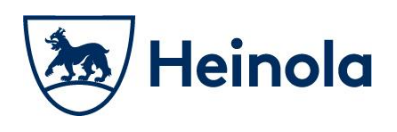

Avautuu näkymä, johon laitat tarvittavat tiedot: valitse onko asiakirja saapuva, lähtevä vai sisäinen, julkisuusluokka (jos on muu kuin Julkinen pitää olla salassapitoperuste), Yksikkökohtaan oma yksikkösi ja klikkaa **Luo**. **HUOM! Muista asiakirjan otsikointi – otsikon pitää olla lyhyt, selkeä ja kuvaava!**

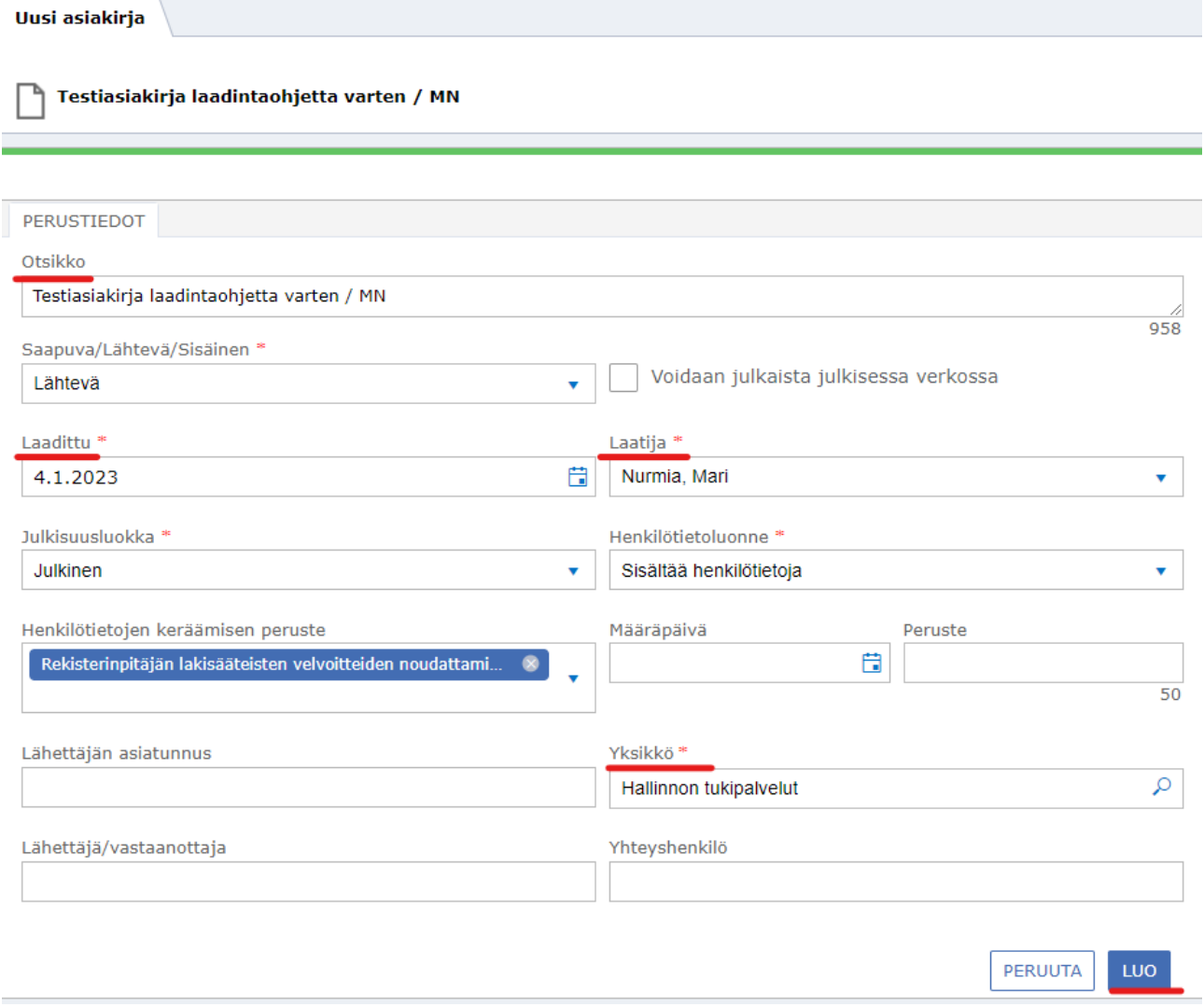

 $\_$  ,  $\_$  ,  $\_$  ,  $\_$  ,  $\_$  ,  $\_$  ,  $\_$  ,  $\_$  ,  $\_$  ,  $\_$  ,  $\_$  ,  $\_$  ,  $\_$  ,  $\_$  ,  $\_$  ,  $\_$  ,  $\_$  ,  $\_$  ,  $\_$  ,  $\_$  ,  $\_$  ,  $\_$  ,  $\_$  ,  $\_$  ,  $\_$  ,  $\_$  ,  $\_$  ,  $\_$  ,  $\_$  ,  $\_$  ,  $\_$  ,  $\_$  ,  $\_$  ,  $\_$  ,  $\_$  ,  $\_$  ,  $\_$  ,

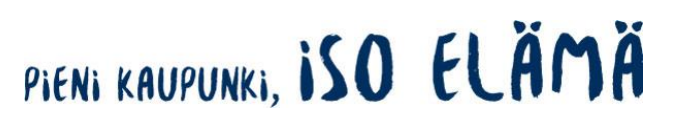

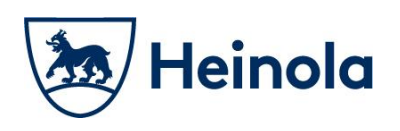

Avautuu näkymä, josta pääset muokkaamaan asiakirjaa Wordissa vihreällä **Muokkaa**napilla

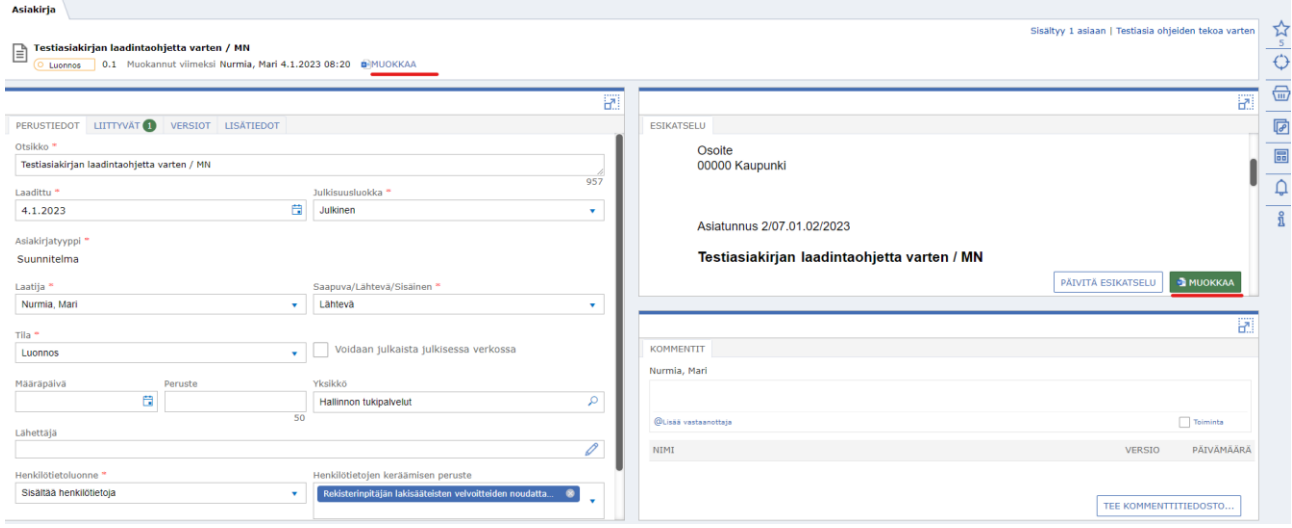

Asiakirja avautuu Wordissa, jossa voit kirjoittaa tekstiä normaaliin tapaan. Kun olet valmis, klikkaa vasemmasta ylänurkasta tallenna-kuvaketta ja sulje Word.

**HUOM! Voit muokata asiakirjaa Wordissa useaan otteeseen. Asiakirjoja ei kannata laatia muualla ja liittää copy/pastella Dynastyyn vaan ne kannattaa laatia suoraan Dynastyssa.**

**HUOM! Niin kauan, kun asiakirja on Luonnos- tai Hyväksytty -tilassa, oikeudet siihen on vain sinulla:**

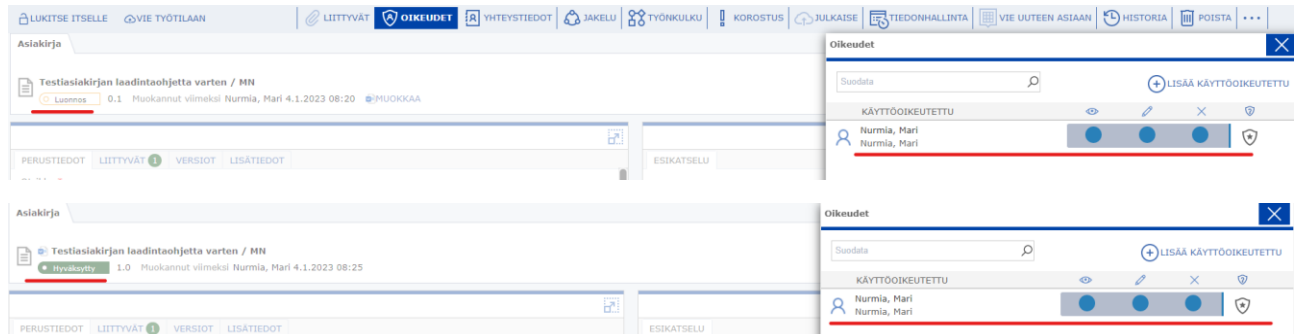

### **Asiakirjaan tulee kaikille oikeudet vasta sitten, kun se on Valmis-tilassa**

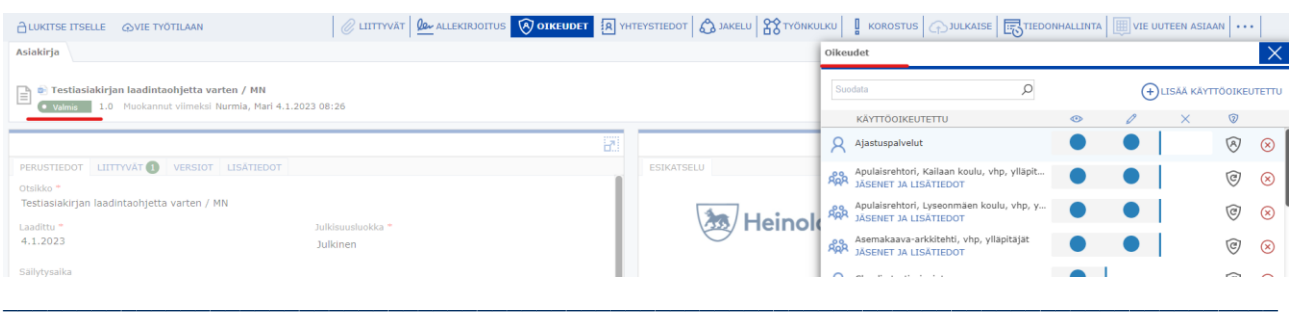

PIENI KAUPUNKI, ISO ELÄMÄ

#### **Heinolan kaupunki**

PL 1001, 18101 Heinola, asiakaspalvelupiste Spotti, Torikatu 8 Puh. 03 849 30 (vaihde), [kirjaamo@heinola.fi](mailto:kirjaamo@heinola.fi) Y-tunnus 1068892-9 **www.heinola.fi**

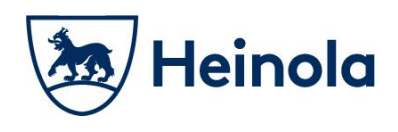

Kun olet saanut asiakirjan valmiiksi, muista käydä vaihtamassa asiakirjan tila Valmistilaan. Voit vielä tämän jälkeenkin esim. muokata asiakirjan otsikkoa vaihtamalla tilan takaisin Hyväksytty-tilaan tai tehdä asiakirjasta kokonaan uuden version Versiot-välilehden kautta.

Asiakirjan voi allekirjoittaa ja julkaista vain Valmis-tilassa.

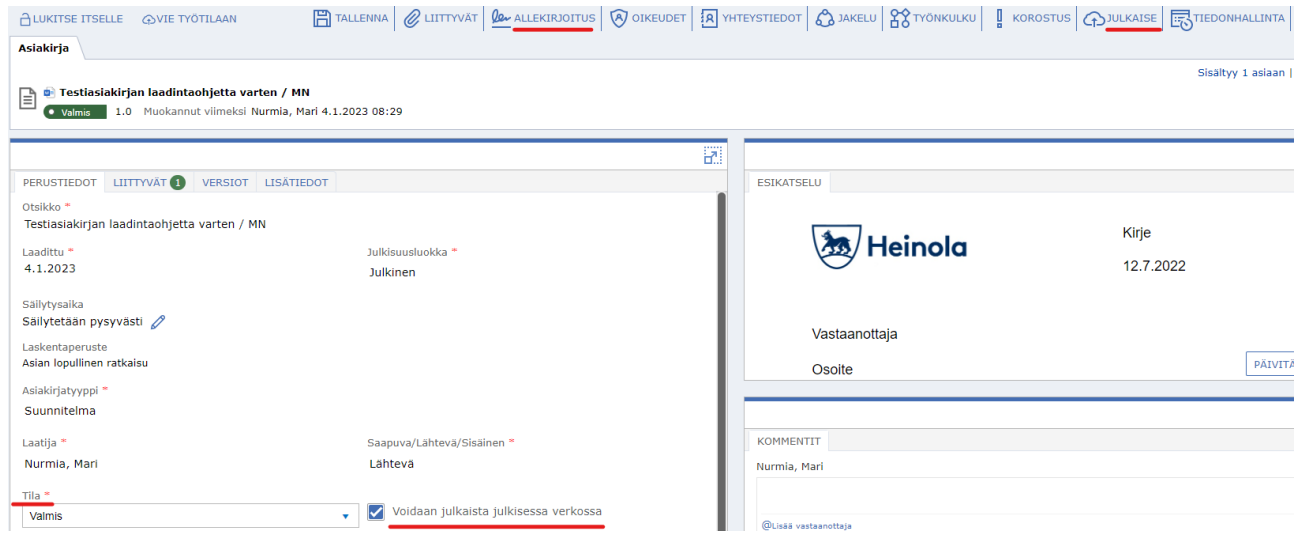

 $\_$  ,  $\_$  ,  $\_$  ,  $\_$  ,  $\_$  ,  $\_$  ,  $\_$  ,  $\_$  ,  $\_$  ,  $\_$  ,  $\_$  ,  $\_$  ,  $\_$  ,  $\_$  ,  $\_$  ,  $\_$  ,  $\_$  ,  $\_$  ,  $\_$  ,  $\_$  ,  $\_$  ,  $\_$  ,  $\_$  ,  $\_$  ,  $\_$  ,  $\_$  ,  $\_$  ,  $\_$  ,  $\_$  ,  $\_$  ,  $\_$  ,  $\_$  ,  $\_$  ,  $\_$  ,  $\_$  ,  $\_$  ,  $\_$  ,

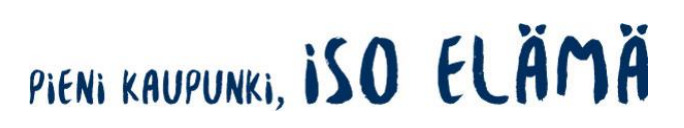

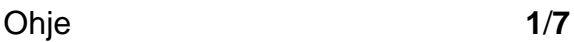

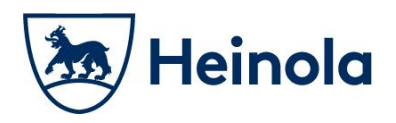

### **Miten Tila-valinta vaikuttaa asiakirjaan**

Asiakirjoilla on kolme tilaa: Luonnos, Hyväksytty (tai viranhaltijapäätöksissä Esittelyvalmis) ja Valmis.

Luonnos-tilassa asiakirja on kaikilta osin muokattavissa – paitsi asiakirjatyyppi, joka valitaan jo ennen asiakirjan luontia.

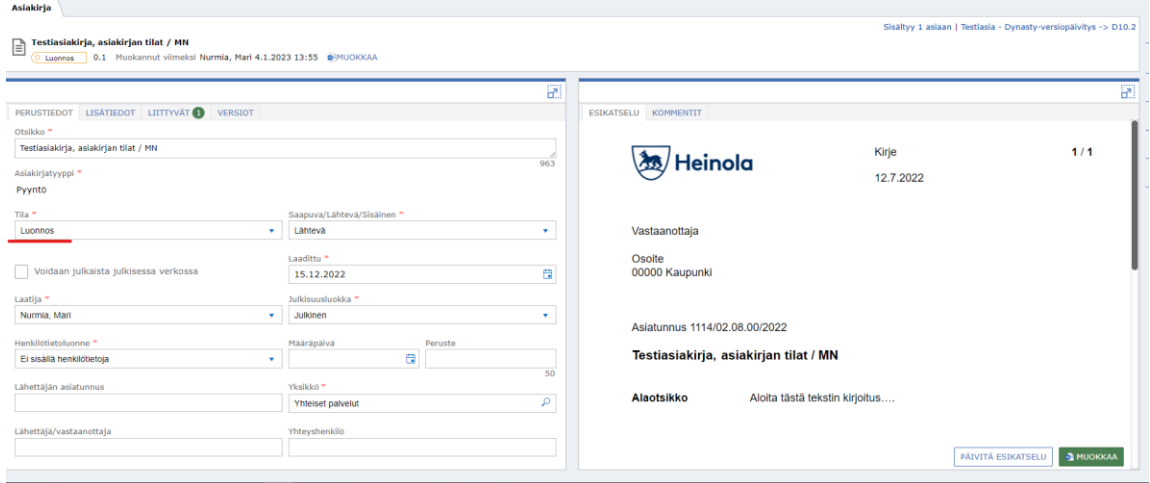

Luonnos-tilassa olevaa asiakirjaa ei näe kukaan muu kuin sinä, ellei sille erikseen anneta oikeuksia

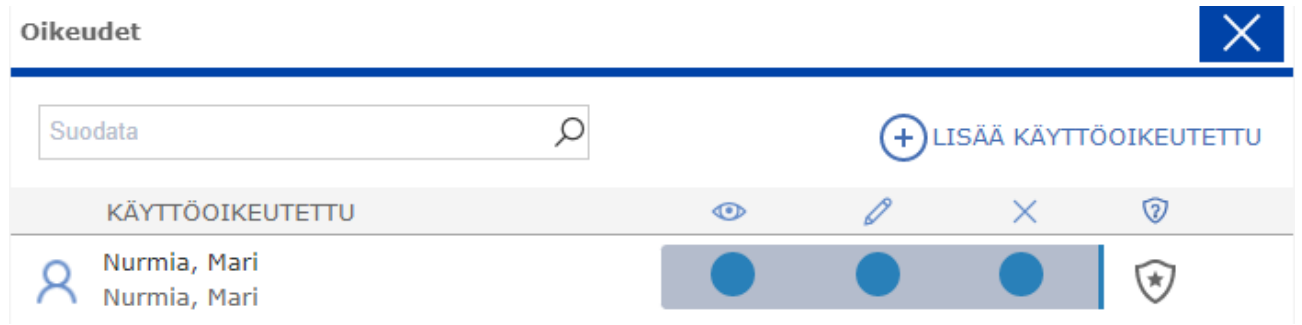

### **HUOM. Tämä on hyvä pitää mielessä, kun valmistelet asiakirjaa esim. monena eri päivänä – sitä ei näe kukaan muu kuin sinä ellet toisin halua!**

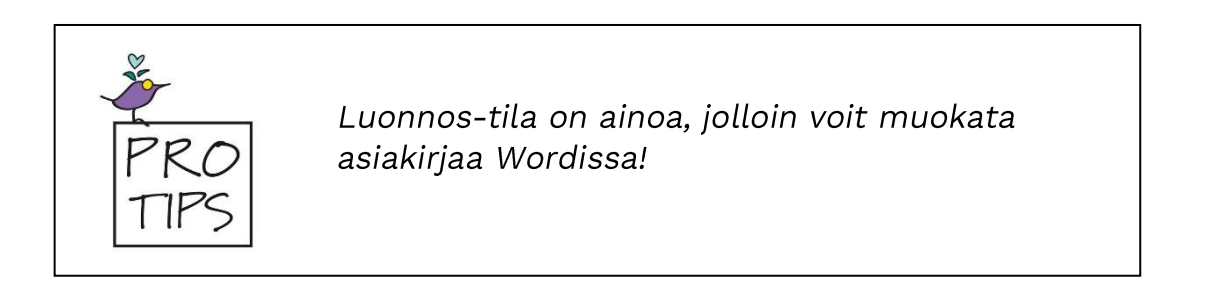

 $\_$  ,  $\_$  ,  $\_$  ,  $\_$  ,  $\_$  ,  $\_$  ,  $\_$  ,  $\_$  ,  $\_$  ,  $\_$  ,  $\_$  ,  $\_$  ,  $\_$  ,  $\_$  ,  $\_$  ,  $\_$  ,  $\_$  ,  $\_$  ,  $\_$  ,  $\_$ 

PIENI KAUPUNKI, ISO ELÄMÄ

### 4.1.2023 / nurmar

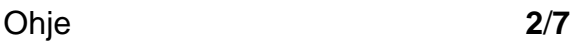

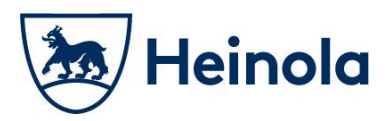

### Kun vaihdat asiakirjan **Hyväksytty-tilaan** ja olet klikannut yläreunan Tallenna-painiketta

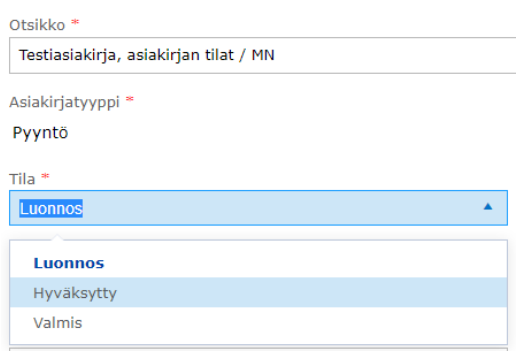

### tulee eteesi seuraava kysely:

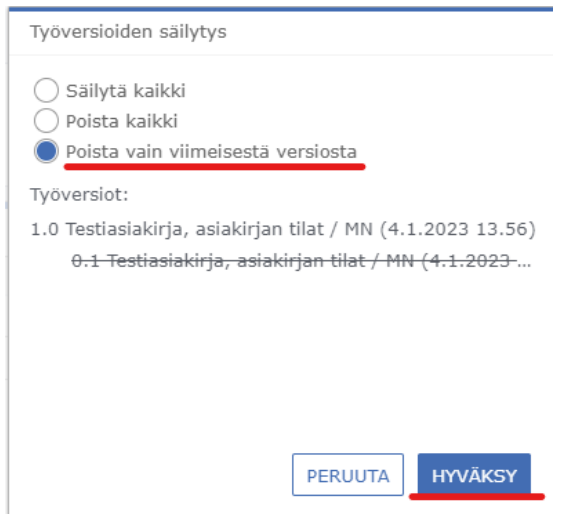

Valintojen ero on:

- Säilytä kaikki: säilyttää kaikki ohjelman automaattisesti tallentamat versiot ja voit palata  $\Delta \sim 10^4$ johonkin aikaisempaan versioon tarvittaessa
- Poista kaikki: poistaa kaikki versiot
- Poista vain viimeisestä versiosta: poistaa kaikki juuri sen hetkisen version alaversiot  $\sim$   $^{-1}$

### **Edelleenkään asiakirjaa ei näe kukaan muu kuin sinä, ellei oikeuksia lisätä.**

Hyväksytty- ja Valmis-tiloissa voit tehdä asiakirjasta tarvittaessa uusia versioita. Uuden version tekeminen vaihtaa asiakirjan tilan takaisin Luonnos-tilaan, sillä **Hyväksytty- tai Valmis-tilassa et voi enää muokata asiakirjaa**. Tästä tarkemmin ohjeessa "Miten teen asiakirjasta uuden version".

 $\_$  ,  $\_$  ,  $\_$  ,  $\_$  ,  $\_$  ,  $\_$  ,  $\_$  ,  $\_$  ,  $\_$  ,  $\_$  ,  $\_$  ,  $\_$  ,  $\_$  ,  $\_$  ,  $\_$  ,  $\_$  ,  $\_$  ,  $\_$  ,  $\_$  ,  $\_$ 

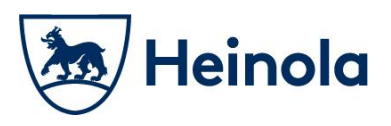

### Kun vaihdat asiakirjan **Valmis-tilaan** ja klikkaat Tallenna-painiketta,

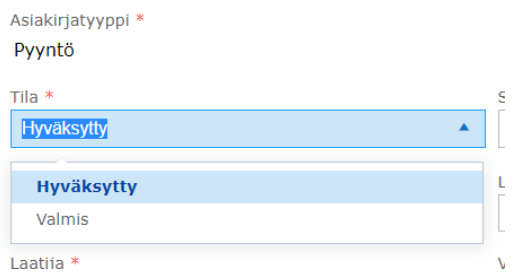

menee se "lukkoon" etkä pysty enää muuttamaan sitä muutoin kuin tekemällä asiakirjasta uuden version. Lataa-painike kertoo, että asiakirjaa ei enää pysty muokkaamaan.

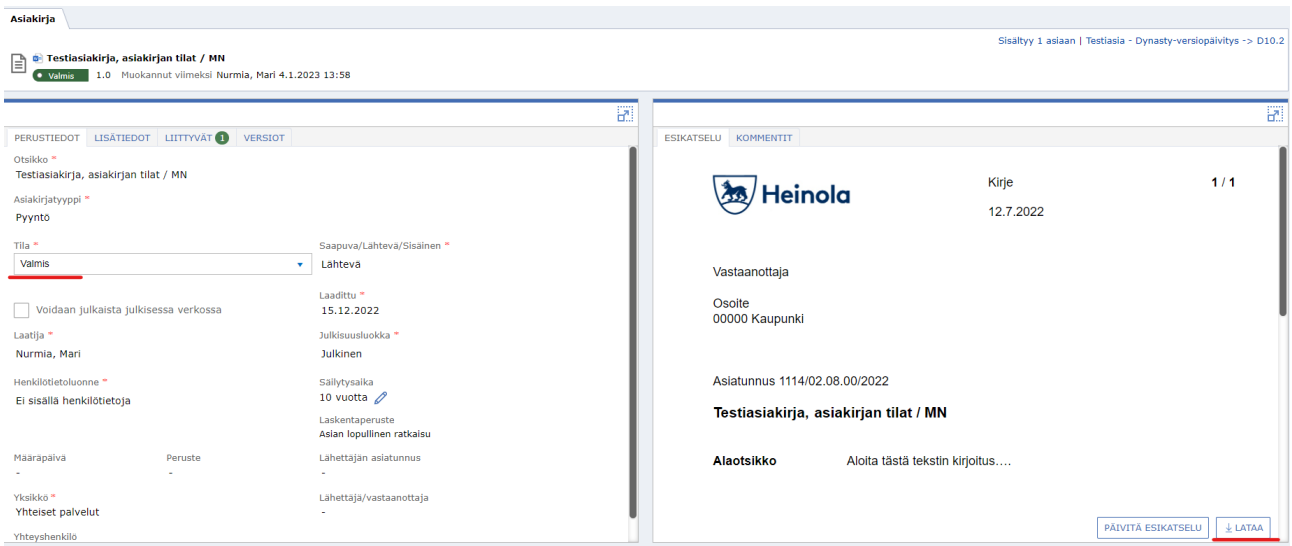

Valmis-tilaan muuttaminen lisää asiakirjalle sille määritellyt oikeudet, joten nyt sen näkee muutkin Dynasty-käyttäjät.

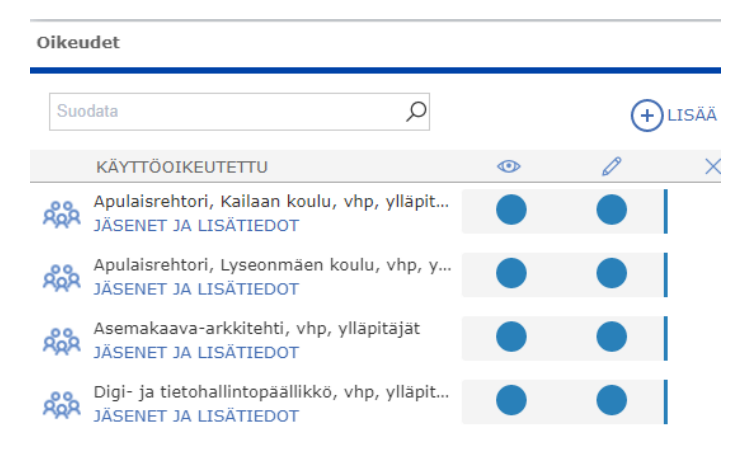

### **HUOM! Tavallinen asiakirja (kuten esim. lausunto, muistio tms.) allekirjoitetaan AINA Valmis-tilassa.**

 $\_$  ,  $\_$  ,  $\_$  ,  $\_$  ,  $\_$  ,  $\_$  ,  $\_$  ,  $\_$  ,  $\_$  ,  $\_$  ,  $\_$  ,  $\_$  ,  $\_$  ,  $\_$  ,  $\_$  ,  $\_$  ,  $\_$  ,  $\_$  ,  $\_$  ,  $\_$ 

**Heinolan kaupunki**

PL 1001, 18101 Heinola, asiakaspalvelupiste Spotti, Torikatu 8 Puh. 03 849 30 (vaihde), [kirjaamo@heinola.fi](mailto:kirjaamo@heinola.fi) Y-tunnus 1068892-9 **www.heinola.fi**

Ohje **4**/**7**

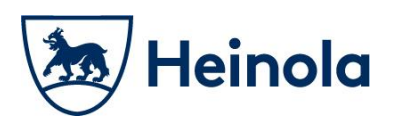

#### 4.1.2023 / nurmar

### **Viranhaltijapäätöksen tilat – ero tavalliseen asiakirjaan**

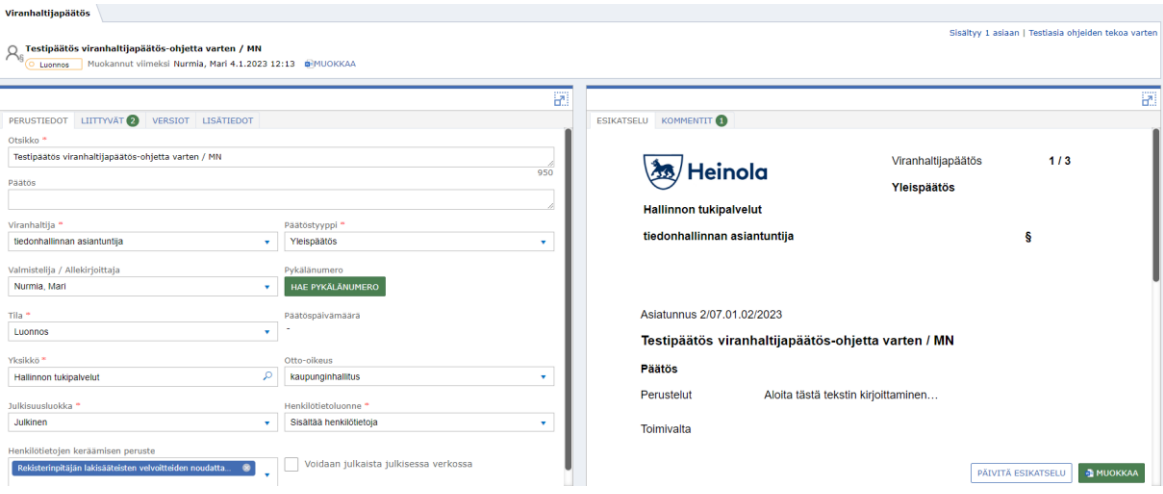

Luonnos-tilassa viranhaltijapäätöksen pääsee näkemään laajempi joukko Dynastykäyttäjiä kuin tavallisessa asiakirjassa

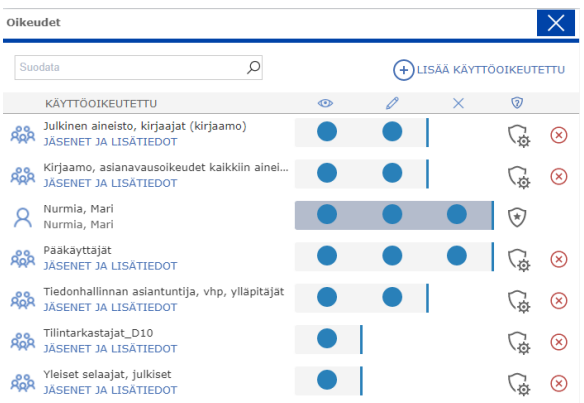

Viranhaltijapäätöksessä Esittelyvalmis-tilaista asiakirjaa pystyy vielä muokkaamaan

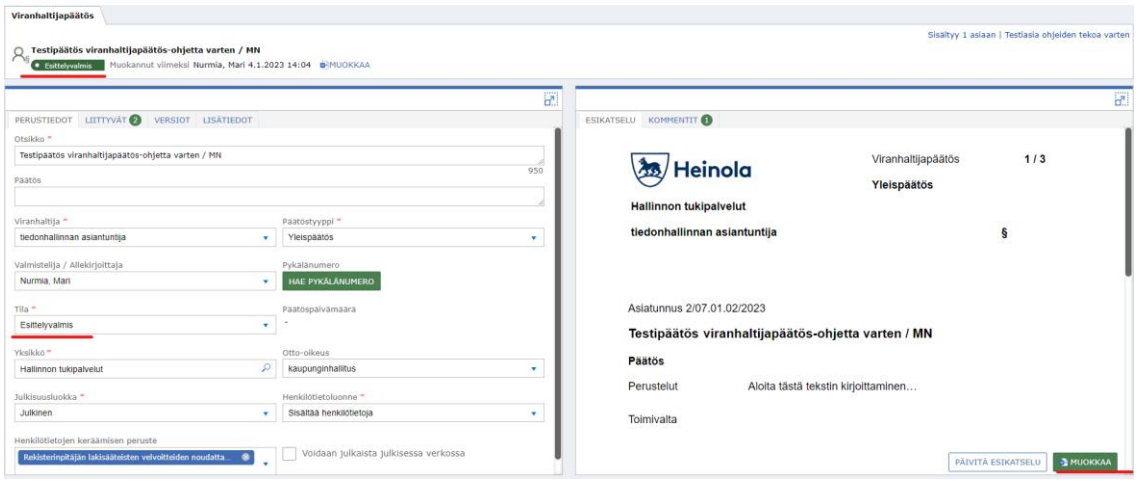

 $\_$  ,  $\_$  ,  $\_$  ,  $\_$  ,  $\_$  ,  $\_$  ,  $\_$  ,  $\_$  ,  $\_$  ,  $\_$  ,  $\_$  ,  $\_$  ,  $\_$  ,  $\_$  ,  $\_$  ,  $\_$  ,  $\_$  ,  $\_$  ,  $\_$  ,  $\_$ 

#### **Heinolan kaupunki**

PL 1001, 18101 Heinola, asiakaspalvelupiste Spotti, Torikatu 8 Puh. 03 849 30 (vaihde), [kirjaamo@heinola.fi](mailto:kirjaamo@heinola.fi) Y-tunnus 1068892-9 **www.heinola.fi**

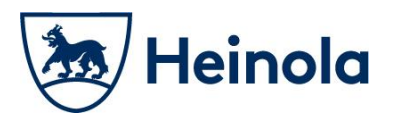

Hae pykälänumero vasta esittelyvaiheessa – et pysty allekirjoittamaan päätöstä ennen pykälän hakua, vaikka allekirjoitus -painike tuleekin yläpalkkiin heti kun olet vaihtanut päätöksen Esittelyvalmis-tilaan

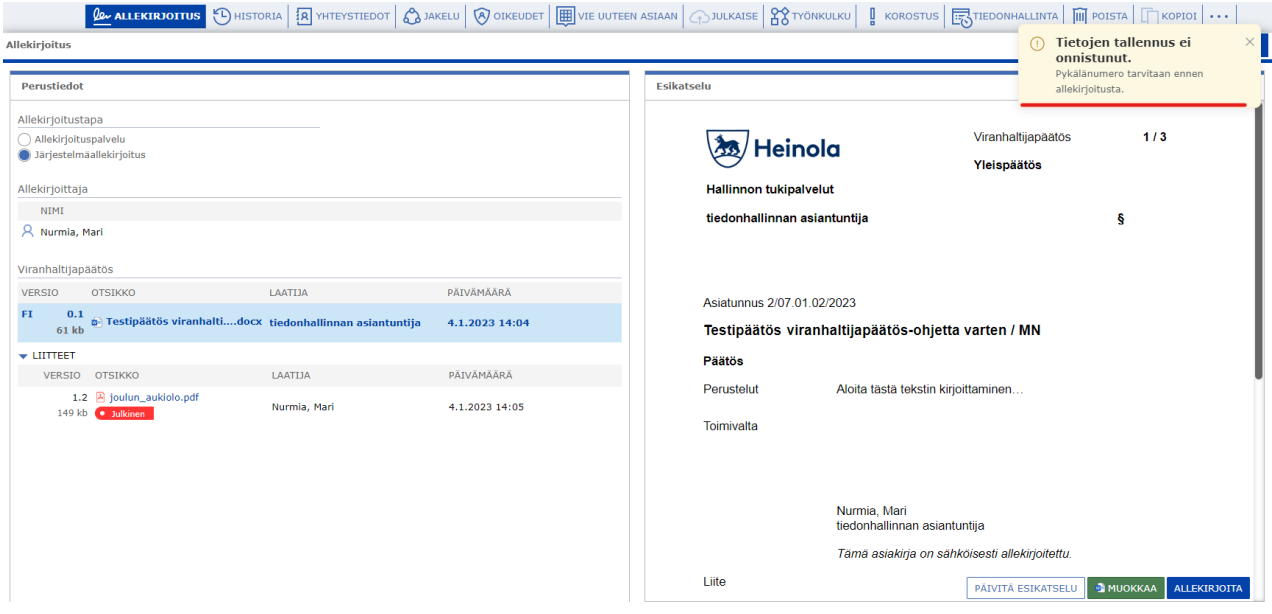

Viranhaltijapäätös allekirjoitetaan Esittelyvalmis-tilassa. Allekirjoitus muuttaa päätöksen Valmis-tilaan, mutta sitä voi edelleen muuttaa tekemällä päätöksestä uuden version **(\*kts. ohje alempana)**

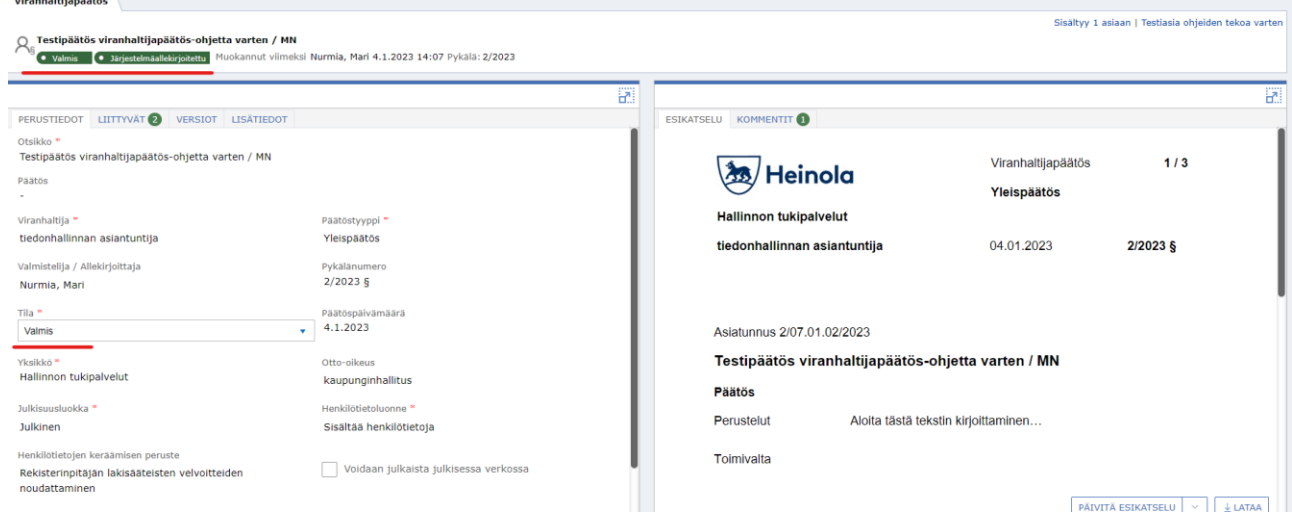

 $\_$  ,  $\_$  ,  $\_$  ,  $\_$  ,  $\_$  ,  $\_$  ,  $\_$  ,  $\_$  ,  $\_$  ,  $\_$  ,  $\_$  ,  $\_$  ,  $\_$  ,  $\_$  ,  $\_$  ,  $\_$  ,  $\_$  ,  $\_$  ,  $\_$  ,  $\_$ 

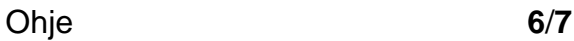

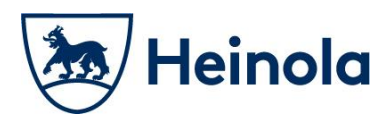

### **HUOM! Muista allekirjoituksen ero: jos allekirjoitat yksin, käytä Järjestelmäallekirjoitus -tapaa.**

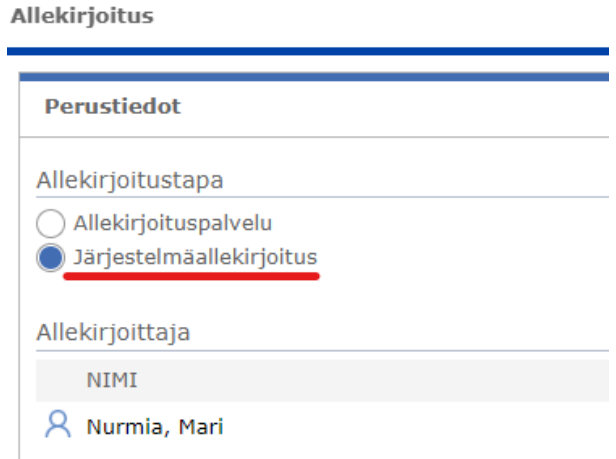

### **Jos allekirjoitat jonkun muun tai ulkopuolisen kanssa, on käytössä Allekirjoituspalvelu**

Allekirjoitus

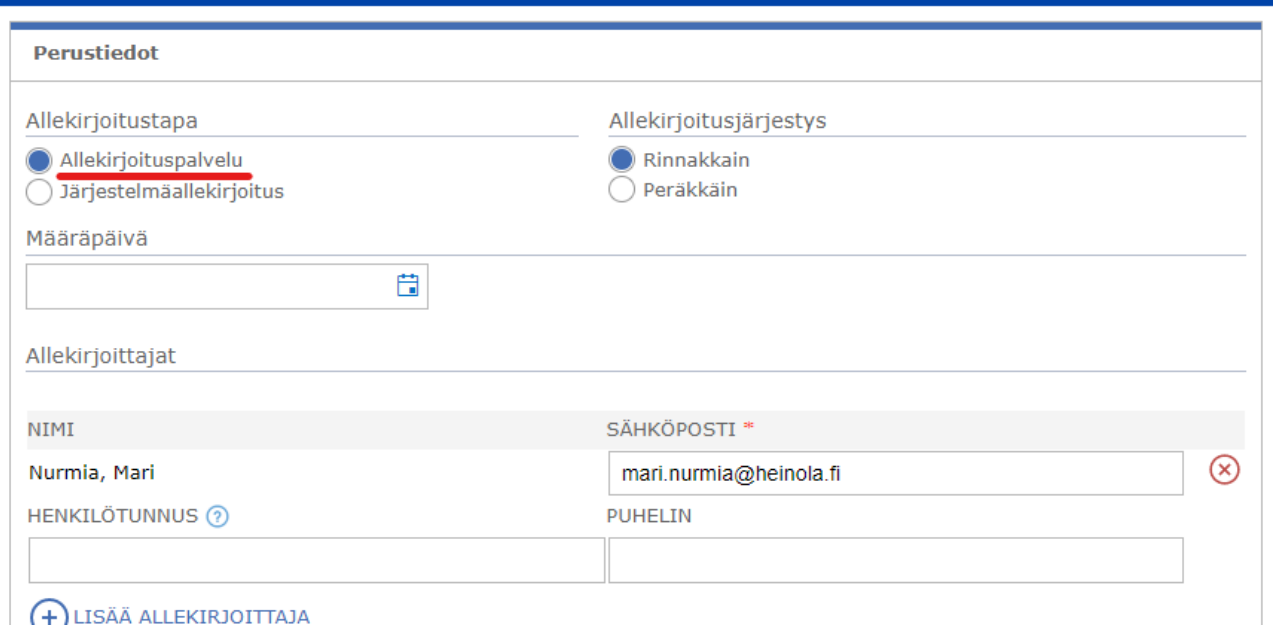

 $\_$  ,  $\_$  ,  $\_$  ,  $\_$  ,  $\_$  ,  $\_$  ,  $\_$  ,  $\_$  ,  $\_$  ,  $\_$  ,  $\_$  ,  $\_$  ,  $\_$  ,  $\_$  ,  $\_$  ,  $\_$  ,  $\_$  ,  $\_$  ,  $\_$  ,  $\_$ 

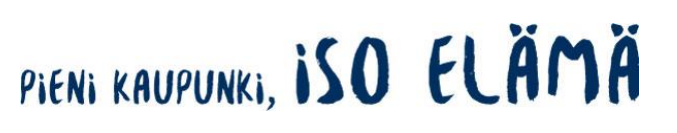

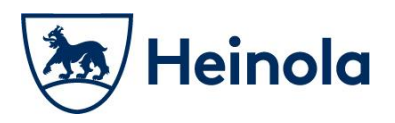

### **\*HUOM! Pystyt vielä ennen allekirjoitusta muokkaamaan viranhaltijapäätöstä JA allekirjoituksen jälkeen, voit laatia päätöksestä uuden version. Version tekemiseen löytyy oma ohje Sillasta.**

 $\_$  ,  $\_$  ,  $\_$  ,  $\_$  ,  $\_$  ,  $\_$  ,  $\_$  ,  $\_$  ,  $\_$  ,  $\_$  ,  $\_$  ,  $\_$  ,  $\_$  ,  $\_$  ,  $\_$  ,  $\_$  ,  $\_$  ,  $\_$  ,  $\_$  ,  $\_$ 

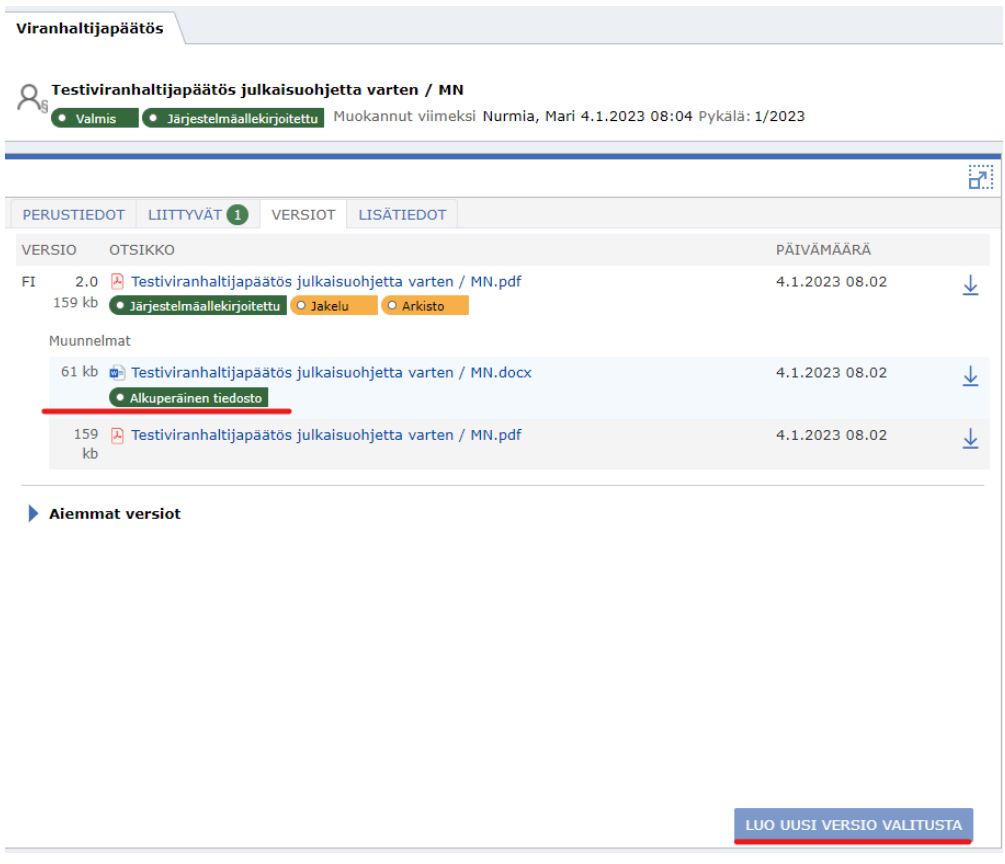

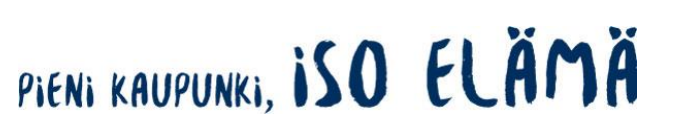

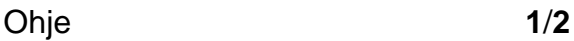

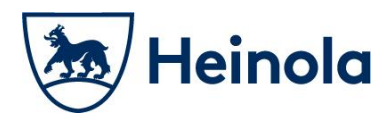

### **Miten käsittelen asiaa Dynastyssa**

Kun olet saanut kirjaamosta Dynasty-linkin asiaan, jota olet käsittelemässä joko asian avauspyynnön tai kirjaamoon tulleen sähköpostin, postin tms. määrittelemänä, voit aloittaa asian käsittelemisen.

Linkki tulee yleensä yksittäiseen asiakirjaan ja viesti näyttää tältä:

Kommentti:Testi 5.11.2022 - Tarjouspyyntö 1, Dynasty-versiopäivitys / HH

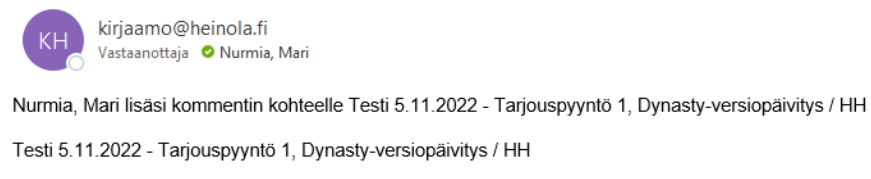

Tiedoksi

@Nurmia, Mari

Siirry kohteelle tästä https://heidyn10.heinola.fi/dynasty/#/db/Dynasty10 HeinTuot/card/?r=%2Fdocument%2F35352

### Klikattuasi linkkiä Sinulle avautuu Dynasty:

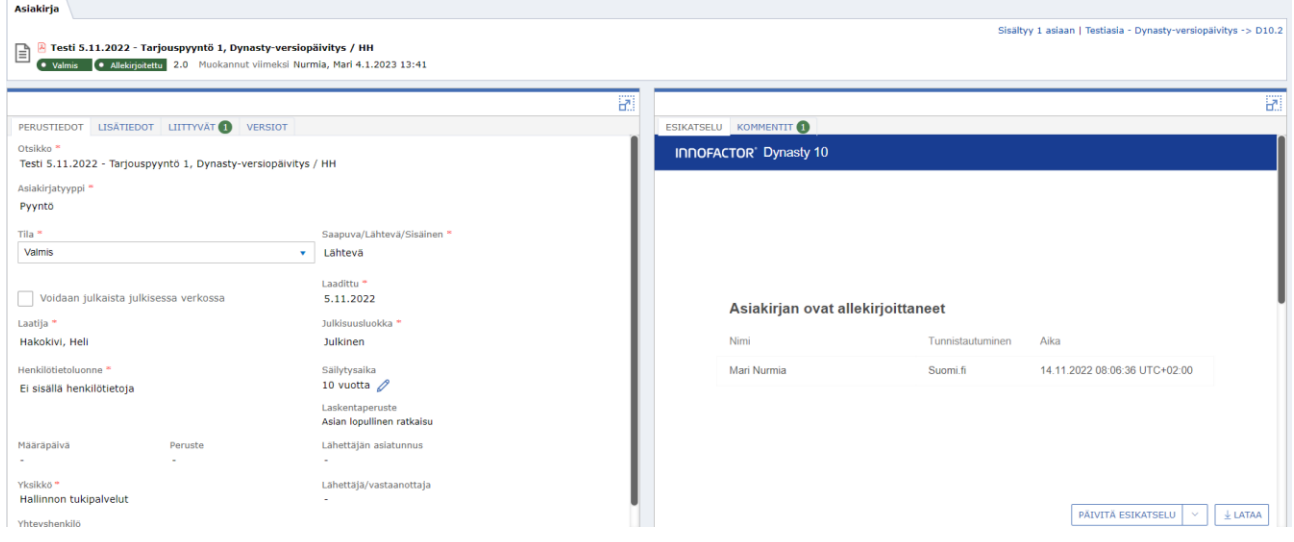

Jotta pääset katsomaan mihin asiaan asiakirja liittyy ja mitä käsittelyvaiheita siinä on, klikkaa ruudun oikeassa yläkulmassa olevaa tekstiä, jossa on asian nimi (tässä kuvassa Testiasia – Dynasty-versiopäivitys -> D10.2)

 $\_$  ,  $\_$  ,  $\_$  ,  $\_$  ,  $\_$  ,  $\_$  ,  $\_$  ,  $\_$  ,  $\_$  ,  $\_$  ,  $\_$  ,  $\_$  ,  $\_$  ,  $\_$  ,  $\_$  ,  $\_$  ,  $\_$  ,  $\_$  ,  $\_$  ,  $\_$ 

Sisältyy 1 asiaan | Testiasia - Dynasty-versiopäivitys -> D10.2

Ohje **2**/**2**

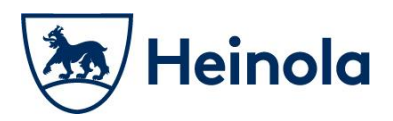

### 4.1.2023 / nurmar

Versiopäivityksen jälkeen tullut uusi näkymä, joka kertoo, jos asiakirja on liitetty kokoukseen (kuvakaappaus tuotantokannasta)

Sisältyy kokoukseen | kaupunginhallitus 08.03.2021

```
Sisältyy 1 asiaan | Tontin 111-5-5-23, Paininpuuntie 15, hinnoittelu
```
Avautuu näkymä, jossa näet kaikki tiedonohjaussuunnitelmassa määritellyt käsittelyvaiheet, jotka kuuluvat asian tehtäväluokkaan.

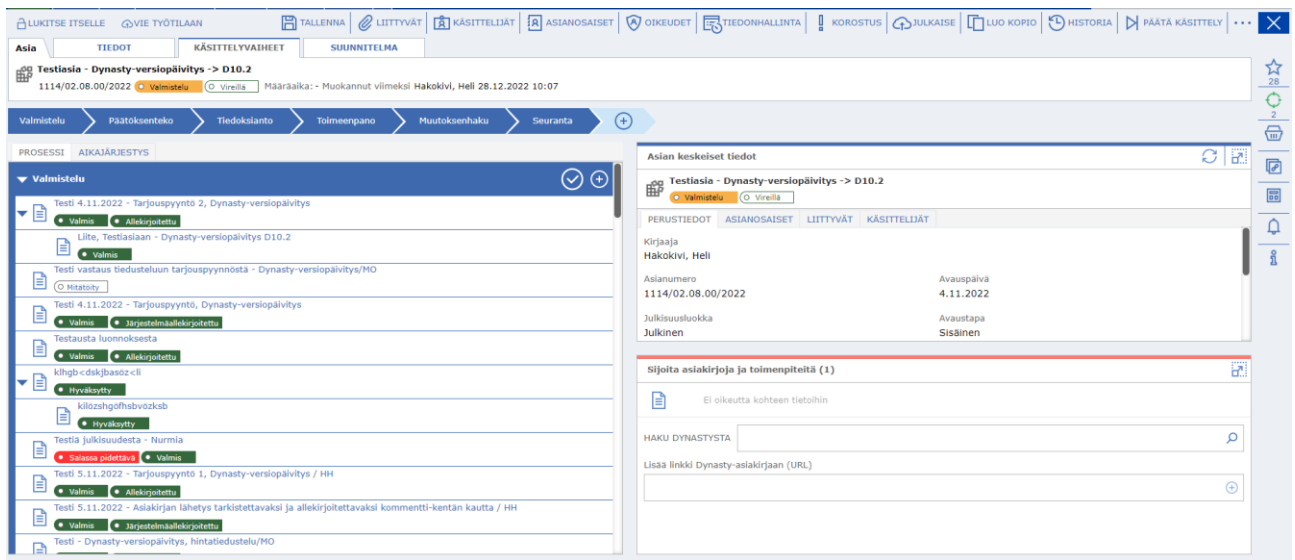

Kun lähdet jatkokäsittelemään asiaa, löydät käsittelyvaiheen + merkin takaa kuhunkin käsittelyvaiheeseen määritellyt asiakirjat. Esim. Valmistelu -käsittelyvaiheesta saatat löytää seuraavat asiakirjat – riippuen tehtäväluokasta:

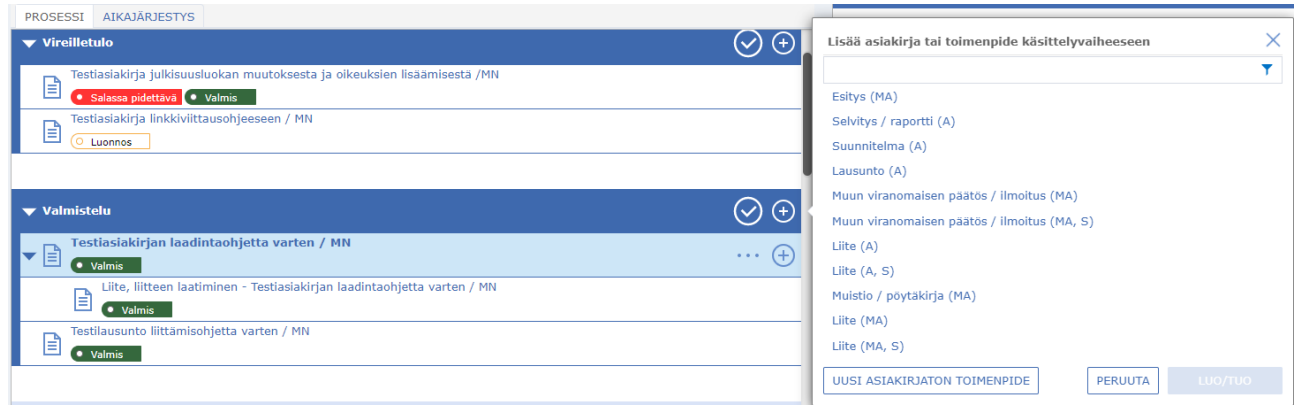

 $\_$  ,  $\_$  ,  $\_$  ,  $\_$  ,  $\_$  ,  $\_$  ,  $\_$  ,  $\_$  ,  $\_$  ,  $\_$  ,  $\_$  ,  $\_$  ,  $\_$  ,  $\_$  ,  $\_$  ,  $\_$  ,  $\_$  ,  $\_$  ,  $\_$  ,  $\_$ 

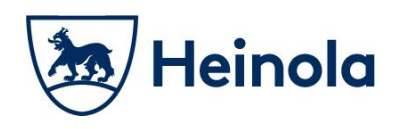

### **Miten teen viranhaltijapäätöksen**

Kun olet laatimassa viranhaltijapäätöstä, mene ensin asialle, johon olet päätöstä laatimassa. Jos asiaa ei ole vielä avattu, pyydä asian avaus kirjaamosta: [kirjaamo@heinola.fi](mailto:kirjaamo@heinola.fi)

Klikkaa Päätöksenteko-käsittelyvaiheen + merkkiä, löydät asian tehtäväluokalle määritellyt asiakirjat. Valitse niistä Viranhaltijapäätös ja klikkaa Luo

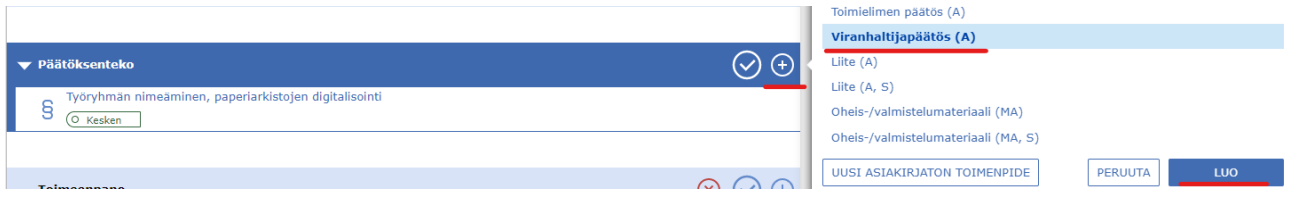

Eteesi aukeaa perustietokortti. Kirjoita päätökselle kuvaava, mielellään lyhyt ja tiivis otsikko (voit muuttaa otsikkoa myöhemmin) ja valitse punaisella tähdellä merkittyihin kohtiin (pakollisia) oikeat tiedot alasvetovalikosta

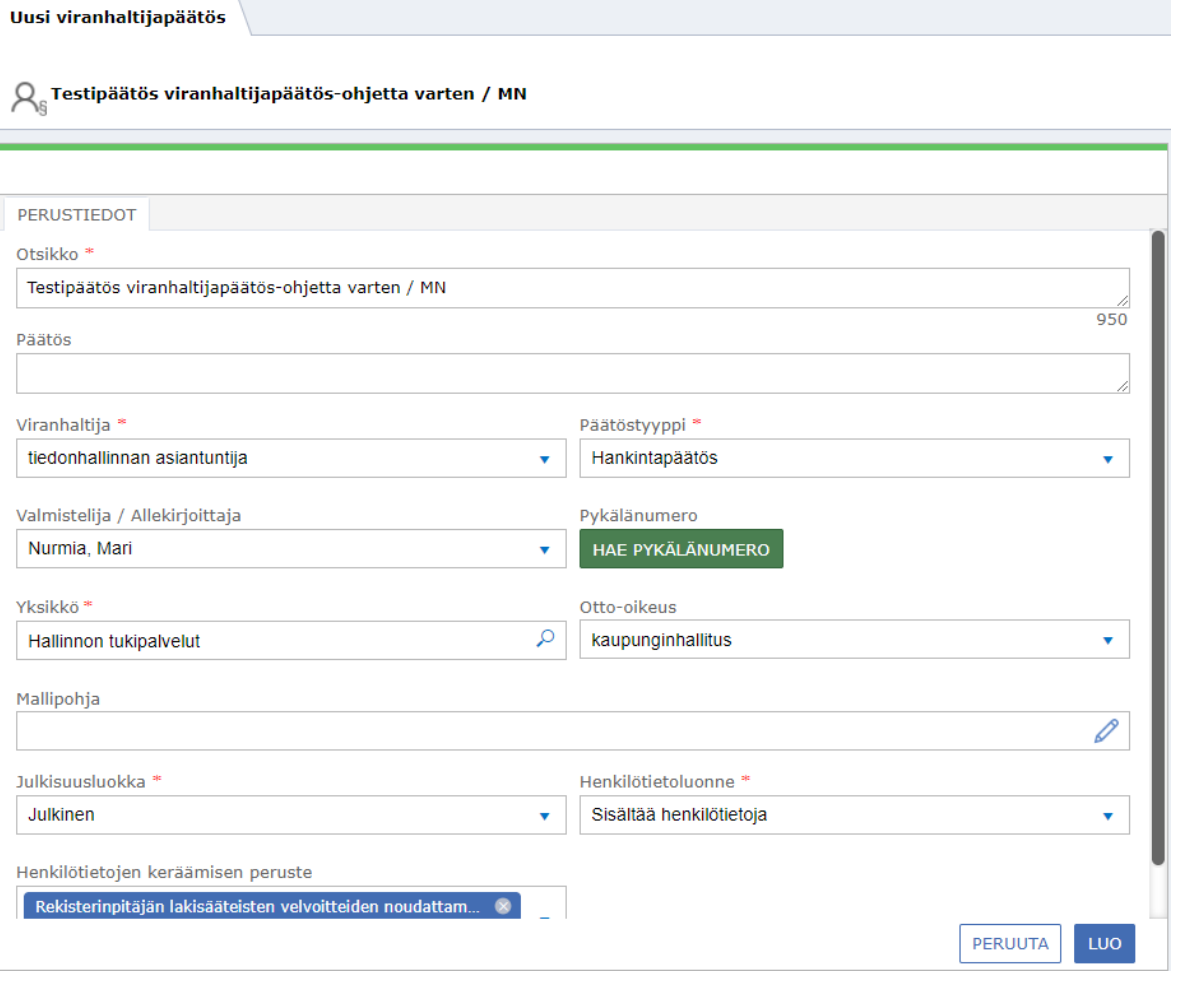

 $\_$  ,  $\_$  ,  $\_$  ,  $\_$  ,  $\_$  ,  $\_$  ,  $\_$  ,  $\_$  ,  $\_$  ,  $\_$  ,  $\_$  ,  $\_$  ,  $\_$  ,  $\_$  ,  $\_$  ,  $\_$  ,  $\_$  ,  $\_$  ,  $\_$  ,  $\_$  ,  $\_$  ,  $\_$  ,  $\_$  ,  $\_$  ,  $\_$  ,  $\_$  ,  $\_$  ,  $\_$  ,  $\_$  ,  $\_$  ,  $\_$  ,  $\_$  ,  $\_$  ,  $\_$  ,  $\_$  ,  $\_$  ,  $\_$  ,

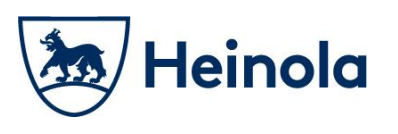

Jos valmistelet päätöstä toiselle viranhaltijalle, muista vaihtaa Viranhaltija-kenttään oikea titteli.

Päätöstyypit on määritelty sen mukaan, kuka viranhaltija on kyseessä ja minkälaisia päätöksiä viranhaltija tekee. Päätöstyyppi ei ole sama kuin päätöspohja – esim. yleispäätös-päätöstyypille löytyy monta erilaista mallipäätöspohjaa.

Otto-oikeus määräytyy viranhaltijan mukaan. Valitse Yksikkö-kenttään oikea yksikkö.

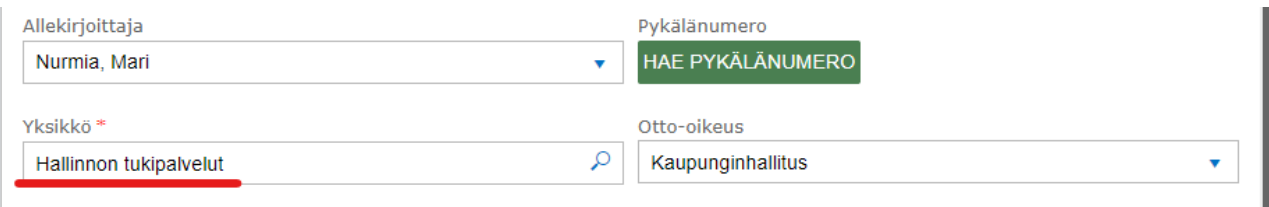

Vaikka Hae pykälänumero-painike on aktiivinen, **ÄLÄ HAE NUMEROA VIELÄ**.

Lopuksi valitse oikea mallipohja klikkaamalla kentän lopussa olevaa kynän kuvaa. Joihinkin päätöstyyppeihin on sidottu mallipohja jo valmiiksi, mutta sen voi tarpeen mukaan muuttaa. Kannattaa aina käydä katsomassa, onko oletusmallipohja sittenkään se oikea.

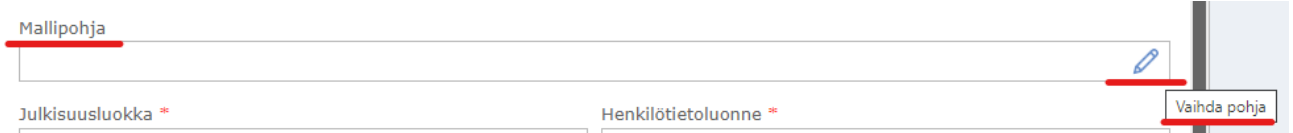

Avautuu valikko, josta voit hakea sopivan mallipohjan

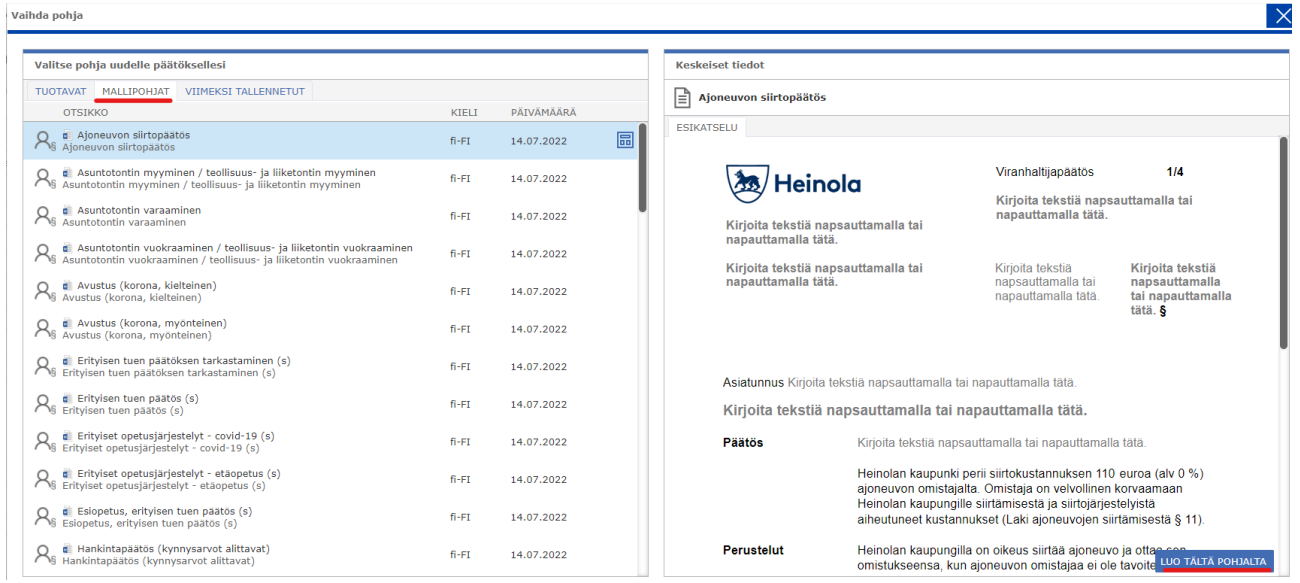

Koska olet laatimassa viranhaltijapäätöstä, tulee esiin vain viranhaltijapäätöspohjat.

 $\_$  ,  $\_$  ,  $\_$  ,  $\_$  ,  $\_$  ,  $\_$  ,  $\_$  ,  $\_$  ,  $\_$  ,  $\_$  ,  $\_$  ,  $\_$  ,  $\_$  ,  $\_$  ,  $\_$  ,  $\_$  ,  $\_$  ,  $\_$  ,  $\_$  ,  $\_$  ,  $\_$  ,  $\_$  ,  $\_$  ,  $\_$  ,  $\_$  ,  $\_$  ,  $\_$  ,  $\_$  ,  $\_$  ,  $\_$  ,  $\_$  ,  $\_$  ,  $\_$  ,  $\_$  ,  $\_$  ,  $\_$  ,  $\_$  ,

Ohje **3**/**9**

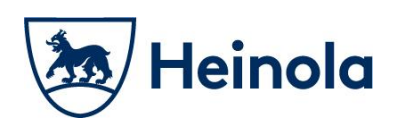

3.1.2023 / nurmar

### **HUOM! Kun tehdään virkaan tai tehtävään rekrytointipäätös, on niille omat pohjat:**

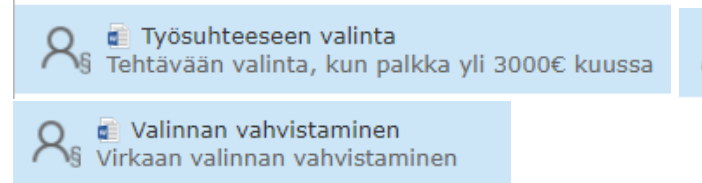

Virkaan valinta § Virkaan valinta

**Henkilöstöpäätös-mallipohjaa käytetään esim. palkkojen tarkastuksiin ym. henkilöstöä yleisesti koskeviin päätöksiin, ei rekrytointipäätöksiin.**

Kun olet löytänyt oikean mallipohjan (näet mallipohjan esikatselu-ruudussa), klikkaa Luo tältä pohjalta-painiketta

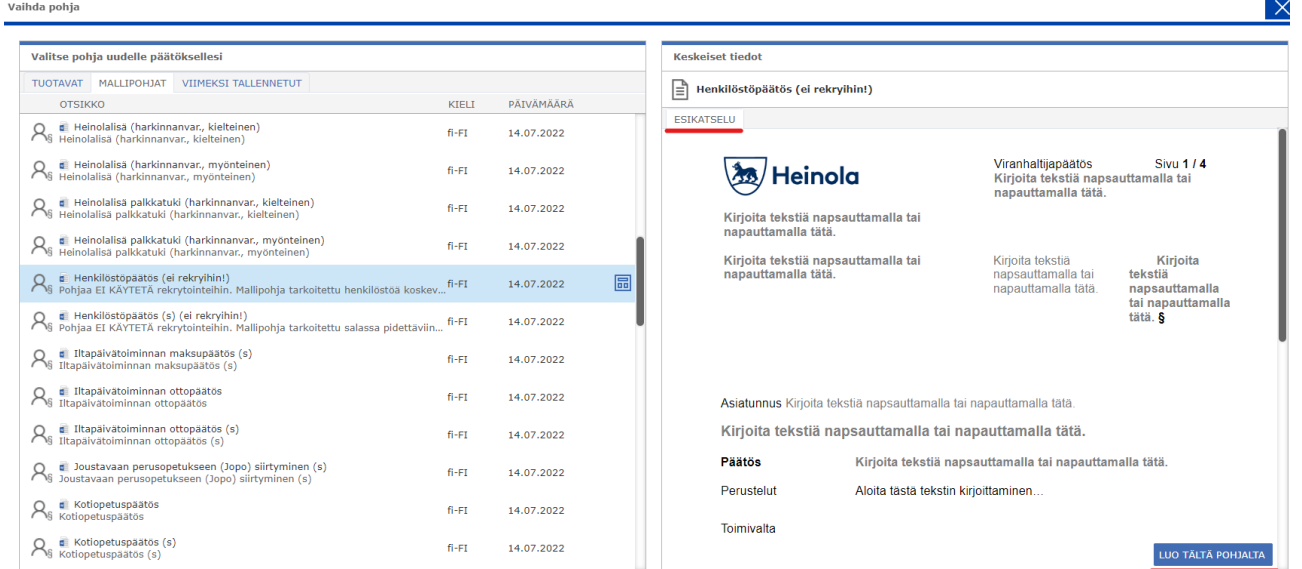

Näkyviin tulee jälleen viranhaltijapäätöksen perustietokortti, klikkaa Luo-painiketta

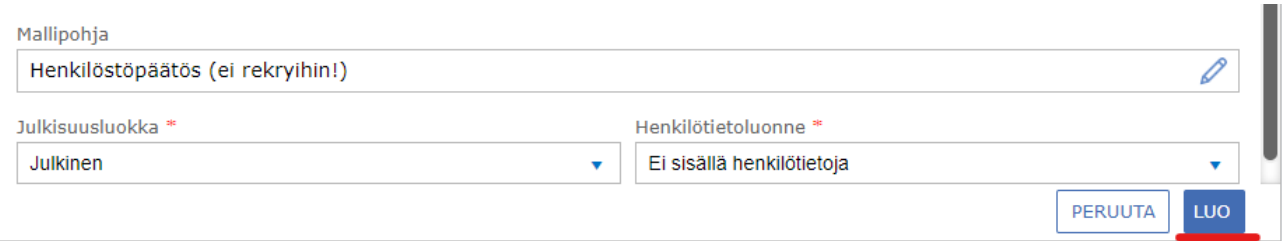

 $\_$  ,  $\_$  ,  $\_$  ,  $\_$  ,  $\_$  ,  $\_$  ,  $\_$  ,  $\_$  ,  $\_$  ,  $\_$  ,  $\_$  ,  $\_$  ,  $\_$  ,  $\_$  ,  $\_$  ,  $\_$  ,  $\_$  ,  $\_$  ,  $\_$  ,  $\_$  ,  $\_$  ,  $\_$  ,  $\_$  ,  $\_$  ,  $\_$  ,  $\_$  ,  $\_$  ,  $\_$  ,  $\_$  ,  $\_$  ,  $\_$  ,  $\_$  ,  $\_$  ,  $\_$  ,  $\_$  ,  $\_$  ,  $\_$  ,

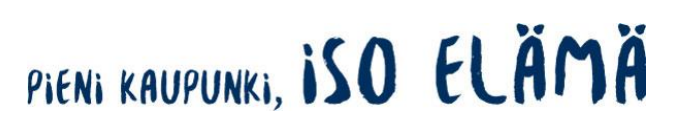

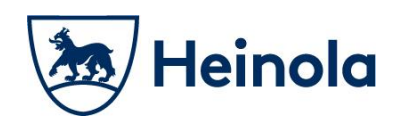

Nyt pääset muokkaamaan viranhaltijapäätöksen tietoja. Vasemmalla puolella on perustietokortti, oikealla näet esikatselun itse päätöksestä.

Ennen päätöksen muokkaamista Wordissa kirjoita Päätös-kenttään jotain ja tallenna päätös. Silloin Wordissa on jo valmiina jotain päätös-tietuekentässä ja siihen osuminen on helpompaa. Jos kirjoitat tekstiä tietuekentän ulkopuolelle, se ei tallennu Dynastyyn eikä myöskään tule näkyviin viranhaltijapäätöksistä otettavissa raporteissa esim. toimielinkäsittelyä varten.

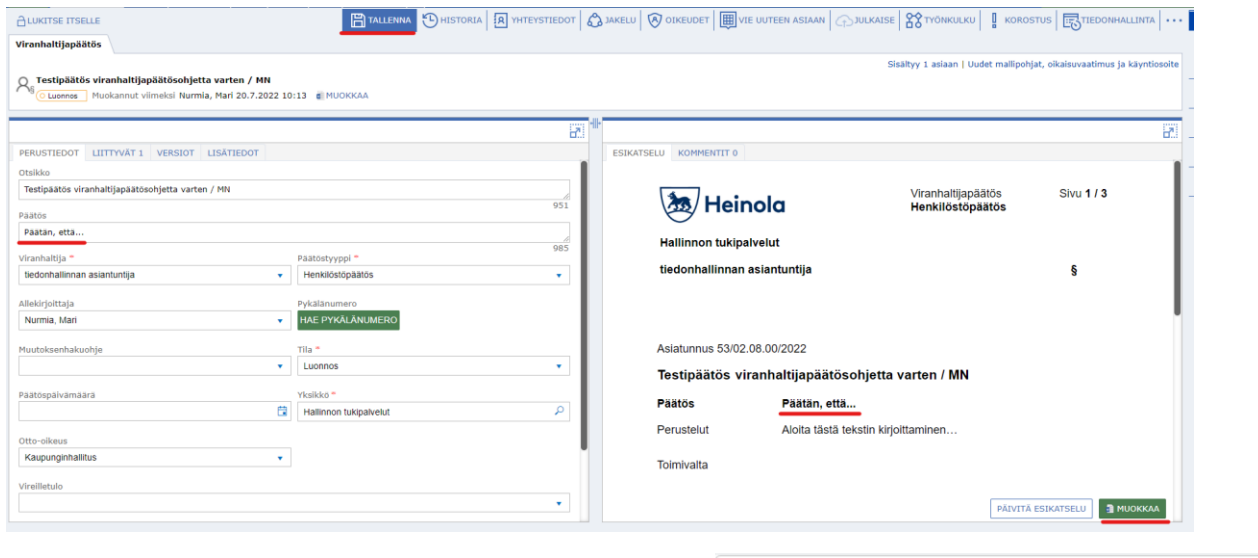

Kun klikkaat oikean alakulman vihreää Muokkaa-painiketta, avautuu päätös Wordiin muokattavaksi. Älä kuitenkaan sulje Dynastya vaan pidä se taustalla auki.

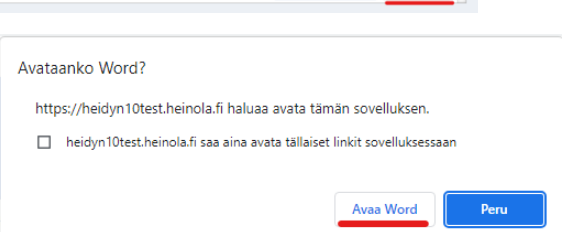

Voit vapaasti muokata päätöksen tekstiä. Muista kuitenkin, että osa teksteistä (esim. ylätunniste, päätös, allekirjoittaja, viranhaltija) on Dynastyn tietuekenttiä, eikä niitä mielellään saa poistaa. Tietuekenttien sisällön vaihtaminen ei vaikuta, sillä sisältö, esim. allekirjoittajatieto, tulee suoraan ohjelmasta ja Dynasty muuttaa joka tapauksessa muutetun sisällön takaisin alkuperäiseksi.

 $\_$  ,  $\_$  ,  $\_$  ,  $\_$  ,  $\_$  ,  $\_$  ,  $\_$  ,  $\_$  ,  $\_$  ,  $\_$  ,  $\_$  ,  $\_$  ,  $\_$  ,  $\_$  ,  $\_$  ,  $\_$  ,  $\_$  ,  $\_$  ,  $\_$  ,  $\_$  ,  $\_$  ,  $\_$  ,  $\_$  ,  $\_$  ,  $\_$  ,  $\_$  ,  $\_$  ,  $\_$  ,  $\_$  ,  $\_$  ,  $\_$  ,  $\_$  ,  $\_$  ,  $\_$  ,  $\_$  ,  $\_$  ,  $\_$  ,

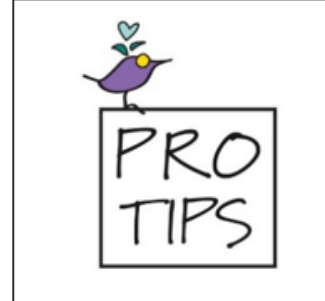

Käytä tekstin fonttina aina Arial 12. Dynasty ei osaa käsitellä esim. brändikäsikirjan Work Sans fonttia, vaan se tulostuu Courierina.

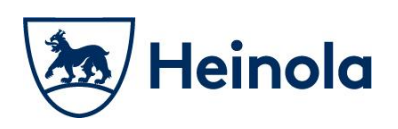

### **Huomioi viranhaltijapäätöksen laatimisessa seuraavat tiedot:**

- päätös:
	- o selkeä, lyhyt teksti
- perustelut:
	- o selkeä perustelu miksi päätös on tehty ja syy miksi esim. tehtävään/virkaan on valittu juuri kyseinen henkilö
- toimivalta (ellei ole pohjassa valmiina)
	- o erittäin tärkeä, puuttuvasta toimivallasta voi tulla oikaisuvaatimus
- liite/liitteet (poista, ellei liitteitä ole)
- iakelu
	- o pelkkä henkilön nimi ei riitä vaan pitää olla syy-yhteys jakeluun, esim. Testi Testaaja (asianosainen) tai hankintapäätöksessä tarjouksen jättäjät
- oikaisuvaatimusohieeseen:
	- o miten on välitetty tiedoksi asianosaiselle sekä päiväys
		- ruksaa oikea vaihtoehto
		- tieto tärkeä -> ajankohdasta lasketaan oikaisuvaatimusaika
		- jos ei käytetä Dynasty jakelua, pitää jakelusta tehdä merkintä Kommentti-kenttään
			- merkinnästä selvittävä kenelle, koska ja miten lähetetty, esim. lähetetty asianosaisille postin kautta kirjeenä 20.7.2022
	- o koska päätös on asetettu nähtäväksi / julkaistu tietoverkkoon
	- o vaihda punaiset tekstit mustiksi, kun olet muuttanut tiedot

#### Tiedoksi asianosaiselle

- □ Annettu postin kuljetettavaksi □ Lähetettv sähköpostilla
- xx.xx.202x

#### Päätöksen nähtäväksi asettaminen

Tämä päätös on julkaistu tietoverkossa xx.xx.202x www.heinola.fi / kaupunki ja päätöksenteko / päätöksenteko / viranhaltijapäätökset

PIENI KAUPUNKI, ISO ELÄMÄ

Kun olet muokannut viranhaltijapäätöksen valmiiksi, tallenna Word vasemman yläkulman Tallenna-painiketta klikkaamalla ja sulje Word.

 $\_$  ,  $\_$  ,  $\_$  ,  $\_$  ,  $\_$  ,  $\_$  ,  $\_$  ,  $\_$  ,  $\_$  ,  $\_$  ,  $\_$  ,  $\_$  ,  $\_$  ,  $\_$  ,  $\_$  ,  $\_$  ,  $\_$  ,  $\_$  ,  $\_$  ,  $\_$  ,  $\_$  ,  $\_$  ,  $\_$  ,  $\_$  ,  $\_$  ,  $\_$  ,  $\_$  ,  $\_$  ,  $\_$  ,  $\_$  ,  $\_$  ,  $\_$  ,  $\_$  ,  $\_$  ,  $\_$  ,  $\_$  ,  $\_$  ,

Automaattinen tallennus  $\blacktriangledown$ り・ 띯 ቤ  $\overline{a}$ 

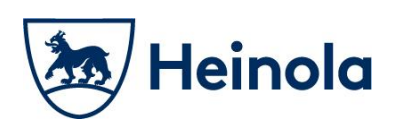

Palaa takaisin Dynastyyn – näet oikean puolen esikatseluikkunassa lähes valmiin päätöksen

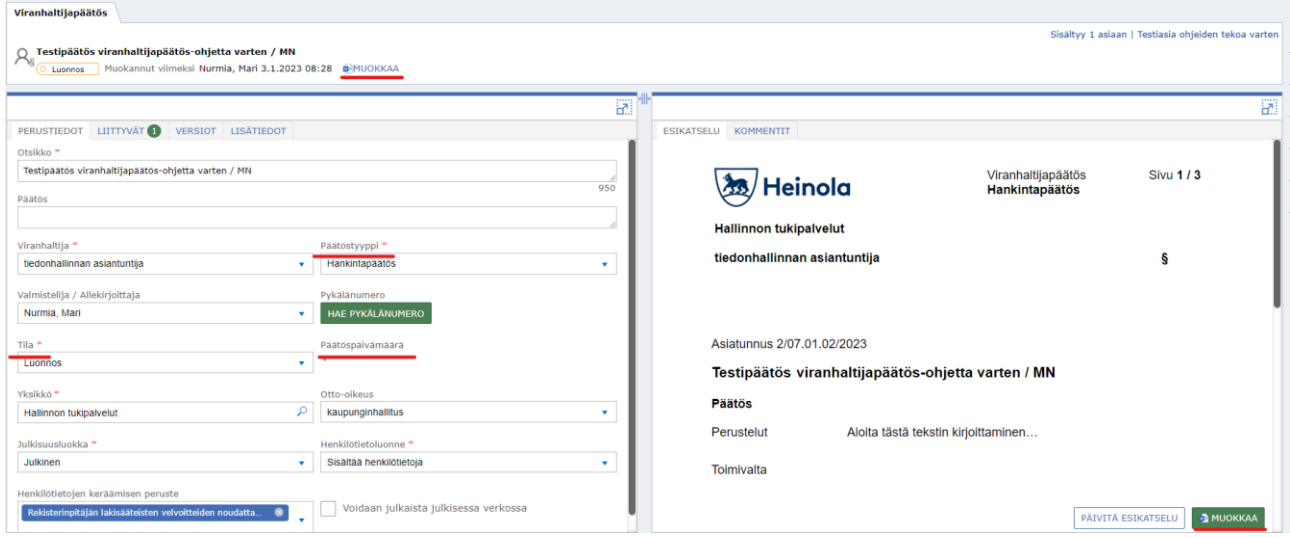

Ikkunan vasemmalla puolella on perustietokortti. Perustietokortille täydennetään tietoja sitä mukaa kun työ etenee. Päätöspäivämäärä tulee näkyviin, kun olet hakenut päätösnumeron ja päivittyy sen mukaan, kun päätöstä muutetaan. Allekirjoitus vaihtaa päivämäärän allekirjoituspäivälle.

### **HUOM! hae pykälänumero ihan viimeisenä asiana juuri ennen allekirjoitusta!**

Hae päätökselle pykälänumero sekä vaihda tilaksi Esittelyvalmis (muuten et pääse allekirjoittamaan viranhaltijapäätöstä):

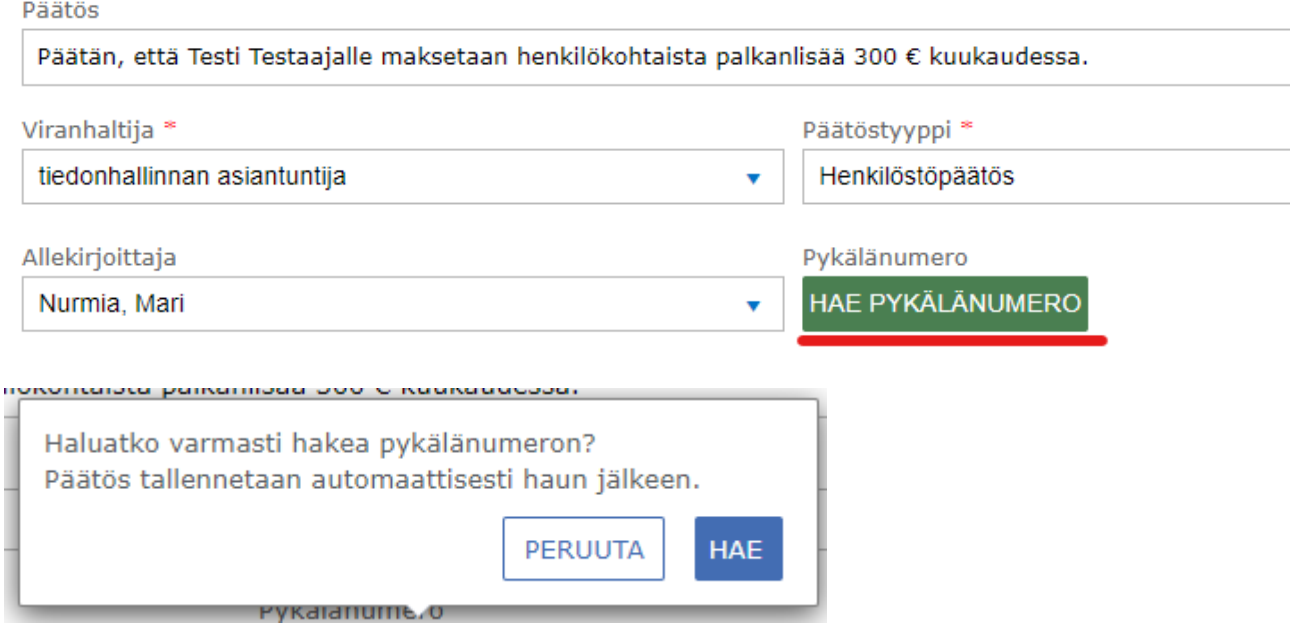

 $\_$  ,  $\_$  ,  $\_$  ,  $\_$  ,  $\_$  ,  $\_$  ,  $\_$  ,  $\_$  ,  $\_$  ,  $\_$  ,  $\_$  ,  $\_$  ,  $\_$  ,  $\_$  ,  $\_$  ,  $\_$  ,  $\_$  ,  $\_$  ,  $\_$  ,  $\_$  ,  $\_$  ,  $\_$  ,  $\_$  ,  $\_$  ,  $\_$  ,  $\_$  ,  $\_$  ,  $\_$  ,  $\_$  ,  $\_$  ,  $\_$  ,  $\_$  ,  $\_$  ,  $\_$  ,  $\_$  ,  $\_$  ,  $\_$  ,

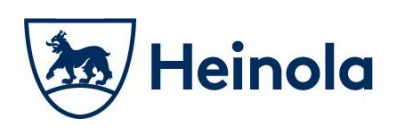

Pykälänumero tulee näkyviin niin päätöspohjaan kuin perustietokortille:

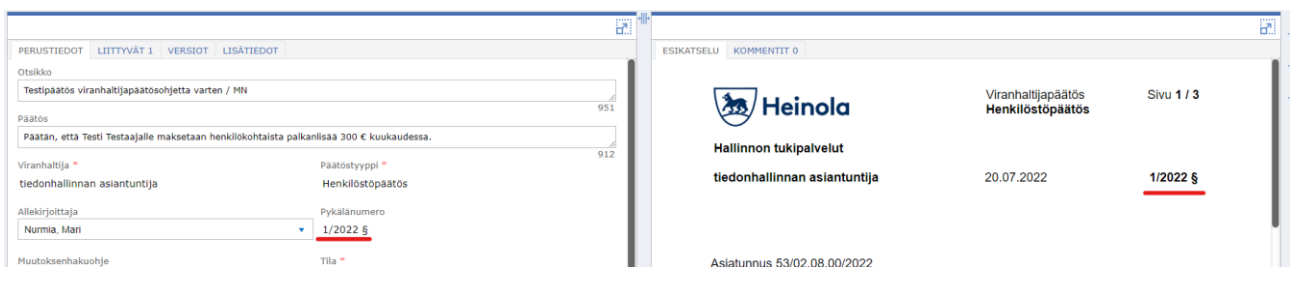

Kullekin viranhaltijalle ja päätöstyypille on määritelty oma pykäläsarja, joka nollataan kalenterivuosittain.

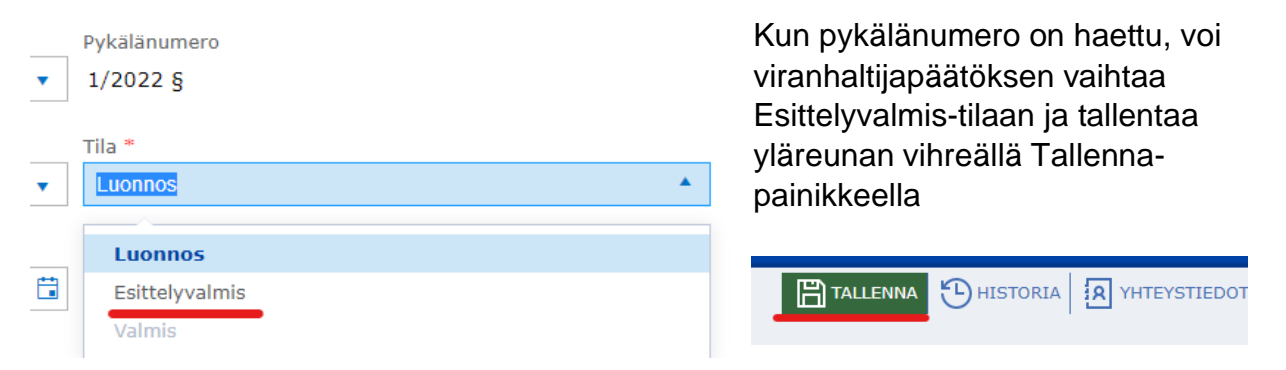

### **HUOM: Kun pykälänumero on haettu, päätöstä ei voi enää poistaa vaan on tehtävä ns. tyhjä päätös.**

 $\_$  ,  $\_$  ,  $\_$  ,  $\_$  ,  $\_$  ,  $\_$  ,  $\_$  ,  $\_$  ,  $\_$  ,  $\_$  ,  $\_$  ,  $\_$  ,  $\_$  ,  $\_$  ,  $\_$  ,  $\_$  ,  $\_$  ,  $\_$  ,  $\_$  ,  $\_$  ,  $\_$  ,  $\_$  ,  $\_$  ,  $\_$  ,  $\_$  ,  $\_$  ,  $\_$  ,  $\_$  ,  $\_$  ,  $\_$  ,  $\_$  ,  $\_$  ,  $\_$  ,  $\_$  ,  $\_$  ,  $\_$  ,  $\_$  ,

Yläreunan painikepalkkiin ilmestyy Allekirjoitus-painike.

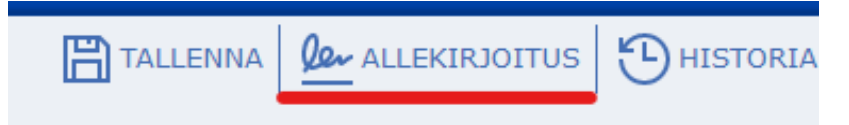

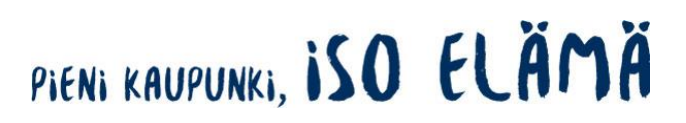

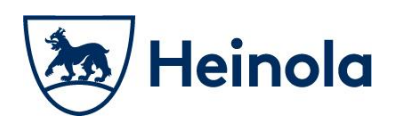

Allekirjoitusikkuna avautuu. Viranhaltijapäätökset allekirjoitetaan yleensä yksin, jolloin käytetään *Järjestelmäallekirjoitusta*, EI Allekirjoituspalvelua. Pistä täppä Järjestelmäallekirjoitus -kohtaan ja klikkaa Allekirjoita.

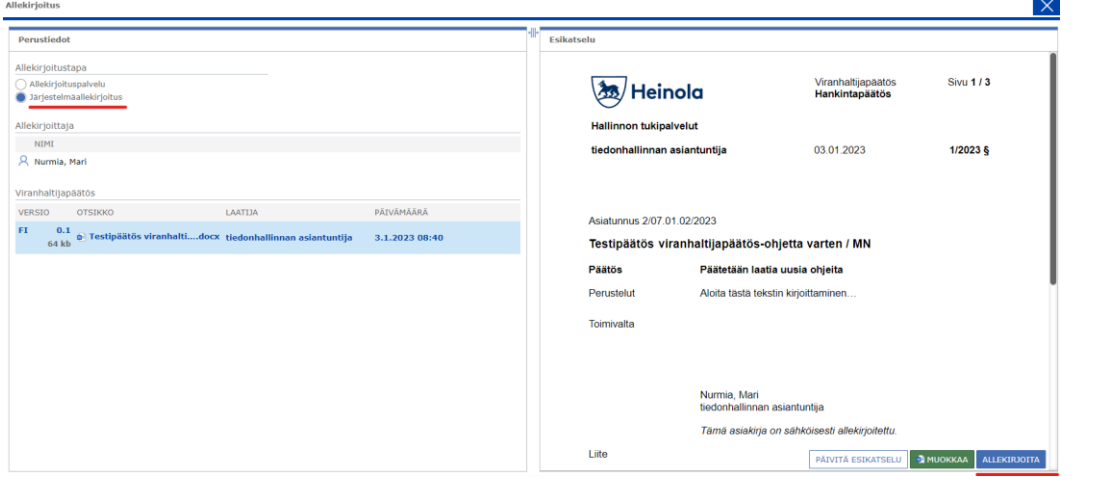

HUOM. Ennen, kun klikkaat Allekirjoita-painiketta, voit vielä tehdä päätökseen muutoksia, jos on

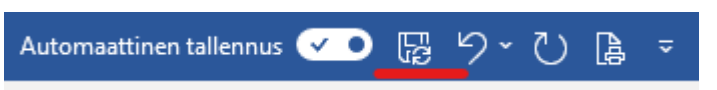

tarpeellista. Klikkaa Muokkaa-painiketta ja päätös avautuu Wordiin muokattavaksi. Tee tarvittavat muutokset, paina Wordissa yläkulman levykkeen kuvaa, niin päätökseen päivittyy tekemäsi muutokset.

Klikattuasi Allekirjoita-painiketta, sulje allekirjoitusikkuna oikean kulman ruksista. Palaat perustietoihin: viranhaltijapäätöksen tila on muuttunut Valmiiksi ja tullut lisämerkintä, että on Järjestelmäallekirjoitettu. Lisäksi päätöksen päivämäärä on tullut omalle paikalleen:

 $\_$  ,  $\_$  ,  $\_$  ,  $\_$  ,  $\_$  ,  $\_$  ,  $\_$  ,  $\_$  ,  $\_$  ,  $\_$  ,  $\_$  ,  $\_$  ,  $\_$  ,  $\_$  ,  $\_$  ,  $\_$  ,  $\_$  ,  $\_$  ,  $\_$  ,  $\_$  ,  $\_$  ,  $\_$  ,  $\_$  ,  $\_$  ,  $\_$  ,  $\_$  ,  $\_$  ,  $\_$  ,  $\_$  ,  $\_$  ,  $\_$  ,  $\_$  ,  $\_$  ,  $\_$  ,  $\_$  ,  $\_$  ,  $\_$  ,

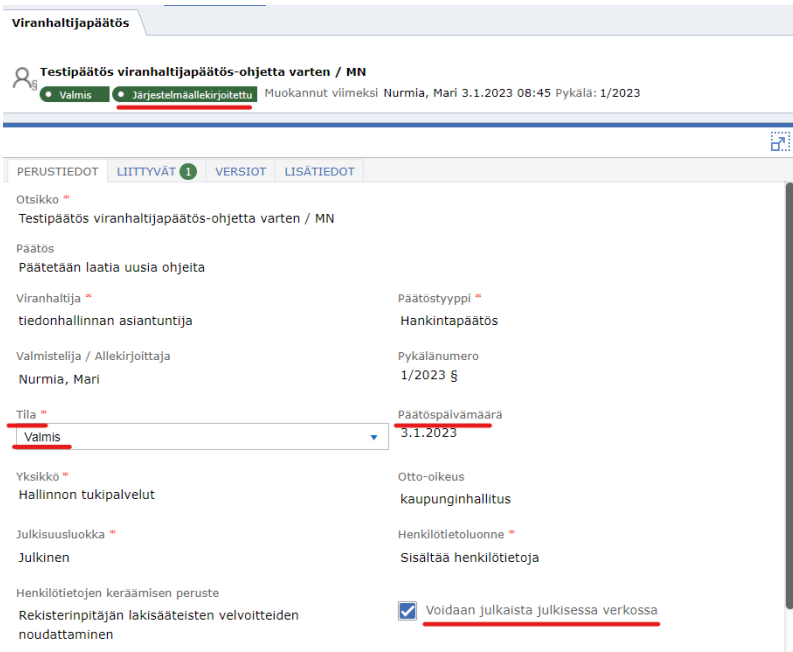

#### **Heinolan kaupunki**

PL 1001, 18101 Heinola, asiakaspalvelupiste Spotti, Torikatu 8 Puh. 03 849 30 (vaihde), [kirjaamo@heinola.fi](mailto:kirjaamo@heinola.fi) Y-tunnus 1068892-9 **www.heinola.fi**

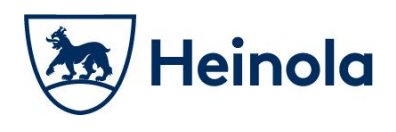

### **HUOM! Suurin osa viranhaltijapäätöksistä julkaistaan verkkoon ja se pitää myös jaella asianosaisille. Näihin löytyy erilliset ohjeet Sillasta:**

<https://hlaad.sharepoint.com/sites/Tietohallinto/SitePages/Dynasty-10.aspx>

Sillasta löytyy myös ohje uuden version laatimiseen, jos huomaat että viranhaltijapäätöksessä on esim. kirjoitusvirhe tai olet valinnut väärän mallipohjan.

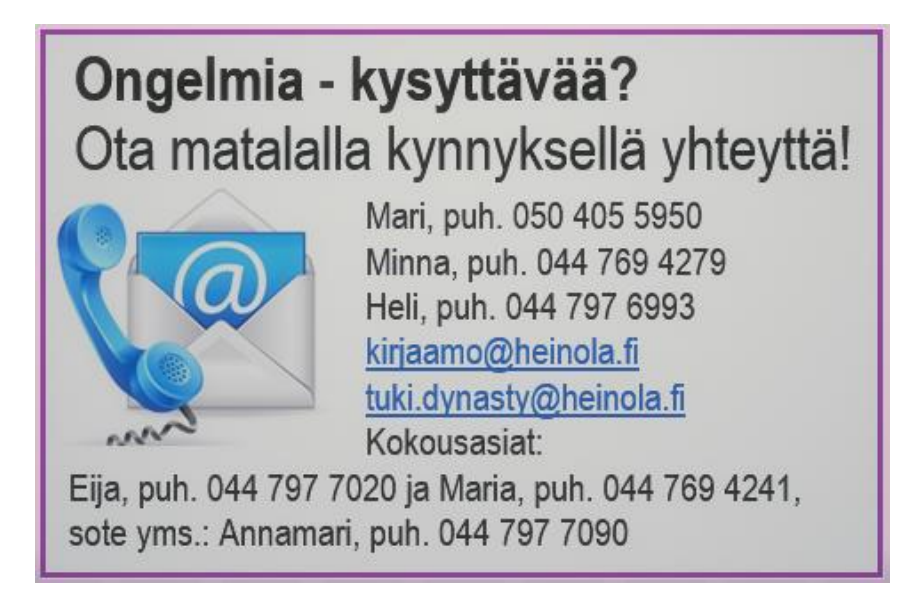

 $\_$  ,  $\_$  ,  $\_$  ,  $\_$  ,  $\_$  ,  $\_$  ,  $\_$  ,  $\_$  ,  $\_$  ,  $\_$  ,  $\_$  ,  $\_$  ,  $\_$  ,  $\_$  ,  $\_$  ,  $\_$  ,  $\_$  ,  $\_$  ,  $\_$  ,  $\_$  ,  $\_$  ,  $\_$  ,  $\_$  ,  $\_$  ,  $\_$  ,  $\_$  ,  $\_$  ,  $\_$  ,  $\_$  ,  $\_$  ,  $\_$  ,  $\_$  ,  $\_$  ,  $\_$  ,  $\_$  ,  $\_$  ,  $\_$  ,

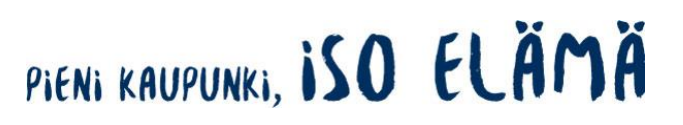

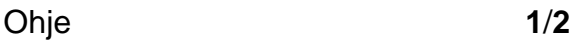

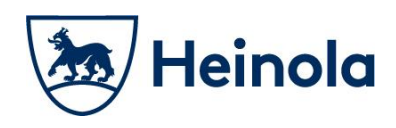

### **Miten teet viranhaltijapäätöksen jonkun toisen sijaisena**

Aloita viranhaltijapäätöksen teko normaalisti: mene asiaan, valitse Päätöksentekokäsittelyvaihe ja valitse asiakirjaksi viranhaltijapäätös.

Anna päätökselle otsikko ja täytä perustietokortille vaadittavat tiedot (viranhaltija eli se virkanimike kenen sijaisena viranhaltijapäätöstä teet, päätöstyyppi jne.)

Valitse Valmistelija / Allekirjoittaja -tietuekentän alasvetovalikosta se henkilö, joka viranhaltijapäätöksen oikeasti allekirjoittaa:

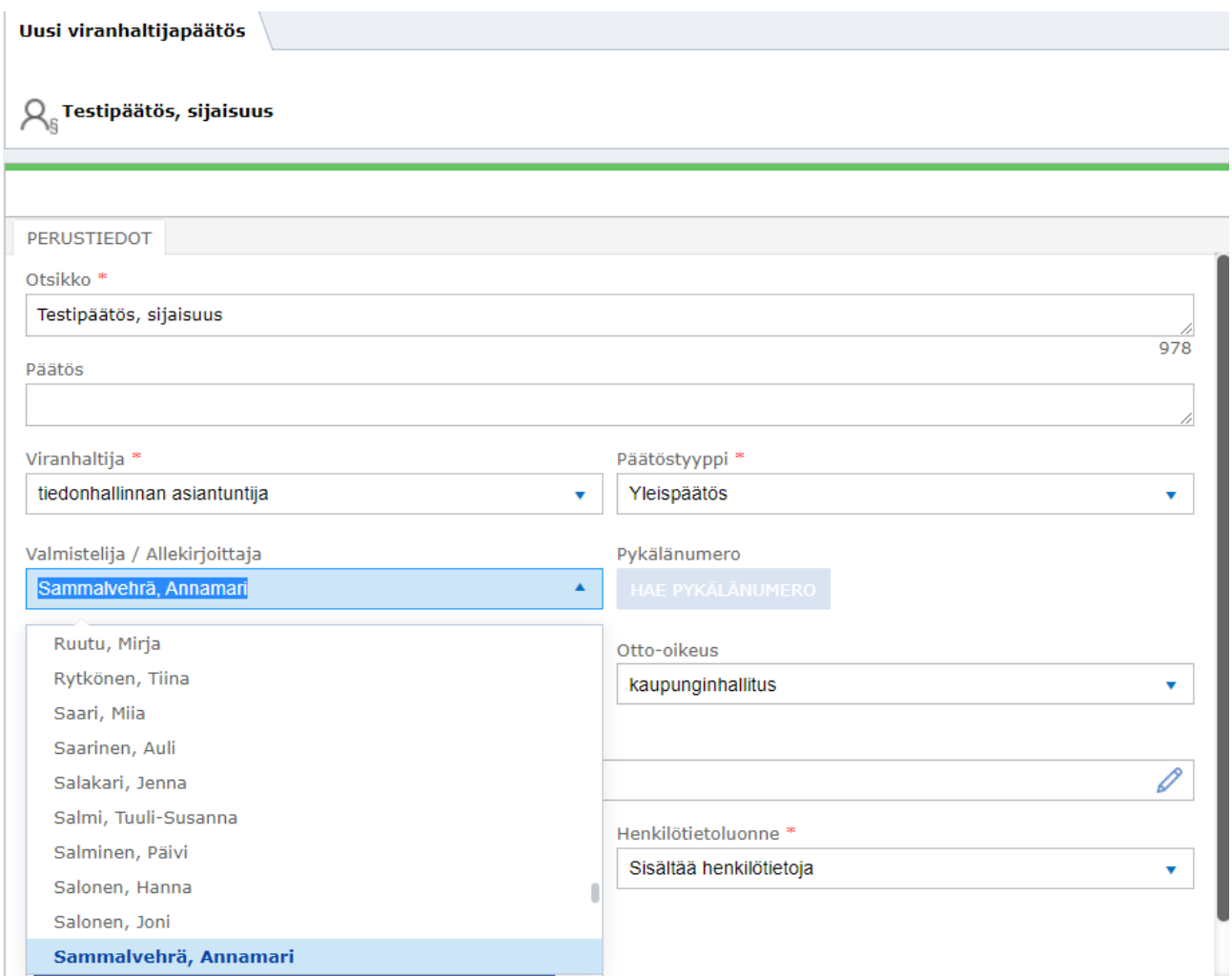

 $\_$  ,  $\_$  ,  $\_$  ,  $\_$  ,  $\_$  ,  $\_$  ,  $\_$  ,  $\_$  ,  $\_$  ,  $\_$  ,  $\_$  ,  $\_$  ,  $\_$  ,  $\_$  ,  $\_$  ,  $\_$  ,  $\_$  ,  $\_$  ,  $\_$  ,  $\_$  ,  $\_$  ,  $\_$  ,  $\_$  ,  $\_$  ,  $\_$  ,  $\_$  ,  $\_$  ,  $\_$  ,  $\_$  ,  $\_$  ,  $\_$  ,  $\_$  ,  $\_$  ,  $\_$  ,  $\_$  ,  $\_$  ,  $\_$  ,

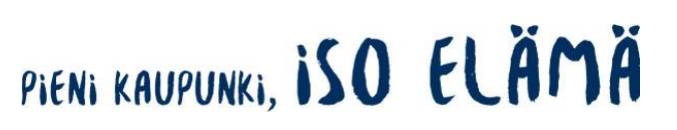

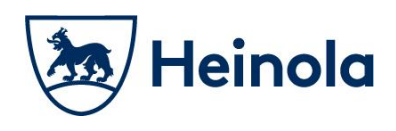

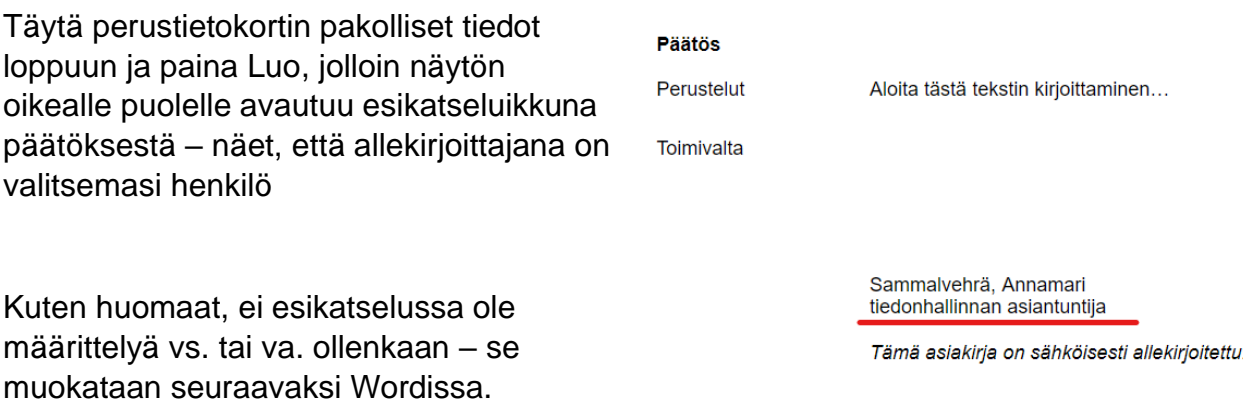

Avaa päätös muokattavaksi Wordiin Muokkaa-painikkeella. Viranhaltija-titteli tulee tietuekentästä, jota muokataan Dynastyn asetuksissa. Tämän näet, kun klikkaat hiirellä virkanimikkeen päälle, jolloin tulee tällainen ilmoitus:

EViranhaltija **IVehrä**, Annamari ∣tiedonhallinnan asiantuntija ∣

Kun olet viransijaisena, täytyy se tulla päätöksestä selkeästi ilmi. Siksi pitää muistaa **klikata Viranhaltija-kentän ulkopuolelle** (mieluiten vasemmalle puolelle samalle riville) ja kirjoittaa käsin joko vs. (viransijainen) tai va. (väliaikainen), kumpi onkaan kyseessä. Näet, että vs. on tietuekentän ulkopuolella, kun ympärillä ei ole harmaata:

 $\_$  ,  $\_$  ,  $\_$  ,  $\_$  ,  $\_$  ,  $\_$  ,  $\_$  ,  $\_$  ,  $\_$  ,  $\_$  ,  $\_$  ,  $\_$  ,  $\_$  ,  $\_$  ,  $\_$  ,  $\_$  ,  $\_$  ,  $\_$  ,  $\_$  ,  $\_$  ,  $\_$  ,  $\_$  ,  $\_$  ,  $\_$  ,  $\_$  ,  $\_$  ,  $\_$  ,  $\_$  ,  $\_$  ,  $\_$  ,  $\_$  ,  $\_$  ,  $\_$  ,  $\_$  ,  $\_$  ,  $\_$  ,  $\_$  ,

Sal: Viranhaltija **Irä**, Annamari vs. tiedonhallinnan asiantuntija

Tämän jälkeen tee viranhaltijapäätös loppuun kuten ennenkin.

### Ongelmia - kysyttävää? Ota matalalla kynnyksellä yhteyttä! Mari. puh. 050 405 5950 Minna, puh. 044 769 4279 Heli, puh. 044 797 6993 kirjaamo@heinola.fi tuki.dynasty@heinola.fi Kokousasiat: Eija, puh. 044 797 7020 ja Maria, puh. 044 769 4241,

sote yms.: Annamari, puh. 044 797 7090

Ohje **1**/**5**

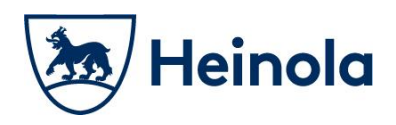

4.1.2023 / nurmar

### **Miten allekirjoitan asiakirjan vahvalla tunnistautumisella**

Kun teet esim. viranhaltijapäätöksen, lausunnon tai sopimuksen Dynastyssa, on asiakirja allekirjoitettava.

Viranhaltijapäätökset allekirjoitetaan yleensä yksin, jolloin allekirjoitus tehdään omilla Dynasty-tunnuksilla. Tämä on neuvottu "Miten teet viranhaltijapäätöksen" -ohjeessa. Sama ohje pätee kaikkiin asiakirjoihin, jotka allekirjoittaa vain yksi henkilö.

Lausunnot, sopimukset ja esim. avauspöytäkirjat allekirjoitetaan usein kahden tai useamman henkilön toimesta. Silloin käytetään **vahvaa tunnistautumista (Allekirjoituspalvelu).**

Valmiiksi merkityn asiakirjan ylävalikkoon tulee Allekirjoitus-painike, klikkaa sitä. Avautuu ikkuna, josta pääset valitsemaan allekirjoitustavan ym.

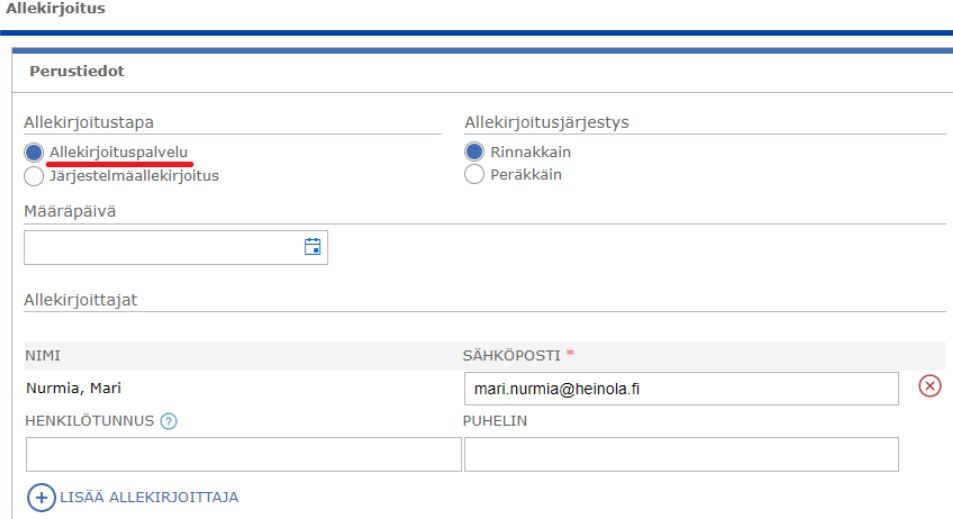

Jätä Allekirjoituspalvelu aktiiviseksi ja tarkista, että omat tietosi ovat oikein. Sen jälkeen klikkaa Lisää allekirjoittaja. Saat eteesi välilehtivalikon, jossa neljä eri vaihtoehtoa valita allekirjoittaja. Ensimmäinen on Asialta, jossa näkyy asiassa esim. Käsittelijä-roolissa oleva henkilö-/t. Voit myös valita Käyttäjät-listasta Dynasty-käyttäjän.

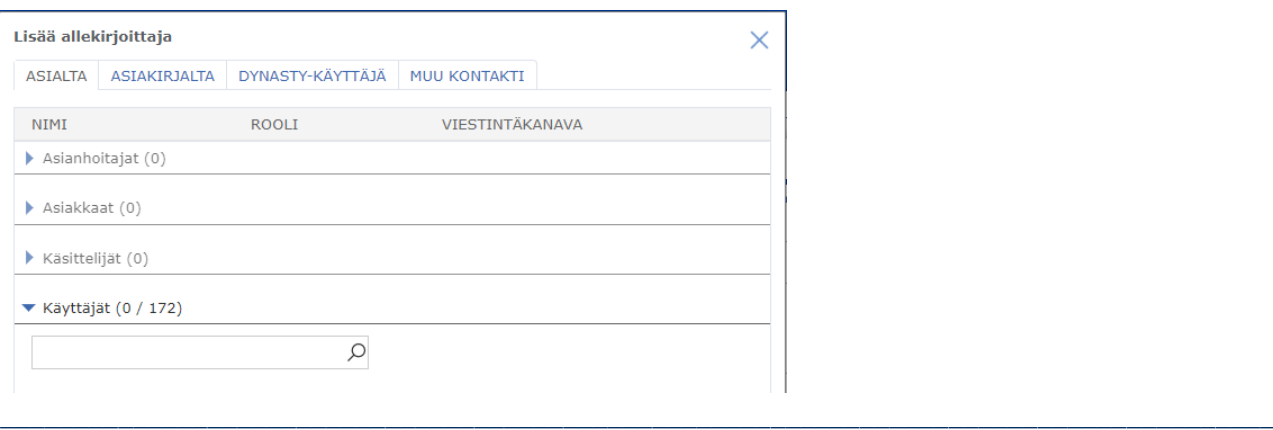

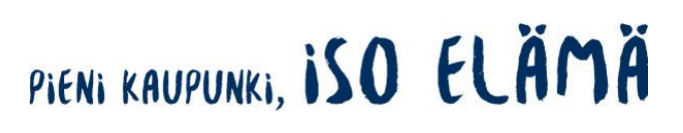

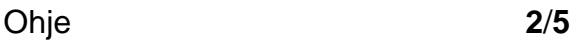

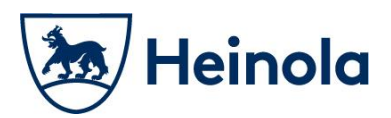

Seuraava vaihtoehto on Asiakirjalta, jossa voit valita yhteystietoja, jotka ovat asiakirjalla:

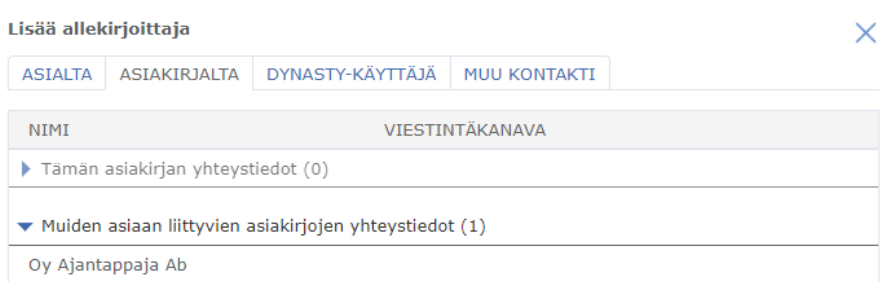

Dynasty-käyttäjä tarkoittaa kaupungin omia allekirjoittajia ja nimet voi valita alasvetovalikoista:

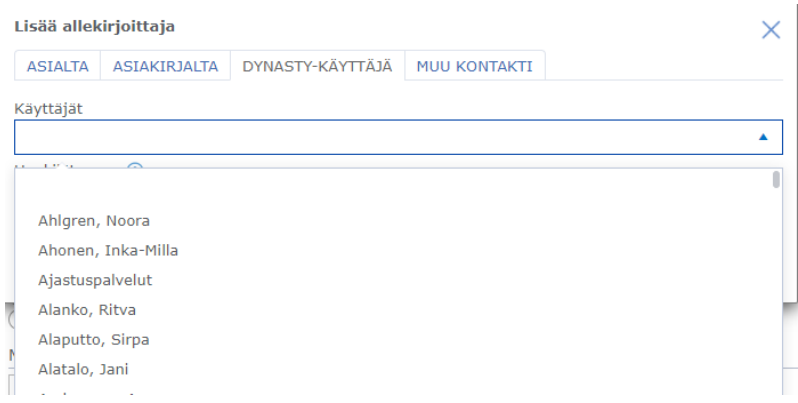

Muu kontakti -välilehdelle kirjoitetaan sellainen allekirjoittaja, jota ei muista yhteystietovaihtoehdoista löydy, kuten esim. kaupungin ulkopuoliset allekirjoittaja (sopimukset ym.):

 $\_$  ,  $\_$  ,  $\_$  ,  $\_$  ,  $\_$  ,  $\_$  ,  $\_$  ,  $\_$  ,  $\_$  ,  $\_$  ,  $\_$  ,  $\_$  ,  $\_$  ,  $\_$  ,  $\_$  ,  $\_$  ,  $\_$  ,  $\_$  ,  $\_$  ,  $\_$ 

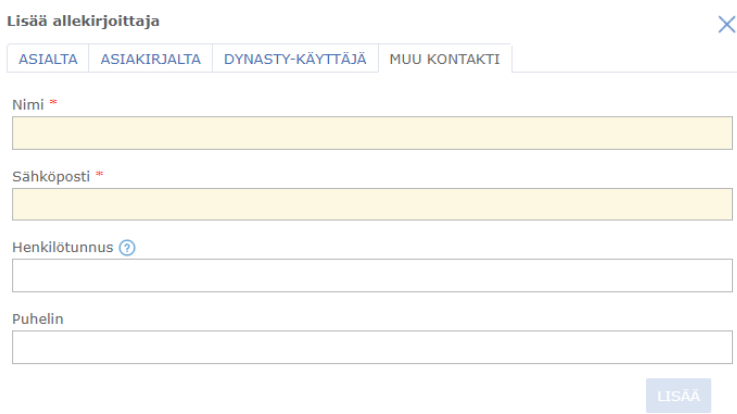

### **HUOM! Henkilötunnus on lisätieto, ei pakollinen.**

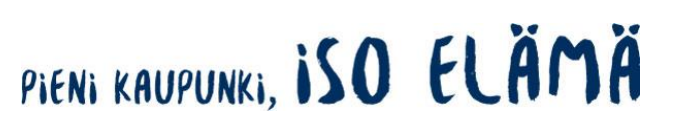

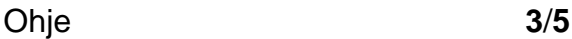

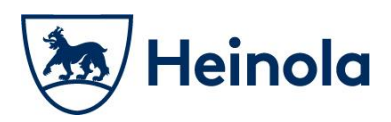

Kun olet lisännyt **kaikki allekirjoittajat**, klikkaa Lähetä allekirjoitettavaksi, jolloin viesti lähtee kaikille allekirjoittajille **samalla kertaa**

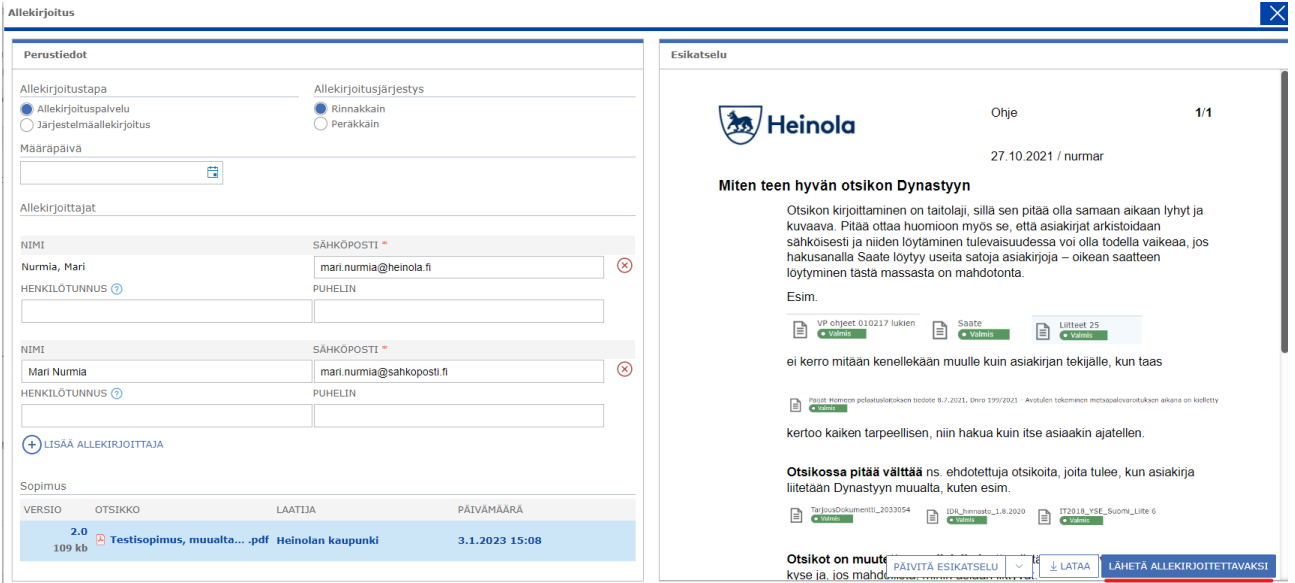

### Näytölle tulee seuraava ikkuna:

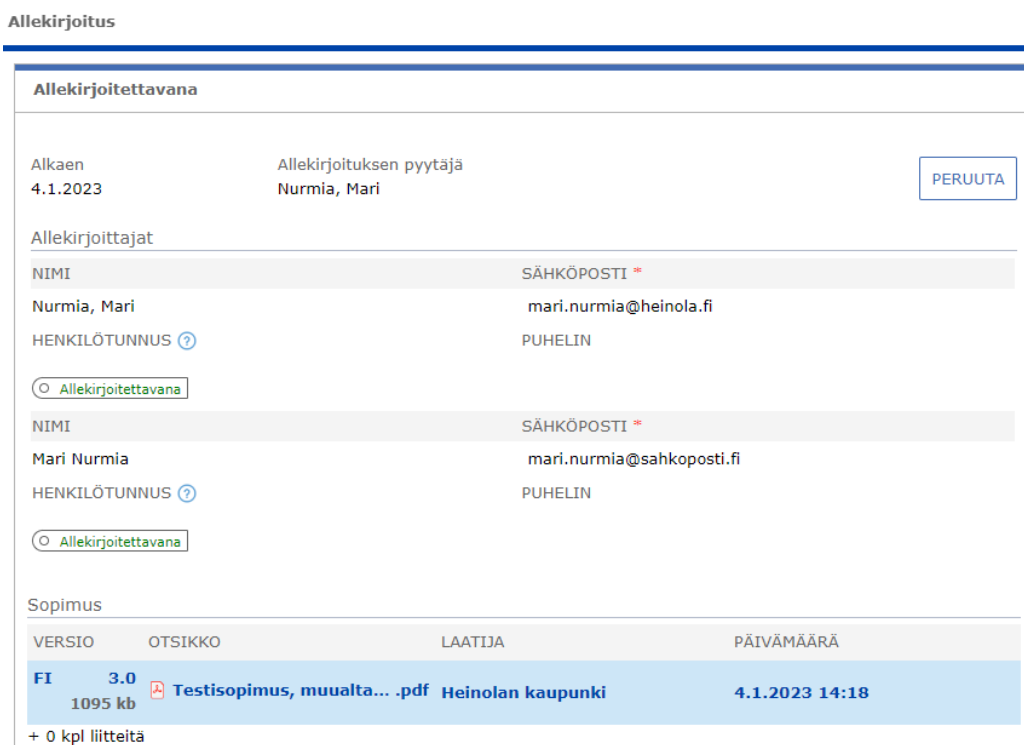

**HUOM: Allekirjoita itse asiakirja vasta sen jälkeen, kun olet klikannut Lähetä allekirjoitettavaksi ja saat viestin allekirjoituspyynnöstä sähköpostiisi.**

 $\_$  ,  $\_$  ,  $\_$  ,  $\_$  ,  $\_$  ,  $\_$  ,  $\_$  ,  $\_$  ,  $\_$  ,  $\_$  ,  $\_$  ,  $\_$  ,  $\_$  ,  $\_$  ,  $\_$  ,  $\_$  ,  $\_$  ,  $\_$  ,  $\_$  ,  $\_$
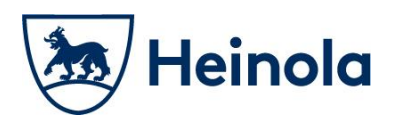

### Sähköpostiisi tuleva viesti on tämän näköinen:

### Olet saanut allekirjoituspyynnön

Innofactor Allekirioitus <sign-heinola@services.innofactor.com>  $\mathsf{IA}$ Vastaanottaja <sup>O</sup> Nurmia, Mari

(i) Jos tämän viestin näyttämisessä on ongelmia, napsauta tästä, niin viesti avautuu selaimeen.

Olet saanut pyynnön allekirjoittaa asiakirja sähköisesti.

AVAA ASIAKIRJA

Tämä viesti lähetettiin sinulle, koska allekirjoituksen pyytäjä on pyytänyt sinua allekirjoittamaan tämän asiakirjan.

Samanlainen viesti lähtee kaikille, joille olet lähettänyt allekirjoituspyynnön. Koska viesti on Innofactorin oma eikä sitä pysty muokkaamaan, on hyvä, jos lähetät allekirjoittajille erillisen viestin, jossa kerrot pyytäneesi allekirjoitusta sekä mikä asiakirja on kyseessä.

Ainoa, mistä tunnistaa allekirjoituspyynnön tulevan Heinolan kaupungilta on sähköpostiviestin lähetysosoite: <sign-heinola@services.innofactor.com>

Jos huomaat, että asiakirjalla on vielä jotain muokattavaa tai olet lähettänyt asiakirjan väärille ihmisille tai joku puuttuu listalta, voit vielä perua allekirjoituksen, ellei jo kaikki allekirjoittaneet. Kun kaikki ovat allekirjoittaneet, allekirjoituspyyntöä ei voi enää perua.

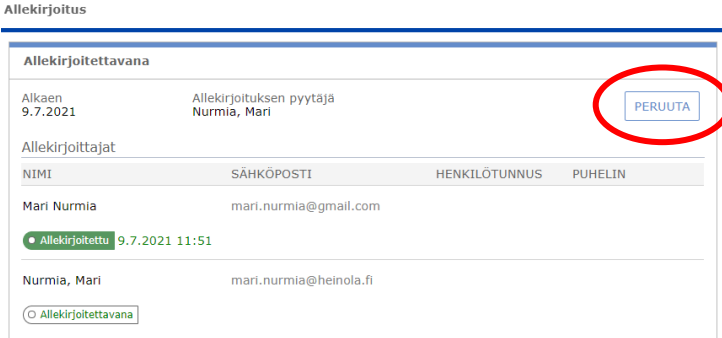

Sinulle ei tule viestiä, kun pyytämäsi henkilöt ovat käyneet allekirjoittamassa asiakirjan, vaan sinun täytyy käydä seuraamassa tilannetta asiakirjalta.

 $\_$  ,  $\_$  ,  $\_$  ,  $\_$  ,  $\_$  ,  $\_$  ,  $\_$  ,  $\_$  ,  $\_$  ,  $\_$  ,  $\_$  ,  $\_$  ,  $\_$  ,  $\_$  ,  $\_$  ,  $\_$  ,  $\_$  ,  $\_$  ,  $\_$  ,  $\_$ 

Kun asiakirja on allekirjoitettu, on näkymä Allekirjoitus-painikkeen takana tämä:

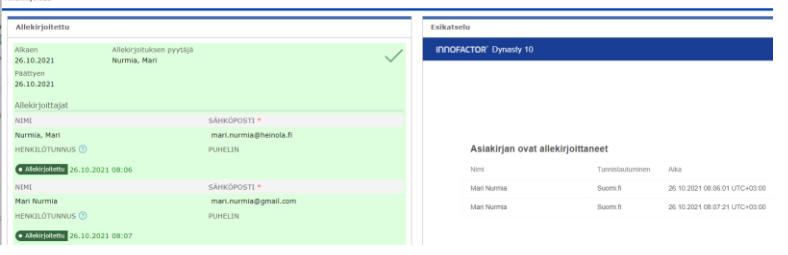

**Heinolan kaupunki** PL 1001, 18101 Heinola, asiakaspalvelupiste Spotti, Torikatu 8 Puh. 03 849 30 (vaihde), [kirjaamo@heinola.fi](mailto:kirjaamo@heinola.fi) Y-tunnus 1068892-9 **www.heinola.fi**

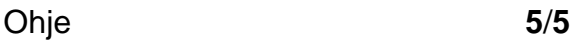

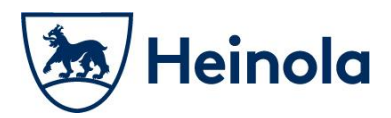

Myös asiakirjalle tulee muutoksia: lisälehti, joka kertoo allekirjoitusten ajankohdat. Lisäksi perustietonäkymään tulee viesti Allekirjoitettu

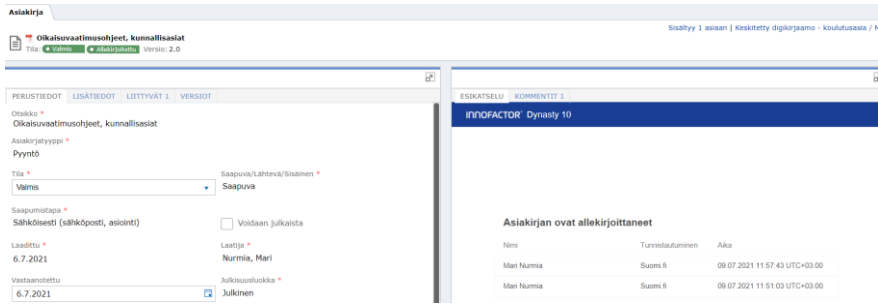

Jos huomaat allekirjoituksen jälkeen, että asiakirja tarvitseekin vielä muutoksia, siinä on kirjoitusvirhe tms., pystyt luomaan asiakirjasta uuden version Versiot-välilehden kautta. Klikkaa aktiiviseksi viimeisin Word-tiedosto (kts. punainen merkintä) ja Luo uusi versio valitusta:

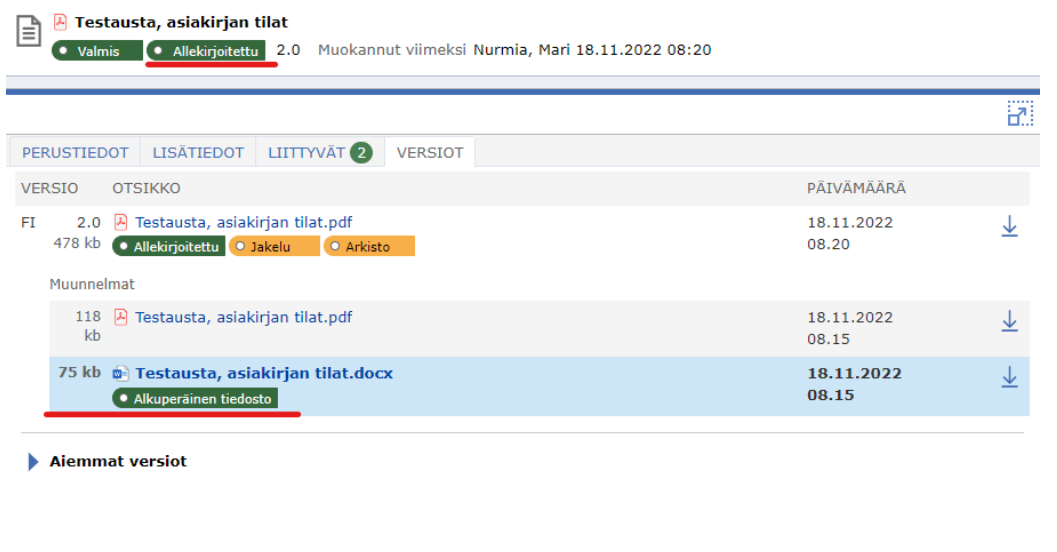

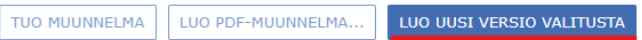

PIENI KAUPUNKI, ISO ELÄMÄ

Asiakirjasta tehdään kokonaan uusi, Luonnos-tilainen versio, johon voit tehdä tarvittavat muutokset JA lähettää uudelleen allekirjoitettavaksi.

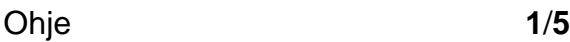

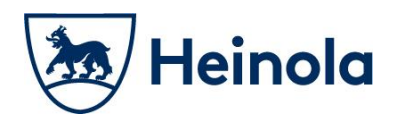

### **Miten jakelen asiakirjan ulkopuoliselle**

Kun olet tehnyt viranhaltijapäätöksen tai muun jaeltavan asiakirjan ja se lähtee talon ulkopuoliseen jakeluun tai talon sisällä esim. palkat, asiakaspalvelu tai yksittäinen työntekijä, jolla ei ole Dynasty-tunnusta, toimi seuraavasti:

### **Huom! Dynastyssa toimii myös salattujen viestien lähetys suomi.fi viestien kautta.**

Klikkaa ylärivin komentopainikkeista Jakelu

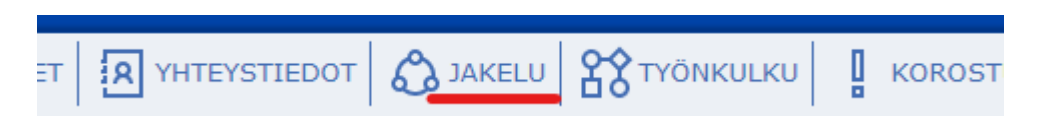

Klikkaa avautuvasta ikkunasta oikeasta yläkulmasta + Vastaanottajat ja valitse välilehdistä joko Yhteystietorekisteri tai Uusi. Yhteystietorekisteri-välilehden takaa löytyy jo luotuja, usein käytettyjä yhteystietoja – kannattaa aina kokeilla sieltä ensin. Jos et löydä tarvitsemaasi yhteystietoa, käytä silloin Uusi-välilehteä.

 $\_$  ,  $\_$  ,  $\_$  ,  $\_$  ,  $\_$  ,  $\_$  ,  $\_$  ,  $\_$  ,  $\_$  ,  $\_$  ,  $\_$  ,  $\_$  ,  $\_$  ,  $\_$  ,  $\_$  ,  $\_$  ,  $\_$  ,  $\_$  ,  $\_$  ,  $\_$ 

Välilehti Yhteystietorekisteri, hae hakusanalla yhteystietorekisteristä, valitse oikea ja klikkaa Valitse. Jos ei löydy oikeaa yhteystietoa, käytä silloin Uusi-välilehteä.

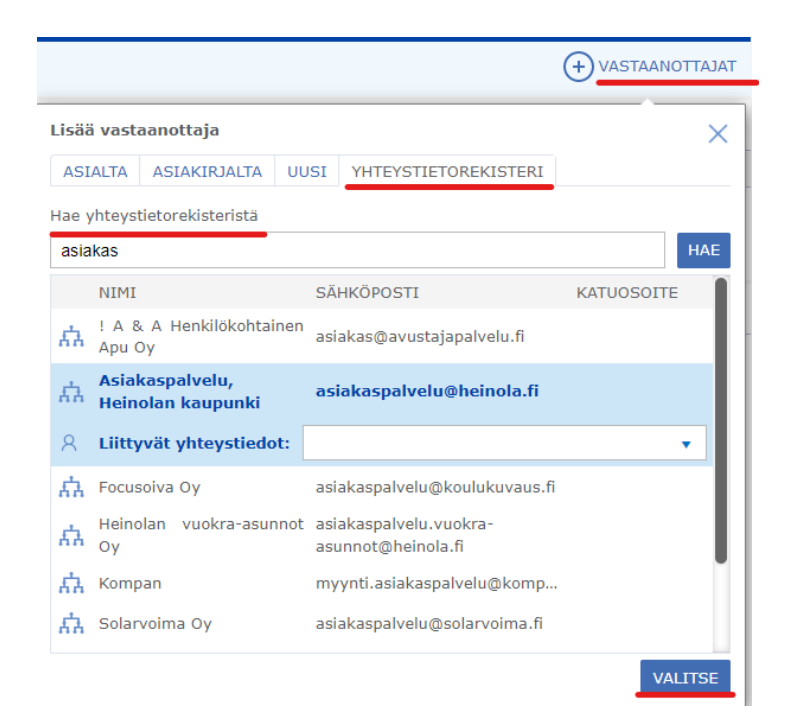

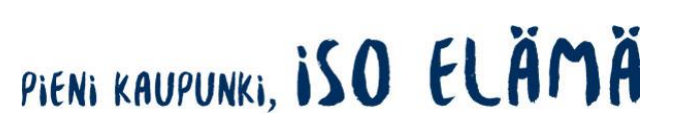

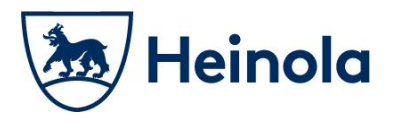

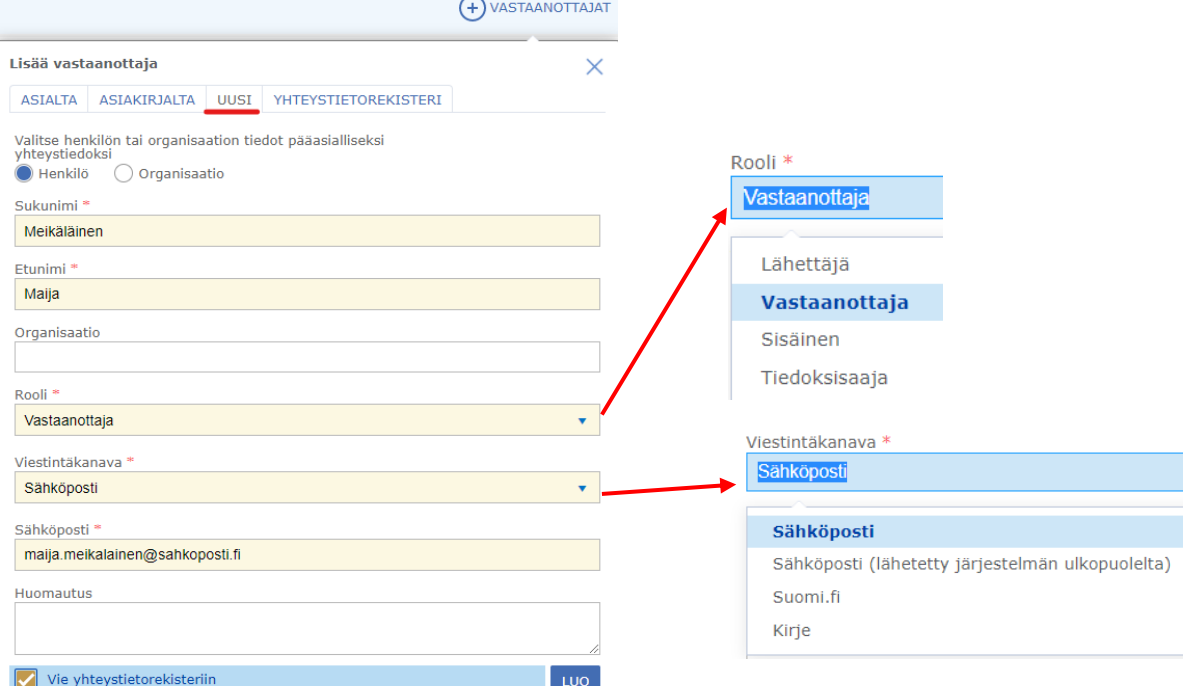

### Välilehti Uusi henkilö, täytä tarvittavat tiedot ja klikkaa luo:

Rooli on yleensä Vastaanottaja, Viestintäkanava taas sähköposti. Valinta Sähköposti (lähetetty järjestelmän ulkopuolelta) voidaan valita silloin, kun viesti on jostain syystä lähetetty esim. omasta sähköpostista (kuten salainen asiakirja). **Suomi.fi -viestien mahdollisuus on nyt käytössä ja sen kautta voi lähettää salassa pidettäviä asiakirjoja. Lähettääksesi viestin suomi.fi -viestin kautta Sinulla pitää olla asiakkaan lupa niiden käyttämiseen ja tiedossa asiakkaan henkilötunnus**. Vaihtoehto Kirje valitaan, jos viesti on lähetetty postin kautta perinteisenä paperisena kirjeenä.

 $\_$  ,  $\_$  ,  $\_$  ,  $\_$  ,  $\_$  ,  $\_$  ,  $\_$  ,  $\_$  ,  $\_$  ,  $\_$  ,  $\_$  ,  $\_$  ,  $\_$  ,  $\_$  ,  $\_$  ,  $\_$  ,  $\_$  ,  $\_$  ,  $\_$  ,  $\_$ 

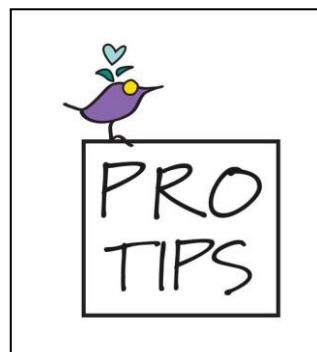

*Jos laitat ruksin kohtaan Vie yhteystietorekisteriin, löydät jatkossa yhteystiedon Yhteystietorekisteri-välilehdeltä. Muista kuitenkin, että jos jakelun kohde on kertaluontoinen, ei yhteystietoa kannata viedä yhteystietorekisteriin.*

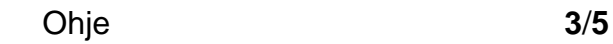

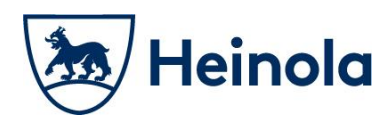

**Jakeluun pitää tulla merkintä myös niistä vastaanottajista, joille ei ole voinut käyttää Dynastyn jakelua.** Näin nähdään, että asiakirja on jaeltu kaikille asianosaisille sekä ajankohta, koska asiakirja on jaeltu. Tämä auttaa esim. oikaisuvaatimusten määräaikojen laskemisessa.

Useampia vastaanottajia saat valittua Vastaanottajat-painikkeella. Kannattaa määritellä kaikki vastaanottajat kerralla – muuten joudut viesti -kenttään kirjoittamaan joka kerta uuden viestin.

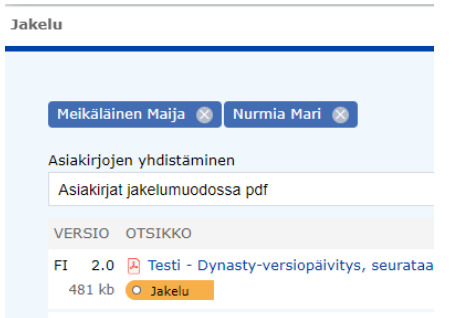

Kun olet saanut jakelulistan valmiiksi, tarkista ensin, että vastaanottajat näkyvät listalla ja jakelutapana on sähköposti. Kirjoita Viesti-kenttään lyhyt viesti mitä asia koskee ja oma nimesi, sillä viesti lähetysosoitteena on [kirjaamo@heinola.fi.](mailto:kirjaamo@heinola.fi) Tämän jälkeen klikkaa Tallenna.

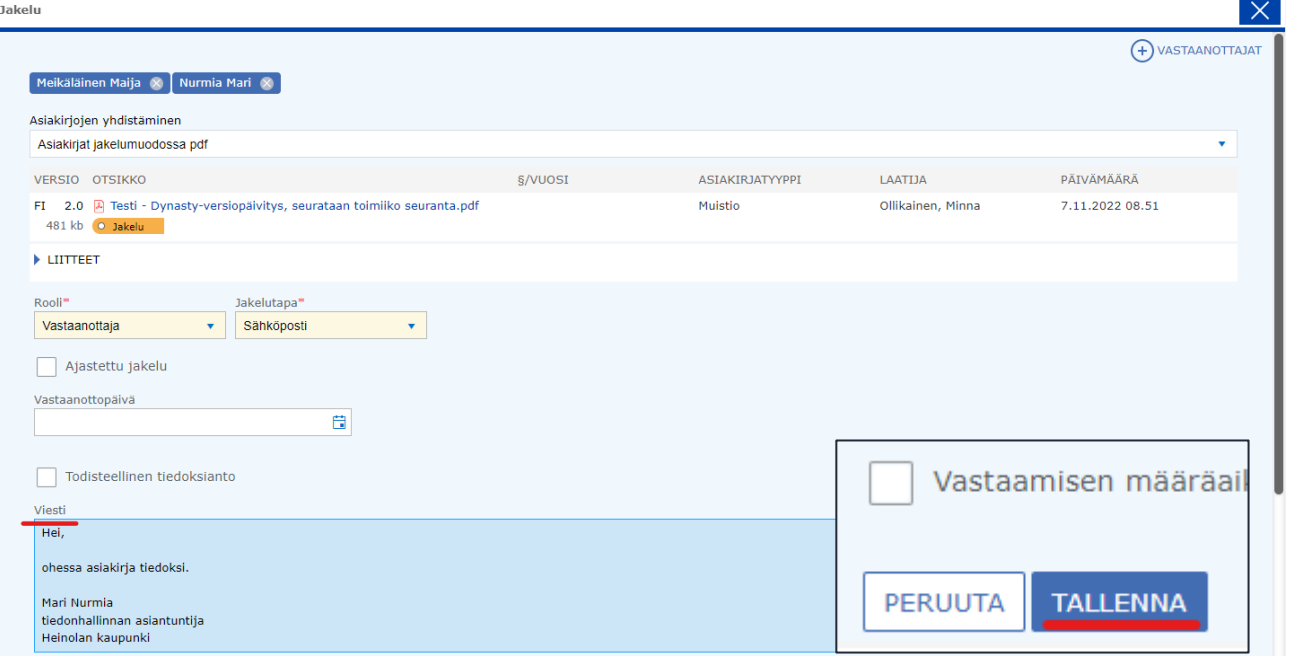

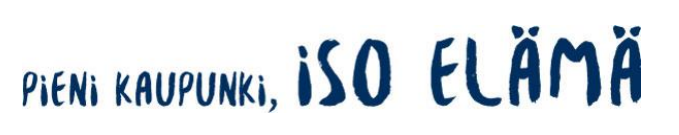

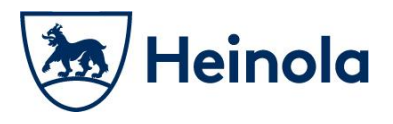

Avautuu ikkuna, jossa näkyy vastaanottajat. Näkymässä näkyy samalla tieto, mikä asiakirja on lähdössä – jokaisen erillisen vastaanottajan kohdalla. Kannattaa klikata vastaanottajan nimen edessä olevaa pientä kolmiota, jolloin näkymän saa pienennettyä.

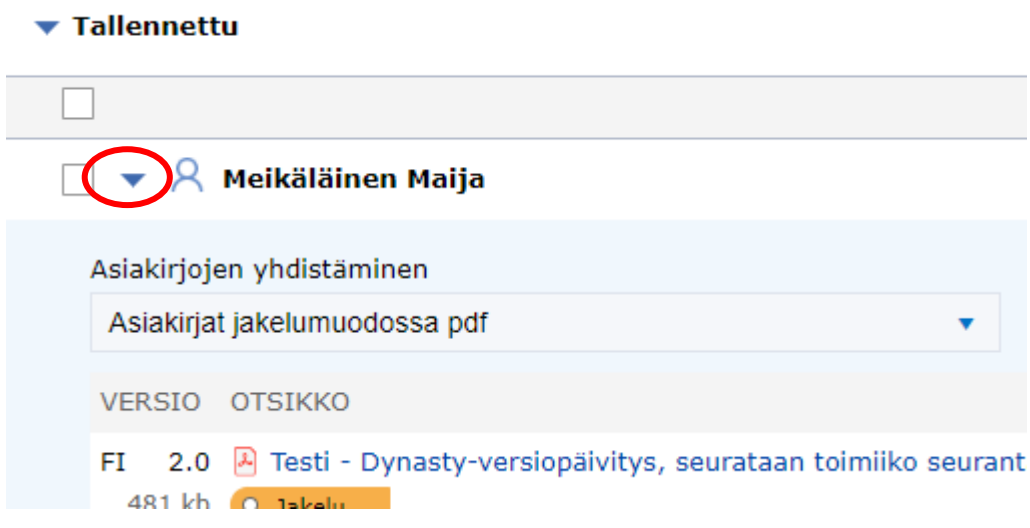

### Laita ruksi nimien edessä oleviin laatikoihin ja klikkaa Jakele

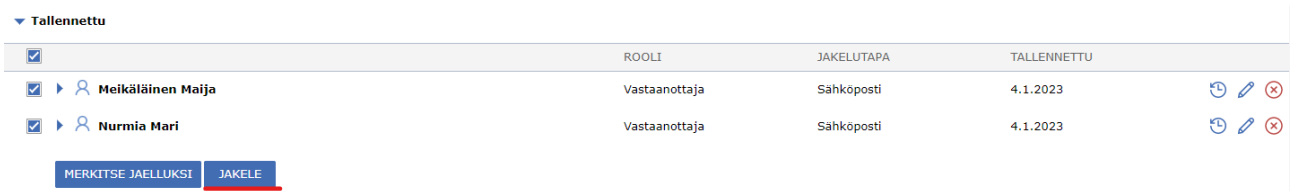

### Dynasty vielä varmistaa, että oletko nyt ihan varma – klikkaa Jakele

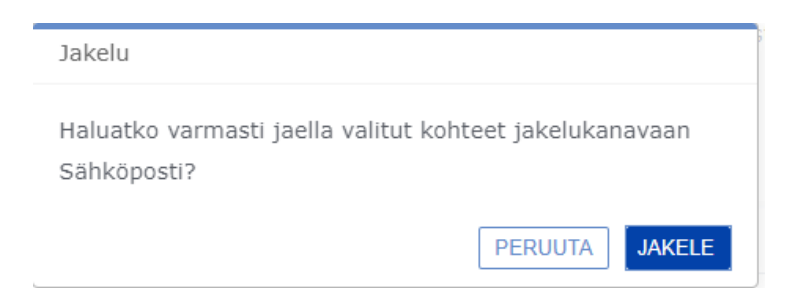

### Jaeltu-tekstin nuolta klikkaamalla näet, että jakelu on onnistunut.

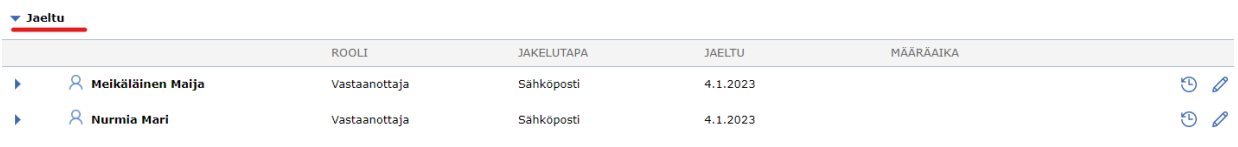

 $\_$  ,  $\_$  ,  $\_$  ,  $\_$  ,  $\_$  ,  $\_$  ,  $\_$  ,  $\_$  ,  $\_$  ,  $\_$  ,  $\_$  ,  $\_$  ,  $\_$  ,  $\_$  ,  $\_$  ,  $\_$  ,  $\_$  ,  $\_$  ,  $\_$  ,  $\_$ 

### **Heinolan kaupunki**

PL 1001, 18101 Heinola, asiakaspalvelupiste Spotti, Torikatu 8 Puh. 03 849 30 (vaihde), [kirjaamo@heinola.fi](mailto:kirjaamo@heinola.fi) Y-tunnus 1068892-9 **www.heinola.fi**

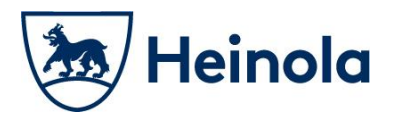

Nimen perässä, oikeassa laidassa on kellon kuva. Sitä klikkaamalla saa esiin Jakeluhistoria-näkymän, joka kertoo koska kohde on laadittu ja jaeltu.

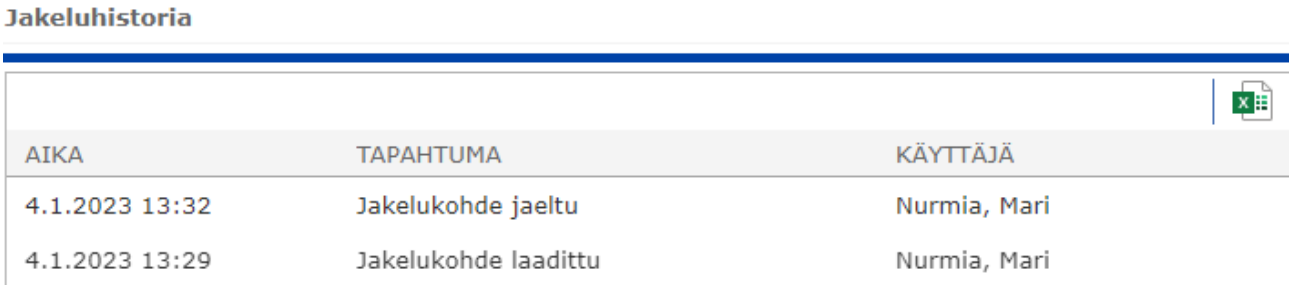

 $\_$  ,  $\_$  ,  $\_$  ,  $\_$  ,  $\_$  ,  $\_$  ,  $\_$  ,  $\_$  ,  $\_$  ,  $\_$  ,  $\_$  ,  $\_$  ,  $\_$  ,  $\_$  ,  $\_$  ,  $\_$  ,  $\_$  ,  $\_$  ,  $\_$  ,  $\_$ 

### Viesti näkyy vastaanottajalle näin:

Testi - Dynasty-versiopäivitys, seurataan toimiiko seuranta

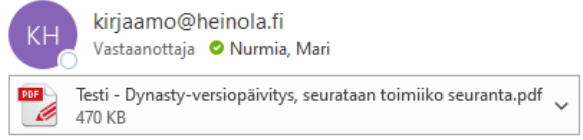

Hei,

ohessa asiakirja tiedoksi.

Mari Nurmia tiedonhallinnan asiantuntija Heinolan kaupunki

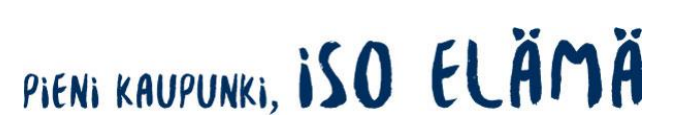

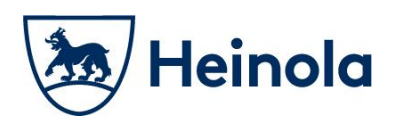

### **Miten julkaisen viranhaltijapäätöksen**

Kun olet saanut viranhaltijapäätöksen valmiiksi, pitää se yleensä julkaista verkkoon.

### **Huom! Viranhaltijapäätöksen pitää olla pykälöity ja allekirjoitettu ennen julkaisua – muuten julkaiseminen ei onnistu.**

Laita perustietokortille ruksi kohtaan Voidaan julkaista ja klikkaa Tallenna.

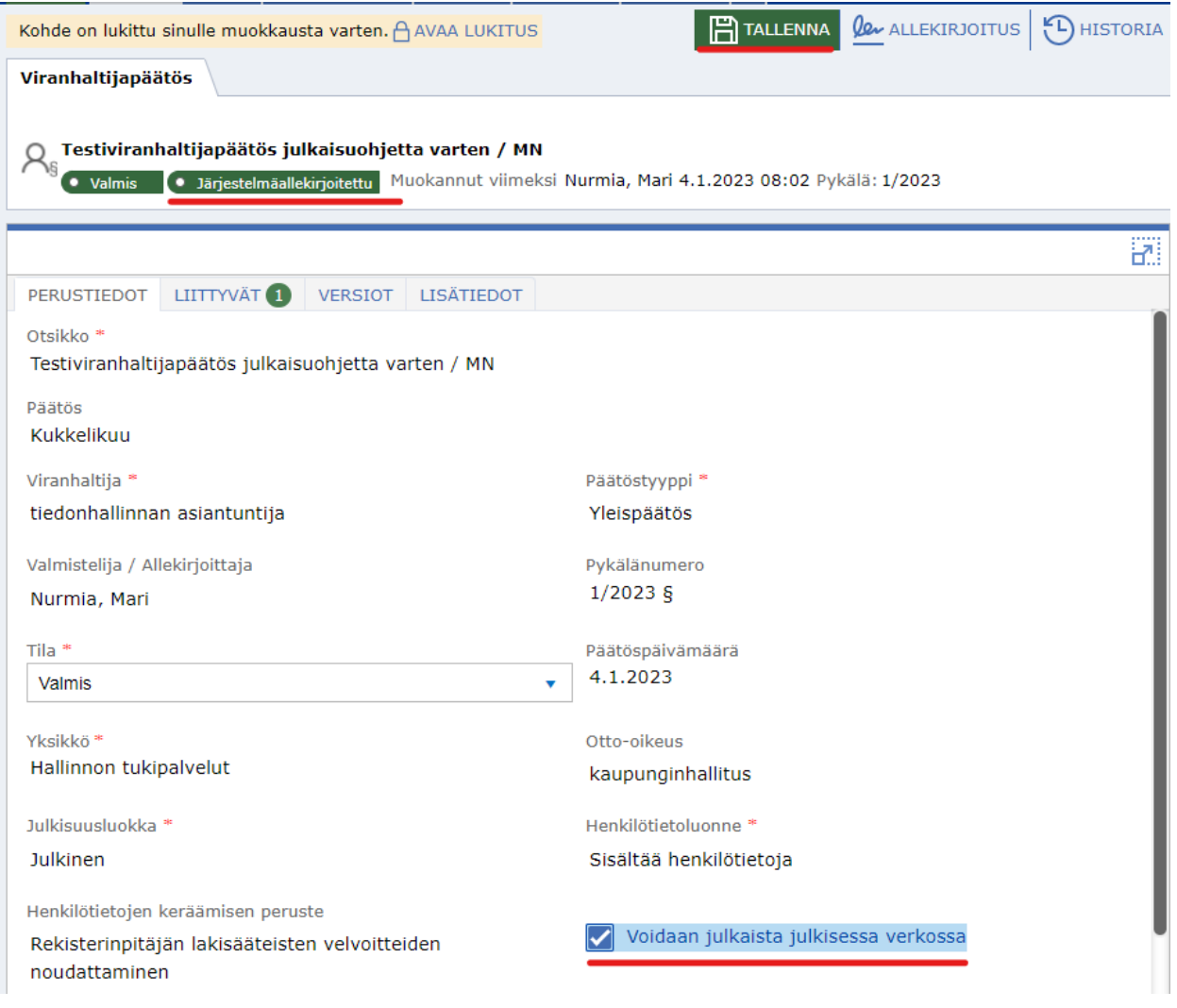

### **Pelkkä ruksi Voidaan julkaista -kentässä ei vielä julkaise päätöstä.**

Ylärivin komentonauhaan aktivoituu Julkaise-painike – klikkaa sitä

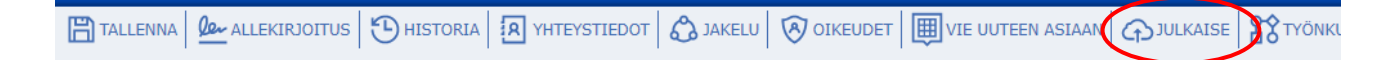

 $\_$  ,  $\_$  ,  $\_$  ,  $\_$  ,  $\_$  ,  $\_$  ,  $\_$  ,  $\_$  ,  $\_$  ,  $\_$  ,  $\_$  ,  $\_$  ,  $\_$  ,  $\_$  ,  $\_$  ,  $\_$  ,  $\_$  ,  $\_$  ,  $\_$  ,  $\_$  ,  $\_$  ,  $\_$  ,  $\_$  ,  $\_$  ,  $\_$  ,  $\_$  ,  $\_$  ,  $\_$  ,  $\_$  ,  $\_$  ,  $\_$  ,  $\_$  ,  $\_$  ,  $\_$  ,  $\_$  ,  $\_$  ,  $\_$  ,

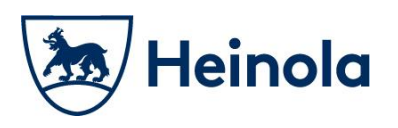

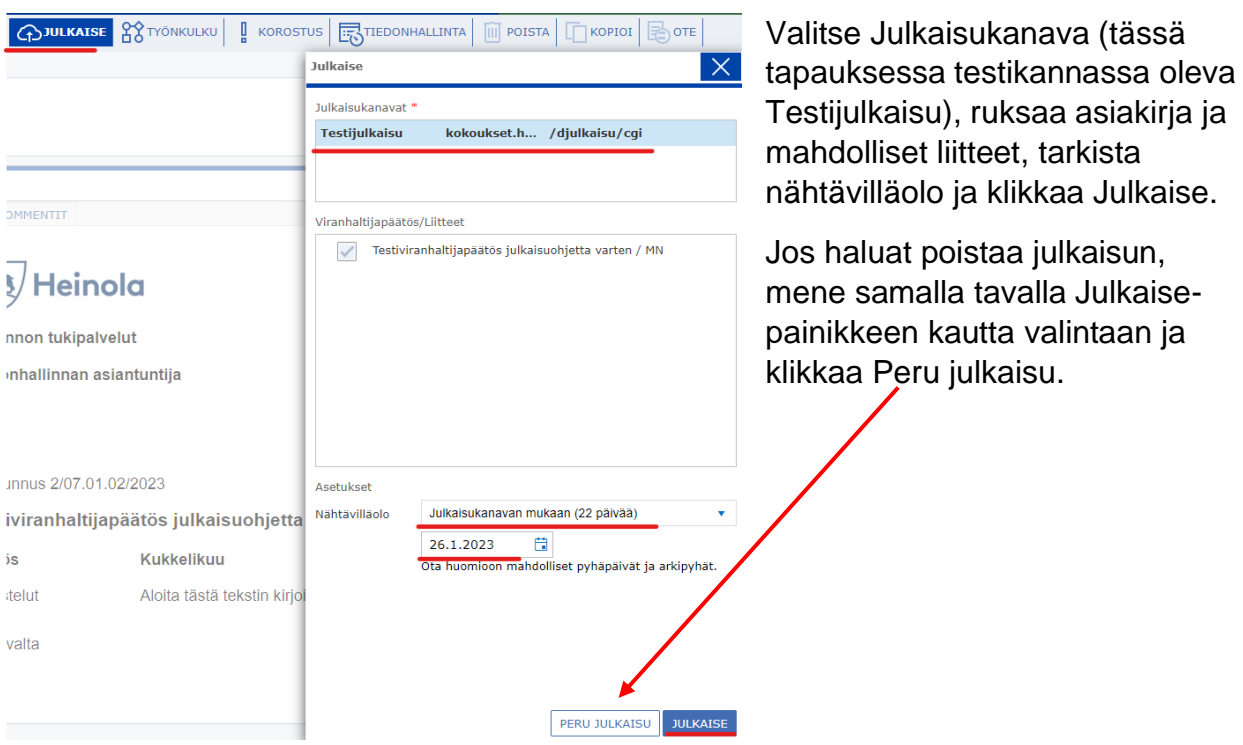

 $\_$  ,  $\_$  ,  $\_$  ,  $\_$  ,  $\_$  ,  $\_$  ,  $\_$  ,  $\_$  ,  $\_$  ,  $\_$  ,  $\_$  ,  $\_$  ,  $\_$  ,  $\_$  ,  $\_$  ,  $\_$  ,  $\_$  ,  $\_$  ,  $\_$  ,  $\_$  ,  $\_$  ,  $\_$  ,  $\_$  ,  $\_$  ,  $\_$  ,  $\_$  ,  $\_$  ,  $\_$  ,  $\_$  ,  $\_$  ,  $\_$  ,  $\_$  ,  $\_$  ,  $\_$  ,  $\_$  ,  $\_$  ,  $\_$  ,

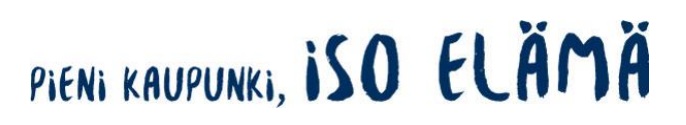

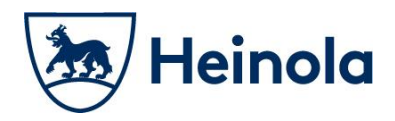

## **Pikaopas asiakirjojen salassapitoa määrittäviin lainkohtiin**

Asiakirjojen julkisuutta määritellään useassa eri laissa, niistä tärkeimmät ovat:

**Julkisuuslaki 621/99** <https://www.finlex.fi/fi/laki/ajantasa/1999/19990621> ja

### **Tietosuojalaki 1050/18**

<https://www.finlex.fi/fi/laki/ajantasa/2018/20181050#L5P29>

joka juontaa juurensa EU:n **tietosuoja-asetuksesta 679/2016 (GDPR)** [https://eur](https://eur-lex.europa.eu/legal-content/FI/TXT/HTML/?uri=CELEX:32016R0679&from=FI)[lex.europa.eu/legal](https://eur-lex.europa.eu/legal-content/FI/TXT/HTML/?uri=CELEX:32016R0679&from=FI)[content/FI/TXT/HTML/?uri=CELEX:32016R0679&from=FI.](https://eur-lex.europa.eu/legal-content/FI/TXT/HTML/?uri=CELEX:32016R0679&from=FI)

Kuntia koskee eniten **Julkisuuslain 24 §**, joka määrittää salassa pidettävät viranomaisen asiakirjat. Tämä tieto pitää merkitä myös salassa pidettäviin asiakirjoihin (esim. kokousasiat, viranhaltijapäätökset, lausunnot tms.) perustelemaan salassa pidon syy.

### **Alla lyhyesti mitä mikäkin 24 §:n kappale tarkoittaa:**

JulkL 24.1 § 1: ulkopoliittisia asioita käsittelevän valiokunnan asiakirjat

JulkL 24.1 § 2: Suomen suhteet toiseen valtioon tai kansainväliseen järjestöön

JulkL 24.1 § 3: ilmoitukset rikoksista, esitutkinnasta, syyteharkinnasta, haastehakemukset, haaste ja siihen annettu vastaus

JulkL 24.1 § 4: rikoksen selvittämiseksi pidetyt rekisterit, myös valokuvat, matkustusasiakirjat, henkilökortti -> erilaiset tunnisteet

JulkL 24.1 § 6: kantelut ennen ratkaisua

JulkL 24.1 § 7: henkilöiden, rakennusten, laitosten sekä tieto- ja viestintäjärjestelmien turvajärjestelyt

JulkL 24.1 § 8: onnettomuuksiin ja poikkeusoloihin varautuminen

JulkL 24.1 § 10: maanpuolustuksen kannalta merkittävät asiat (mm. tiedustelu, varustus, kokoonpano, sijoitus, käyttö, keksinnöt, laitteet, järjestelmät, rakenteet)

JulkL 24.1 § 11: finanssi-, tulo-, raha ja valuuttapolitiikka sekä näiden valmistelu

JulkL 24.1 § 14: erittäin uhanalaiset kasvit, eläimet, luonnonsuojelualueet

JulkL 24.1 § 15: vaalirahoitus, tarkastuksen ja valvontatoimen asiakirjat

JulkL 24.1 § 16: tilastoviranomainen (tilastojen laatimista varten vapaaehtoisesti annetut asiakiriat)

 $\_$  ,  $\_$  ,  $\_$  ,  $\_$  ,  $\_$  ,  $\_$  ,  $\_$  ,  $\_$  ,  $\_$  ,  $\_$  ,  $\_$  ,  $\_$  ,  $\_$  ,  $\_$  ,  $\_$  ,  $\_$  ,  $\_$  ,  $\_$  ,  $\_$  ,  $\_$ 

PIENI KAUPUNKI, ISO ELÄMÄ

JulkL 24.1 § 17: julkisyhteisön liike- ja ammattisalaisuudet

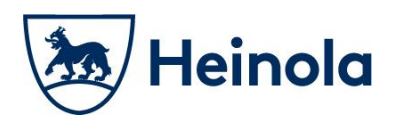

JulkL 24.1 § 18: julkisyhteisö työmarkkina- tai työriidan osapuolena

JulkL 24.1 § 19: oikeudenkäyntiin valmistautuminen

JulkL 24.1 § 20: yksityiset liike- ja ammattisalaisuudet

JulkL 24.1 § 21: opinnäytetyön tai tieteellisen tutkimuksen suunnitelma tms.

JulkL 24.1 § 22: pääsykokeen tai testin tiedot

JulkL 24.1 § 23: henkilön vuositulot, kokonaisvarallisuus, ulosottoviranomaisen asiakirjat

JulkL 24.1 § 24: pakolais- tai turvapaikkaa, oleskelulupaa tai viisumin hakemista koskevat asiakirjat

JulkL 24.1 § 25: sosiaalihuollon, työhallinnon, terveydenhuollon asiakastiedot, terveydentila, palvelutarve, seksuaalinen suuntautuminen, kuntoutus ym.

JulkL 24.1 § 26: arkaluonteiset rikostutkintatiedot uhrista

JulkL 24.1 § 27: rikoksesta syytetyn henkilön tutkinta: mielentilatutkimus, seuraamusselvitys, suunnitelmat ym.

JulkL 24.1 § 28: vangittua koskevat asiakirjat ja rekisteritiedot, sekä rikos-, sakko-, eläintenpitokieltorekisterit, todistajansuojelu ym.

JulkL 24.1 § 29: psykologiset testit ja soveltuvuuskokeet (asevelvolliset, työntekijät ym.)

JulkL 24.1 § 30: oppilashuolto, opetuksesta vapauttaminen, koesuoritukset, sanallista arviointia sisältävät todistukset

JulkL 24.1 § 31: salaiseksi ilmoitetut henkilötiedot (turvakielto): puhelin, osoite, sijaintitiedot, kotikunta, asuinpaikka (myös kiinteistönumero)

JulkL 24.1. § 31 a: anonyymi todistaminen oikeudessa

JulkL 24.1 § 31 b: ilmoitus vangin vapauttamisesta tai poistumisesta (RiSe)

JulkL 24.1 § 31 c: Suomessa oleskelevan ulkomaalaisen tiedot

JulkL 24.1 § 32: poliittinen vakaumus ja toiminta, yksityiselämä, vapaa-ajan harrastukset, perhe-elämä

Lisäksi tulevat vielä **Julkisuuslain 6 §** (viranomaisen laatiman asiakirjan julkiseksi tuleminen) ja **7 §** (viranomaiselle toimitetun asiakirjan julkiseksi tuleminen) sekä

**Tietosuoja-asetus 9 art.** (Erityisiä henkilötietoryhmiä koskeva käsittely): rotu, etninen alkuperä, poliittiset mielipiteet, uskonnollinen tai filosofinen vakaumus, ammattiliiton jäsenyys, geneettiset tai biometriset tiedot yksiselitteistä tunnistamista varten, terveystiedot, seksuaalisuus.

 $\_$  ,  $\_$  ,  $\_$  ,  $\_$  ,  $\_$  ,  $\_$  ,  $\_$  ,  $\_$  ,  $\_$  ,  $\_$  ,  $\_$  ,  $\_$  ,  $\_$  ,  $\_$  ,  $\_$  ,  $\_$  ,  $\_$  ,  $\_$  ,  $\_$  ,  $\_$ 

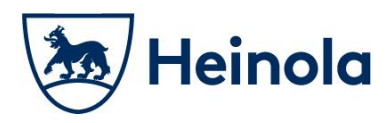

**Tietosuoja-asetus 10 art.** (rikkomukset ja rikostuomiot): rikostuomioihin ja rikkomuksiin liittyvät henkilötiedot.

 $\_$  ,  $\_$  ,  $\_$  ,  $\_$  ,  $\_$  ,  $\_$  ,  $\_$  ,  $\_$  ,  $\_$  ,  $\_$  ,  $\_$  ,  $\_$  ,  $\_$  ,  $\_$  ,  $\_$  ,  $\_$  ,  $\_$  ,  $\_$  ,  $\_$  ,  $\_$ 

Omanaan mainittakoon **Tietosuojalain 29 §** (Henkilötunnuksen käsittely): vain jos yksiselitteinen yksilöinti on tärkeää

- laissa säädetyn tehtävän suorittamiseksi

- oikeuksien ja velvollisuuksien toteuttamiseksi
- tutkimusta tai tilastointia varten

Muistettava rekisteröidyn suostumus!

### **Lisäksi tulee mm. vielä seuraavat erityislait:**

Työelämän tietosuoja § 3 (759/2004) Varhaiskasvatuslaki 40 § (540/2018) Perusopetuslaki 40 § (628/1998) Laki verotustietojen julkisuudesta ja salassapidosta 4 § (1346/99) Sosiaalihuollon asiakaslaki § 14 (812/00) Potilastietolaki § 13 (785/92) Laki verotusmenettelystä § 15 b 4 mom. (1558/95)

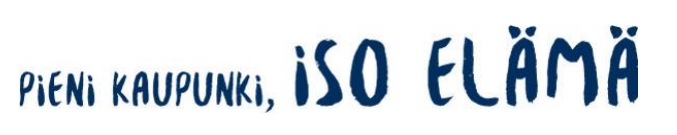

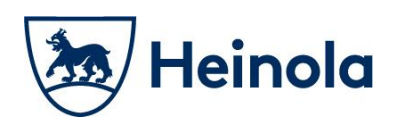

### **Liiteasiakirja esim. kokoukseen**

Kokousasiakirjan liite pääasiakirjan liitteenä:

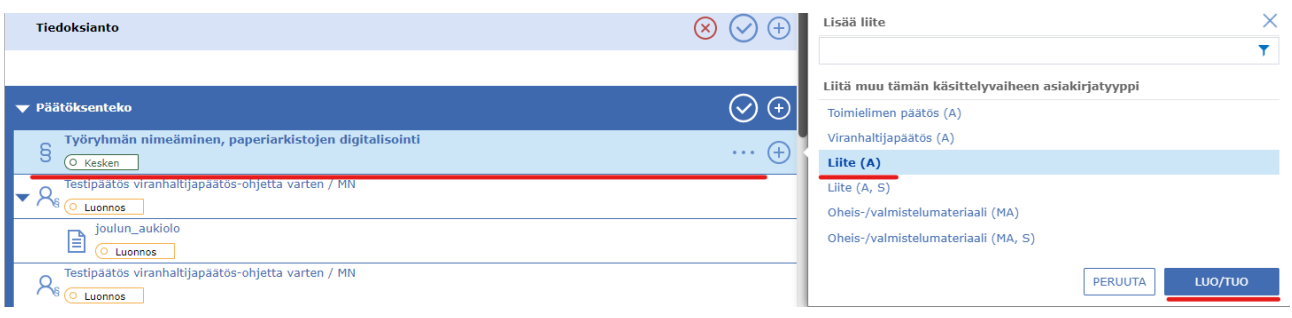

Valitse avautuvasta ikkunasta joko Tuotavat (jos asiakirja jo valmiina koneellasi) tai Mallipohjat (jos teet liitteen suoraan Dynastyyn). Tässä ohjeessa kuvataan liitteen lisääminen kokousasialle koneelta

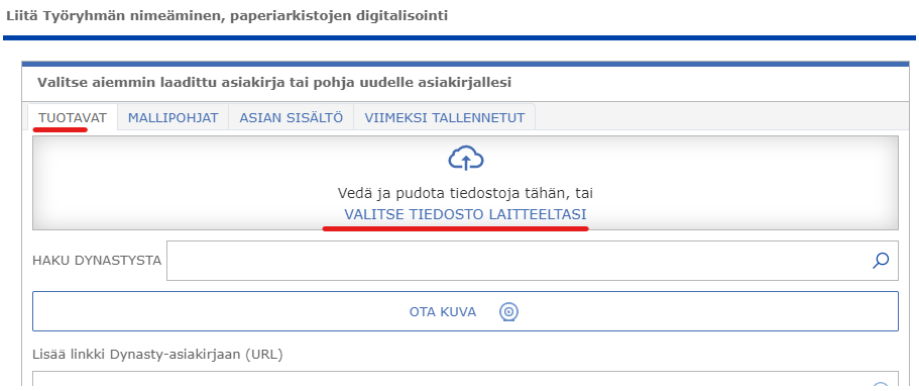

Kun liite on tallennettu ja perustiedot annettu (otsikko, tilana valmis, sisäinen asiakirja, voidaan julkaista, yksikkö)

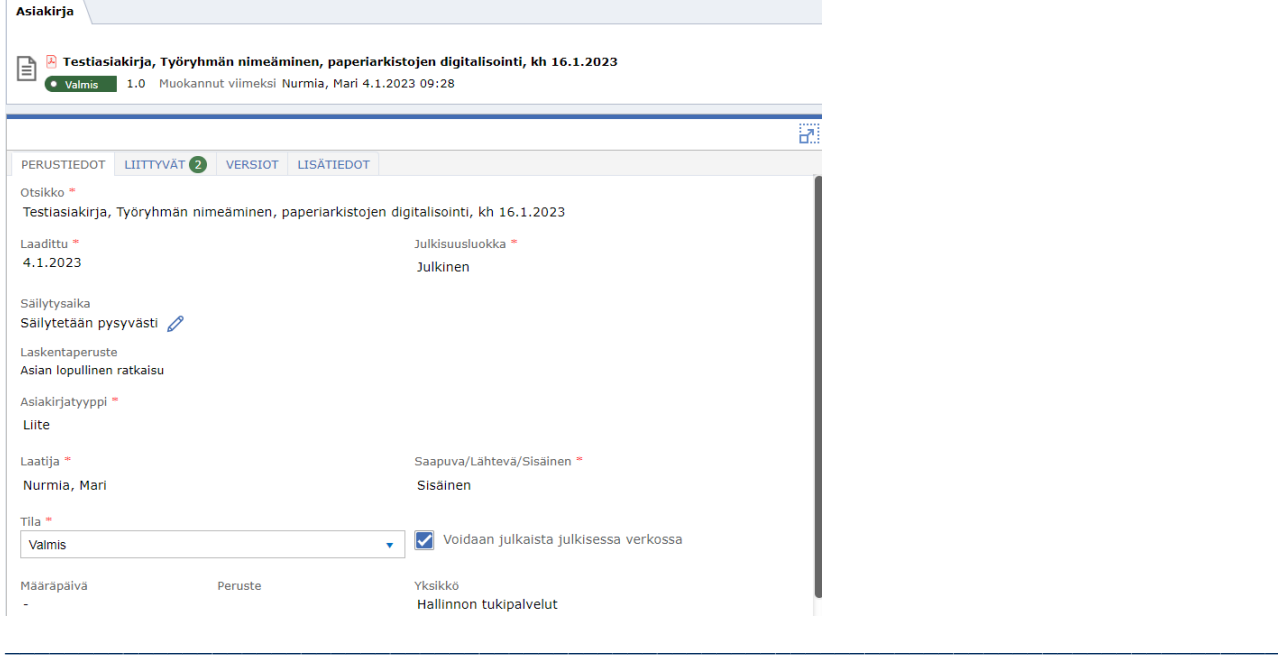

### **Heinolan kaupunki**

PL 1001, 18101 Heinola, asiakaspalvelupiste Spotti, Torikatu 8 Puh. 03 849 30 (vaihde), [kirjaamo@heinola.fi](mailto:kirjaamo@heinola.fi) Y-tunnus 1068892-9 **www.heinola.fi**

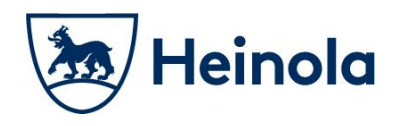

### Asialla kokouksen liite näkyy näin:

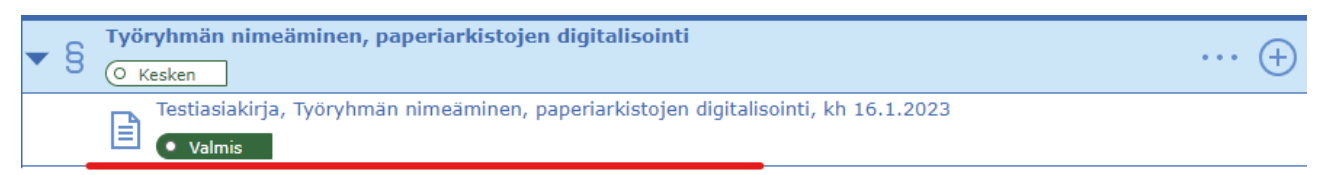

Jos liität asiakirjan samalta asialta kokousasian liitteeksi, voit toimia parilla tavalla.

Liitä asiakirja Haku Dynastysta (Tuotavat-välilehti) tietuekentän kautta:

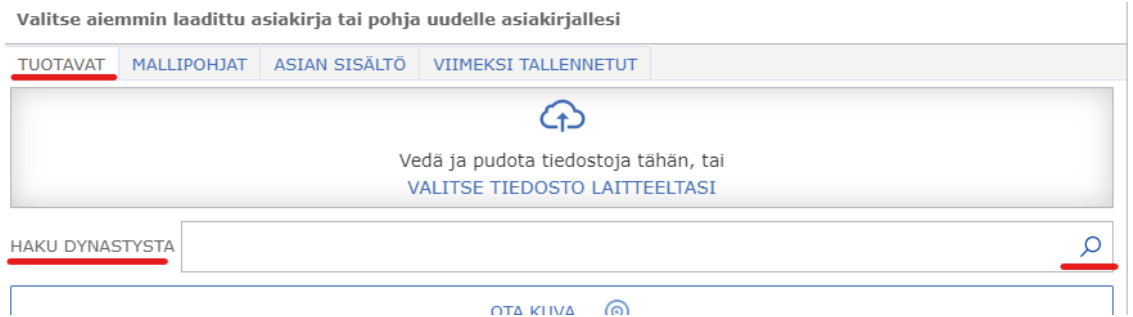

Avaa Haku-ikkunan. Voit kirjoittaa hakukentän tekstin joko heti Tuotavat-välilehdelle tai Haku-ikkunan kenttään. Valitse oikea asiakirja (muista laittaa ruksi otsikon eteen) ja klikkaa Liitä:

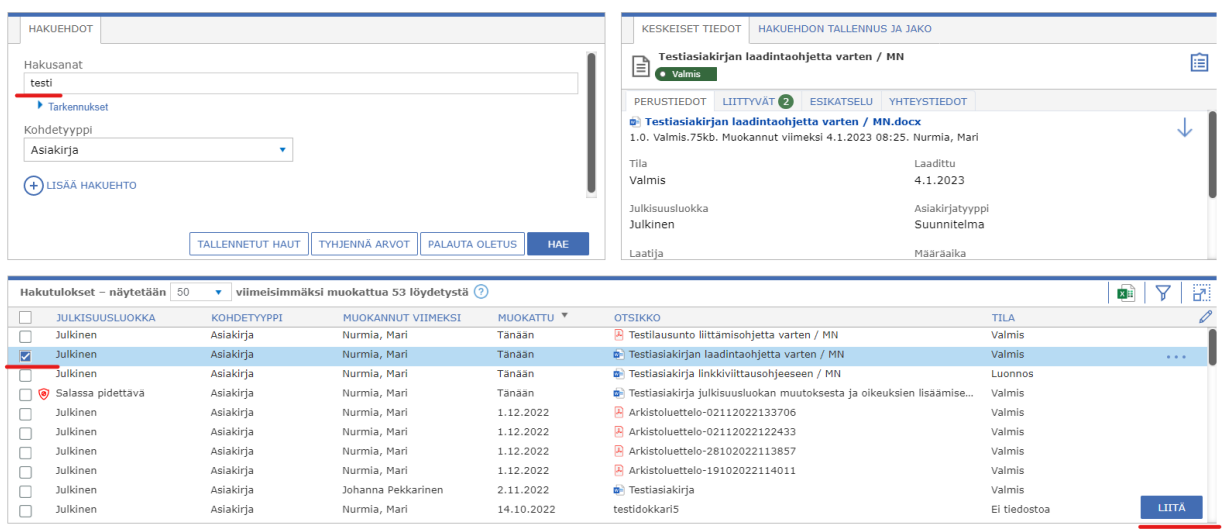

 $\_$  ,  $\_$  ,  $\_$  ,  $\_$  ,  $\_$  ,  $\_$  ,  $\_$  ,  $\_$  ,  $\_$  ,  $\_$  ,  $\_$  ,  $\_$  ,  $\_$  ,  $\_$  ,  $\_$  ,  $\_$  ,  $\_$  ,  $\_$  ,  $\_$  ,  $\_$  ,  $\_$  ,  $\_$  ,  $\_$  ,  $\_$  ,  $\_$  ,  $\_$  ,  $\_$  ,  $\_$  ,  $\_$  ,  $\_$  ,  $\_$  ,  $\_$  ,  $\_$  ,  $\_$  ,  $\_$  ,  $\_$  ,  $\_$  ,

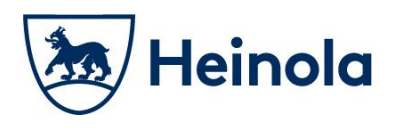

Tulet takaisin Tuotavat-välilehdelle. Voit oikeasta alakulmasta valita joko Liitä tämä tai Luo tältä pohjalta:

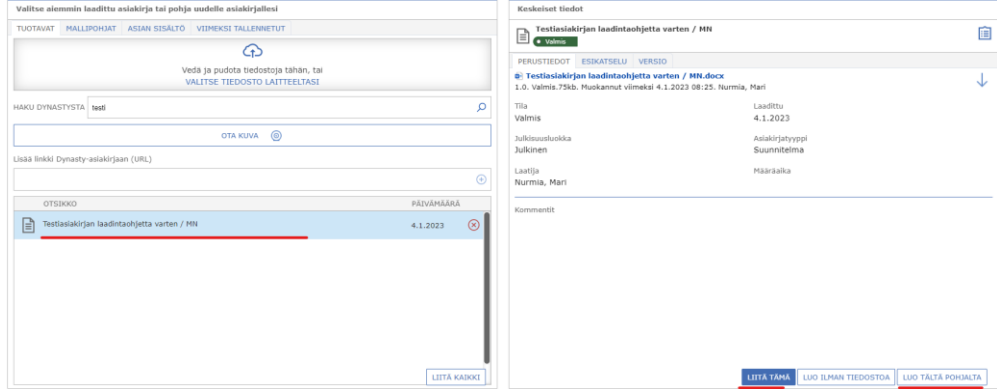

Erona on se, että jos klikkaan Liitä tämä, liittää Dynasty asiakirjan kokousasiaan ns. sellaisenaan, suoraan asialta, ja näkyy Dynastyssa näin:

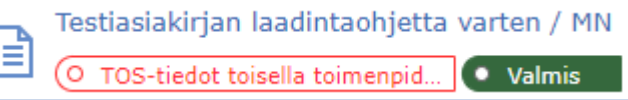

Tällöin asiakirjalle jää samat metatiedot kuin aikaisemmassa käsittelyvaiheessa, esim. säilytysaika ei välttämättä ole oikein. Samoin jos vaihtaa esim. asiakirjan otsikkoa, vaihtuu otsikko kaikkiin eri käsittelyvaiheissa oleviin samoihin asiakirjoihin eikä asiakirjaa voi poistaa, kun se on kerran viety jonkin asiakirjan liitteeksi. Siksi tätä ei suositella käytettäväksi.

Parempi tapa on siis klikata Luo tältä pohjalta, jolloin joudut syöttämään asiakirjalle uudet tiedot. Tällä tavalla varmistat sen, että liite saa samat metatiedot kuin pääasiakirjalla on.

Näkyy kokousasian liitteenä näin:

Asiakirjan liittäminen kokousasialle, KH 16.1.23 liite E ര Luonnos

Voit siis vielä tarpeen mukaan muokata asiakirjaa (jos on alun perin Dynastyssa laadittu). Laita perustiedot asiakirjalle ja muuta se Valmis-tilaiseksi – näyttää nyt liitteenä tältä:

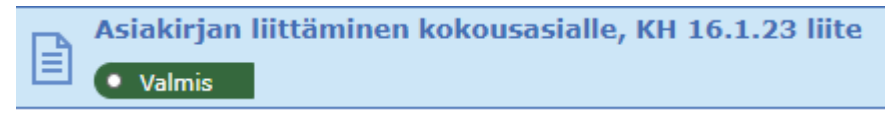

Näin toimien (Haku Dynastysta -toiminnolla) voit liittää kokousasiaan asiakirjan myös joltain muulta asialta, kuin kyseessä olevalta.

 $\_$  ,  $\_$  ,  $\_$  ,  $\_$  ,  $\_$  ,  $\_$  ,  $\_$  ,  $\_$  ,  $\_$  ,  $\_$  ,  $\_$  ,  $\_$  ,  $\_$  ,  $\_$  ,  $\_$  ,  $\_$  ,  $\_$  ,  $\_$  ,  $\_$  ,  $\_$  ,  $\_$  ,  $\_$  ,  $\_$  ,  $\_$  ,  $\_$  ,  $\_$  ,  $\_$  ,  $\_$  ,  $\_$  ,  $\_$  ,  $\_$  ,  $\_$  ,  $\_$  ,  $\_$  ,  $\_$  ,  $\_$  ,  $\_$  ,

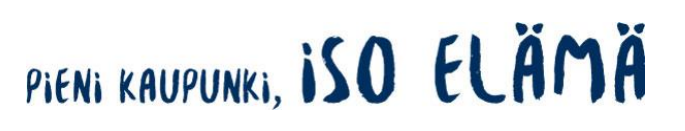

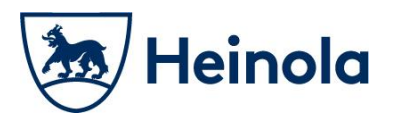

### **Miten jakelen asiakirjan talon sisällä – ja pidän muutenkin yhteyttä**

Kommentti-kenttä on näppärä kommentointi- ja tiedotuskanava muille Dynasty-käyttäjille. **HUOM! Kommentti-kenttää ei voi käyttää ulkoiseen jakeluun.**

Löydät sen aina asiakirjan perustietokortin oikeasta kentästä Esikatselu-välilehden vierestä.

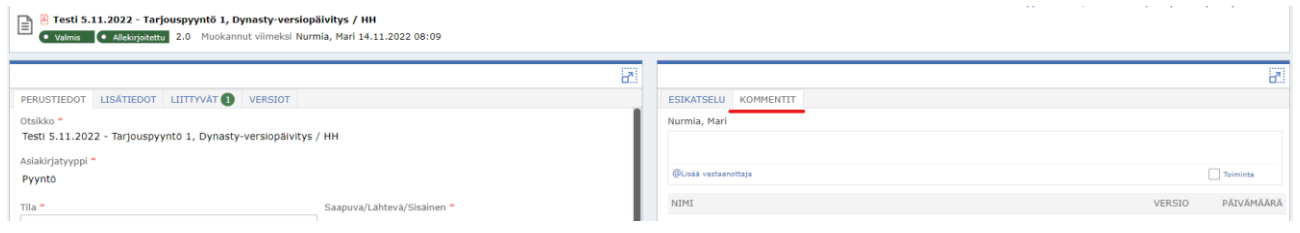

Kirjoita viesti kommentti-kenttään, paina pari enteriä ja valitse vastaanottaja @-merkin takaa löytyvästä alasvetovalikosta.

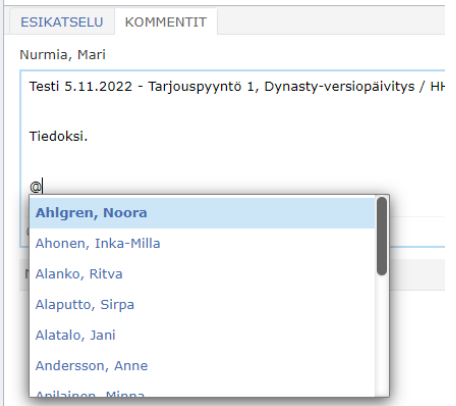

Kommentti lähtee eteenpäin, kun klikkaat ylälaidan Tallenna-painiketta ja tallentuu Dynastyyn:

 $\_$  ,  $\_$  ,  $\_$  ,  $\_$  ,  $\_$  ,  $\_$  ,  $\_$  ,  $\_$  ,  $\_$  ,  $\_$  ,  $\_$  ,  $\_$  ,  $\_$  ,  $\_$  ,  $\_$  ,  $\_$  ,  $\_$  ,  $\_$  ,  $\_$  ,  $\_$ 

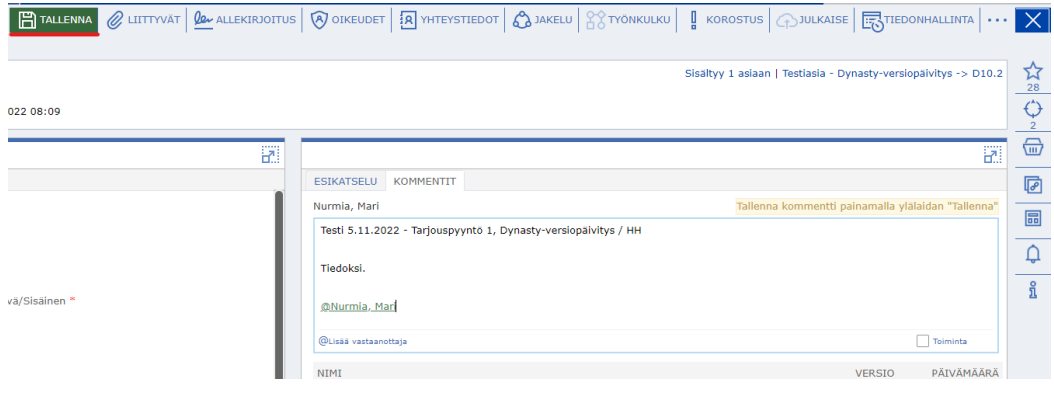

**Heinolan kaupunki**

PL 1001, 18101 Heinola, asiakaspalvelupiste Spotti, Torikatu 8 Puh. 03 849 30 (vaihde), [kirjaamo@heinola.fi](mailto:kirjaamo@heinola.fi) Y-tunnus 1068892-9 **www.heinola.fi**

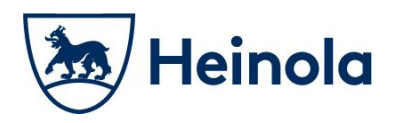

### Vastaanottajalle kommentti näkyy näin:

Kommentti:Testi 5.11.2022 - Tarjouspyyntö 1, Dynasty-versiopäivitys / HH

 $K$ 

kirjaamo@heinola.fi Vastaanottaja <sup>O</sup> Nurmia, Mari

Nurmia, Mari lisäsi kommentin kohteelle Testi 5.11.2022 - Tarjouspyyntö 1, Dynasty-versiopäivitys / HH

Testi 5.11.2022 - Tarjouspyyntö 1, Dynasty-versiopäivitys / HH

Tiedoksi.

@Nurmia, Mari

Siirry kohteelle tästä https://heidyn10.heinola.fi/dynasty/#/db/Dynasty10 HeinTuot/card/?r=%2Fdocument%2F35352

Viestin linkistä pääsee katsomaan mistä on kyse.

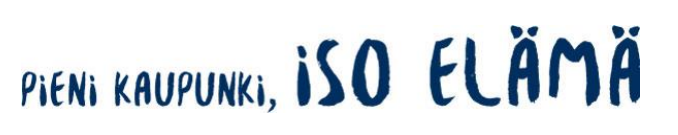

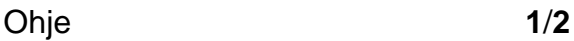

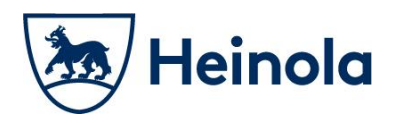

### **Miten liitän lausunnon esim. lausuntopalvelu.fi palvelusta**

Kun olet lähettänyt lausunnon esim. lausuntoaplvelu.fi -palveluun, pääset tekemään siitä asiakirjan ja liittämään sen Dynastyyn seuraavasti:

Mene lausuntopyynnön etusivulle, skrollaa alas, kunnes löydät Lausunnonantajien lausunnot

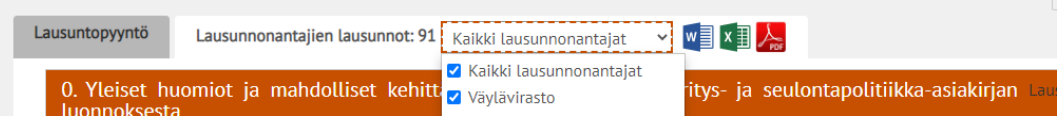

Valitse oma lausuntosi ja klikkaa PDF-kuvaketta – lausunto ilmestyy tietokoneesi alapalkkiin. Tuplaklikkaa asiakirja auki ja tallenna omalle koneellesi. **HUOM! Älä raahaa alapalkista suoraan Dynastyyn, toimiminen epävarmaa.**

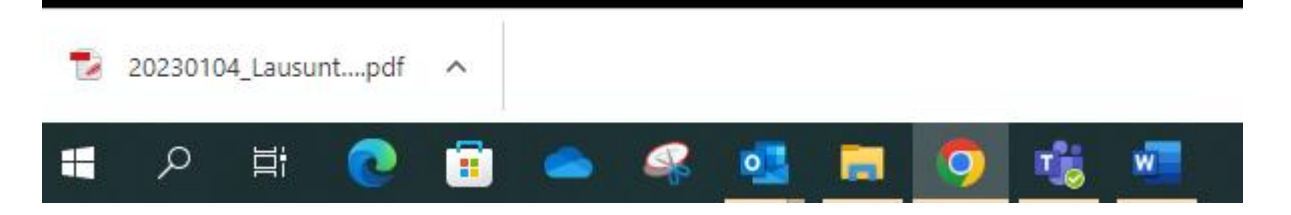

Avaa Dynastysta lausuntopyyntöä koskeva asia, mene oikeaan käsittelyvaiheeseen (esim. Valmistelu), valitse asiakirjaksi Lausunto ja klikkaa Luo/tuo

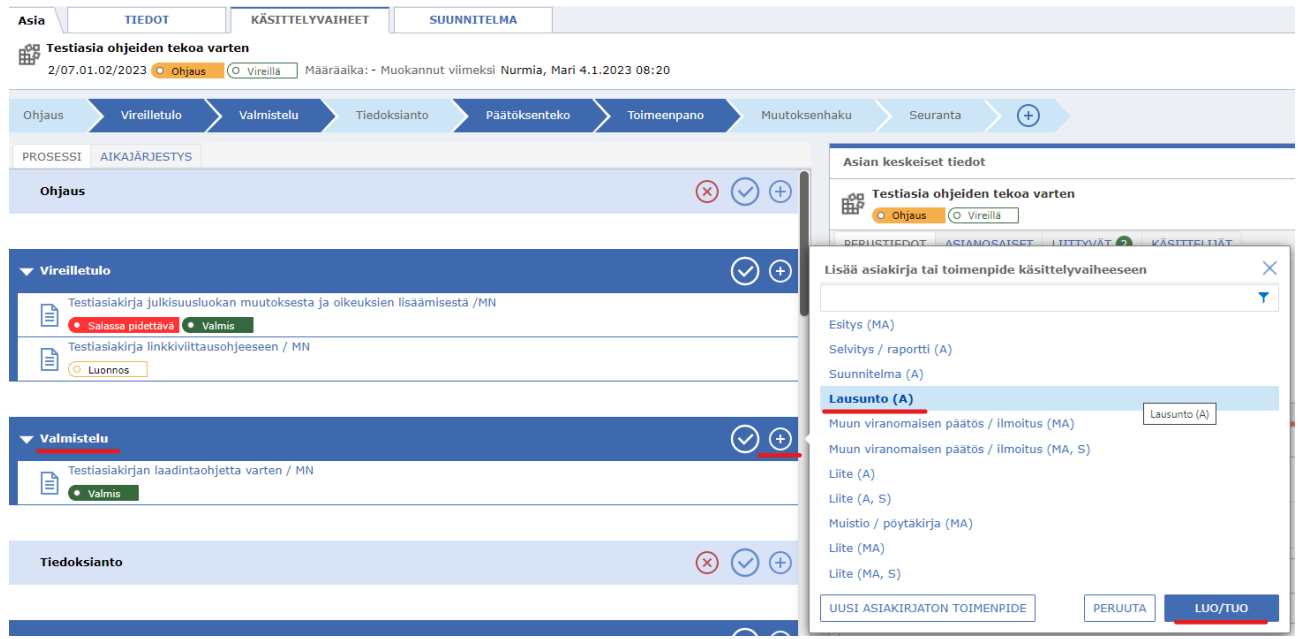

 $\_$  ,  $\_$  ,  $\_$  ,  $\_$  ,  $\_$  ,  $\_$  ,  $\_$  ,  $\_$  ,  $\_$  ,  $\_$  ,  $\_$  ,  $\_$  ,  $\_$  ,  $\_$  ,  $\_$  ,  $\_$  ,  $\_$  ,  $\_$  ,  $\_$  ,  $\_$ 

#### **Heinolan kaupunki** PL 1001, 18101 Heinola, asiakaspalvelupiste Spotti, Torikatu 8 Puh. 03 849 30 (vaihde), [kirjaamo@heinola.fi](mailto:kirjaamo@heinola.fi) Y-tunnus 1068892-9 **www.heinola.fi**

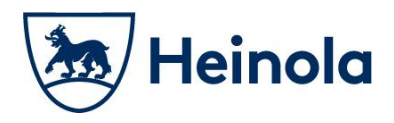

Valitse avautuvasta ikkunasta välilehti Tuotavat ja klikkaa isoa, harmaata ruutua. Avautuu valintaikkuna, josta valitset oikean asiakirjan. Klikkaa asiakirja aktiiviseksi ja Avaa, jolloin tiedosto tulee Dynastyyn. Katso vielä Esikatselun kautta, että kyseessä on oikea asiakirja ja klikkaa Luo tältä pohjalta

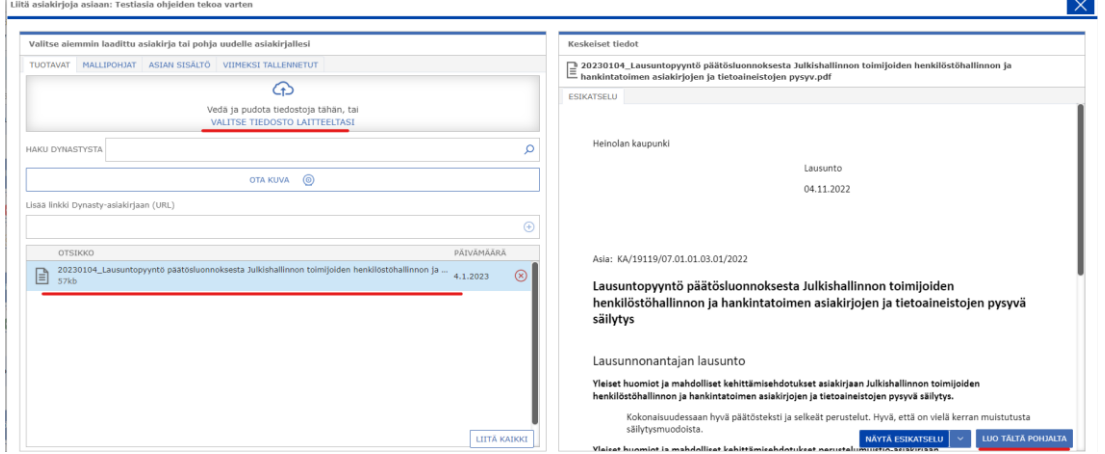

Anna avautuvaan ikkunaan tarvittavat tiedot, **muista muuttaa otsikko muuksi kuin tiedoston nimeksi** ja klikkaa Tallenna

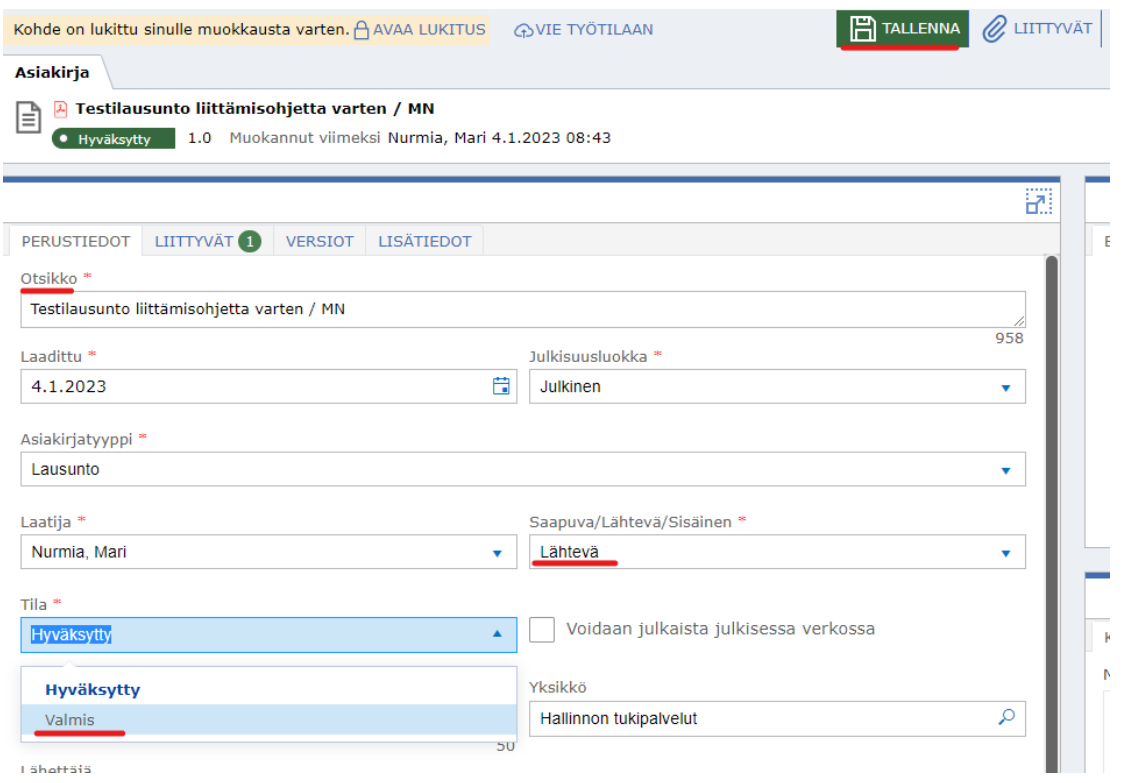

**Asiakirjan tila on oletuksena Hyväksytty. Muualta tuotua tiedostoa ei saa muuttaa. Muista kuitenkin vaihtaa tilaan Valmis – muuten asiakirja ei näy muille kuin sinulle. Vaihda asiakirja myös Lähteväksi, sillä vastaus lausuntoon on lähtevä asiakirja.**

 $\_$  ,  $\_$  ,  $\_$  ,  $\_$  ,  $\_$  ,  $\_$  ,  $\_$  ,  $\_$  ,  $\_$  ,  $\_$  ,  $\_$  ,  $\_$  ,  $\_$  ,  $\_$  ,  $\_$  ,  $\_$  ,  $\_$  ,  $\_$  ,  $\_$  ,  $\_$ 

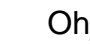

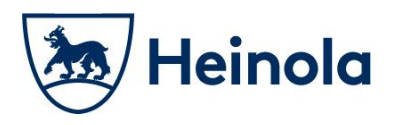

### **Miten teet asiakirjalle liitteen**

Asiakirjalle liitteen lisääminen lähtee liikkeelle siitä, että Sinulla on asia auki. Kun olet asialla, vie hiiri sen asiakirjan päälle, johon haluat liitteen laittaa. Klikkaa asiakirjan perässä näkyvää + merkkiä. Saat listan niistä asiakirjoista, joita voit liitteeksi laittaa, esim. Liite. Valitse asiakirja ja klikkaa Luo/Tuo.

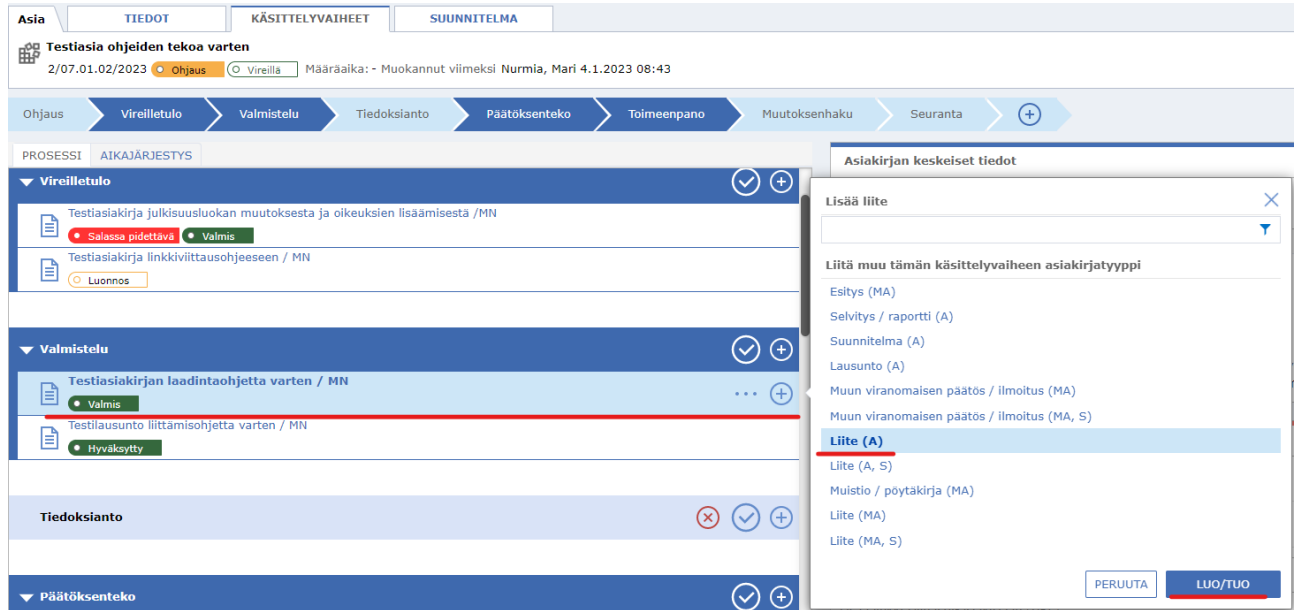

Yleensä asiakirjan liite on ns. muualta tullut, esim. kuva tms., joten valitse seuraavalta näytöltä välilehti Tuotavat. Huomioi liitteen koko! Jos asiakirja liitteineen on allekirjoitettava, on liitteen maksimikoko 50 MB.

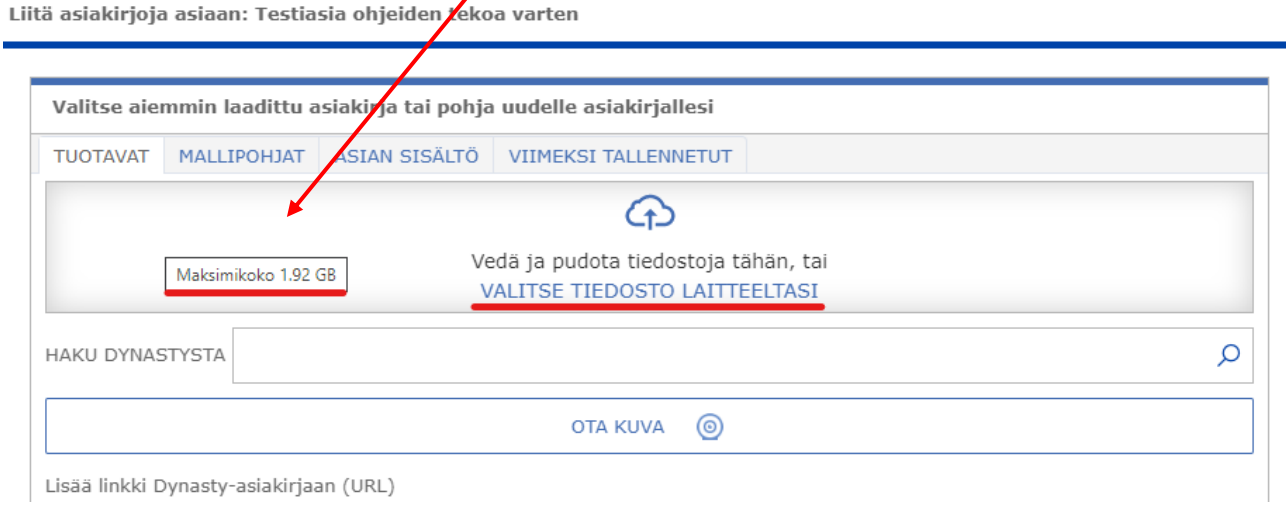

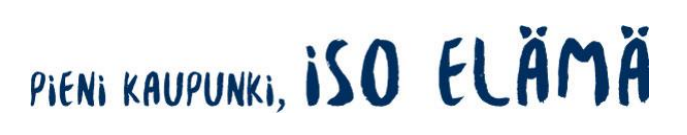

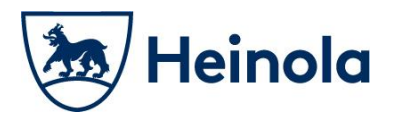

Kun klikkaat Valitse tiedosto laitteeltasi, pääset valikoimaan koneeltasi tiedoston. Saat tiedoston siirrettyä joko klikkaamalla Avaa tai tuplaklikkaamalla valittua tiedostoa. Valitsemasi tiedosto tulee näkyviin oikeaan ikkunaan. Voit ensin esikatsella asiakirjan (varmistaaksesi että on oikea asiakirja) ja sitten klikata Luo tältä pohjalta.

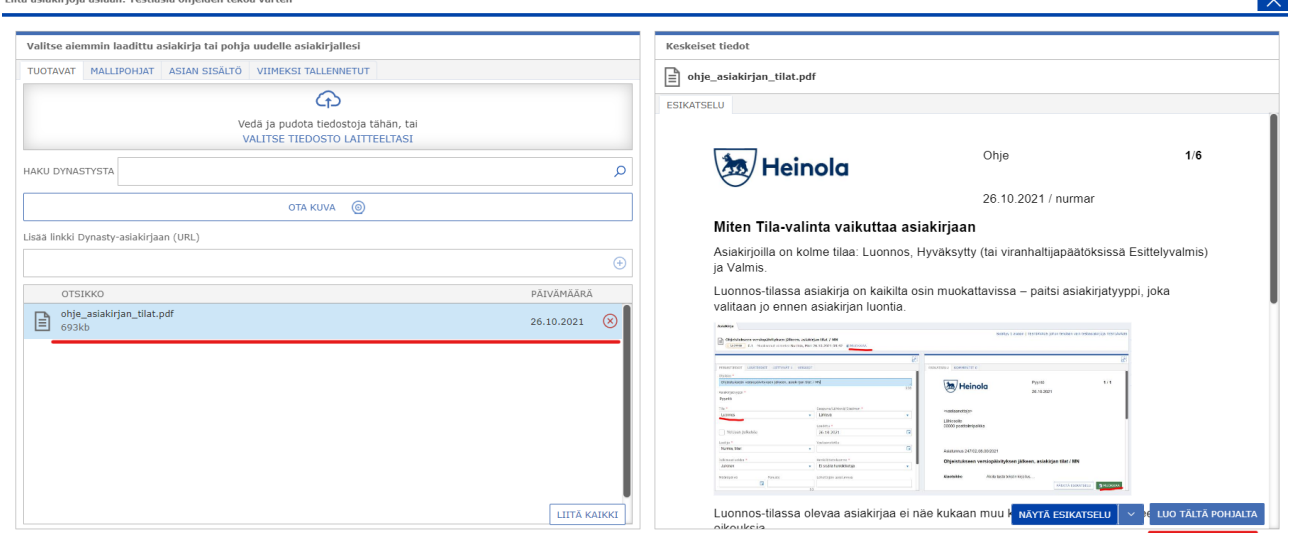

Avautuu perustietokortti, johon laitetaan tarvittavat tiedot. **HUOM. Kiinnitä erityistä huomiota asiakirjan otsikkoon.** Automaattisesti otsikkoon tulee se nimi, millä asiakirja on ollut tallennettuna koneellasi – ÄLÄ KÄYTÄ SITÄ!

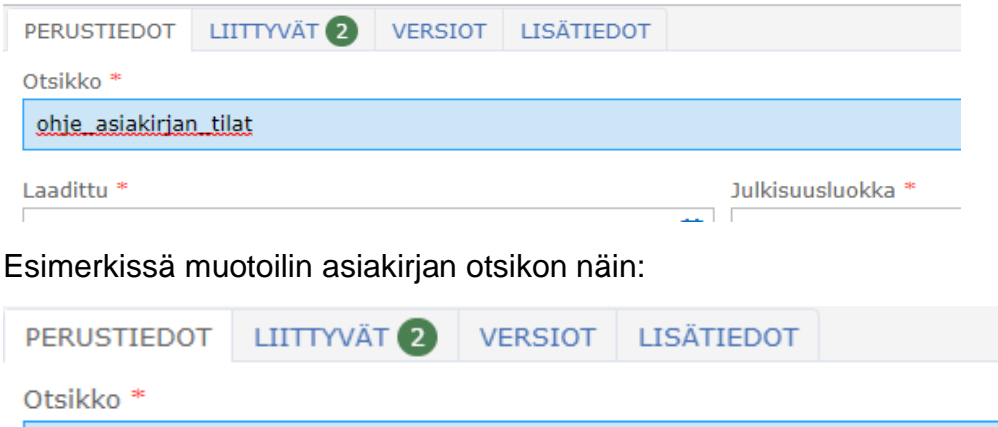

Liite, liitteen laatiminen - Testiasiakirjan laadintaohjetta varten / MN

Otsikosta näkyy, että asiakirja on liite, mitä se käsittelee ja mihin asiakirjaan se kuuluu.

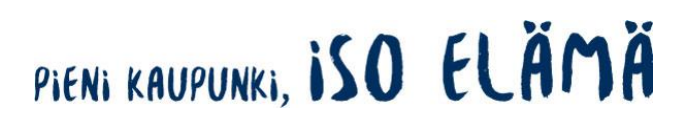

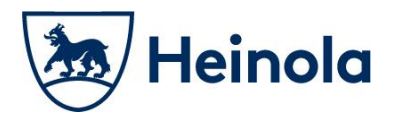

Laita myös muut tarvittavat perustiedot, jonka jälkeen voit tallentaa liitteen. Liitteen voi suoraan merkitä tilaan Valmis, sillä kun se on muualta tuotu, ei siihen enää voi, eikä saa, tehdä muutoksia. Liiteasiakirja on myös useimmiten sisäinen asiakirja, joka laitetaan esim. lausunnon liitteeksi.

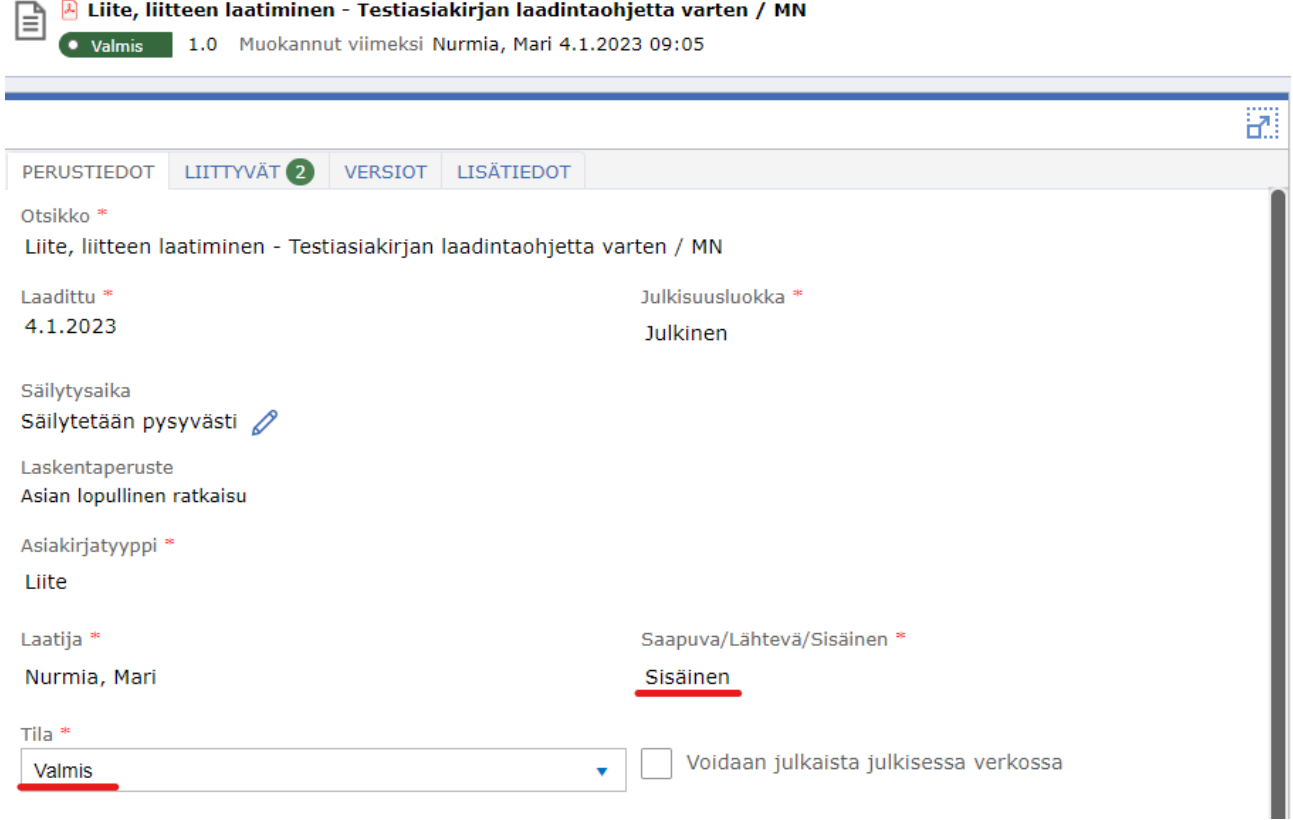

### Nyt liite näkyy pääasiakirjan alla

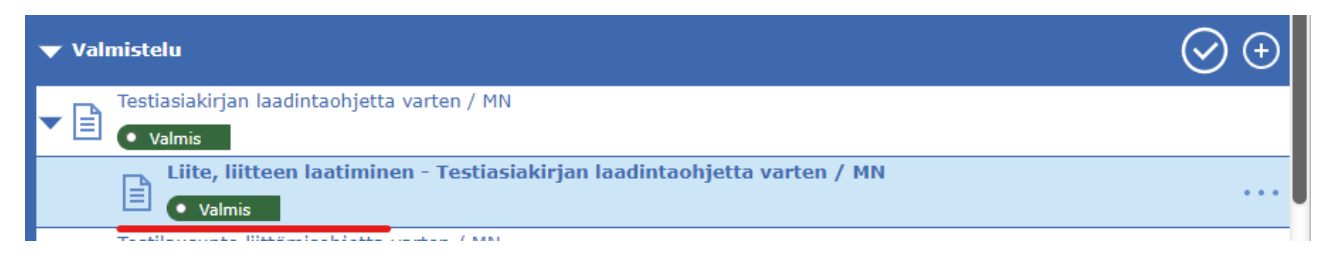

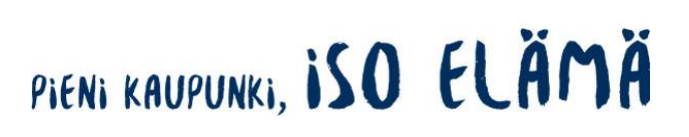

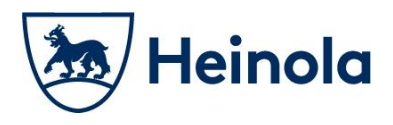

### **Miten teen linkkiviittauksen**

Kirjattuun asiaan/asiakirjaan saattaa kuulua linkin takaa löytyviä liitteitä (esim. lausuntopyynnön liitteet, viittaukset asian aikaisempiin käsittelyihin ym.). Linkit on myös hyvä kirjata asialle/asiakirjaan – ovat näin helpommin löydettävissä.

### **Linkkiviittaus asiakirjalla**

Avaa asia, sen alla oleva asiakirja ja mene Liittyvät-välilehdelle

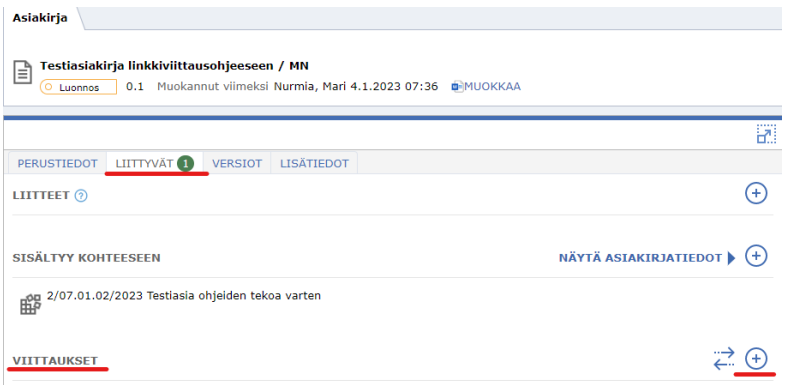

Klikkaa Viittaukset-kentän perässä olevaa + merkkiä, tietuekenttä avautuu. Kopioi tarvittava linkki ja liitä se ruutuun.

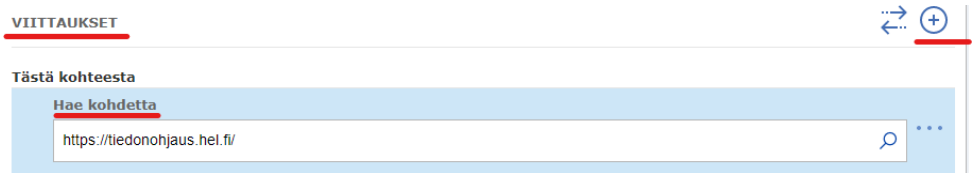

Klikkaa jonnekin ruudun ulkopuolelle, kirjoita linkille kuvaus ja klikkaa Tallenna

 $\_$  ,  $\_$  ,  $\_$  ,  $\_$  ,  $\_$  ,  $\_$  ,  $\_$  ,  $\_$  ,  $\_$  ,  $\_$  ,  $\_$  ,  $\_$  ,  $\_$  ,  $\_$  ,  $\_$  ,  $\_$  ,  $\_$  ,  $\_$  ,  $\_$  ,  $\_$ 

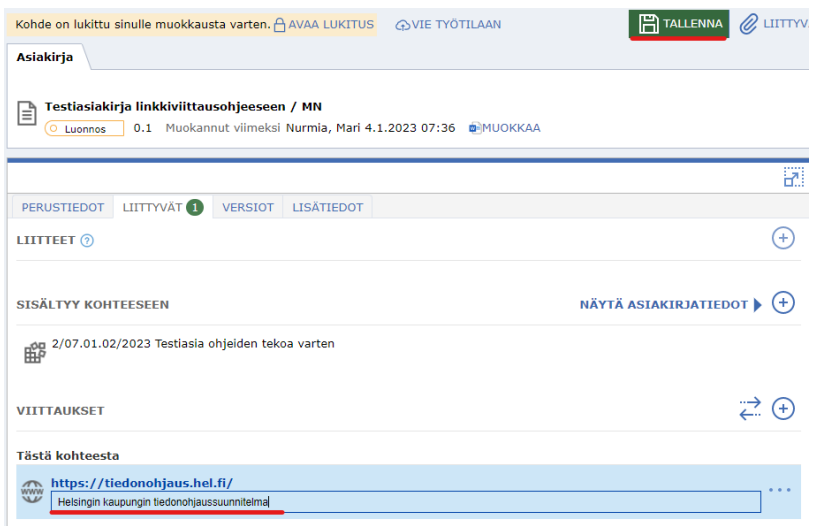

#### **Heinolan kaupunki** PL 1001, 18101 Heinola, asiakaspalvelupiste Spotti, Torikatu 8 Puh. 03 849 30 (vaihde), [kirjaamo@heinola.fi](mailto:kirjaamo@heinola.fi) Y-tunnus 1068892-9 **www.heinola.fi**

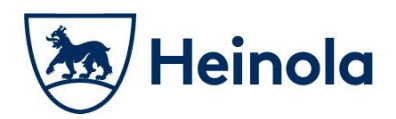

Linkki on käyttövalmis ja löydettävissä Liittyvät-välilehdeltä

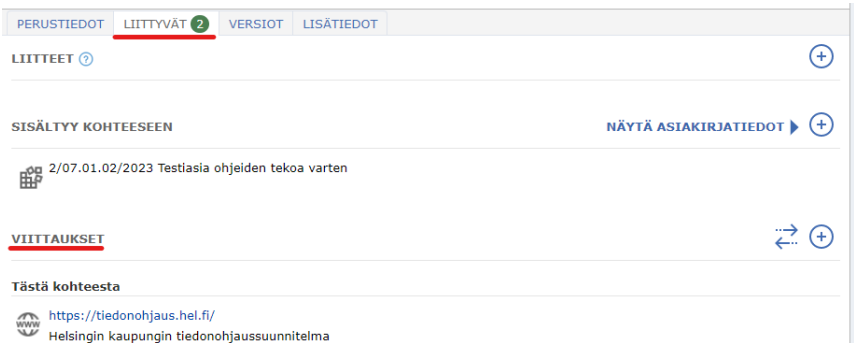

### Kun klikkaat linkkiä, tulee varoitus

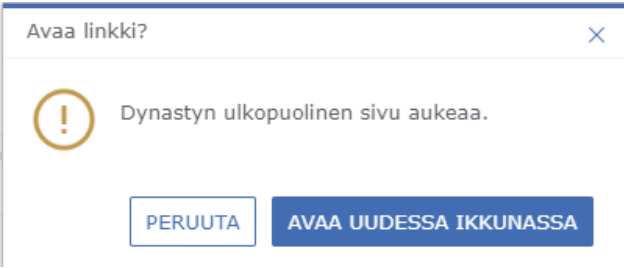

Linkkiviittausten määrää ei ole rajoitettu – niitä voi lisätä tarpeen mukaan.

### **Linkkiviittaus asialla**

Jos asiaan on kirjaamossa liitetty linkki, joka vie esim. edellisessä Dynasty-kannassa käsiteltyyn asiaan tai ulkopuoliselle sivulle löydät sen täältä:

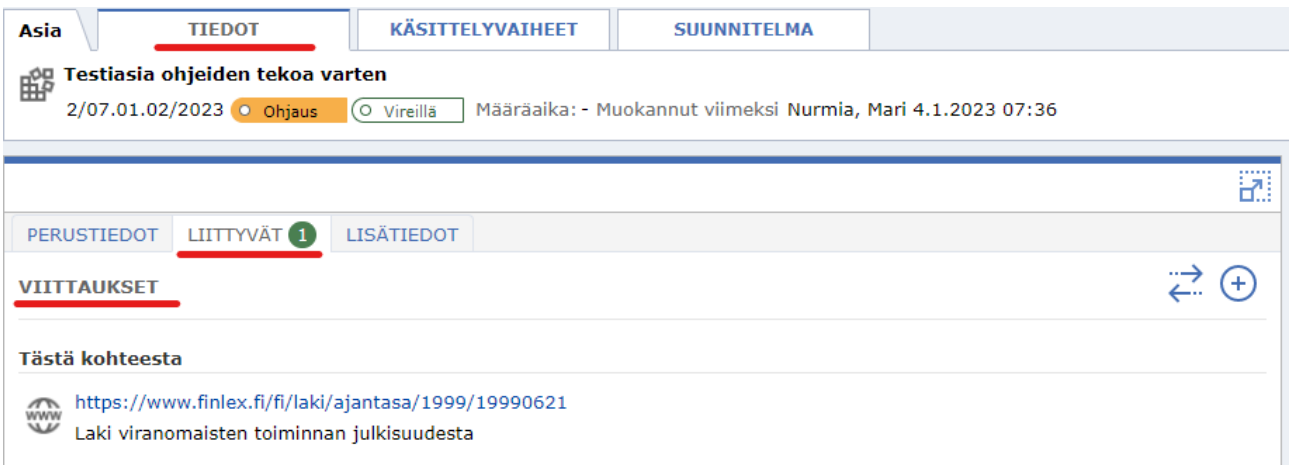

 $\_$  ,  $\_$  ,  $\_$  ,  $\_$  ,  $\_$  ,  $\_$  ,  $\_$  ,  $\_$  ,  $\_$  ,  $\_$  ,  $\_$  ,  $\_$  ,  $\_$  ,  $\_$  ,  $\_$  ,  $\_$  ,  $\_$  ,  $\_$  ,  $\_$  ,  $\_$ 

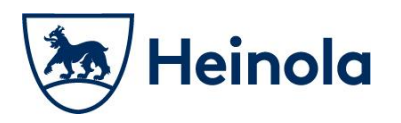

Linkki tulee näkyviin myös asian Käsittelyvaiheet -välilehdelle:

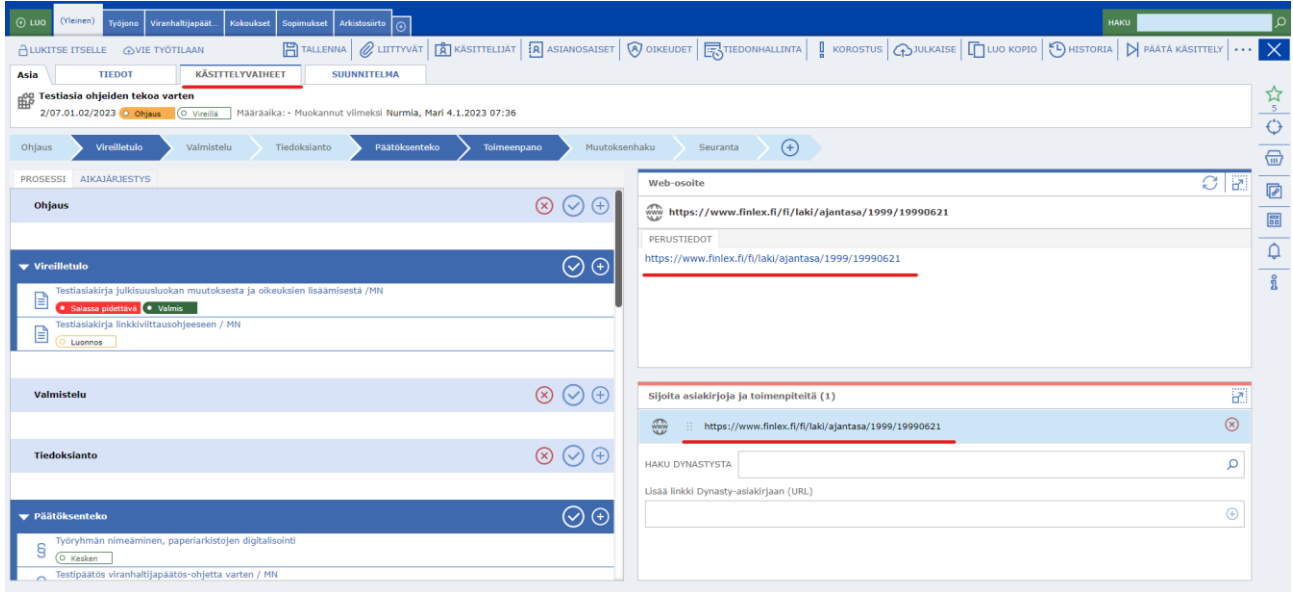

 $\_$  ,  $\_$  ,  $\_$  ,  $\_$  ,  $\_$  ,  $\_$  ,  $\_$  ,  $\_$  ,  $\_$  ,  $\_$  ,  $\_$  ,  $\_$  ,  $\_$  ,  $\_$  ,  $\_$  ,  $\_$  ,  $\_$  ,  $\_$  ,  $\_$  ,  $\_$ 

### Jälleen tulee sama varoitus kuin asiakirjalta:

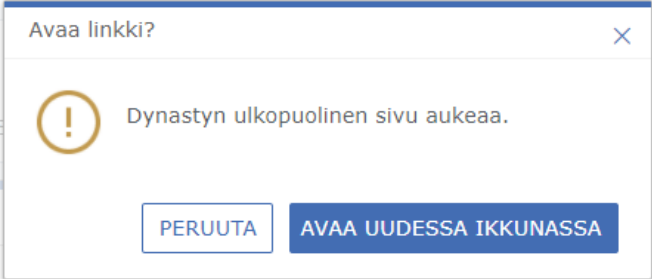

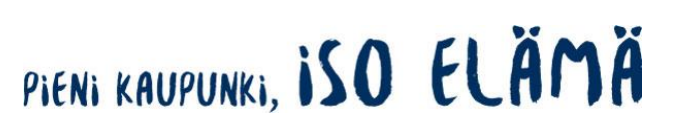

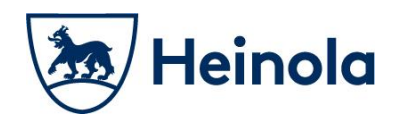

### **Miten lisään oikeuksia asiakirjalle**

Asiakirjoille tiedonohjaussuunnitelmassa (TOS) määriteltyjä julkisuusasetuksia täytyy välillä muuttaa Dynastyssa, esim. jos asiakirjassa on henkilötietoja, jotka eivät saa näkyä nettijulkaisussa tai jakelussa. **Julkisuusluokkaa ei saa muuttaa, jos on mahdollista valita sama asiakirja salassa pidettävänä.** Asiakirjaa luodessa valitaan siis julkisuusluokaltaan oikea asiakirja. Jos sellaista ei käsittelyvaiheen TOS-määritellyissä asiakirjoissa ole, ota yhteyttä joko kirjaamoon tai arkistoon niin lisäämme tarvittavan asiakirjan TOSsiin.

TOS-muutoksen tekeminen kuitenkin kestää hetken, joten jos sinulla on kiireellinen asiakirja tehtävänä, voit käydä muuttamassa julkisuusluokkaa itse. Muista kuitenkin, että myös oikeudet pitää muuttaa julkisuusluokkaa vastaaviksi.

Julkisuusluokkaa EI SAA VAIHTAA ilman perustetta. Asiakirjan luokitteleminen salassa pidettäväksi pitää aina olla Julkisuuslakiin tai muuhun erityislakiin perustuva.

**HUOM! Jos on asiakirja, jossa on sekä julkista että salaista/harkinnanvaraista tietoa, tehdään siitä kaksi asiakirjaa: julkinen versio, jossa salassa pidettävät tiedot on peitetty ja salainen versio, jossa tiedot ovat näkyvissä.**

### **Julkisuusluokan muuttaminen**

Pystyt muuttamaan asiakirjan julkisuutta vain Luonnos- tai Hyväksytty-tilassa olevaan asiakirjaan.

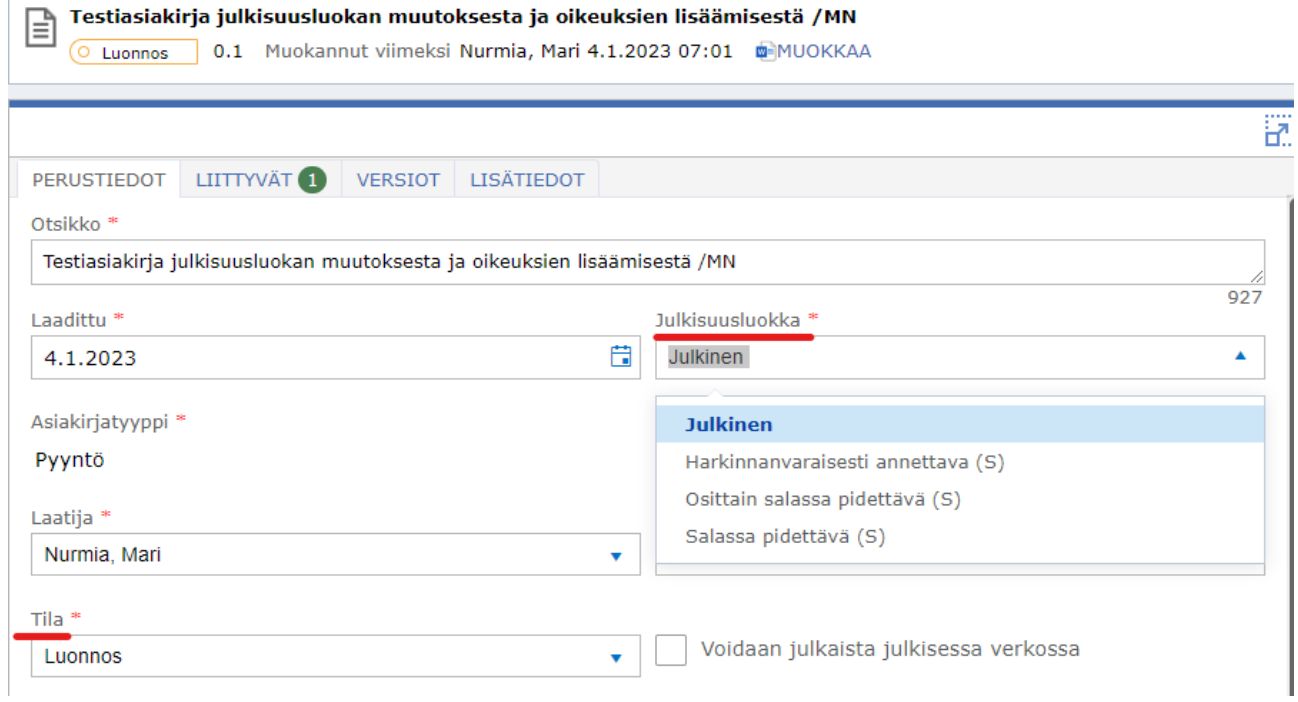

 $\_$  ,  $\_$  ,  $\_$  ,  $\_$  ,  $\_$  ,  $\_$  ,  $\_$  ,  $\_$  ,  $\_$  ,  $\_$  ,  $\_$  ,  $\_$  ,  $\_$  ,  $\_$  ,  $\_$  ,  $\_$  ,  $\_$  ,  $\_$  ,  $\_$  ,  $\_$ 

#### **Heinolan kaupunki** PL 1001, 18101 Heinola, asiakaspalvelupiste Spotti, Torikatu 8 Puh. 03 849 30 (vaihde), [kirjaamo@heinola.fi](mailto:kirjaamo@heinola.fi) Y-tunnus 1068892-9 **www.heinola.fi**

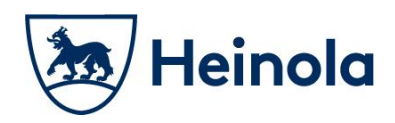

Julkinen: kaikki asiakirjan tiedot ovat julkisia

Harkinnanvaraisesti annettava: asiakirja ei ole vielä julkinen (esim. on valmistelussa), ns. siirtymäasiakirja, tiedon anto viranomaisen harkinnassa (Dynasty käsittelee asiakirjaa salassa pidettävänä)

Osittain salassa pidettävä: asiakirjassa esim. liikesalaisuuksia, taloudellisia tietoja tms. julkisen tiedon seassa (Dynasty käsittelee asiakirjaa salassa pidettävänä)

Salassa pidettävä: perustuu julkisuuslain 24 § sekä erityislakien määrittelyihin, esim. potilasasiakirjat.

**SUOSITUS: käytä vain julkisuusluokkia Julkinen tai Salassa pidettävä.**

Lisätietoa: [https://www.kuntaliitto.fi/laki/julkisuus-ja-tietosuoja/kunnan-viranomaisten](https://www.kuntaliitto.fi/laki/julkisuus-ja-tietosuoja/kunnan-viranomaisten-toiminnan-julkisuus)[toiminnan-julkisuus](https://www.kuntaliitto.fi/laki/julkisuus-ja-tietosuoja/kunnan-viranomaisten-toiminnan-julkisuus)

**HUOM! Kun muutat oletusarvoisesti julkisen asiakirjan julkisuusluokkaa, muista tarkistaa oikeudet, kun asiakirja on Valmis-tilassa! Oikeudet eivät välttämättä muutu julkisuusluokkaa muutettaessa. Siksi on tärkeää, että asiakirjalle valitaan heti oikea julkisuusluokka!**

Kun muutat asiakirjan tilaa julkisesta esim. Salassa pidettäväksi, **on salassa pidolle annettava Julkisuuslain mukainen perustelu.** Julkisuuslain salassapitopykälät antaa tiivistettyä tietoa siitä, mitä pykälien takaa löytyy.

Salassapitoaika riippuu siitä, onko asiakirjalla henkilötietoja. Jos on henkilötietoja, säilytysaika on 100 vuotta, jos ei ole, salassapitoaika on 25 vuotta. Salassapitoaika 50 vuotta ei ole Heinolassa käytössä. Laskentaperuste on aina Asian lopullinen ratkaisu.

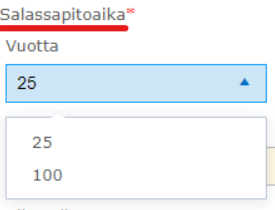

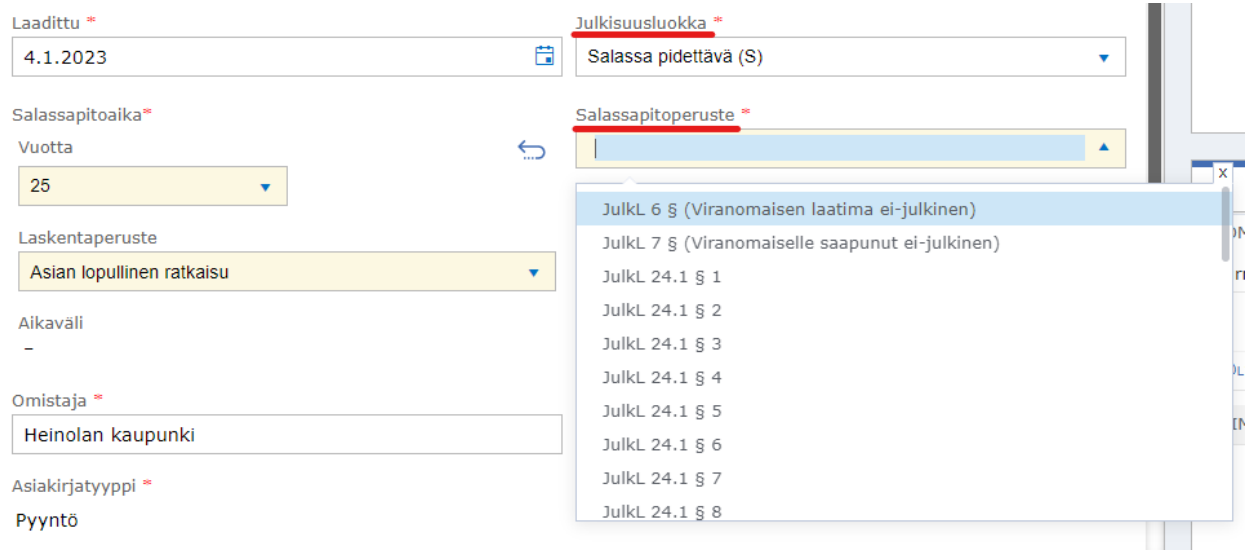

 $\_$  ,  $\_$  ,  $\_$  ,  $\_$  ,  $\_$  ,  $\_$  ,  $\_$  ,  $\_$  ,  $\_$  ,  $\_$  ,  $\_$  ,  $\_$  ,  $\_$  ,  $\_$  ,  $\_$  ,  $\_$  ,  $\_$  ,  $\_$  ,  $\_$  ,  $\_$ 

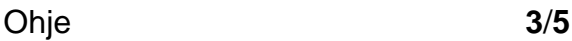

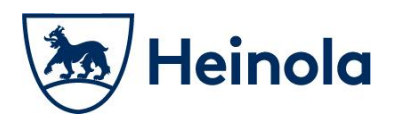

### Kun perustietokortti on näiltä osin täytetty, klikkaa ylärivin Tallenna-painiketta

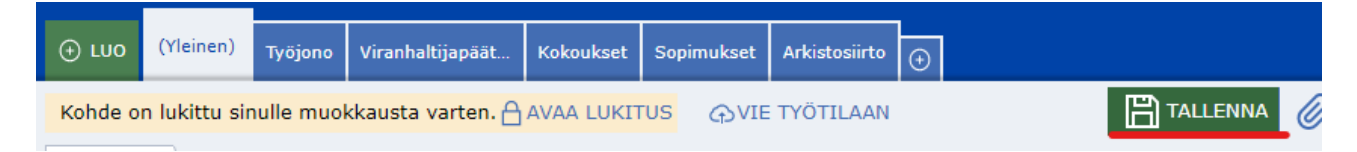

Näytölle tulee ponnahdusikkuna, joka muistuttaa oikeuksien tarkastamisesta:

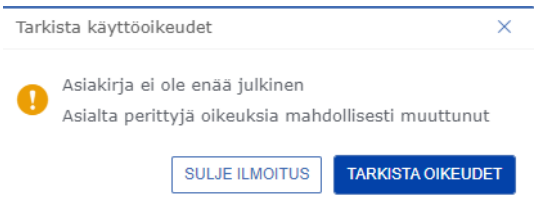

Voit tarkistaa oikeudet jo nyt, tai vasta myöhäisemmässä vaiheessa. Ohjeen lopussa kerrotaan, miten oikeuksia muutetaan / lisätään. Klikkaa jompaakumpaa painiketta.

Kun asiakirja on muutettu salassa pidettäväksi, muuttuu yläreunan Asiakirja-kenttä punertavaksi ja tulee punainen Salassa pidettävä -huomautus

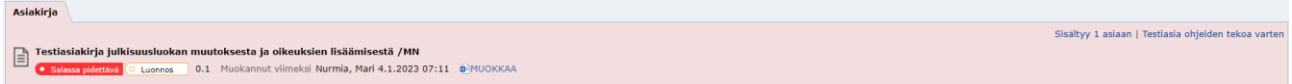

Julkisuusluokan muutoksen myötä perustietokortille tulee lisää täytettäviä kenttiä:

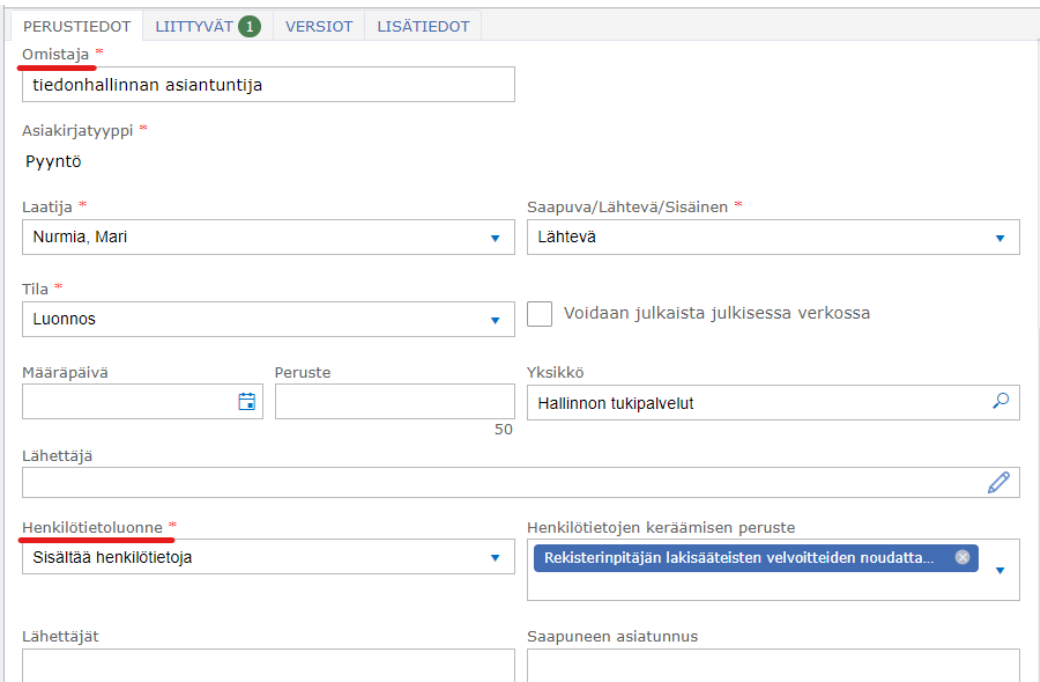

Omistaja-kenttään tulee oletuksena Heinolan kaupunki – vaihda siihen oma tai esihenkilösi titteli. Jos olet määritellyt salassapitoajan 100 vuodeksi, tarkasta, onko henkilötiedoissa merkintä Sisältää henkilötietoja. Muuta tieto ja laita myös keräämisen peruste, joka on yleisimmin Rekisterinpitäjän lakisääteisten velvoitteiden noudattaminen.

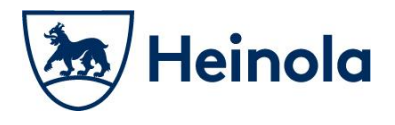

### **Oikeuksien antaminen asiakirjalle**

Tarkista oikeudet klikkaamalla ylärivin komentonauhasta Oikeudet. Asiakirjan ollessa salainen oletuksena on, että

ainoastaan asiakirjan laatijalla on siihen oikeudet.

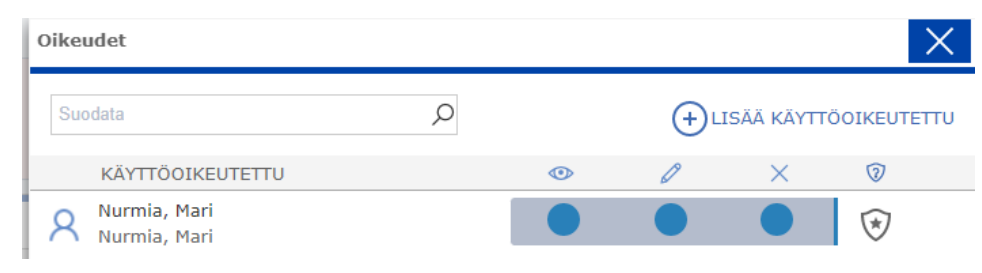

### Käyttöoikeuksia saat lisättyä, kun klikkaat Lisää käyttöoikeutettu:

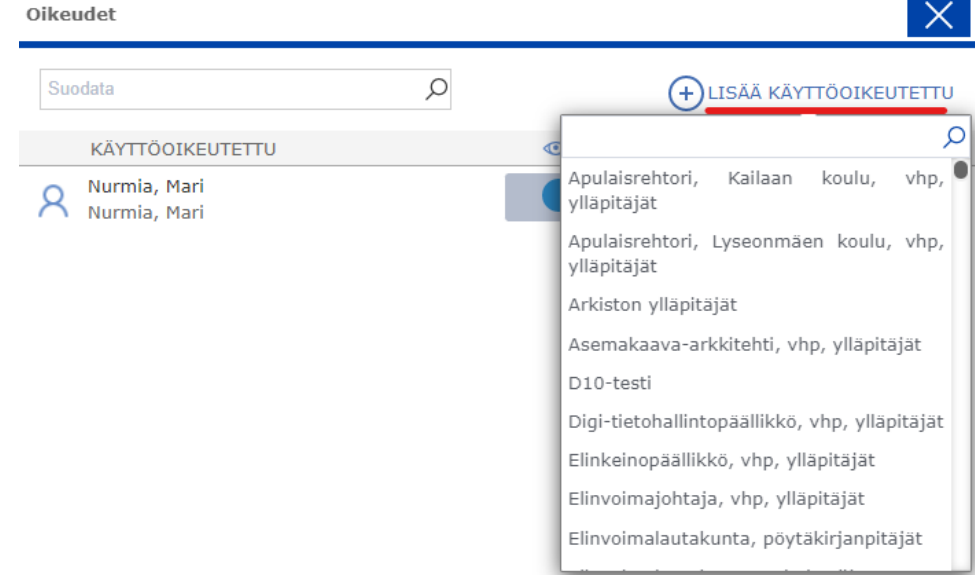

 $\_$  ,  $\_$  ,  $\_$  ,  $\_$  ,  $\_$  ,  $\_$  ,  $\_$  ,  $\_$  ,  $\_$  ,  $\_$  ,  $\_$  ,  $\_$  ,  $\_$  ,  $\_$  ,  $\_$  ,  $\_$  ,  $\_$  ,  $\_$  ,  $\_$  ,  $\_$ 

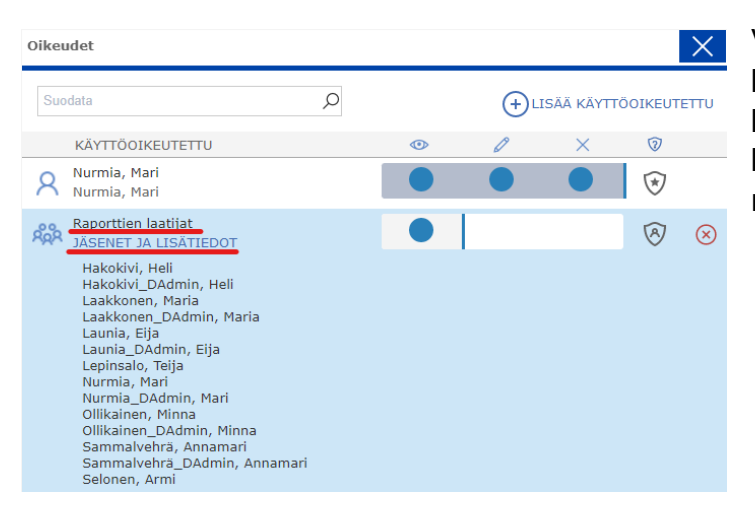

Voit lisätä käyttöoikeuksia henkilöille tai käyttäjäryhmille. Suosituksena on, että lisäät oikeudet käyttäjäryhmälle. Näet käyttäjäryhmän jäsenet, kun valittuasi ryhmän, klikkaat ryhmän nimeä:

#### **Heinolan kaupunki**

PL 1001, 18101 Heinola, asiakaspalvelupiste Spotti, Torikatu 8 Puh. 03 849 30 (vaihde), [kirjaamo@heinola.fi](mailto:kirjaamo@heinola.fi) Y-tunnus 1068892-9 **www.heinola.fi**

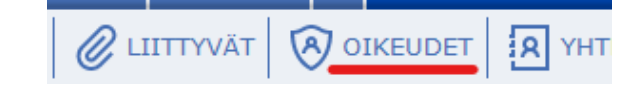

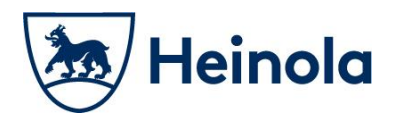

Oletuksena lisätyille käyttöoikeutetuille tulee asiakirjalle lukuoikeudet, mutta jos haluat antaa myös muokkausoikeudet, vie hiiri nimen perään ja klikkaa Luku- ja muokkaus pallukkaa.

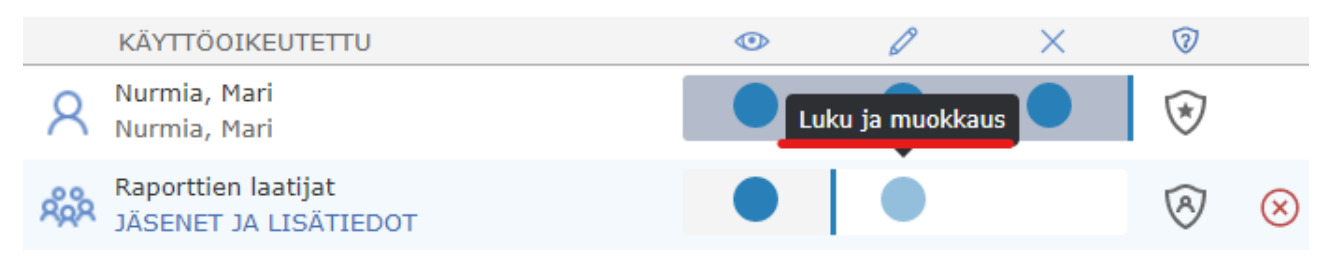

 $\_$  ,  $\_$  ,  $\_$  ,  $\_$  ,  $\_$  ,  $\_$  ,  $\_$  ,  $\_$  ,  $\_$  ,  $\_$  ,  $\_$  ,  $\_$  ,  $\_$  ,  $\_$  ,  $\_$  ,  $\_$  ,  $\_$  ,  $\_$  ,  $\_$  ,  $\_$ 

### **Oikeuksien poistaminen asiakirjalta**

Jos huomaat että asiakirjalla on liikaa oikeuksia, voit poistaa niitä klikkaamalla käyttäjäryhmän tai nimen perässä olevaa ruksia

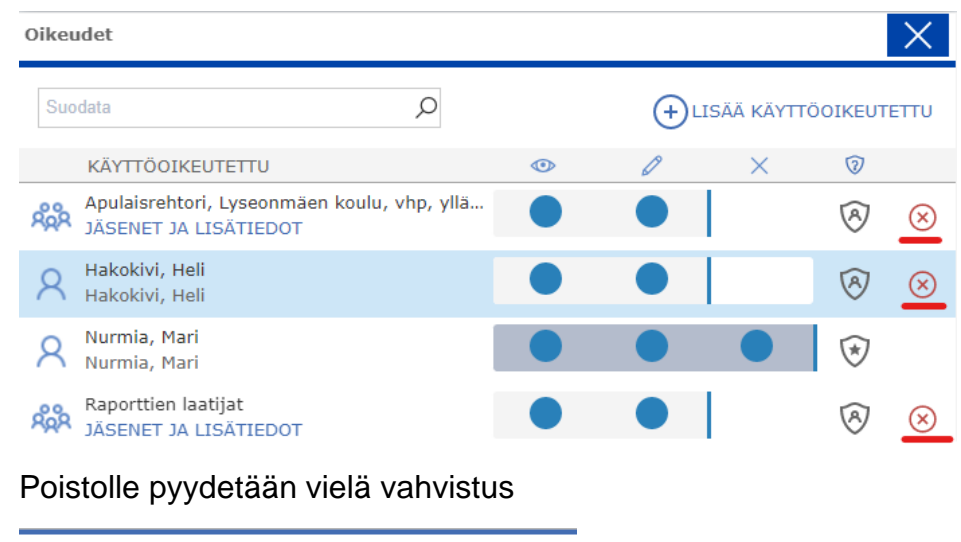

Vahvista poisto Haluatko varmasti poistaa käyttäjältä: Hakokivi, Heli oikeudet asiakirjaan: Testiasiakirja julkisuusluokan muutoksesta ja oikeuksien lisäämisestä /MN PERUUTA **POISTA** 

Omia oikeuksia asiakirjan luojana et voi poistaa.

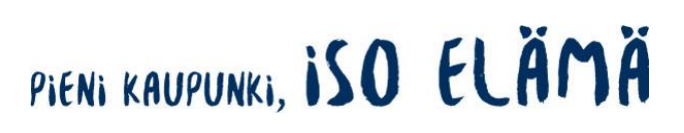

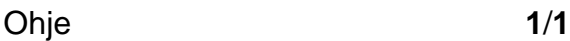

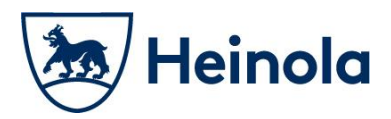

### **Miten teen hyvän otsikon Dynastyyn**

Otsikon kirjoittaminen on taitolaji, sillä sen pitää olla samaan aikaan lyhyt ja kuvaava. Pitää ottaa huomioon myös se, että asiakirjat arkistoidaan sähköisesti ja niiden löytäminen tulevaisuudessa voi olla todella vaikeaa, jos hakusanalla Saate löytyy useita satoja asiakirjoja – oikean saatteen löytyminen tästä massasta on mahdotonta.

Esim.

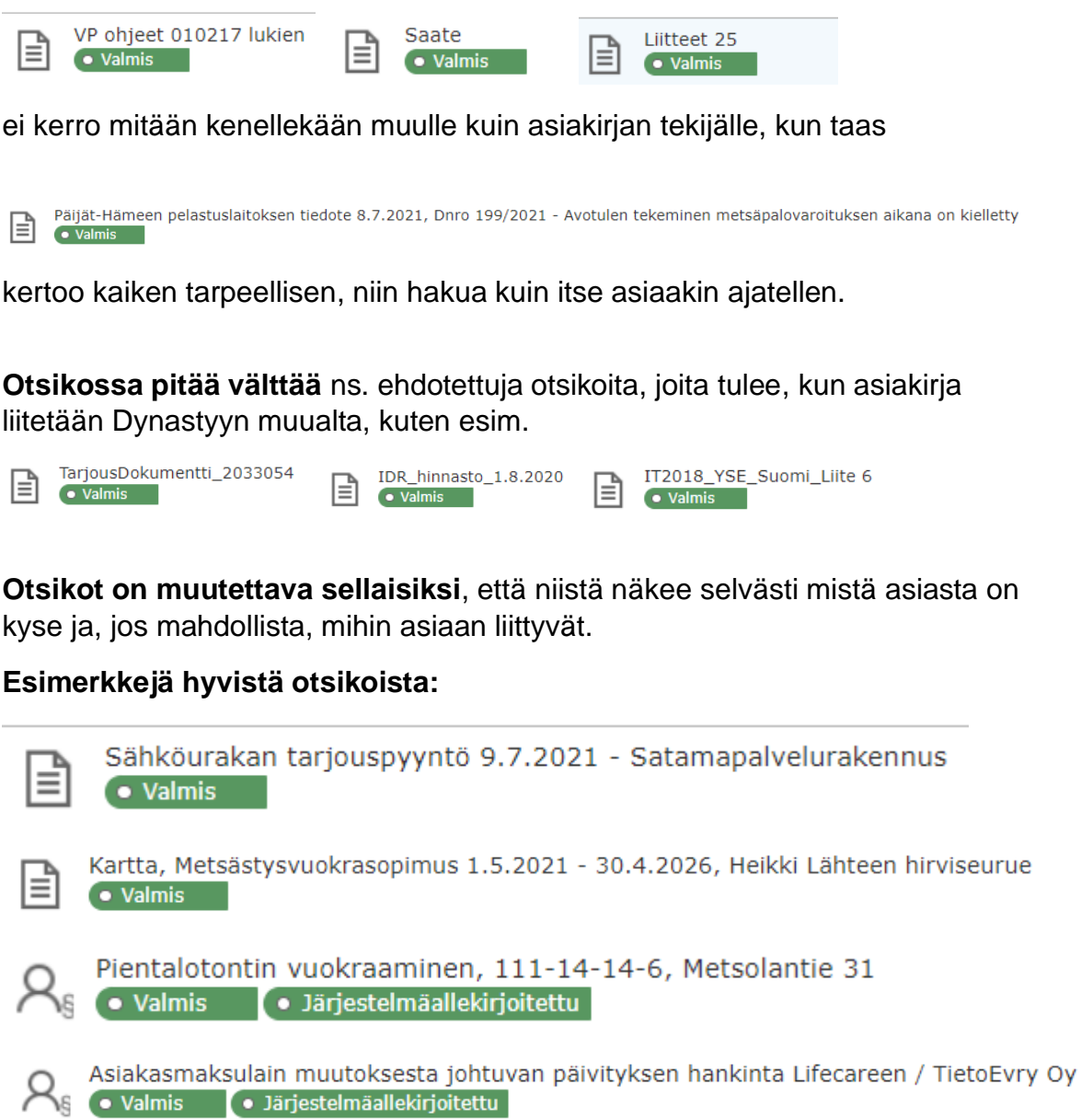

 $\_$  ,  $\_$  ,  $\_$  ,  $\_$  ,  $\_$  ,  $\_$  ,  $\_$  ,  $\_$  ,  $\_$  ,  $\_$  ,  $\_$  ,  $\_$  ,  $\_$  ,  $\_$  ,  $\_$  ,  $\_$  ,  $\_$  ,  $\_$  ,  $\_$  ,  $\_$ 

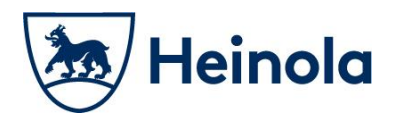

## **Sopimuksen käsittely Dynastyssa**

Kaikki sopimukset **pitää** viedä Dynastyyn, oli kyseessä sitten vuokrasopimus, hankintaan liittyvä sopimus, konsulttisopimus tms. sekä riippumatta siitä, onko sopimus tehty suoraan Dynastyssa vai onko kyseessä sopimusosapuolen oma sopimuspohja, joka on allekirjoitettu toisaalla. Sopimuksille pitää myös hakea sopimusnumero.

> Jos sopimus pitää sisällään salassa pidettävää tietoa, esim. liikesalaisuuksia tms., tehdään Dynastyyn sopimuksesta kaksi versiota: julkinen versio, jossa salassa pidettävät tiedot peitetty ja joka saa sopimusnumeron, sekä salassa pidettävä versio, jossa näkyy sopimuksen salassa pidettävät tiedot. Tämä kirjataan sopimukselle asiakirjana Liite (salassa pidettävä). **HUOM. Salassa pidolle täytyy aina löytyä peruste** – pikaoppaan julkisuuslain pykäliin löydät Sillasta D10 ohjeista: Julkisuuslain salassapitopykälät

Jokainen sopimus viedään asialle. Jos sopimukselle ei ole vielä asiaa, pyydetään [kirjaamo@heinola.fi](mailto:kirjaamo@heinola.fi) asian avaus. Sopimus on yleensä yksi osa asiakokonaisuutta (esim. hankinta) ja kaikki asiakokonaisuuteen kuuluvat asiakirjat pitää viedä Dynastyyn.

### **Sopimuksen teko suoraan Dynastyssa**

Näin toimitaan silloin, kun sopimuspohjana käytetään Heinolan kaupungin valmista mallipohjaa. Jos Dynastyssa olevissa mallipohjissa ei ole sopivaa sopimuspohjaa, ota yhteyttä [tuki.dynasty@heinola.fi](mailto:tuki.dynasty@heinola.fi) niin tehdään uusi pohja.

Mene asialle, johon olet sopimusta tekemässä, klikkaa Sopimus-asiakirjaa ja paina Luo/Tuo. Sopimus-asiakirja löytyy yleensä Toimeenpano-käsittelyvaiheesta. Löydät käsittelyvaiheisiin määritellyt asiakirjat + merkin takaa

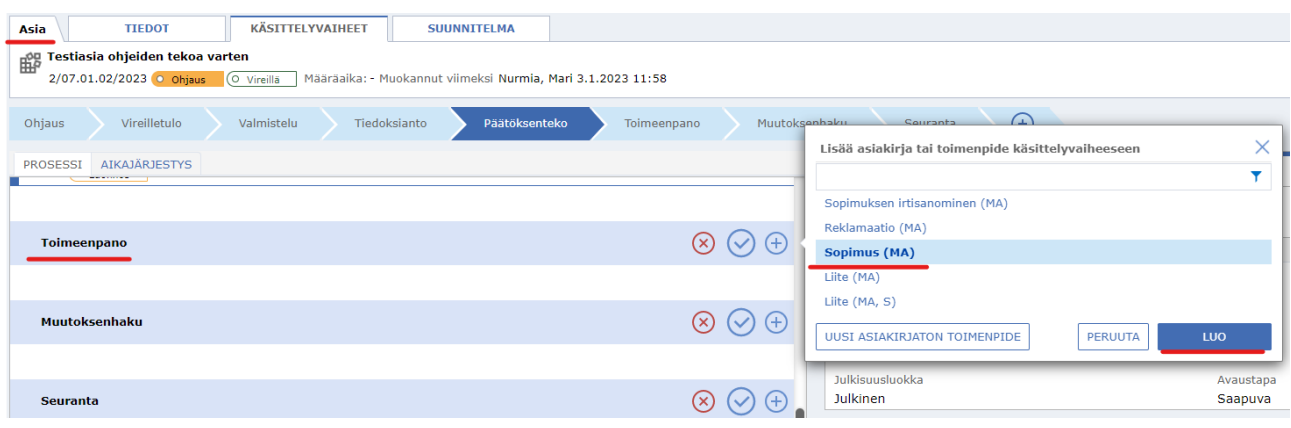

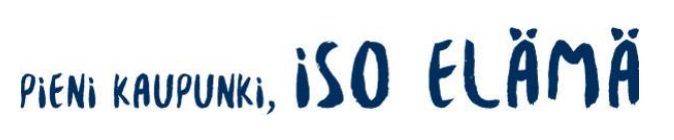

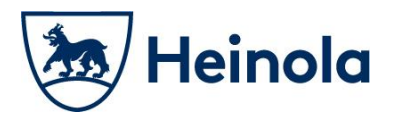

Laita avautuvalle perustietokortille tarvittavat tiedot, punaisella tähdellä merkityt kohdat ovat pakollisia. Sopimuksen julkisuusluokassa voit valita salassa pidettävän sopimuksen – ohje salassa pidettävän sopimuksen tekoon tämän ohjeen lopussa. Älä hae sopimukselle numeroa vielä tässä vaiheessa – se haetaan ihan viimeiseksi, juuri ennen allekirjoitusta.

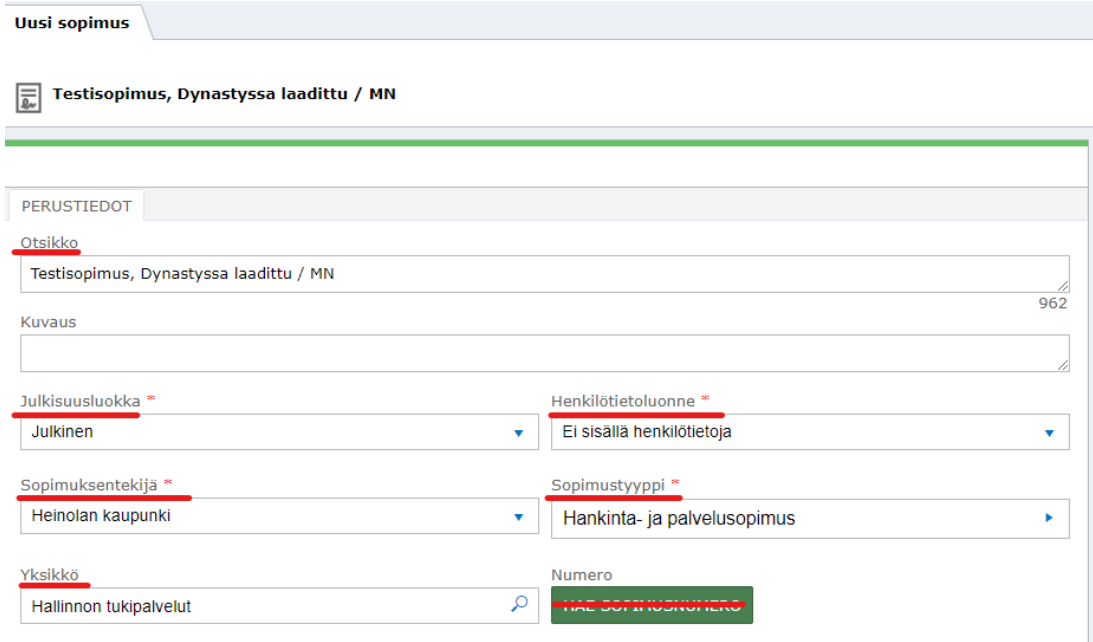

Alimmaisena on Mallipohja-tietuekenttä, jonka kautta pääset valitsemaan sopimukselle pohjan. Klikkaa kentän lopussa olevaa kynän kuvaa,

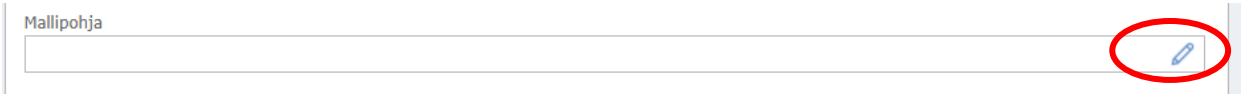

jolloin eteesi aukeaa erilaiset valmiit käytettävissä olevat sopimuspohjat. Valitse pohjista sopivin (näet pohjan esikatselu -ikkunassa) ja klikkaa Luo tältä pohjalta.

 $\_$  ,  $\_$  ,  $\_$  ,  $\_$  ,  $\_$  ,  $\_$  ,  $\_$  ,  $\_$  ,  $\_$  ,  $\_$  ,  $\_$  ,  $\_$  ,  $\_$  ,  $\_$  ,  $\_$  ,  $\_$  ,  $\_$  ,  $\_$  ,  $\_$  ,  $\_$ 

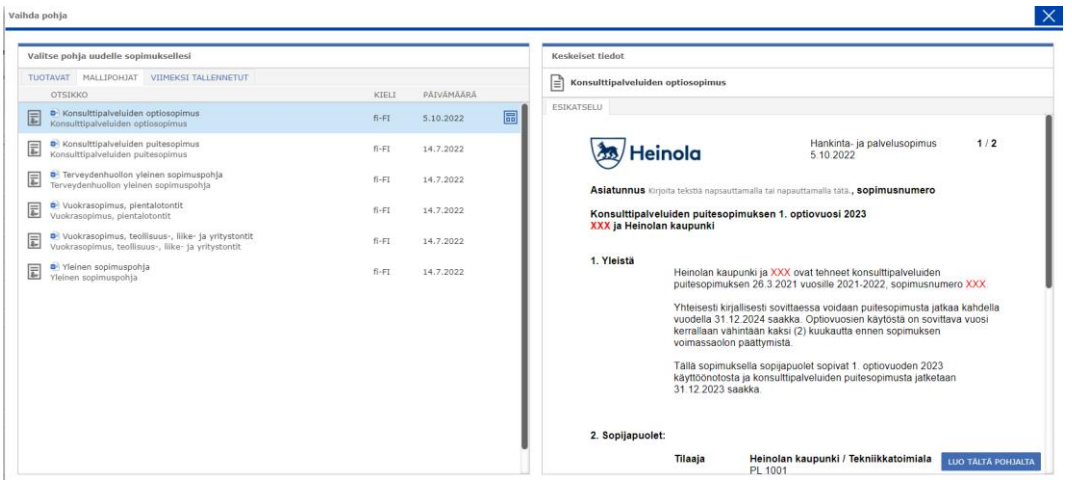

**Heinolan kaupunki**

PL 1001, 18101 Heinola, asiakaspalvelupiste Spotti, Torikatu 8 Puh. 03 849 30 (vaihde), [kirjaamo@heinola.fi](mailto:kirjaamo@heinola.fi) Y-tunnus 1068892-9 **www.heinola.fi**

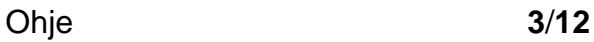

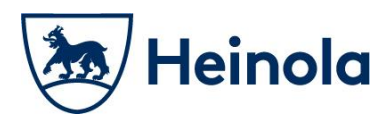

### Vasta tämän jälkeen klikkaa perustietokortin Luo-painiketta.

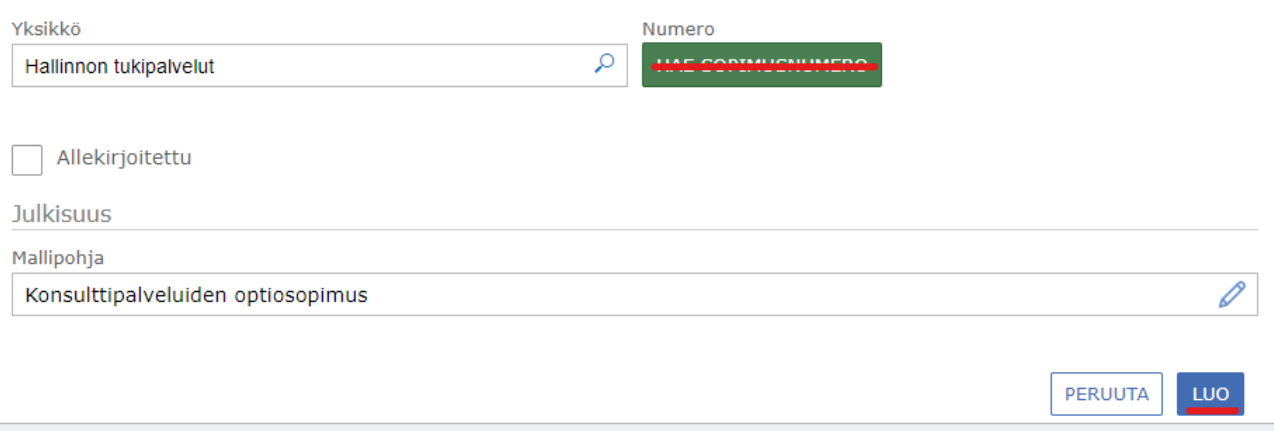

Sopimuspohja on nyt luotu ja se on Luonnos-tilassa, jolloin voit vielä muokata sitä. Avaa sopimuspohja Wordiin, tee tarvittavat muutokset, tallenna Word-tiedosto, sulje se ja palaa takaisin Dynastyyn. **HUOM! Hae sopimusnumero aikaisintaan tässä vaiheessa – kerran sopimusnumeron saanutta sopimusta ei saa poistaa!**

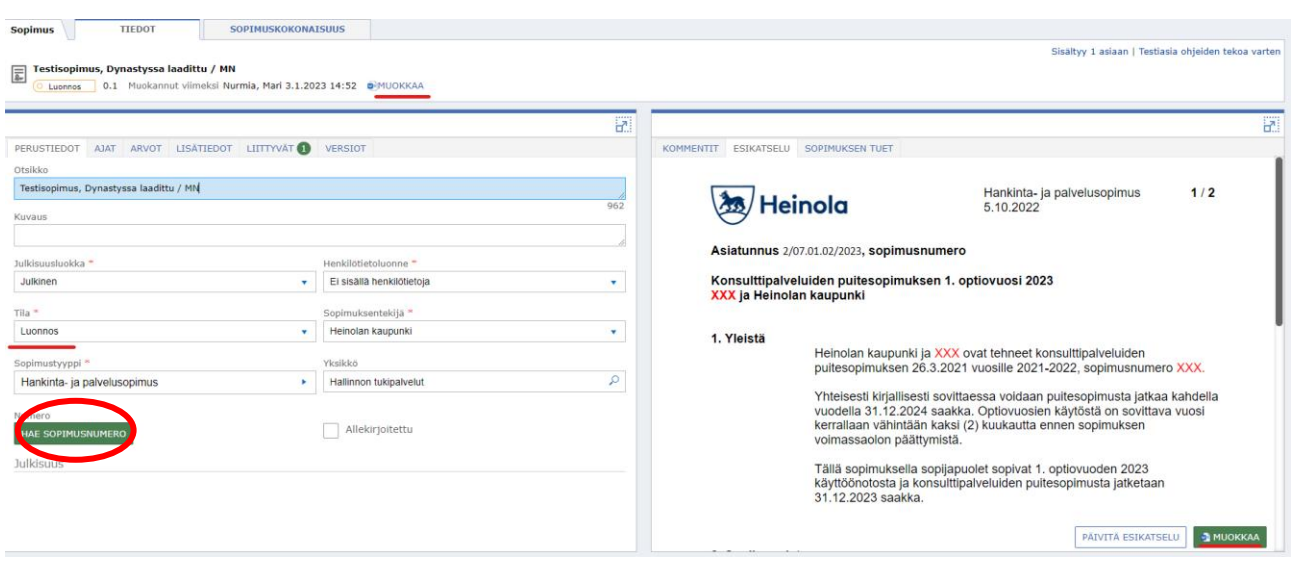

Tässä vaiheessa voit lisäillä lisätietoja sopimuksen perustietokortille ja eri välilehdille – niiltä löytyy suuri määrä tietuekenttiä, joiden käyttö helpottaa sopimushallintaa. **HUOM! Mitä enemmän tietoja tallennat, sen paremmin sopimus on käytettävissä ja löydettävissä.**

 $\_$  ,  $\_$  ,  $\_$  ,  $\_$  ,  $\_$  ,  $\_$  ,  $\_$  ,  $\_$  ,  $\_$  ,  $\_$  ,  $\_$  ,  $\_$  ,  $\_$  ,  $\_$  ,  $\_$  ,  $\_$  ,  $\_$  ,  $\_$  ,  $\_$  ,  $\_$ 

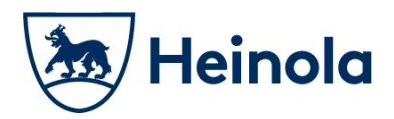

### Eri välilehtien takana olevia tietoja:

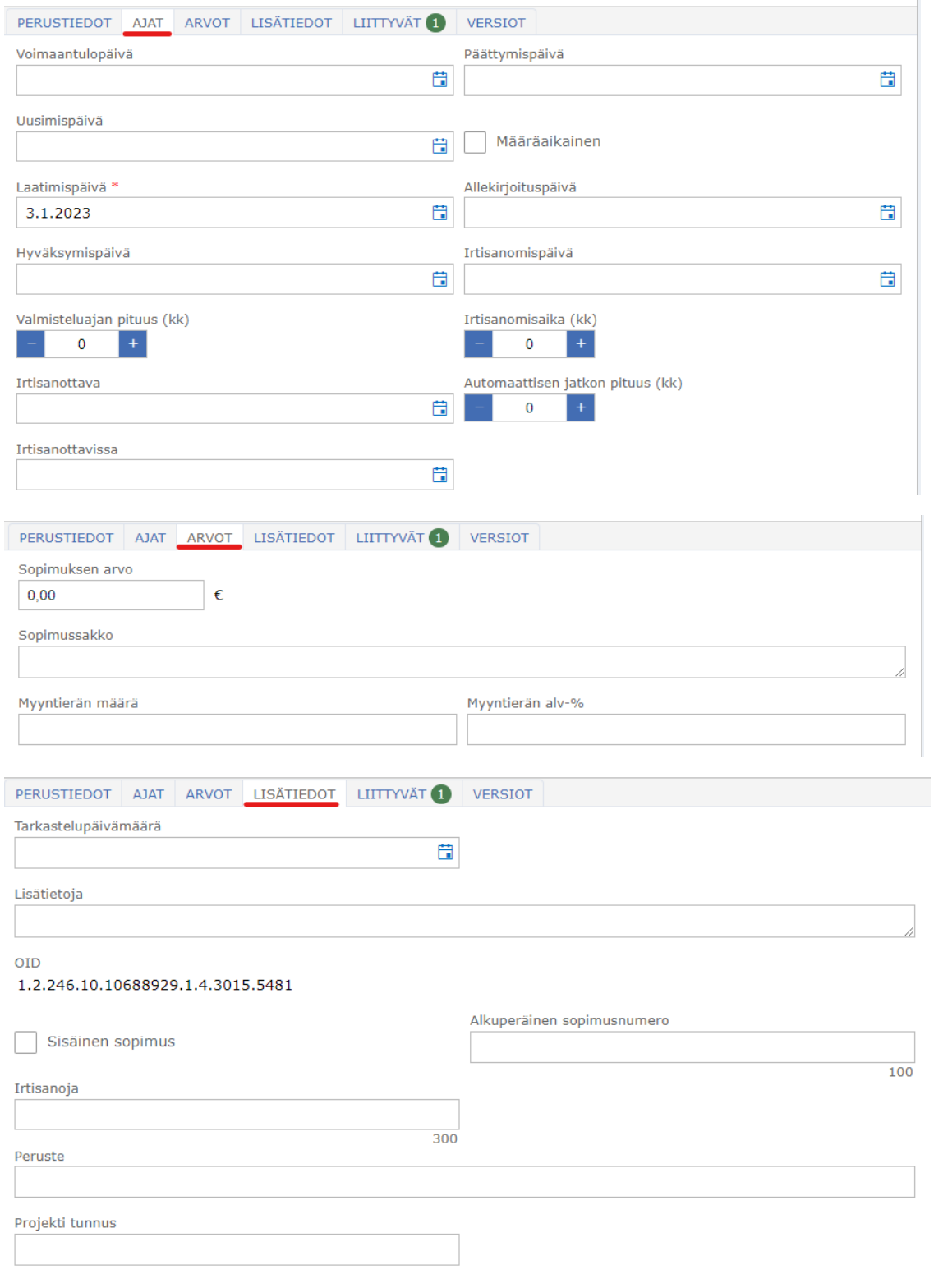

 $\_$  ,  $\_$  ,  $\_$  ,  $\_$  ,  $\_$  ,  $\_$  ,  $\_$  ,  $\_$  ,  $\_$  ,  $\_$  ,  $\_$  ,  $\_$  ,  $\_$  ,  $\_$  ,  $\_$  ,  $\_$  ,  $\_$  ,  $\_$  ,  $\_$  ,  $\_$ 

**Heinolan kaupunki** PL 1001, 18101 Heinola, asiakaspalvelupiste Spotti, Torikatu 8 Puh. 03 849 30 (vaihde), [kirjaamo@heinola.fi](mailto:kirjaamo@heinola.fi) Y-tunnus 1068892-9 **www.heinola.fi**

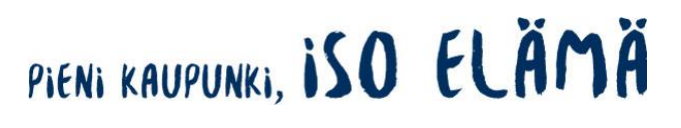

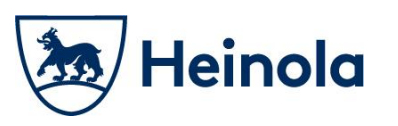

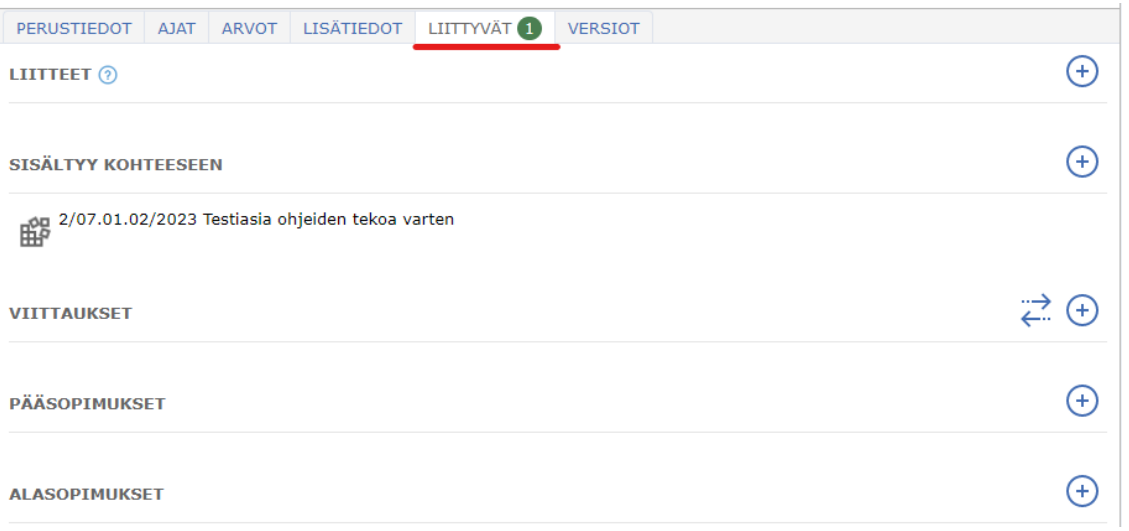

Voit lisätä sopimukselle sopijapuolet klikkaamalla Sopijapuolet-painiketta ja avautuvasta ikkunasta Lisää sopijapuoli. Kirjoita osapuolet joko käsin tai hae Yhteystietorekisteristä

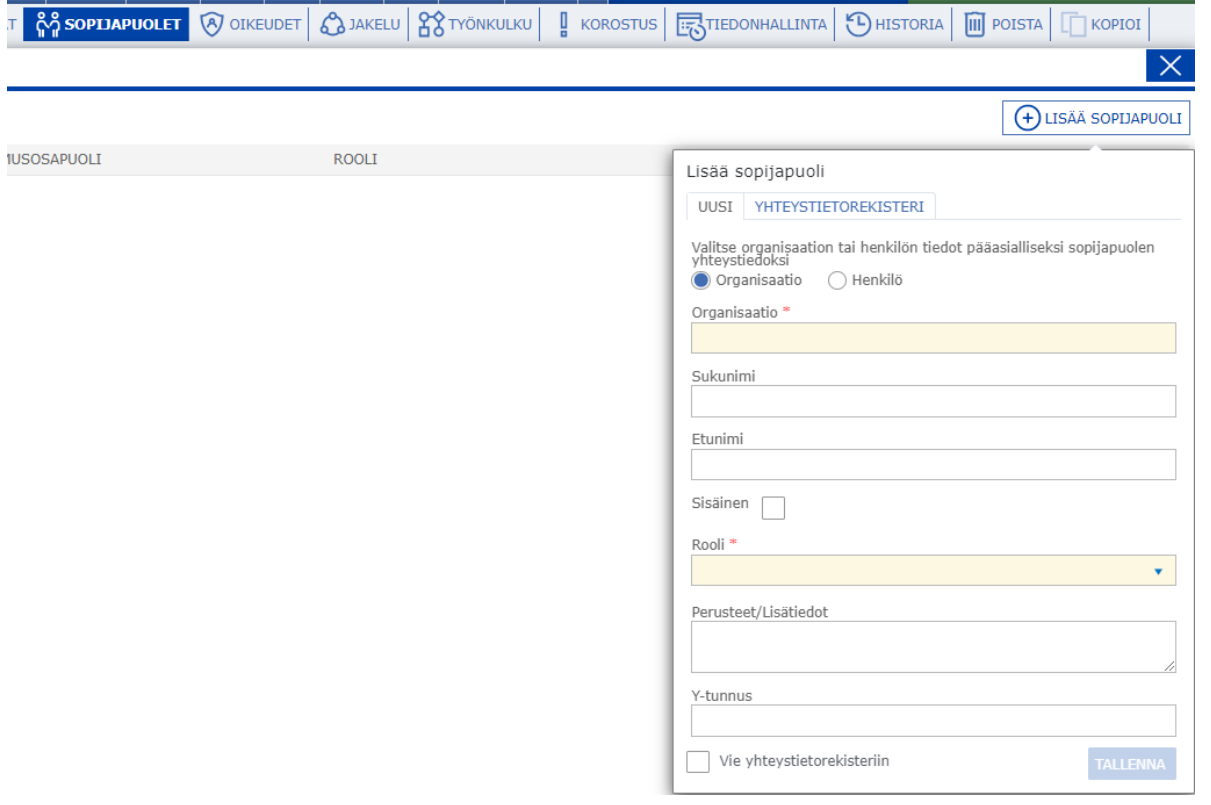

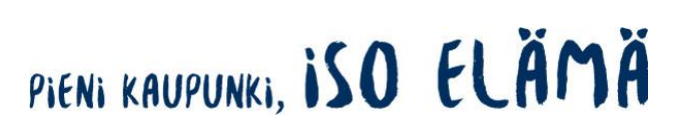
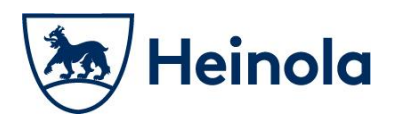

Kun olet määritellyt sopijapuolet, samassa ikkunassa voit määritellä myös Velvoitteet ja Vakuudet. Klikkaa sopijapuolen nimen edessä olevaa nuolta – sieltä tulee esiin Lisää velvoite ja Lisää vakuus

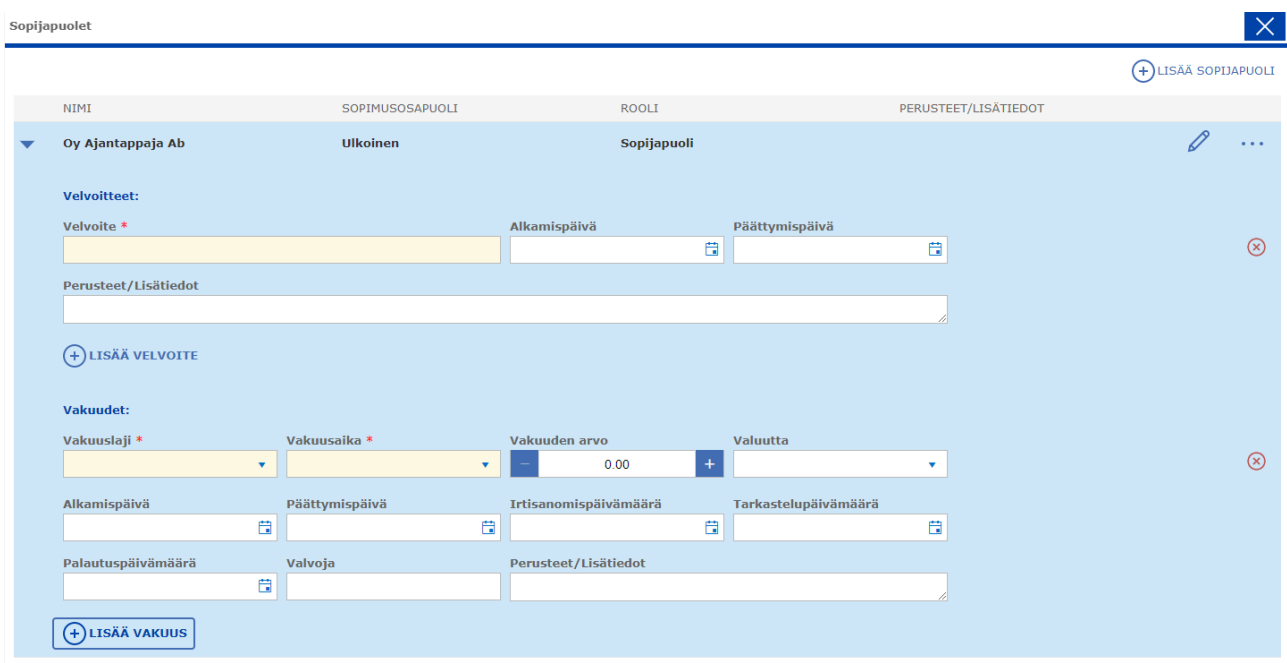

Sopimukselle kannattaa laittaa myös hälytys vuosittaista tarkastelua varten tai lähelle sitä aikaa, kun sopimus on päättymässä.

Kun olet kaikki määritellyt tiedot ja olet valmis lähettämään asiakirjan allekirjoitettavaksi, muuta asiakirjan tila Valmis-tilaan ja klikkaa ylärivin valintanauhan vihreää Tallennapainiketta. **HUOM! Sopimuksen voi allekirjoittaa vain Valmis-tilassa!**

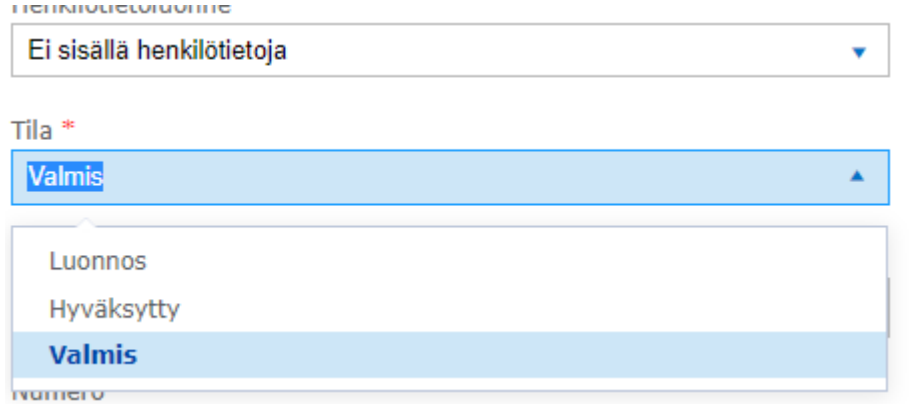

Ylärivin valintanauhaan tulee Allekirjoita-painike, klikkaa sitä, määrittele allekirjoittajat ja Lähetä allekirjoitettavaksi.

 $\_$  ,  $\_$  ,  $\_$  ,  $\_$  ,  $\_$  ,  $\_$  ,  $\_$  ,  $\_$  ,  $\_$  ,  $\_$  ,  $\_$  ,  $\_$  ,  $\_$  ,  $\_$  ,  $\_$  ,  $\_$  ,  $\_$  ,  $\_$  ,  $\_$  ,  $\_$ 

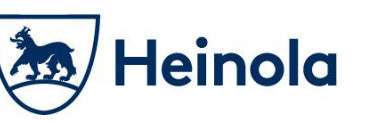

#### **HUOM! Sopimuksen allekirjoittaa yleensä useampi taho ja silloin käytetään vahvaa tunnistautumista.**

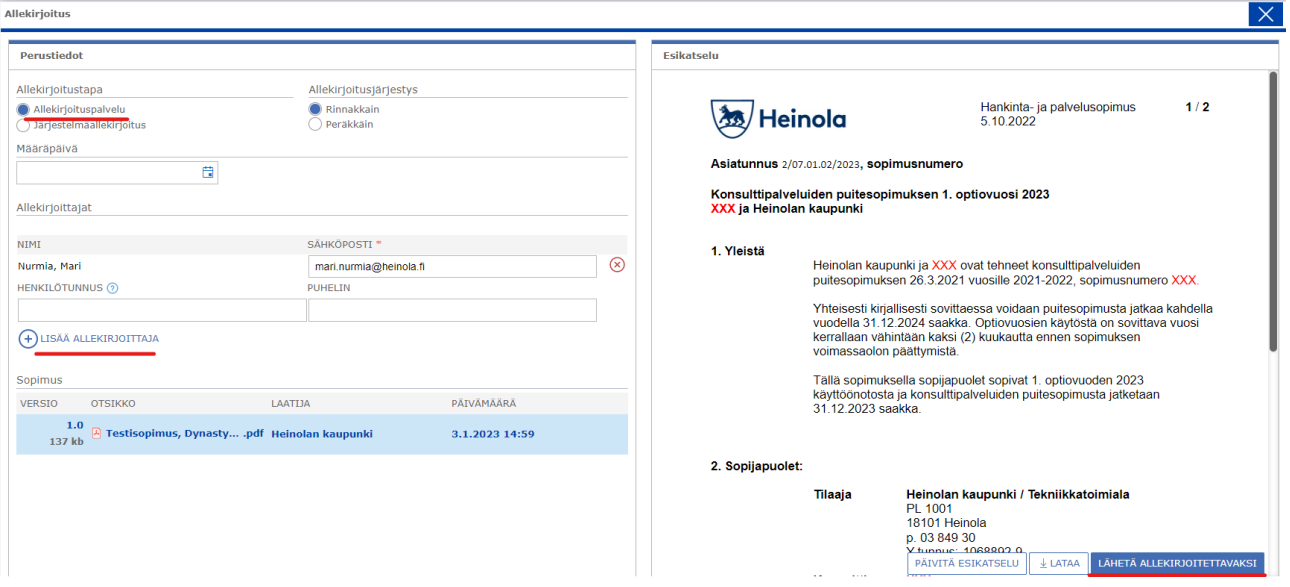

Kun sopimus on allekirjoitettu, tulee Allekirjoitettu-tietuekenttään ruksi:

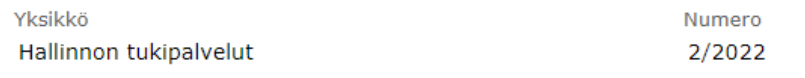

Allekirjoitettu

#### **Sopimuksen tuonti Dynastyyn muualta**

Jos sopimus tulee toiselta sopijapuolelta, se tallennetaan järjestelmään allekirjoitusten jälkeen (vasta kun kaikki osapuolet ovat allekirjoittaneet sen). Alku on sama kuin aikaisemmin ohjeessa, siihen saakka, kunnes päästään Mallipohja-tietuekenttään.

Klikkaa Mallipohja-tietuekentän perässä olevaa kynän kuvaa

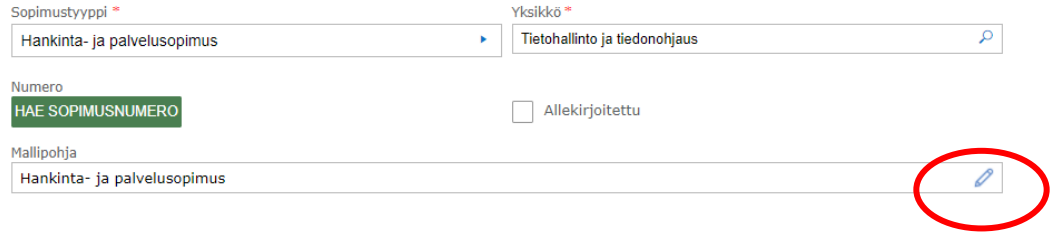

Avautuvasta ikkunasta valitse Tuotavat-välilehti, klikkaa isoa harmaata laatikkoa TAI raahaa haluamasi tiedosto harmaaseen laatikkoon.

 $\_$  ,  $\_$  ,  $\_$  ,  $\_$  ,  $\_$  ,  $\_$  ,  $\_$  ,  $\_$  ,  $\_$  ,  $\_$  ,  $\_$  ,  $\_$  ,  $\_$  ,  $\_$  ,  $\_$  ,  $\_$  ,  $\_$  ,  $\_$  ,  $\_$  ,  $\_$ 

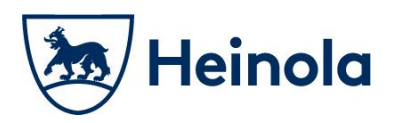

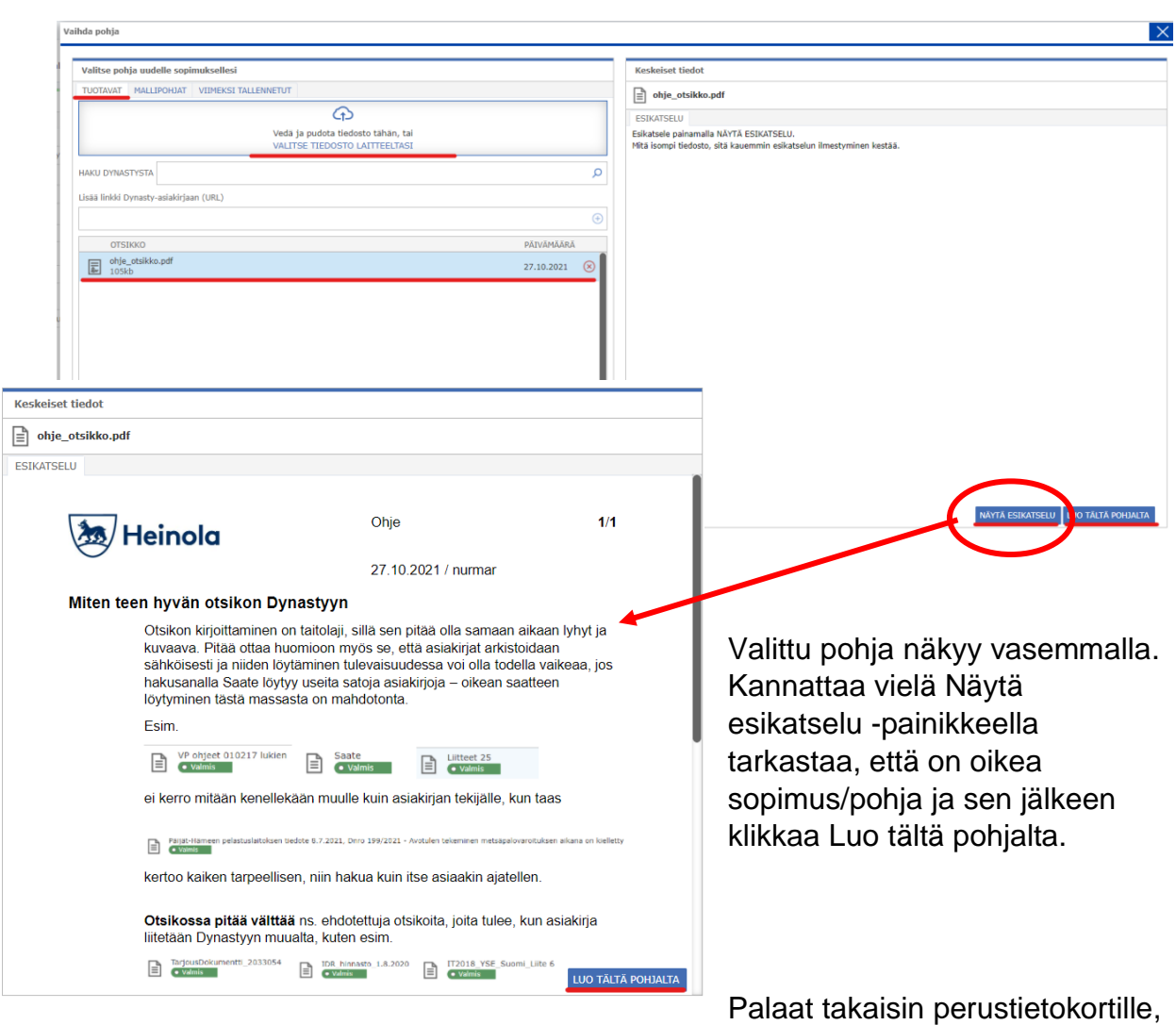

valitsemasi asiakirjan nimi näkyy Mallipohja-tietuekentässä. Seuraavaksi klikkaa Luo

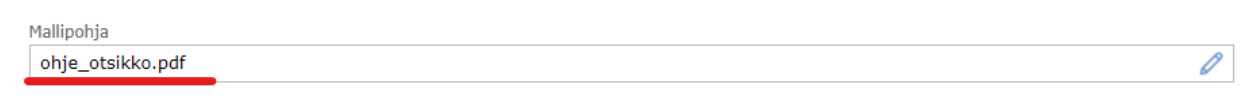

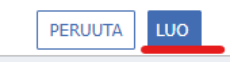

PIENI KAUPUNKI, ISO ELÄMÄ

Täytä tarvittavat tiedot. Asiakirjaa et voi, etkä saa muokata, kun se on tuotu muualta (yleensä PDF-muodossa).

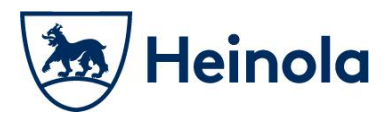

Hae sopimukselle numero, vaihda tilaksi Valmis ja Tallenna – sopimus on valmis. Jos sopimus on jo allekirjoitettu joko sähköisesti toisessa järjestelmässä tai perinteisesti kynällä, ei sitä tarvitse enää allekirjoittaa. Laita ruksi kohtaan Allekirjoitettu ennen tallentamista – tulee taas yhdeksi lisätiedoksi.

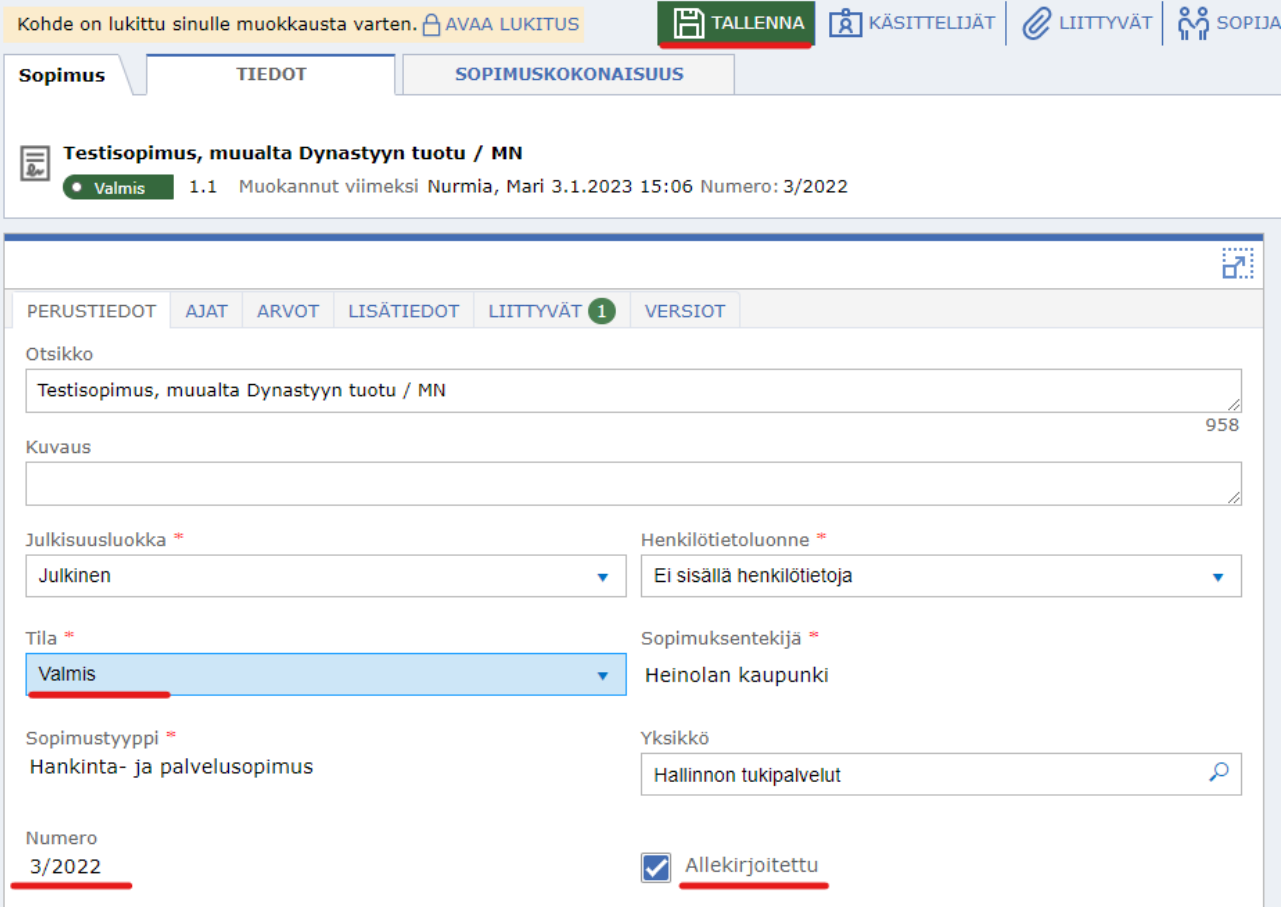

#### **Tärkeintä tässä tapauksessa on, että sopimus saa sopimusnumeron ja tulee kirjatuksi järjestelmään.**

#### **Sopimus sisältää salassa pidettävää tietoa**

Suosituksena on, että sopimukset laaditaan siten, että sopimustekstissä ei ole salassa pidettäviä tietoja. Pyritään siihen, että salassa pidettävät tiedot löytyvät erilliseltä asiakirjalta, joka liitetään sopimuksen salassa pidettäväksi liitteeksi.

 $\_$  ,  $\_$  ,  $\_$  ,  $\_$  ,  $\_$  ,  $\_$  ,  $\_$  ,  $\_$  ,  $\_$  ,  $\_$  ,  $\_$  ,  $\_$  ,  $\_$  ,  $\_$  ,  $\_$  ,  $\_$  ,  $\_$  ,  $\_$  ,  $\_$  ,  $\_$ 

PIENI KAUPUNKI, ISO ELÄMÄ

Jos kuitenkin sopimusasiakirja sisältää salassa pidettävää tietoa, kuten esim. liikesalaisuuksia, sopimuksesta tallennetaan kaksi versiota:

- salassa pidettävät tekstinosat peitetty
	- o pääasiakirja
	- o saa sopimusnumeron
	- o ohje tekstin peittämiseen löytyy Sillasta

Ohje **10**/**12**

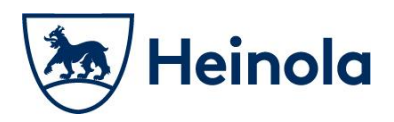

### 3.1.2023 / nurmar

- salassa pidettävät tekstinosat peittämättöminä
	- o pääasiakirjan liite
		- joko Liite (salassa pidettävä) tai Sopimuksen liite (salassa pidettävä) tehtäväluokasta riippuen
	- o ei saa sopimusnumeroa
	- $\circ$  pitää muistaa antaa lukuoikeudet, ohje oikeuksien antamiseen: Asiakirjan [oikeudet ja julkisuus](https://hlaad.sharepoint.com/sites/Tietohallinto/SitePages/D10---Asiakirjan-oikeudet-ja-julkisuus.aspx)

## **Sopimusta ei saa luokitella salassa pidettäväksi ilman perustelua.**

Käy peittämässä ohjeen mukaisesti salassa pidettävät tiedot PDF-muotoisesta sopimuksesta. Avaa Dynastyssa asia, johon haluat sopimuksen liittää ja klikkaa Toimeenpano-käsittelyvaiheen perässä olevaa + merkkiä, jolloin saat näkyviin käsittelyvaiheeseen määritellyt asiakirjat – tämä vaihe kuvattuna aikaisemmin ohjeessa: **Sopimuksen tuonti Dynastyyn muualta**. Nyt sinulla on Dynastyssa pääasiakirja, jolle liität liitteeksi salassa pidettävän, peittämättömän PDF-muotoisen sopimuksen.

Palaa takaisin asialle ja klikkaa se sopimus, johon liitteen olet laittamassa, aktiiviseksi. Klikkaa perään ilmaantuvaa + merkkiä ja valitse asiakirjaksi Sopimuksen liite (salassa pidettävä) ja klikkaa Luo/Tuo

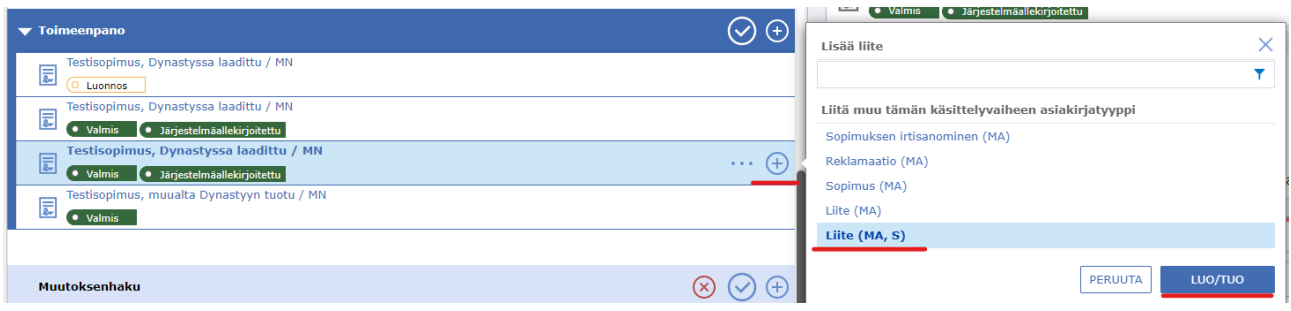

Liitä asiakirja Dynastyyn kuten alkuperäinen sopimus (etsi oikea tiedosto levyltä tai raahaa harmaaseen laatikkoon) ja klikkaa Luo tältä pohjalta. **Huom!** Tässä asiakirjassa pitää salassa pidettävät tiedot olla näkyvissä.

Lisää perustietokortille tarvittavat tiedot. **Anna asiakirjalle sama nimi kuin peitetylle sopimukselle, lisää vain otsikkoon sanat (salassa pidettävä).**

 $\_$  ,  $\_$  ,  $\_$  ,  $\_$  ,  $\_$  ,  $\_$  ,  $\_$  ,  $\_$  ,  $\_$  ,  $\_$  ,  $\_$  ,  $\_$  ,  $\_$  ,  $\_$  ,  $\_$  ,  $\_$  ,  $\_$  ,  $\_$  ,  $\_$  ,  $\_$ 

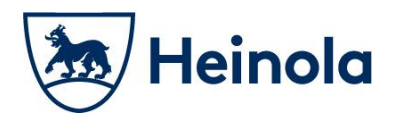

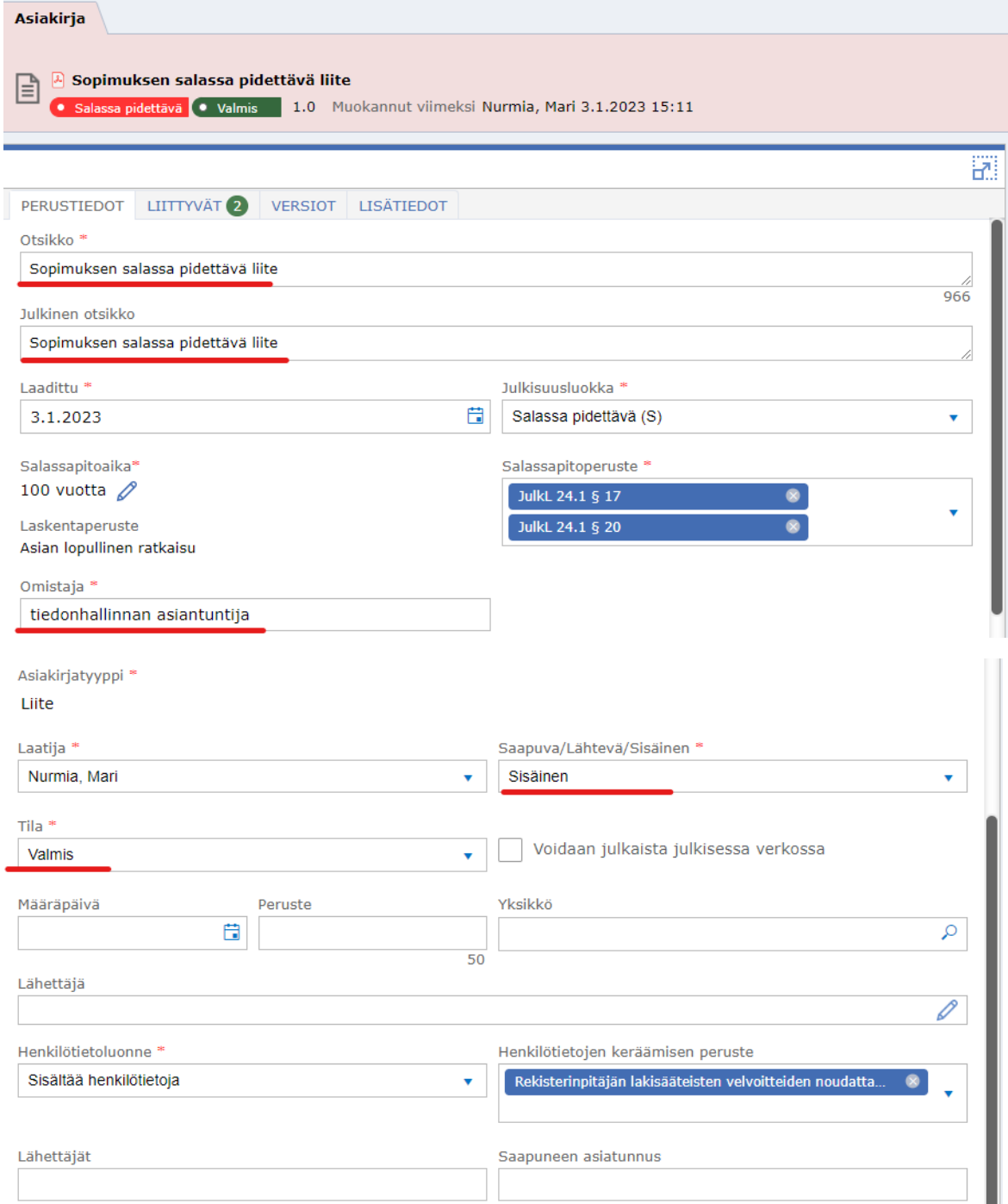

Kyseessä Sisäinen asiakirja, joten vaihda tietuekentän tieto sisäiseksi. Tarkista varmuuden vuoksi salassapitoperusteet, että ne ovat oikeat. Laita omistajaksi joko oma virkasi tai esimiehesi virka sekä vaihda yksikköön oma yksikkösi.

 $\_$  ,  $\_$  ,  $\_$  ,  $\_$  ,  $\_$  ,  $\_$  ,  $\_$  ,  $\_$  ,  $\_$  ,  $\_$  ,  $\_$  ,  $\_$  ,  $\_$  ,  $\_$  ,  $\_$  ,  $\_$  ,  $\_$  ,  $\_$  ,  $\_$  ,  $\_$ 

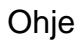

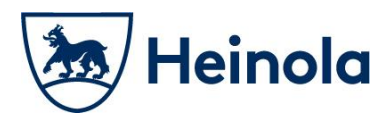

Tarkista asiakirjan oikeudet ylärivin Oikeudet-painikkeen takaa ja lisää tarvittaville henkilöille luku- ja muokkausoikeudet (ohjeistettu linkissä Asiakirjan oikeudet ja julkisuus, aikaisemmin tässä ohjeessa)

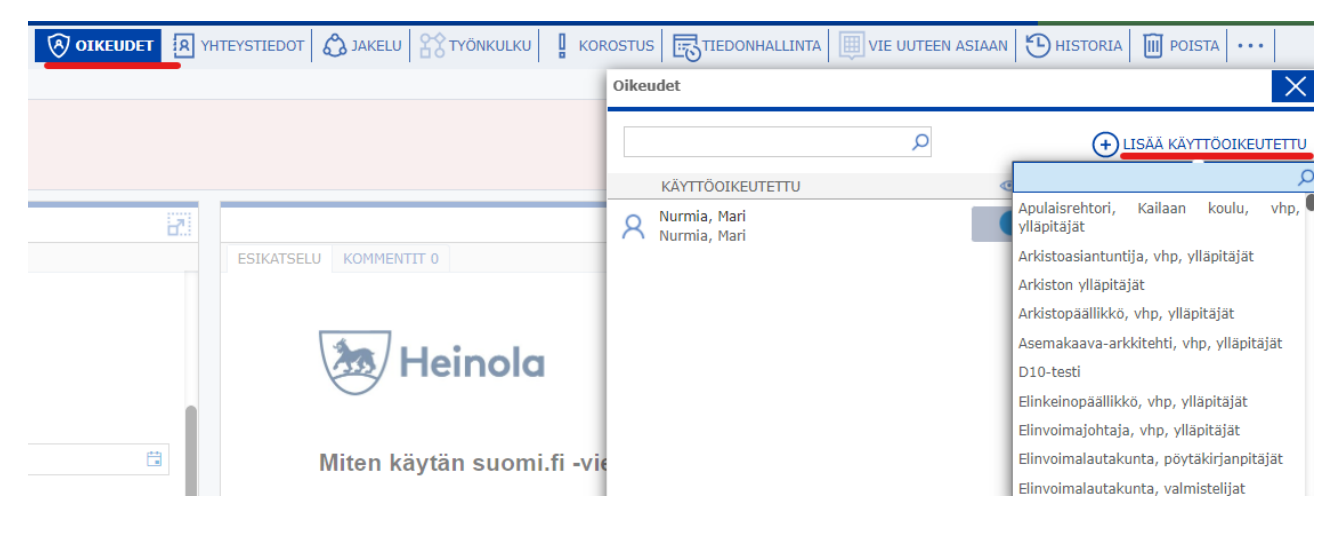

Klikkaa ylärivin Tallenna-painiketta ja palaa takaisin asialle joko oikean reunan ruksista tai klikkaamalla asian nimeä vaaleanpunaisessa palkissa

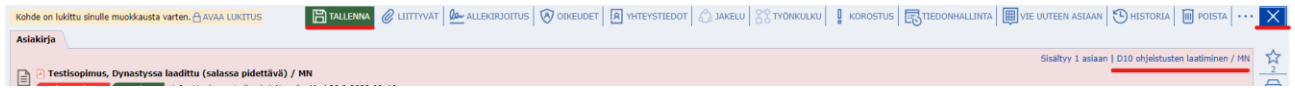

Nyt asiakirja näkyy sopimuksen alla salassa pidettävänä liitteenä.

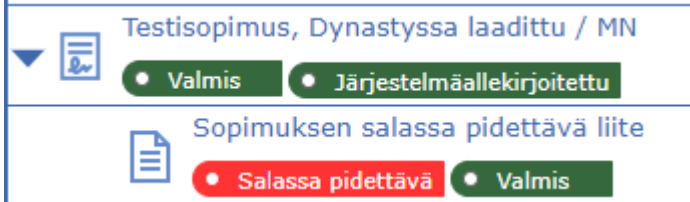

**HUOM. Asiakirja näkyy vain, jos sinulla on siihen oikeudet. Jos sinulla ei ole oikeuksia, näet asiakirjasta joko Ei oikeutta kohteen tietoihin tai sen tekstin, joka on kirjoitettu perustietokortin Julkinen otsikko -kenttään**

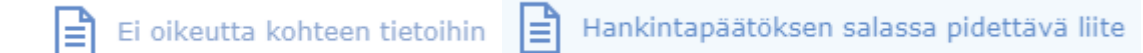

Sopimuksen liitettä ei tarvitse allekirjoittaa. Allekirjoituksen ja sopimusnumeron on saanut peitetty versio sopimuksesta.

 $\_$  ,  $\_$  ,  $\_$  ,  $\_$  ,  $\_$  ,  $\_$  ,  $\_$  ,  $\_$  ,  $\_$  ,  $\_$  ,  $\_$  ,  $\_$  ,  $\_$  ,  $\_$  ,  $\_$  ,  $\_$  ,  $\_$  ,  $\_$  ,  $\_$  ,  $\_$ 

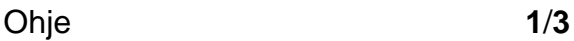

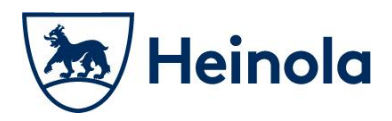

# **Miten käytän suomi.fi -viestejä**

Salassa pidettäviä asiakirjoja voi lähettää Dynastyn Jakelu-toiminnon kautta käyttäen Suomi.fi -viestejä.

Suomi.fi -viestien vastaanottoon täytyy ensimmäisellä käyttökerralla kysyä vastaanottajan lupa. Suositus on, että salassa pidettävät, Dynastyssa tehdyt asiakirjat (esim. oppilashuollon viranhaltijapäätökset) lähetetään Suomi.fi -viestinä, ei kirjeenä tai salattuna sähköpostina.

Avaa lähetettävänä oleva asiakirja ja klikkaa yläreunan Jakelu-painiketta:

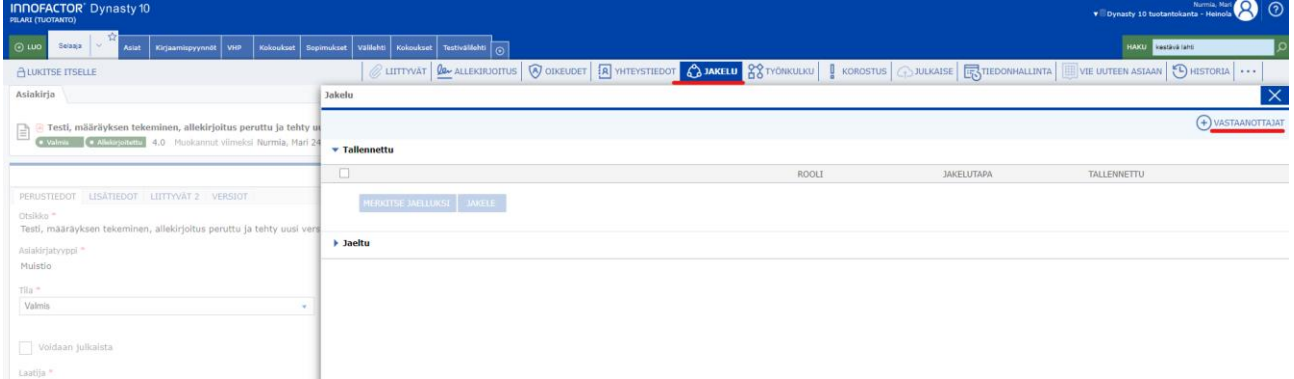

Klikkaa Vastaanottajat-painiketta, jolloin pääset kirjoittamaan vastaanottajan tietoja.

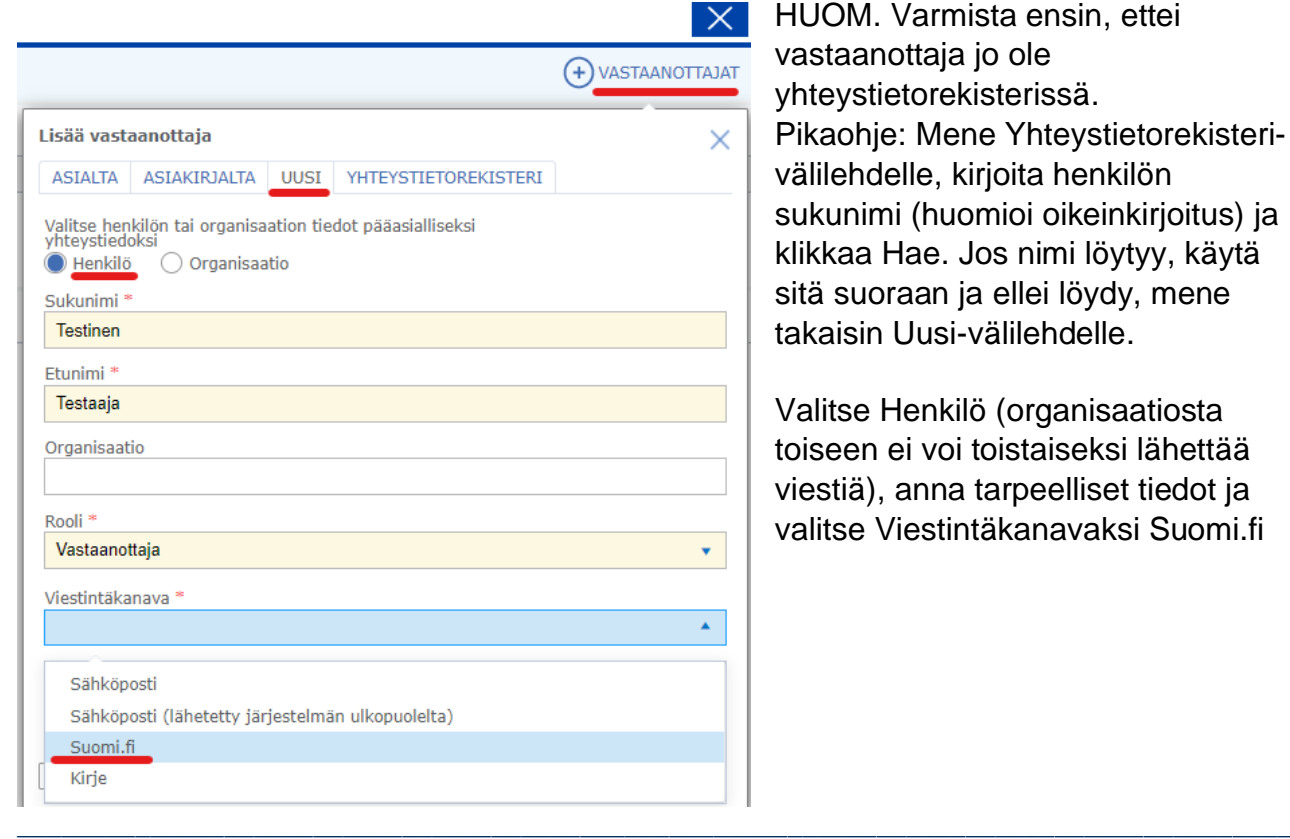

#### **Heinolan kaupunki**

PL 1001, 18101 Heinola, asiakaspalvelupiste Spotti, Torikatu 8 Puh. 03 849 30 (vaihde), [kirjaamo@heinola.fi](mailto:kirjaamo@heinola.fi) Y-tunnus 1068892-9 **www.heinola.fi**

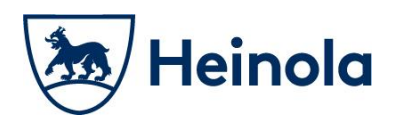

Ohje **2**/**3**

3.1.2023 / nurmar

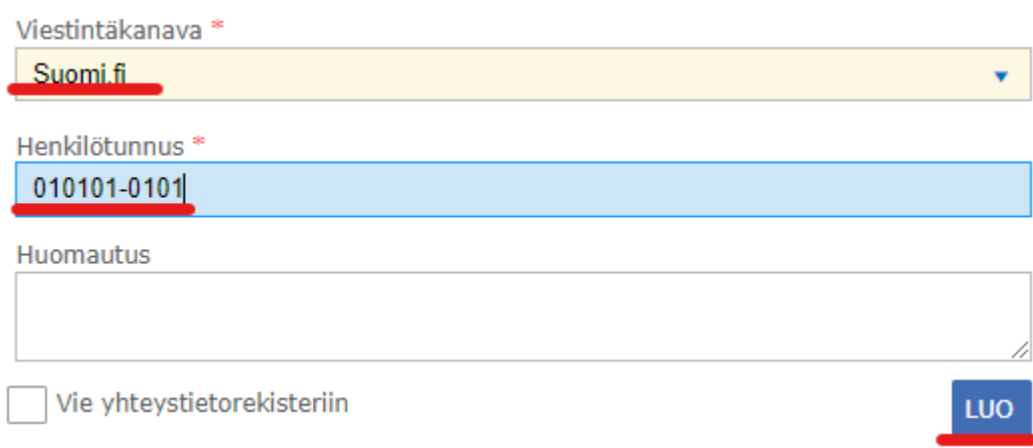

Kun olet valinnut viestintäkanavaksi Suomi.fi, syötä seuraavaksi vastaanottajan henkilötunnus.

**HUOM. Laita ruksi Vie yhteystietorekisteriin -kohtaan vain siinä tapauksessa, jos tiedät käyttäväsi yhteystietoa useammin kuin kerran.**

Kun tiedot on syötetty, klikkaa Luo-painiketta. Jos asiakirjalla on useita vastaanottajia, toimi kuten edellä.

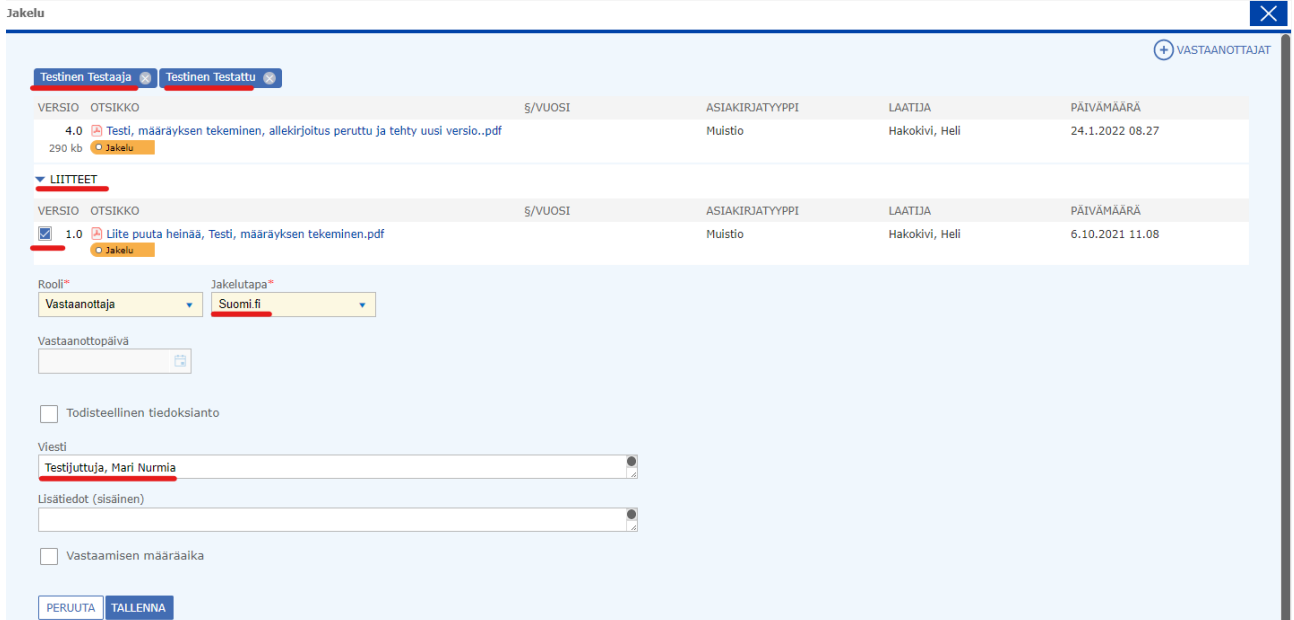

Kun kaikki vastaanottajatiedot on syötetty, klikkaa Tallenna-painiketta, jolloin jakelu tallentuu asiakirjalle.

HUOM. Jos lähettämässäsi asiakirjassa on liite, se lähtee automaattisesti asiakirjan mukana vastaanottajalle. Jos liitettä ei ole tarkoitus jaella, pitää muistaa ottaa ruksi pois.

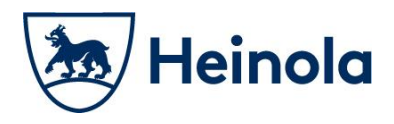

Tallenna-painikkeen klikkaamisen jälkeen suosittelen klikkaamaan kunkin vastaanottajan nimen edessä olevaa nuolta, jolloin näkyviin jää vain vastaanottajien nimet – helpompi valita Jakele-painiketta varten ja samalla voit vielä tarkistaa, että kaikki vastaanottajat ovat mukana jakelussa.

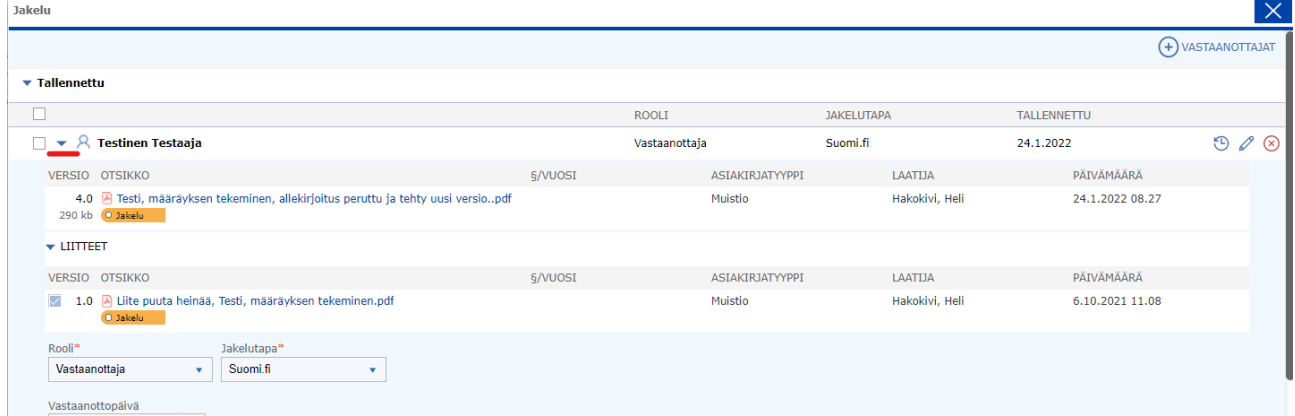

 $\_$  ,  $\_$  ,  $\_$  ,  $\_$  ,  $\_$  ,  $\_$  ,  $\_$  ,  $\_$  ,  $\_$  ,  $\_$  ,  $\_$  ,  $\_$  ,  $\_$  ,  $\_$  ,  $\_$  ,  $\_$  ,  $\_$  ,  $\_$  ,  $\_$  ,  $\_$ 

Valitse vastaanottajat ruksilla ja klikkaa Jakele, jolloin viesti lähtee vastaanottajan asiointitilille Suomi.fi -viesteihin.

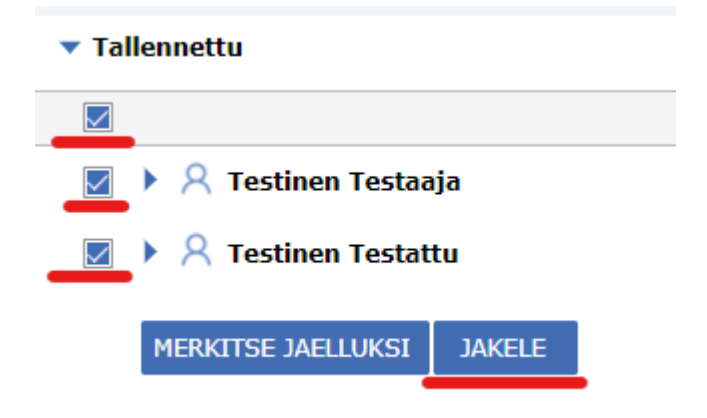

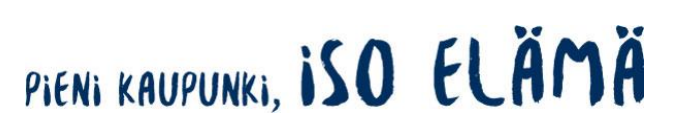

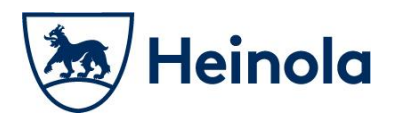

# **Miten lisään suosikkeja, otan asian seurantaan ja laitan hälytyksen**

### **Suosikit**

Usein käsiteltävät asiat kannattaa laittaa suosikkeihin, jolloin löydät ne helpommin.

Mene asialle/asiakirjalle jota käsittelet usein ja klikkaa sivun oikeassa laidassa olevaa tähteä

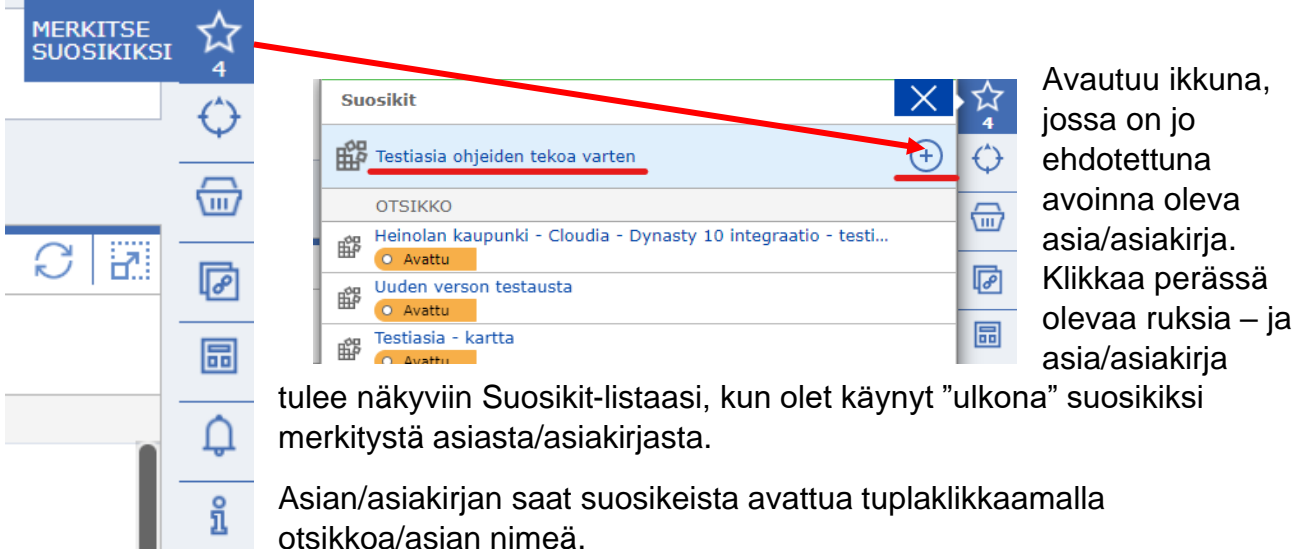

Asian/asiakirjan poistat suosikeista samalla tyylillä – klikkaa punaista ruksia ja asia/asiakirja poistuu suosikeista, kun olet käynyt "ulkona" asialta/asiakirjalta.

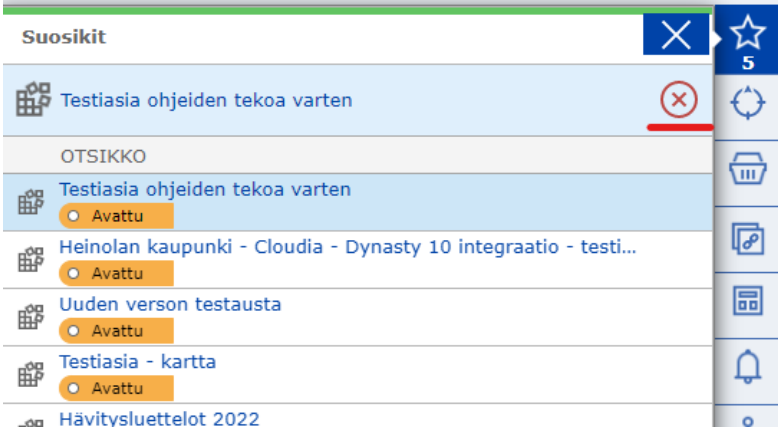

Suosikit näkyvät Dynastyn aloitusikkunassa oikeassa reunassa tähden takana. Sama työkalurivi on näkyvissä myös ollessasi asialla tai asiakirjalla.

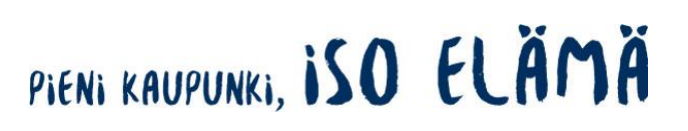

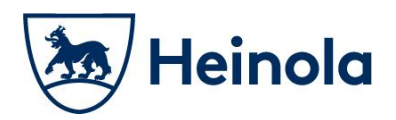

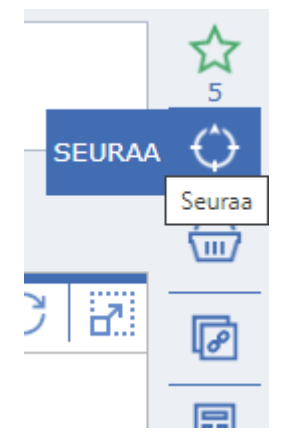

### **Seuraa**

Seuraa-painike on myös hyvä apuväline, jos sinulla on asia tai asiakirja, jota käsittelee esim. monta henkilöä: saat ilmoituksen joka kerta, kun siihen tehdään muutoksia. Seurantaan laitto tapahtuu samoin kuin suosikiksikin, eli klikkaa Seuraa-painiketta ja merkitse asia/asiakirja seurattavaksi.

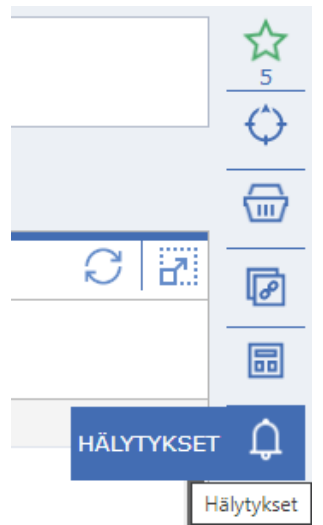

## **Hälytys**

Joskus tulee tarvetta asettaa asioille muistutuksia, esim. lausunnon määräpäivä. sopimukset jne.

Mene jälleen asialle/asiakirjalle, jolle haluat asettaa hälytyksen ja klikkaa kellon kuvaa oikean reunan työkalunauhasta.

Avautuu ikkuna, jonka alareunassa on Lisää hälytys – klikkaa sitä.

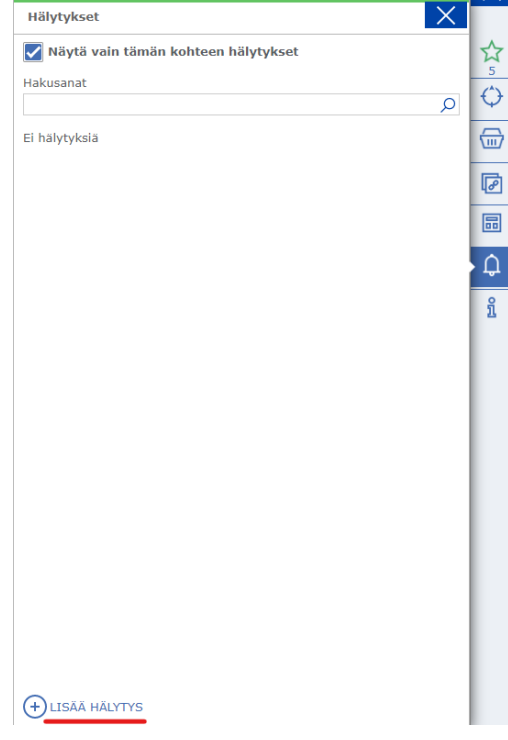

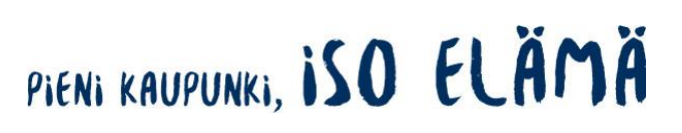

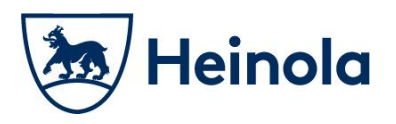

Lisää keltaisiin laatikoihin tarvittavat tiedot ja klikkaa Tallenna – hälytys on nyt lisätty.

**HUOM! Voit lisätä hälytyksen useammalle henkilölle, lisää vain vastaanottajiin enemmän ihmisiä.**

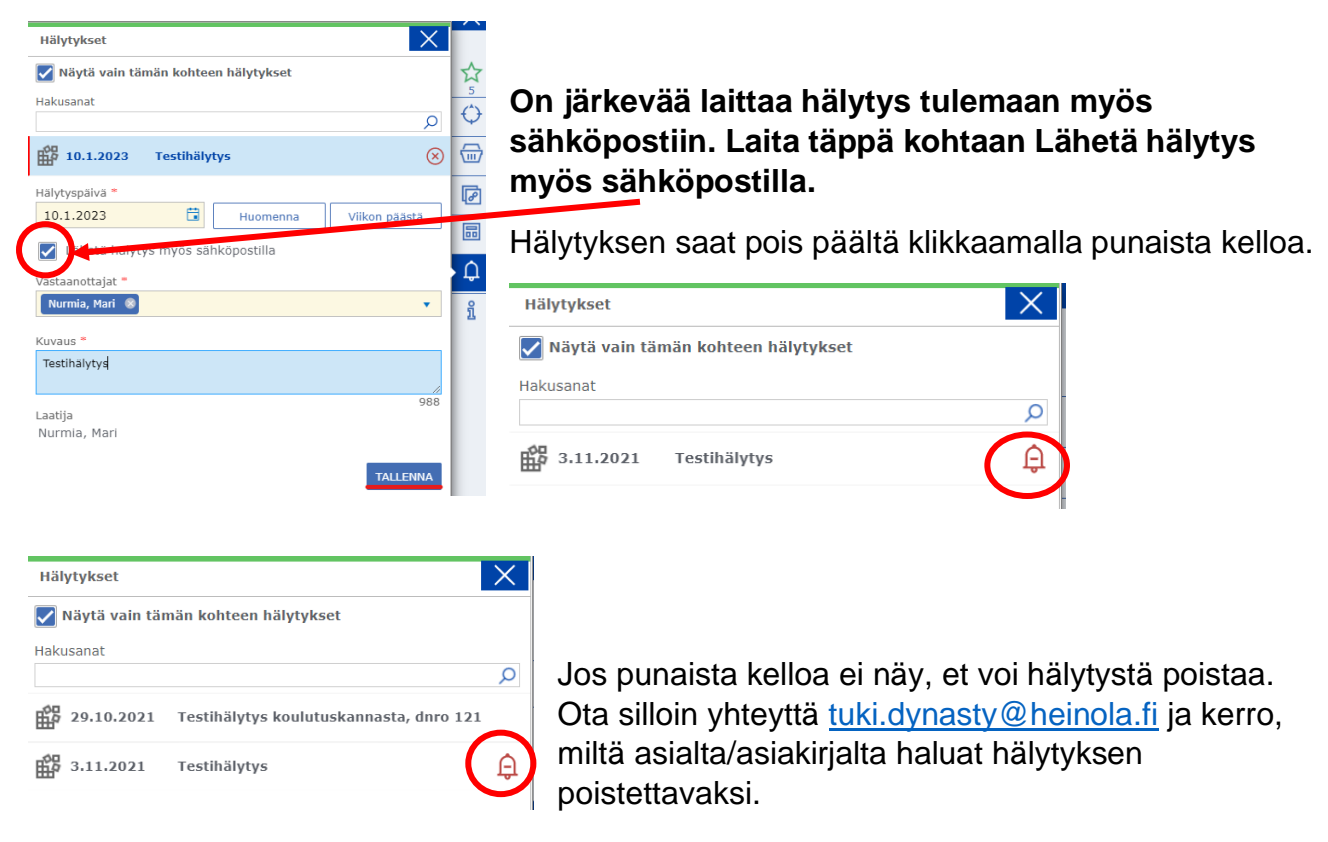

Ollessasi etusivulla ja sellaisissa asioissa/asiakirjoissa, joihin ei ole sinulle määritelty hälytystä, hälytyksen kuvake näkyy **vihreänä**, jos hälytysajankohtaan on vielä aikaa ja **punaisena** jos hälytys on joko lähellä tai myöhässä. Kun klikkaat kelloa, näet kaikki asiat, joihin sinulle on merkitty hälytys.

 $\_$  ,  $\_$  ,  $\_$  ,  $\_$  ,  $\_$  ,  $\_$  ,  $\_$  ,  $\_$  ,  $\_$  ,  $\_$  ,  $\_$  ,  $\_$  ,  $\_$  ,  $\_$  ,  $\_$  ,  $\_$  ,  $\_$  ,  $\_$  ,  $\_$  ,  $\_$ 

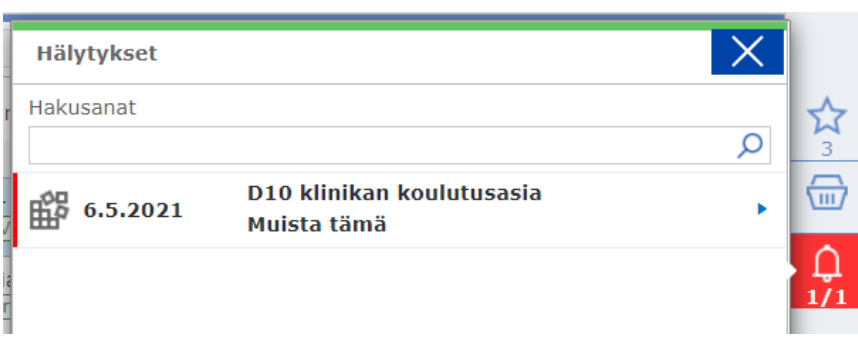

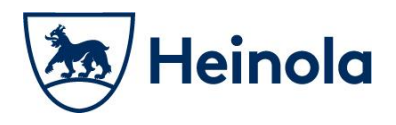

## **Tallennettu haku -toiminto Dynastyssa**

Mikäli teet Dynastyssä usein samoja hakuja tai haku "jumittaa", voit tehdä tallennetun haun helpottaakseni ja nopeuttaaksesi halua.

Klikkaa oikeassa yläkulmassa olevaa vihreää Haku-painiketta (älä klikkaa harmaaseen tekstikenttään)

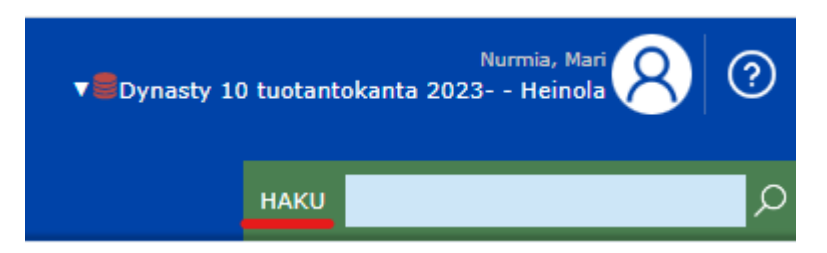

#### Aukeaa hakuehdot-näkymä.

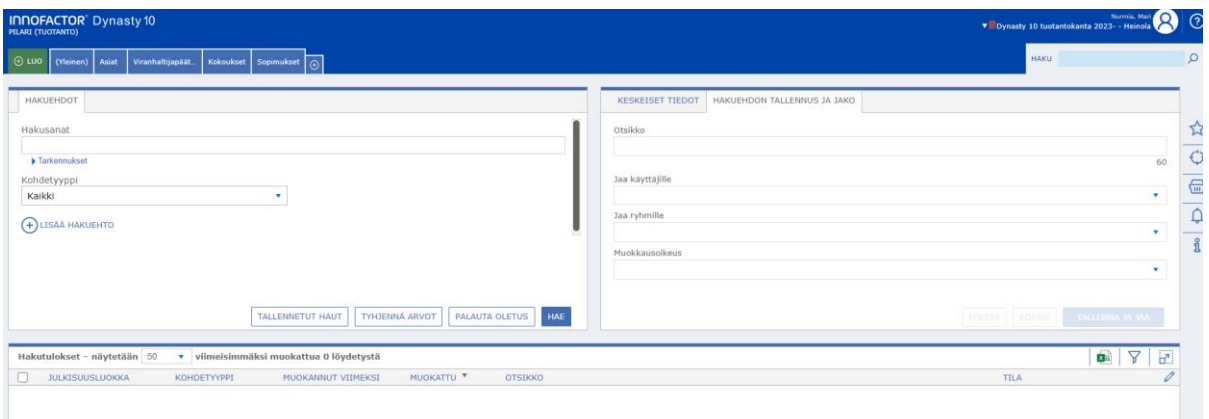

Kirjoita vasemmanpuoleiseen laatikkoon Hakusana (jos haluat tallentaa haun jollain tietyllä sanalla) ja/tai valitse Kohdetyyppi alasvetovalikosta

 $\_$  ,  $\_$  ,  $\_$  ,  $\_$  ,  $\_$  ,  $\_$  ,  $\_$  ,  $\_$  ,  $\_$  ,  $\_$  ,  $\_$  ,  $\_$  ,  $\_$  ,  $\_$  ,  $\_$  ,  $\_$  ,  $\_$  ,  $\_$  ,  $\_$  ,  $\_$ 

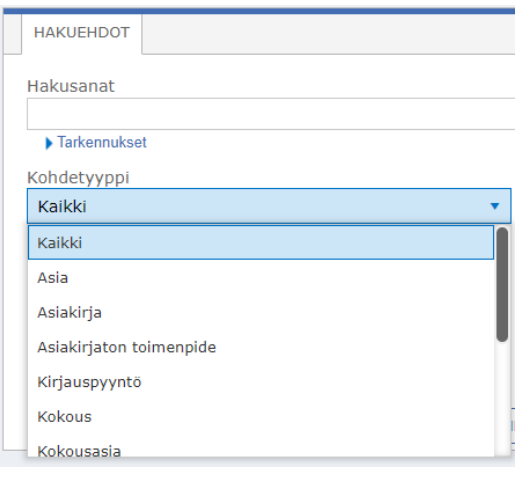

#### **Heinolan kaupunki**

PL 1001, 18101 Heinola, asiakaspalvelupiste Spotti, Torikatu 8 Puh. 03 849 30 (vaihde), [kirjaamo@heinola.fi](mailto:kirjaamo@heinola.fi) Y-tunnus 1068892-9 **www.heinola.fi**

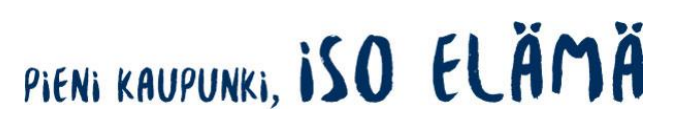

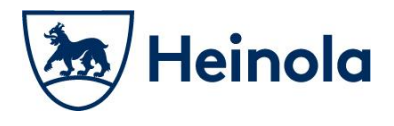

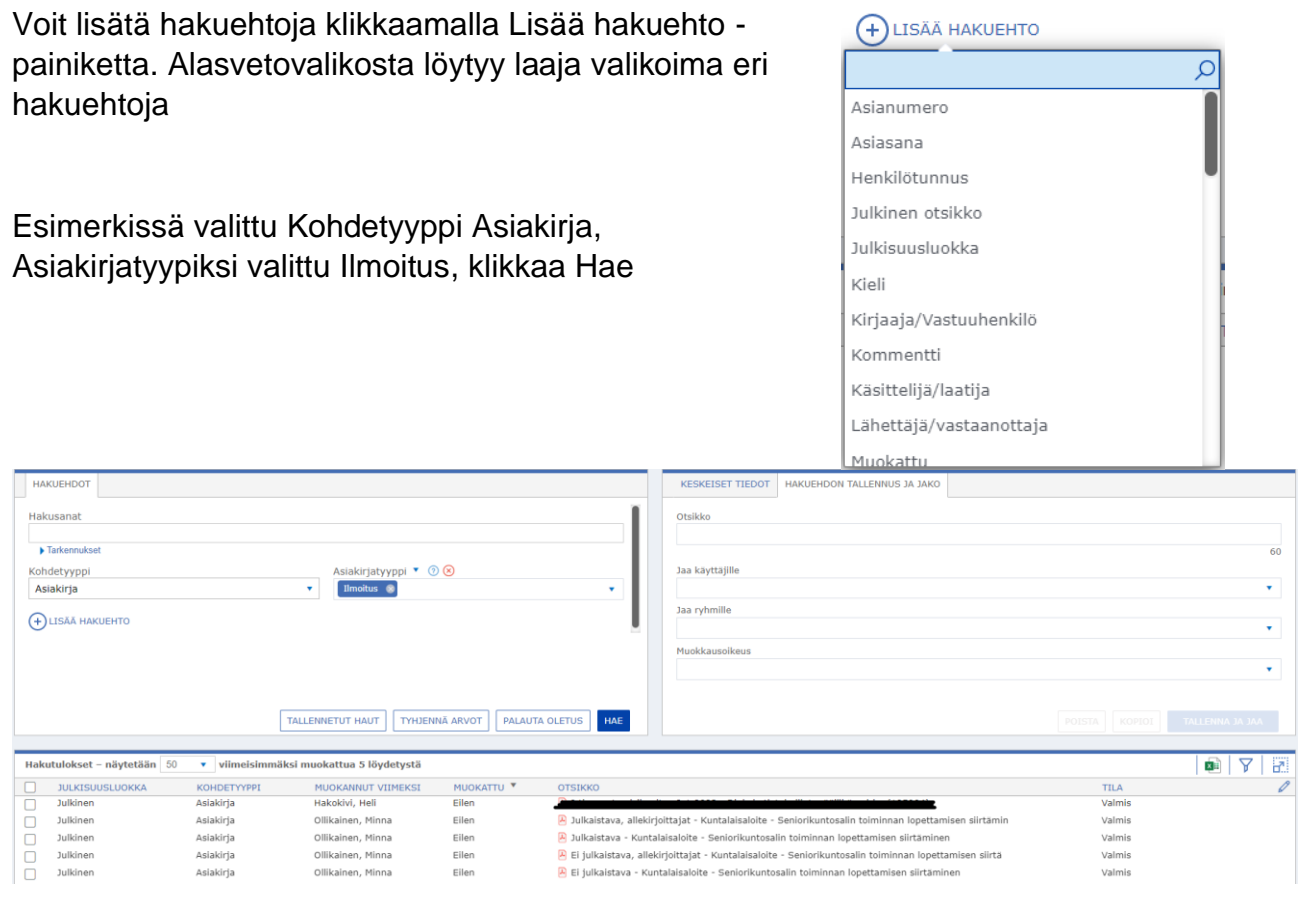

Kirjoita oikeanpuoleiseen laatikkoon haulle nimi (otsikko -kenttä), valitse tarvittaessa muita henkilöitä (Jaa käyttäjille) tai käyttäjäryhmiä (Jaa ryhmille) joille haluat jakaa tekemäsi hakuehdon. Lisää myös tarpeen mukaan muokkausoikeus tallennukseen (Muokkausoikeus) –tallennuksen tekijällä on automaattisesti oikeudet. Tämän jälkeen klikkaa Tallenna ja jaa

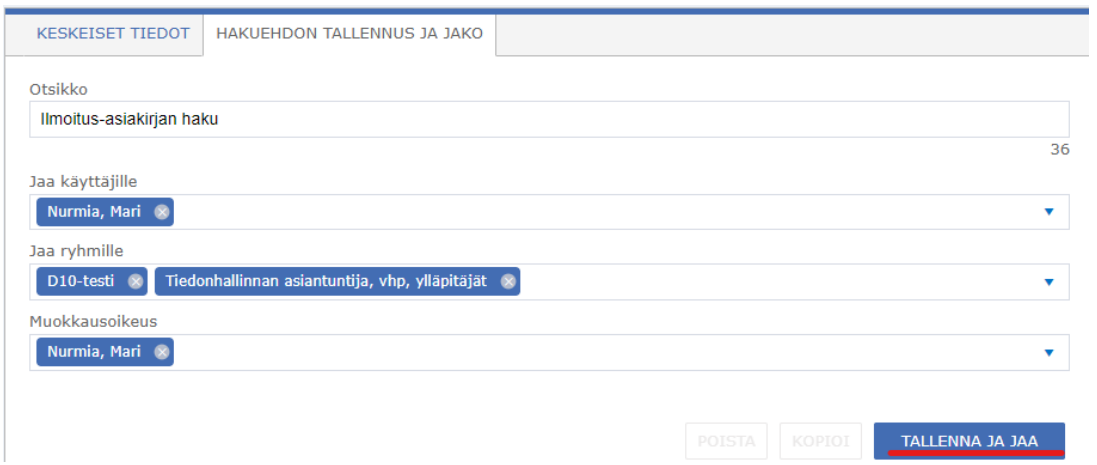

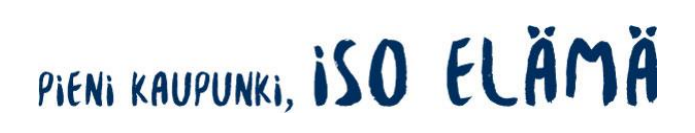

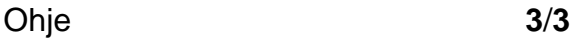

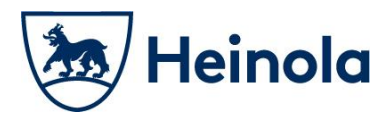

Tallennetun haun löydät, kun klikkaat Haku-tilassa ollessasi vasemmanpuoleisesta laatikosta Tallennetut-painiketta

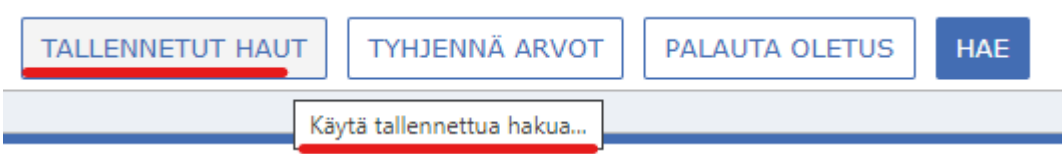

Sieltä löytyy kaikki ne haut, joita voit käyttää – itse tehdyt ja sinulle muualla määritellyt

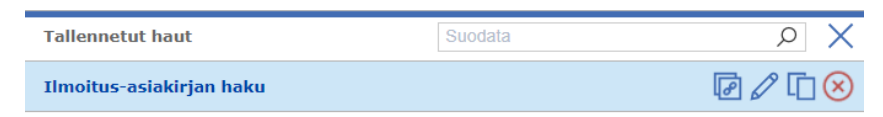

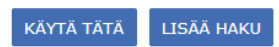

Valitse käytettävä haku ja klikkaa Käytä tätä, jolloin saat tuloksena usein käyttämäsi haun:

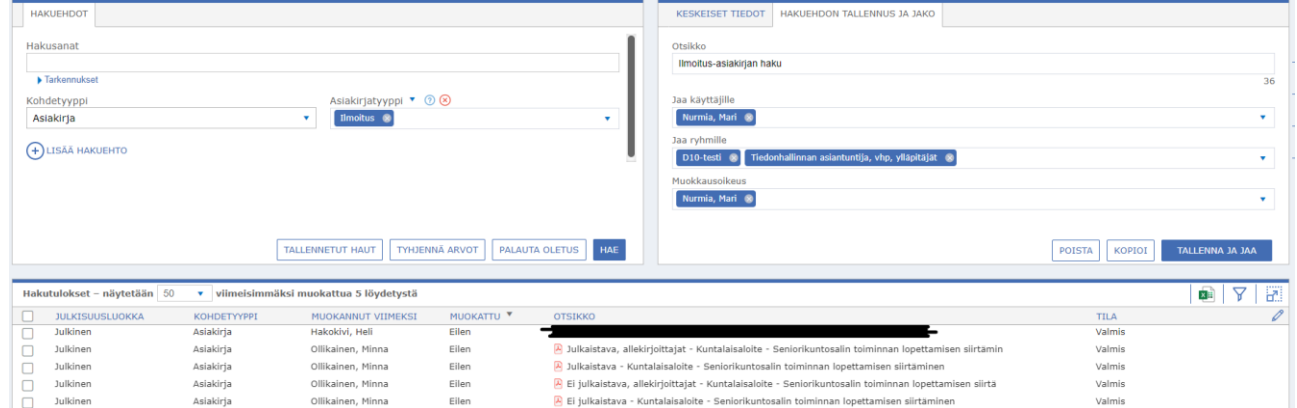

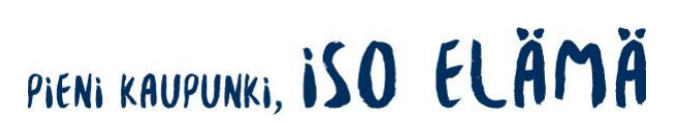

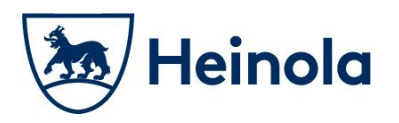

# **Miten peitän tekstiä PDF-asiakirjasta**

**HUOM! Dynastyssa on myös oma tekstinpeittomahdollisuus, mutta se on hyvin vajavainen, joten älä käytä sitä! Tee tekstien peitot mieluummin PDF-XChange Editorilla.**

Asiakirjoista täytyy välillä peittää joitain tietoja, kuten esim. henkilötunnus, osoite tms. Tietojen poistoon velvoittaa mm. julkisuuslaki tai jos asianomaisella on turvakielto.

Jos asiakirja, jossa on peitettävää, on tehty Dynastyssa, tallenna asiakirja Wordissa PDFmuotoon ja tee peittämiset PDF-versioon PDF-XChange Editorilla. Muista liittää asiakirja Dynastyyn julkisena asiakirjana.

Dynastyssa oleva peittämätön asiakirja muutetaan harkinnanvaraisesti annettavaksi tai salaiseksi ja sille annetaan tarvittavat oikeudet, jotta sitä ei näe muut kuin asiaan kuuluvat henkilöt. Ohjeistusta asiakirjan salassapidon muuttamiseen löytyy ohjeesta "Miten laitan asiakirjalle oikeuksia ja muutan julkisuutta".

Jos kyseessä on asiakirja, jonka tuot muualta esim. PDF-muodossa, kannattaa käyttää peittämiseen PDF-XChange Editor-ohjelmaa. Tällöin asiakirjasta **tallennetaan Dynastyyn kaksi versiota**: peitetty ja peittämätön. Peittämätön asiakirja tallennetaan joko salaisena tai harkinnanvaraisesti annettavana.

#### **Tekstin peittäminen PDF-asiakirjasta**

Avaa asiakirja PDF-XChange -ohjelmassa. Jos työpöydältäsi ei löydy ohjelman kuvaketta, pyydä se asennettavaksi [helpdesk@heinola.fi](mailto:helpdesk@heinola.fi)

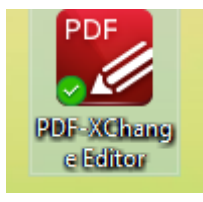

Avaa peitettävä asiakirja

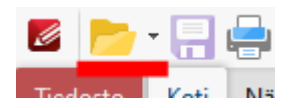

Valitse komentoriviltä Suojaa-välilehti ja klikkaa Merkitse hävitettäväksi-painiketta.

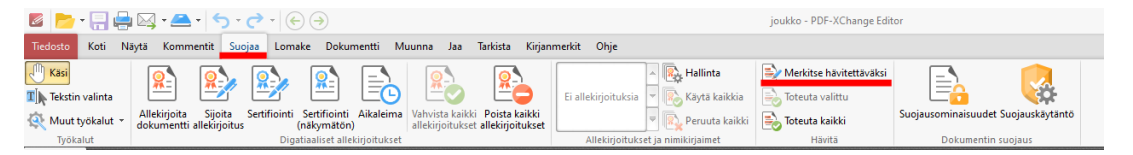

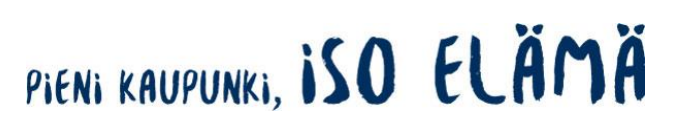

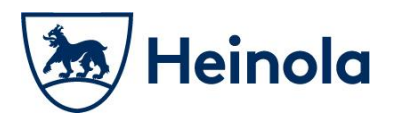

Vedä hiirellä peitettävän tekstin yli, jolloin sen päälle tulee musta laatikko

10.5.2021 / nurmar

#### Pikaopas asiakirjojen salassapitoa määrittäviin lainkohtiin

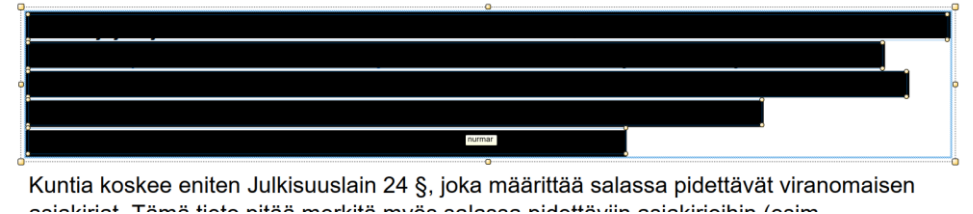

Klikkaa hiiren oikealla näppäimellä mustan laatikon päällä ja valitse Ominaisuudet

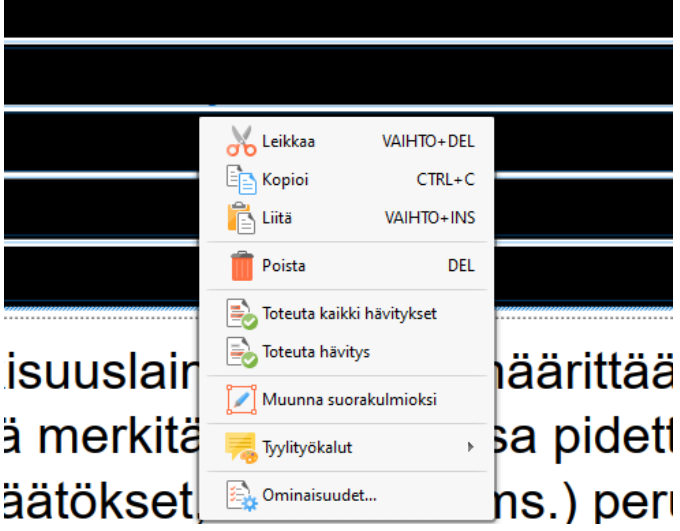

Oikealle avautuu valikko, josta pääset säätämään peittoalueen värin

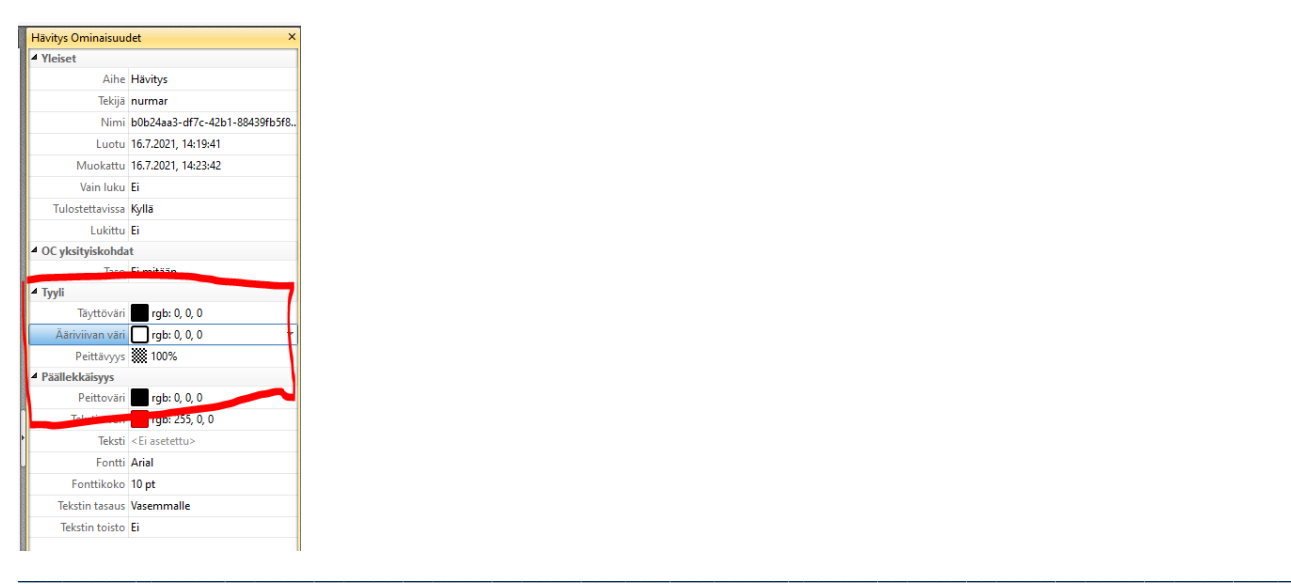

**Heinolan kaupunki** PL 1001, 18101 Heinola, asiakaspalvelupiste Spotti, Torikatu 8 Puh. 03 849 30 (vaihde), [kirjaamo@heinola.fi](mailto:kirjaamo@heinola.fi) Y-tunnus 1068892-9 **www.heinola.fi**

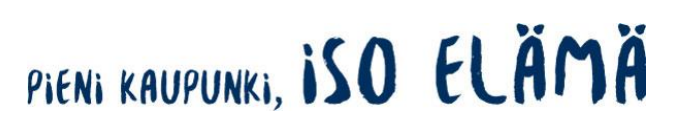

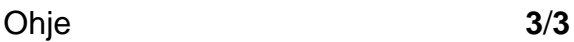

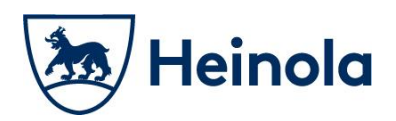

Kun kaikki tarvittavat tiedot on peitetty, klikkaa ylärivin komentoriviltä Toteuta kaikkipainiketta. Tallenna peitetty versio koneellesi.

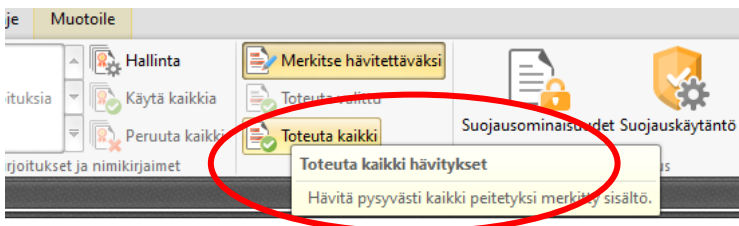

**Muista: tallenna peitetty versio eri nimellä kuin peittämätön ja vie molemmat asiakirjat Dynastyyn.**

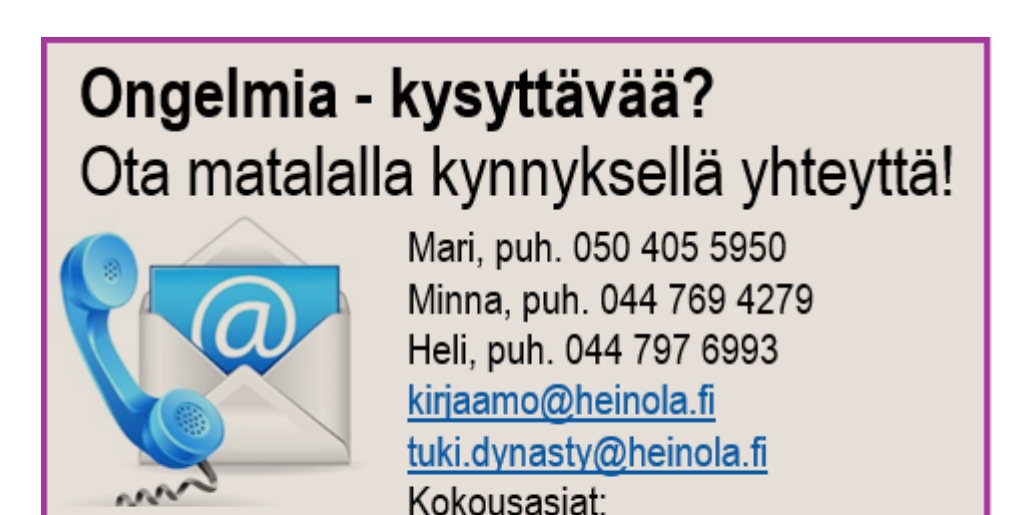

Eija, puh. 044 797 7020 ja Maria, puh. 044 769 4241, sote yms.: Annamari, puh. 044 797 7090

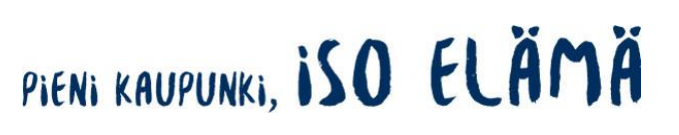

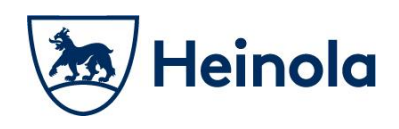

# **Miten laadin työtodistuksen**

Vuoden 2021 loppuun saakka työtodistukset tulostetaan ulos järjestelmistä (esim. Wordtiedostot) ja säilytetään paperisena. Paperiset työtodistukset toimitetaan kaupungintalolle päätearkistoon arkistoitavaksi.

1.1.2022 lähtien kaikki työtodistukset säilytetään Dynastyssa. Suosituksena on, että työtodistukset myös laaditaan Dynastyssa. Jos jostain syystä ei voi suoraan Dynastyssa laatia, viedään työtodistusasiakirja Dynastyyn erikseen.

Tämän ohjeen alussa neuvotaan, miten työtodistus laaditaan Dynastyssa ja loppusivuilla on ohje siihen, miten tallennat muussa järjestelmässä tehdyn työtodistuksen Dynastyyn.

Kaikille toimialoille avataan työtodistuksia varten oma, vuosittain vaihtuva koontiasia Dynastyyn.

Vuoden 2023 työtodistukset laaditaan/tallennetaan toimialoittain seuraaville asioille:

- [Työtodistukset 2023](https://heidyn10.heinola.fi/dynasty/#/db/Dynasty10_HeinTuot2023/card/?r=%2Fcase%2F3732) yhteiset palvelut
- [Työtodistukset 2023](https://heidyn10.heinola.fi/dynasty/#/db/Dynasty10_HeinTuot2023/card/?r=%2Fcase%2F3733) tekniikkatoimiala
- [Työtodistukset 2023](https://heidyn10.heinola.fi/dynasty/#/db/Dynasty10_HeinTuot2023/card/?r=%2Fcase%2F3734) elinvoimatoimiala
- [Työtodistukset 2023](https://heidyn10.heinola.fi/dynasty/#/db/Dynasty10_HeinTuot2023/card/?r=%2Fcase%2F3735) hyvinvointitoimiala
- [Työtodistukset 2023 -](https://heidyn10.heinola.fi/dynasty/#/db/Dynasty10_HeinTuot2023/card/?r=%2Fcase%2F3736) lupa- ja valvonta

Työtodistus laaditaan Tiedoksianto-käsittelyvaiheeseen Työtodistus (salassa pidettävä) asiakirjana

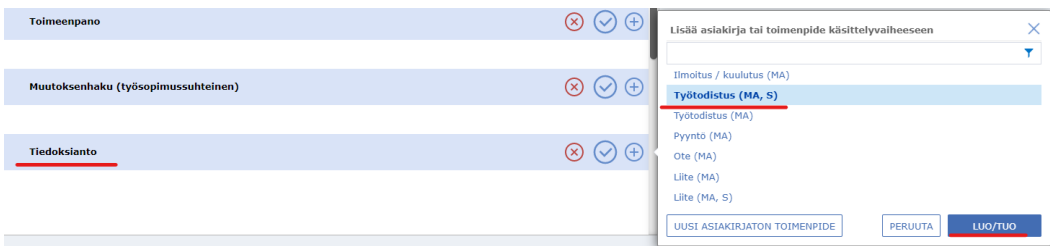

Valitse mallipohjista asiakirja Työtodistus (salassa pidettävä). Joudut hetken aikaa kelaamaan asiakirjoja läpi, sillä ovat aakkosjärjestyksessä

 $\_$  ,  $\_$  ,  $\_$  ,  $\_$  ,  $\_$  ,  $\_$  ,  $\_$  ,  $\_$  ,  $\_$  ,  $\_$  ,  $\_$  ,  $\_$  ,  $\_$  ,  $\_$  ,  $\_$  ,  $\_$  ,  $\_$  ,  $\_$  ,  $\_$  ,  $\_$  ,  $\_$  ,  $\_$  ,  $\_$  ,  $\_$  ,  $\_$  ,  $\_$  ,  $\_$  ,  $\_$  ,  $\_$  ,  $\_$  ,  $\_$  ,  $\_$  ,  $\_$  ,  $\_$  ,  $\_$  ,  $\_$  ,  $\_$  ,

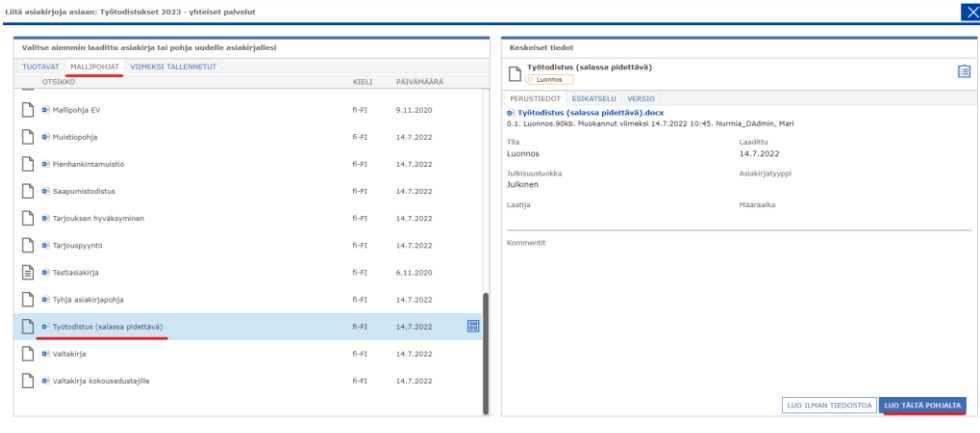

**Heinolan kaupunki** PL 1001, 18101 Heinola, asiakaspalvelupiste Spotti, Torikatu 8 Puh. 03 849 30 (vaihde), [kirjaamo@heinola.fi](mailto:kirjaamo@heinola.fi) Y-tunnus 1068892-9 **www.heinola.fi**

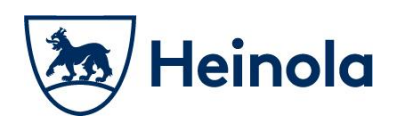

Anna perustietokortille tarvittavat tiedot ja vaihda Omistaja-kenttään esihenkilön nimeke. Jos ei mahdollista, valitse esihenkilön esiesihenkilö. Laita myös Yksikkö-tieto. Lopuksi klikkaa Luo.

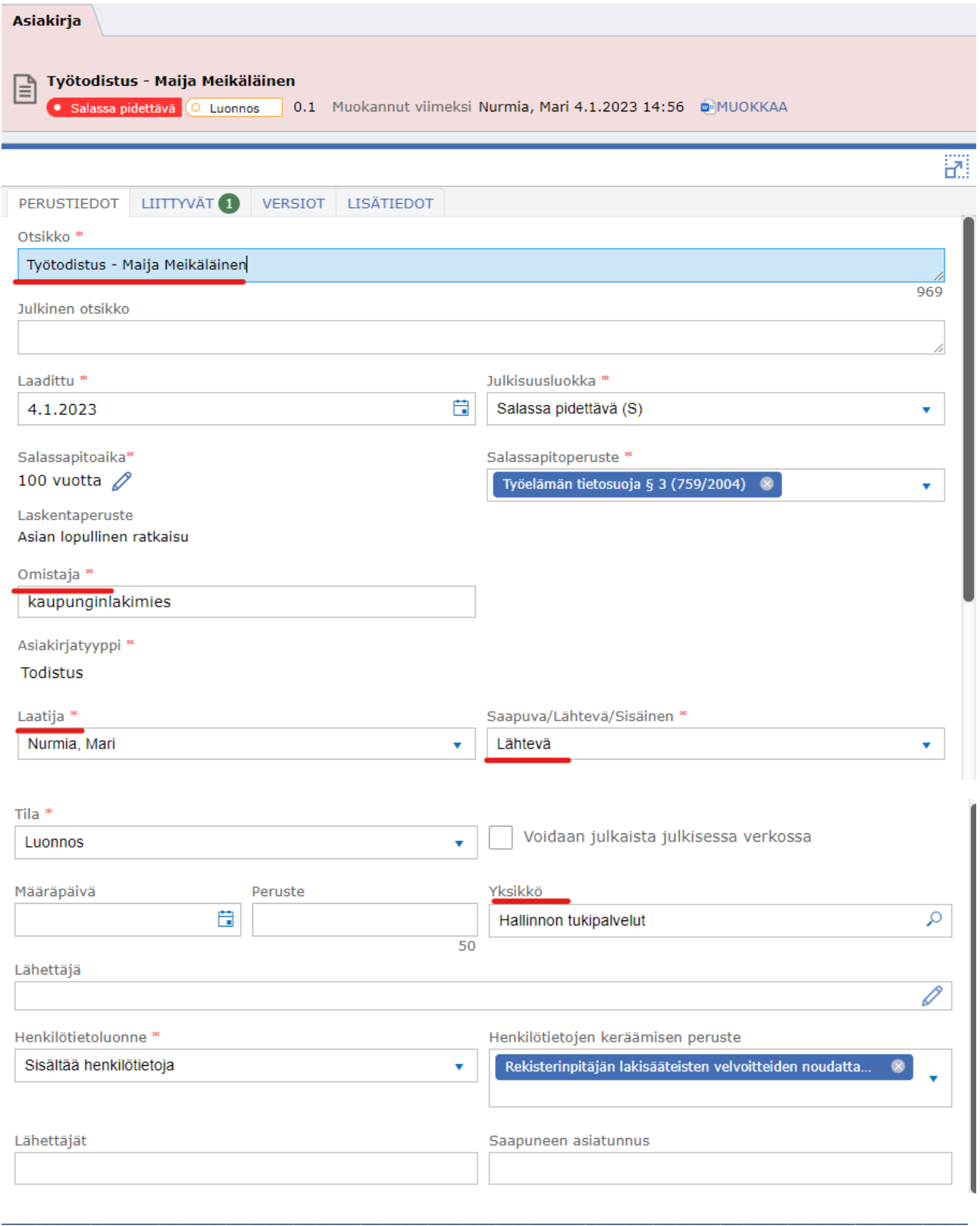

#### **Heinolan kaupunki**

PL 1001, 18101 Heinola, asiakaspalvelupiste Spotti, Torikatu 8 Puh. 03 849 30 (vaihde), [kirjaamo@heinola.fi](mailto:kirjaamo@heinola.fi) Y-tunnus 1068892-9 **www.heinola.fi**

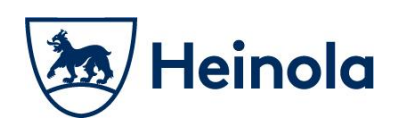

Koska asiakirja on salassa pidettävä, muista lisätä oikeudet niille henkilöille, joiden pitää päästä työtodistus näkemään. Ylärivin Oikeudet-painikkeen takaa avautuu ikkuna, jossa voit oikeuksia lisätä. Lisää käyttöoikeutetulle automaattisen lukuoikeuden lisäksi myös muokkausoikeus klikkaamalla toinen pylpyrä täydeksi (klikkaa kynän kuvan oikealta puolelta nimen kohdalla)

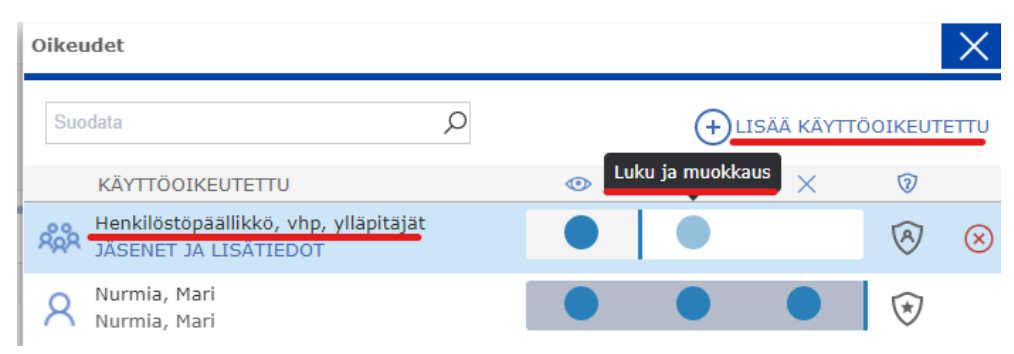

Muokkaa työtodistuspohja Wordissa. Mallipohja opastaa, mitä tietoa tarvitaan. Voit esim. suoraan HR-raportista kopioida henkilön työsuhdetiedot – muista kuitenkin vaihtaa kopioimasi tekstin fontiksi Arial. Lisätiedot-kohtaan kirjoitetaan pyydettäessä mm. sanallinen arvostelu työntekijästä. Muista vaihtaa omat tietosi (nimi, titteli, toimiala) asiakirjaan oletuksen tilalle. Kun olet valmis, tallenna Word vasemman yläreunan levykkeen kuvasta, sulje Word ja palaa Dynastyyn.

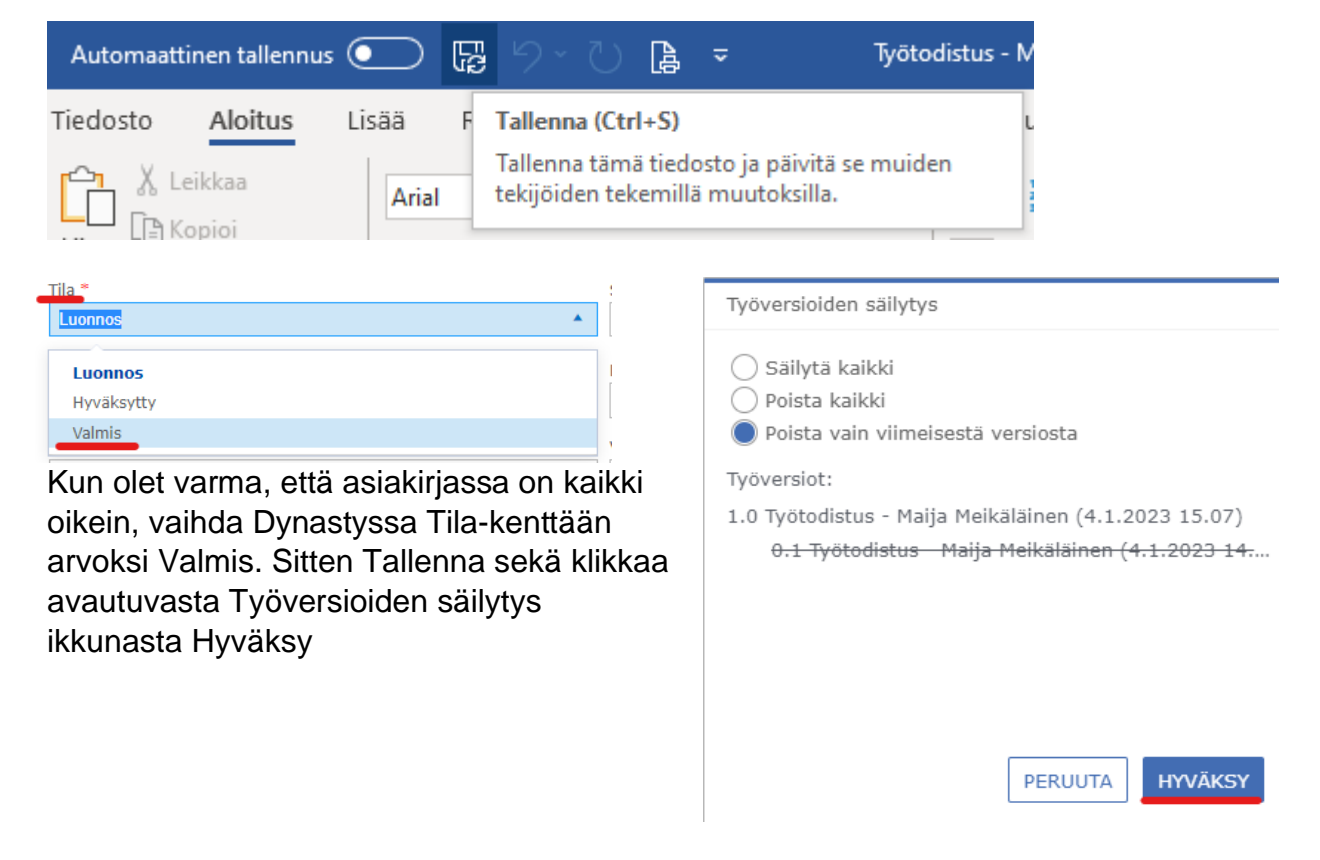

 $\_$  ,  $\_$  ,  $\_$  ,  $\_$  ,  $\_$  ,  $\_$  ,  $\_$  ,  $\_$  ,  $\_$  ,  $\_$  ,  $\_$  ,  $\_$  ,  $\_$  ,  $\_$  ,  $\_$  ,  $\_$  ,  $\_$  ,  $\_$  ,  $\_$  ,  $\_$  ,  $\_$  ,  $\_$  ,  $\_$  ,  $\_$  ,  $\_$  ,  $\_$  ,  $\_$  ,  $\_$  ,  $\_$  ,  $\_$  ,  $\_$  ,  $\_$  ,  $\_$  ,  $\_$  ,  $\_$  ,  $\_$  ,  $\_$  ,

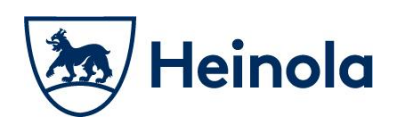

Seuraavaksi työtodistus allekirjoitetaan omalla Dynasty tunnuksella

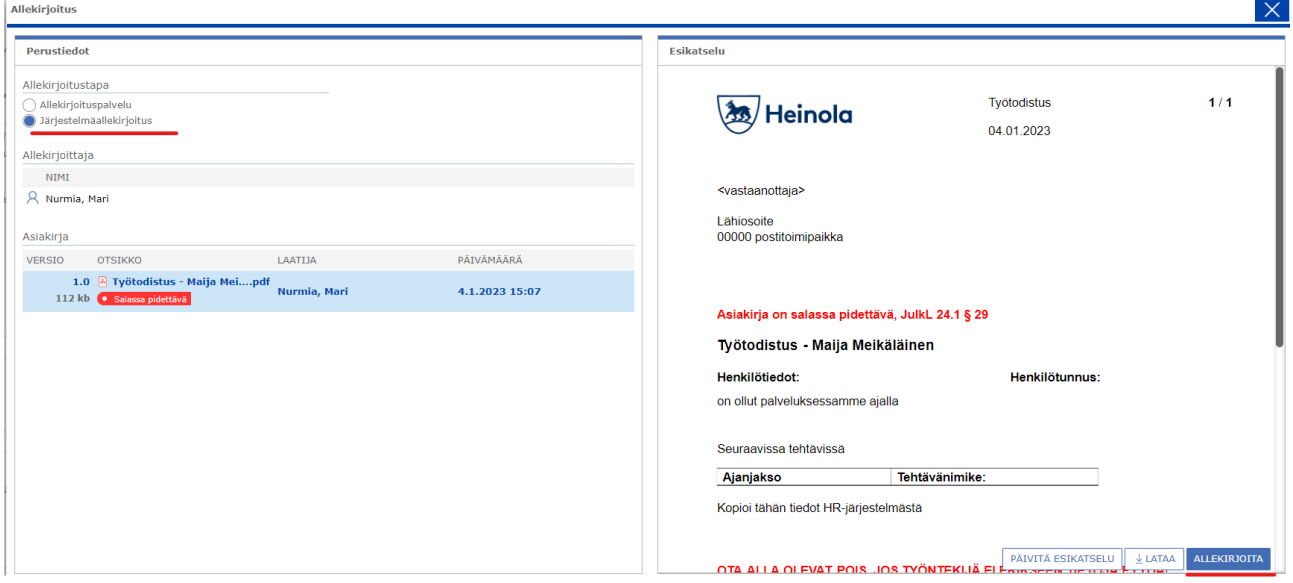

Työtodistus on valmis lähetettäväksi työntekijälle. Sen voi lähettää suomi.fi viestien kautta Dynastysta, salattuna sähköpostina tai turvapostina (kysyttävä vastaanottajan lupa kaikkiin näihin tapoihin) tai printata ja toimittaa vastaanottajalle saantitodistuksella kirjeenä. Jos jakelu tapahtuu jotain muuta kautta kuin Dynastysta, jakelusta pitää tehdä merkintä kommentti kenttään

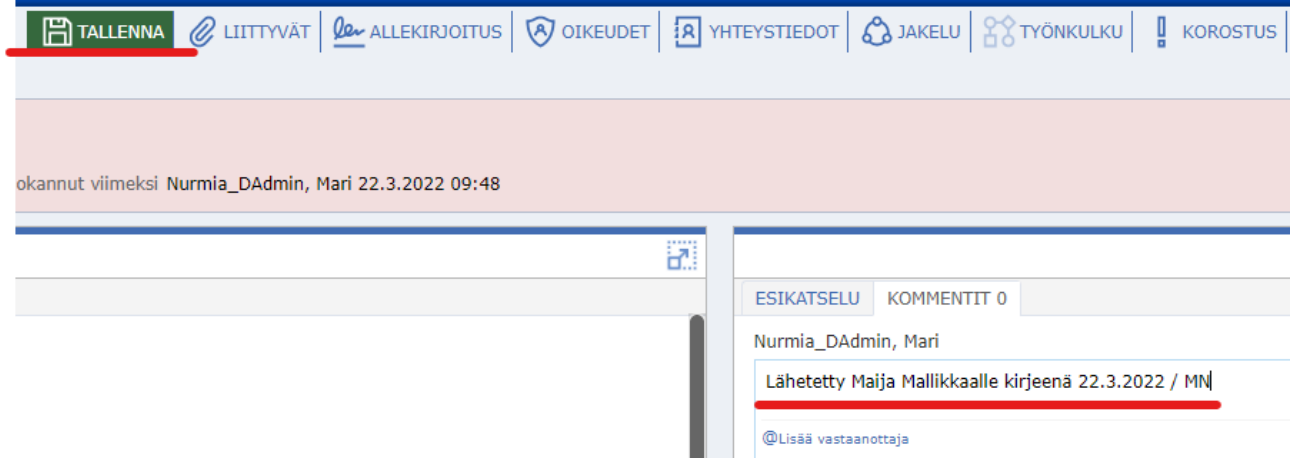

 $\_$  ,  $\_$  ,  $\_$  ,  $\_$  ,  $\_$  ,  $\_$  ,  $\_$  ,  $\_$  ,  $\_$  ,  $\_$  ,  $\_$  ,  $\_$  ,  $\_$  ,  $\_$  ,  $\_$  ,  $\_$  ,  $\_$  ,  $\_$  ,  $\_$  ,  $\_$  ,  $\_$  ,  $\_$  ,  $\_$  ,  $\_$  ,  $\_$  ,  $\_$  ,  $\_$  ,  $\_$  ,  $\_$  ,  $\_$  ,  $\_$  ,  $\_$  ,  $\_$  ,  $\_$  ,  $\_$  ,  $\_$  ,  $\_$  ,

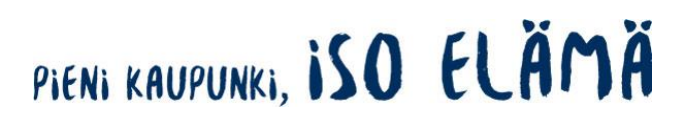

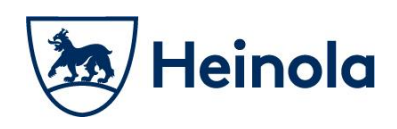

### **Työtodistuksen tuonti Dynastyyn**

Jos jostain syystä työtodistus on tehty jossain muualla kuin Dynastyssa, tallennetaan sekin järjestelmään.

Alku on aivan samanlainen kuin Dynastyssa laatiminenkin – muuttuu siinä kohdassa, kun valitset asiakirjalle mallipohjaa. Mene välilehdelle Tuotavat ja klikkaa isoa harmaata laatikkoa

Liitä asiakirjoja asiaan: Työtodistukset - yhteiset palvelut - 2022

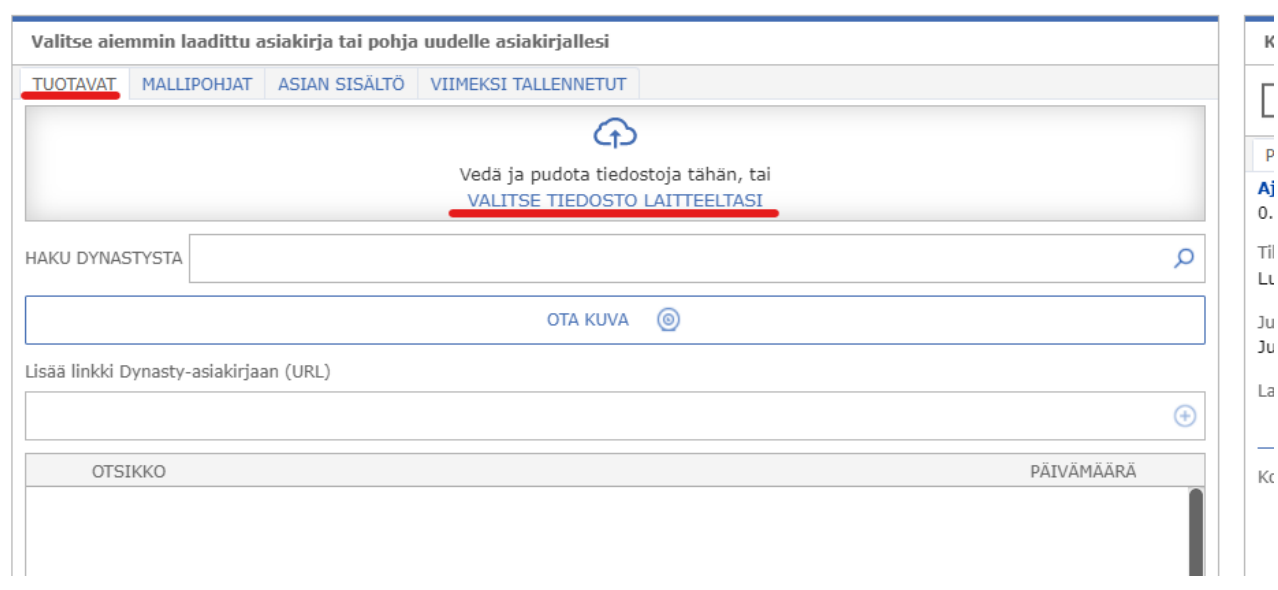

Avautuu ikkuna, josta valitset tiedoston tietokoneeltasi. Tuplaklikkaa tiedostoa (tai klikkaa kerran ja sen jälkeen klikkaa Avaa-painiketta)

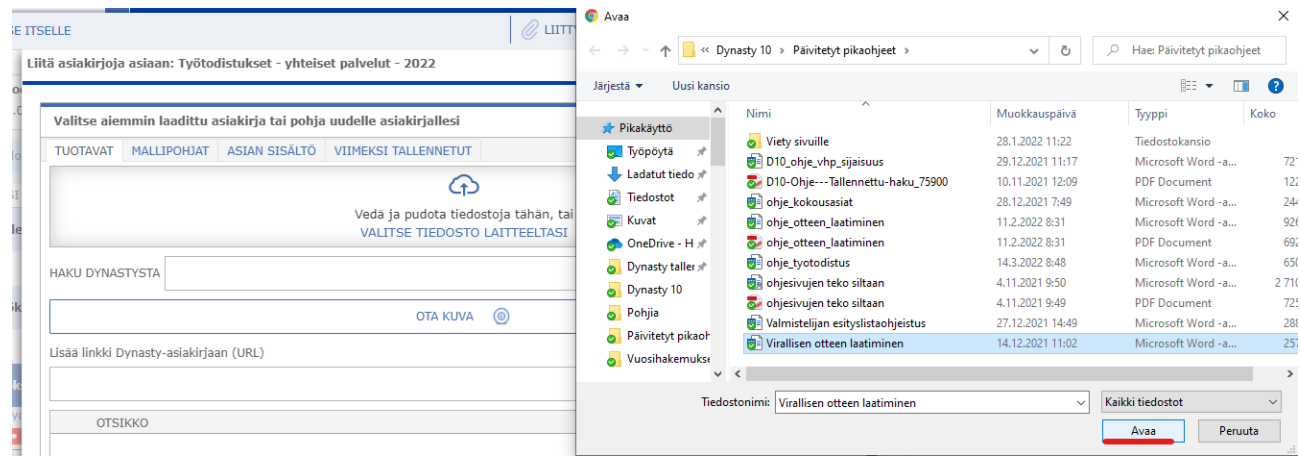

 $\_$  ,  $\_$  ,  $\_$  ,  $\_$  ,  $\_$  ,  $\_$  ,  $\_$  ,  $\_$  ,  $\_$  ,  $\_$  ,  $\_$  ,  $\_$  ,  $\_$  ,  $\_$  ,  $\_$  ,  $\_$  ,  $\_$  ,  $\_$  ,  $\_$  ,  $\_$  ,  $\_$  ,  $\_$  ,  $\_$  ,  $\_$  ,  $\_$  ,  $\_$  ,  $\_$  ,  $\_$  ,  $\_$  ,  $\_$  ,  $\_$  ,  $\_$  ,  $\_$  ,  $\_$  ,  $\_$  ,  $\_$  ,  $\_$  ,

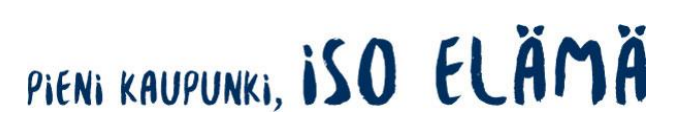

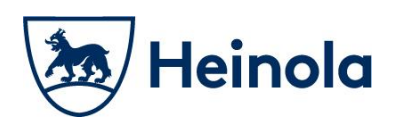

Tiedosto ilmaantuu vasemmalle alaosaan. Tässä vaiheessa suosittelen, että klikkaat oikealta alareunasta Näytä esikatselu -painiketta, jolloin näet, avautuuko tiedosto Dynastyssa normaalisti. Jos esikatseluun tulee jotain muuta kuin halutun tiedoston näköinen kuva, ota yhteyttä [tuki.dynasty@heinola.fi](mailto:tuki.dynasty@heinola.fi) niin katsotaan yhdessä

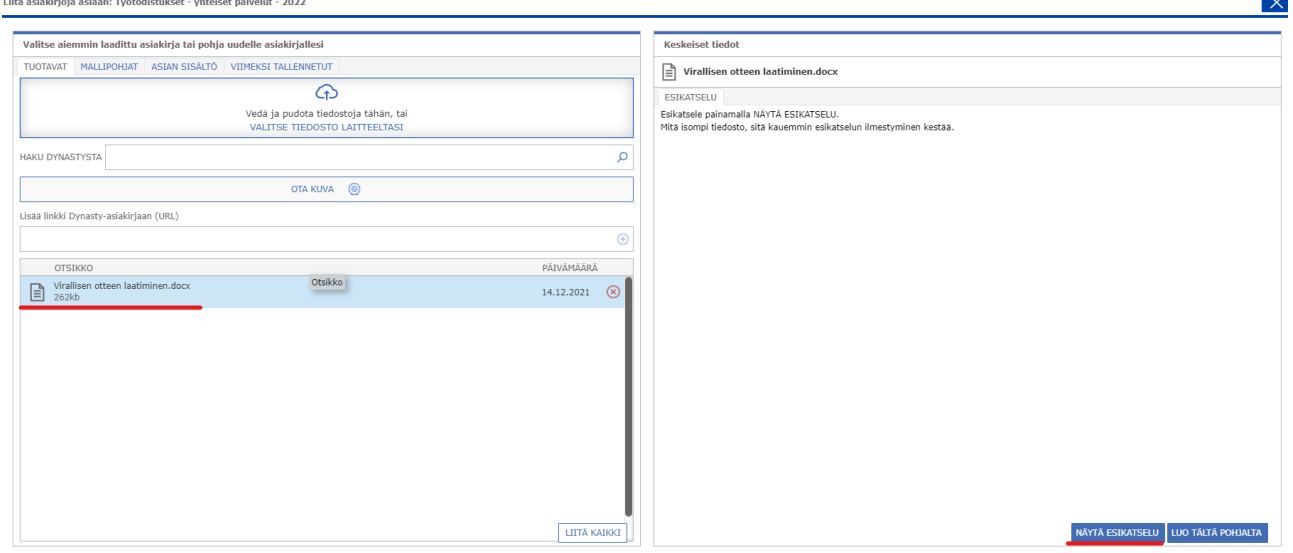

Jos esikatselu näyttää siltä kuin pitääkin, klikkaa Luo tältä pohjalta ja sinulle avautuu Dynastyn ns. perustietokortti

Muuta alleviivattuihin kohtiin tiedot. **Ehdottomasti tärkeimpänä: ÄLÄ KOSKAAN JÄTÄ OTSIKOKSI NOUDETUN TIEDOSTON NIMEÄ!** Tämä pätee kaikkiin Dynastyyn noudettuihin asiakirjoihin. Muokkaa otsikko esim. muotoon Työtodistus, Minni Meikäläinen, tilaksi Valmis (aina laitettava tilaan Valmis kun on muualta tuotu asiakirja) ja kyseessä on Lähtevä asiakirja

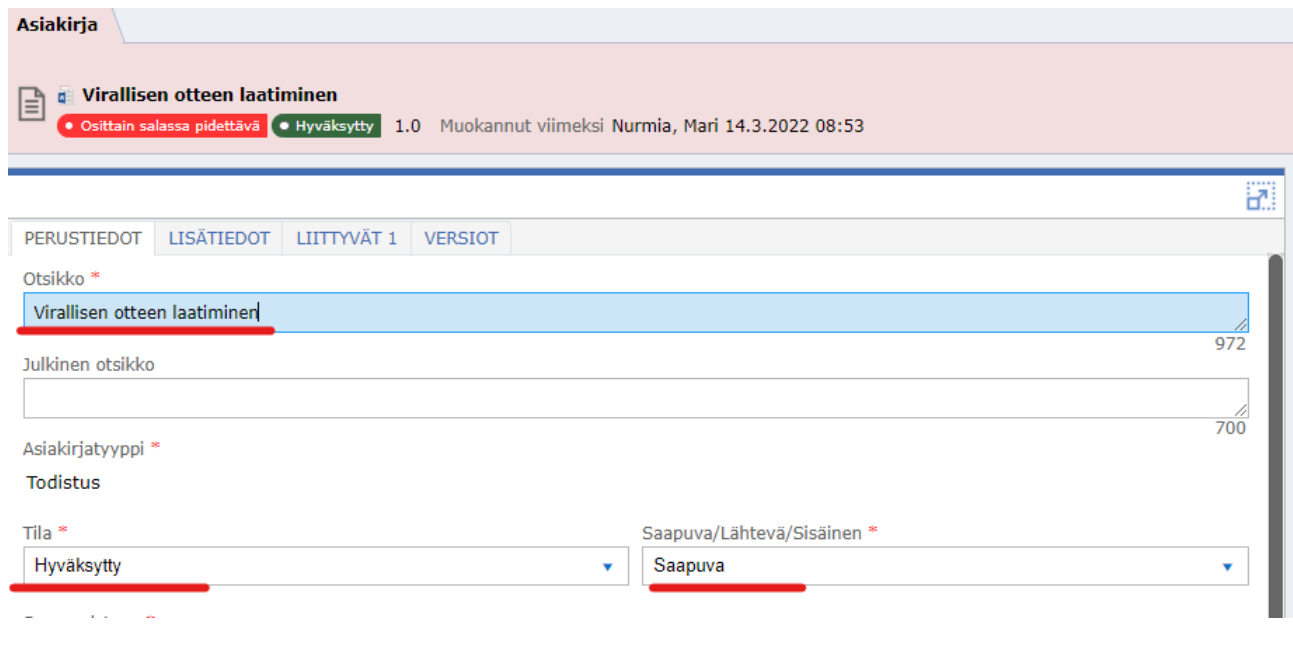

 $\_$  ,  $\_$  ,  $\_$  ,  $\_$  ,  $\_$  ,  $\_$  ,  $\_$  ,  $\_$  ,  $\_$  ,  $\_$  ,  $\_$  ,  $\_$  ,  $\_$  ,  $\_$  ,  $\_$  ,  $\_$  ,  $\_$  ,  $\_$  ,  $\_$  ,  $\_$  ,  $\_$  ,  $\_$  ,  $\_$  ,  $\_$  ,  $\_$  ,  $\_$  ,  $\_$  ,  $\_$  ,  $\_$  ,  $\_$  ,  $\_$  ,  $\_$  ,  $\_$  ,  $\_$  ,  $\_$  ,  $\_$  ,  $\_$  ,

#### **Heinolan kaupunki**

PL 1001, 18101 Heinola, asiakaspalvelupiste Spotti, Torikatu 8 Puh. 03 849 30 (vaihde), [kirjaamo@heinola.fi](mailto:kirjaamo@heinola.fi) Y-tunnus 1068892-9 **www.heinola.fi**

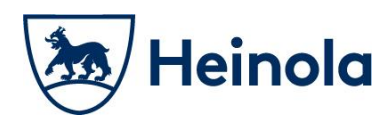

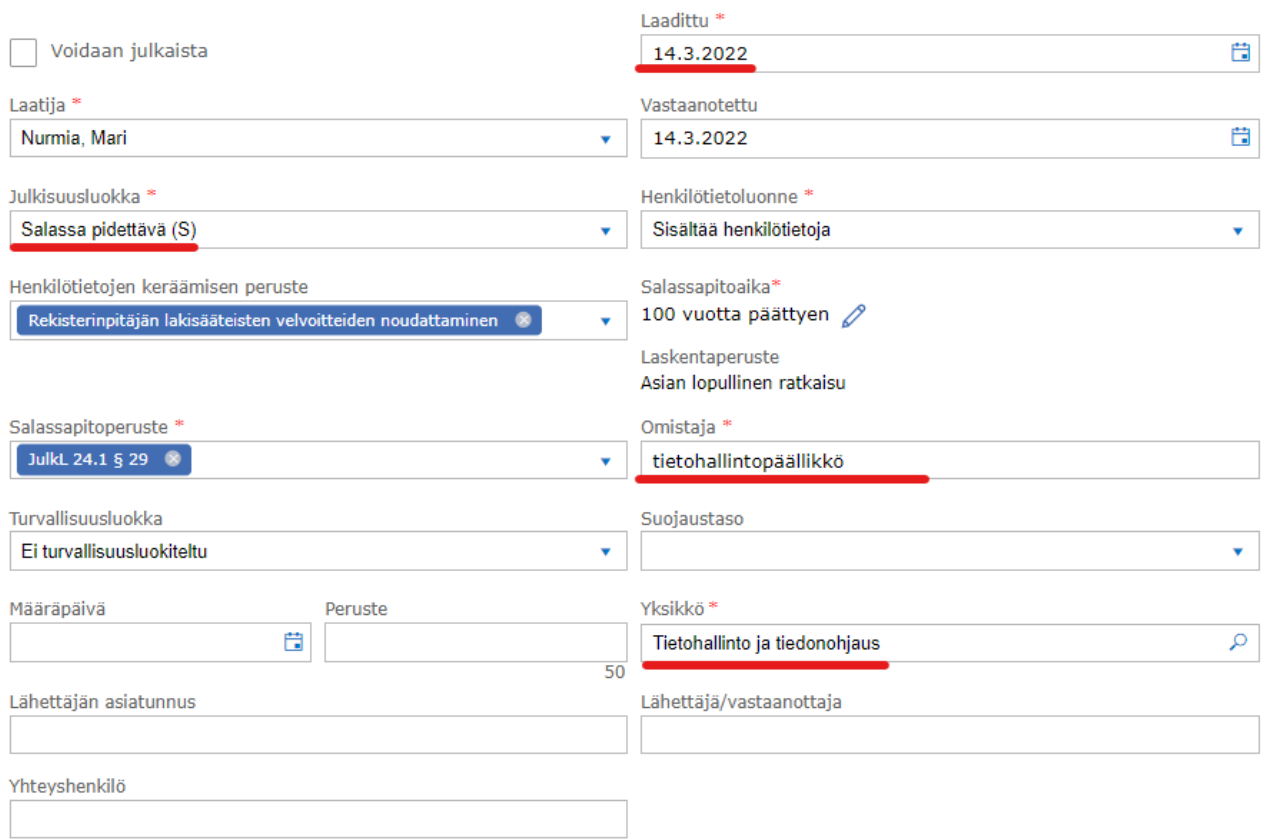

#### Lisää loput tiedot (alleviivattuna) – muihin ei tarvitse laittaa mitään – ja klikkaa Tallenna

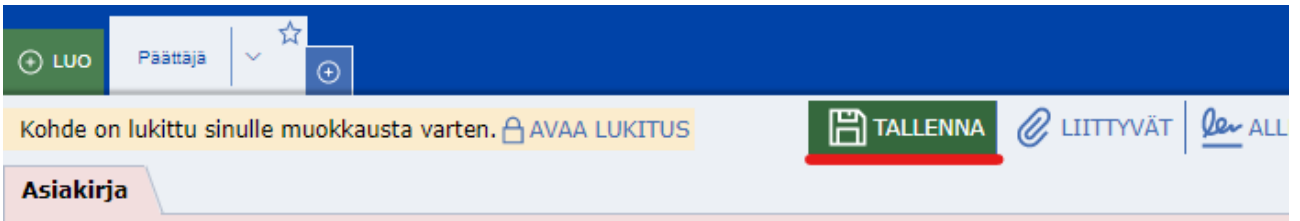

Tästä eteenpäin toimitaan kuten ohjeessa muutenkin: annetaan tarpeelliset oikeudet, allekirjoitetaan ja toimitetaan vastaanottajalle. Muista, että koska on kyseessä muualla tehty asiakirja, ei sen sisältöä voi Dynastyssa enää muokata, kuten Dynastyssa tehtyä asiakirjaa.

 $\_$  ,  $\_$  ,  $\_$  ,  $\_$  ,  $\_$  ,  $\_$  ,  $\_$  ,  $\_$  ,  $\_$  ,  $\_$  ,  $\_$  ,  $\_$  ,  $\_$  ,  $\_$  ,  $\_$  ,  $\_$  ,  $\_$  ,  $\_$  ,  $\_$  ,  $\_$  ,  $\_$  ,  $\_$  ,  $\_$  ,  $\_$  ,  $\_$  ,  $\_$  ,  $\_$  ,  $\_$  ,  $\_$  ,  $\_$  ,  $\_$  ,  $\_$  ,  $\_$  ,  $\_$  ,  $\_$  ,  $\_$  ,  $\_$  ,

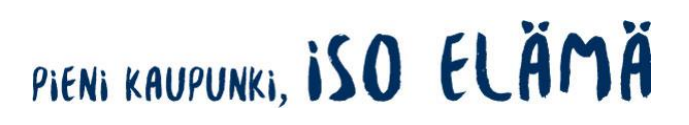

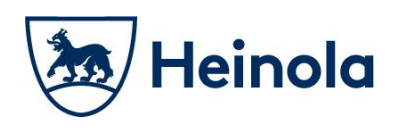

# **Uusi Dynasty tuotantokanta ja TOS-versio**

Dynasty 10.2 -version uusi tuotantokanta on käytössä. Muutama tärkeä asia huomioitavaksi:

- **kaikki asiat pitää avata uuteen kantaan!**
- **uutta ja vanhaa kantaa ei voi olla auki samaan aikaan!**
	- o kantojen välillä liikut oikean yläkulman tietokanta -valinnan kautta

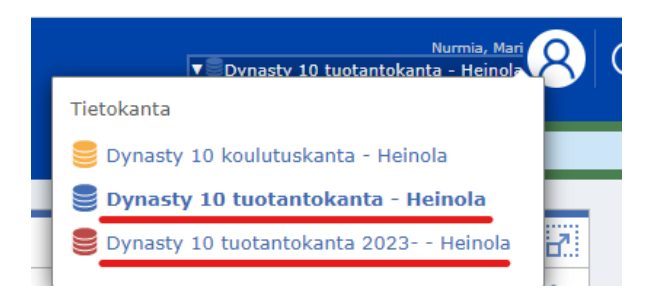

#### - **vanhaan kantaan ei saa tehdä mitään!**

- o jos asiaa on käsitelty vanhassa kannassa, ilmoita siitä kirjaamoon pyytäessäsi asian avausta -> tehdään ristiviittaus
	- laita avauspyyntöön tarvittaessa linkki vanhaan asiaan
	- jos tarvitset vanhasta kannasta asiakirjoja uudelle asialle, kerro siitä avauspyynnössä
	- asian avaukseen liitetään ristiviittauslinkki, jonka löydät oikeasta alakulmasta Sijoita asiakirjoja ja toimenpiteitä -kohdasta:

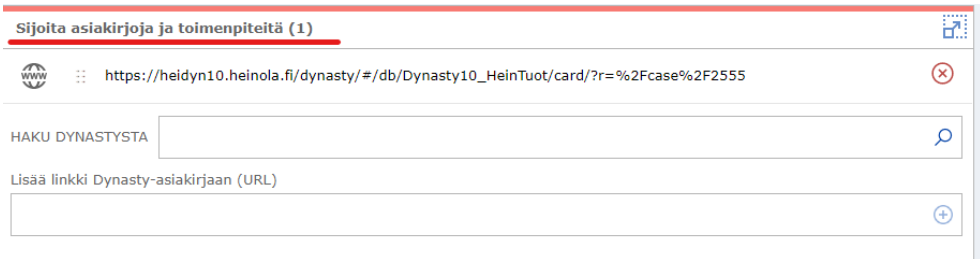

- linkki avautuu vanhaan kantaan, jolloin kaikki avoinna olevat Dynastyvälilehdet siirtyvät vanhaan kantaan -> katso ohje kannan vaihtamiseen ylempää
- o asian avauspyynnöt lähetetään osoitteeseen [kirjaamo@heinola.fi](mailto:kirjaamo@heinola.fi)

 $\_$  ,  $\_$  ,  $\_$  ,  $\_$  ,  $\_$  ,  $\_$  ,  $\_$  ,  $\_$  ,  $\_$  ,  $\_$  ,  $\_$  ,  $\_$  ,  $\_$  ,  $\_$  ,  $\_$  ,  $\_$  ,  $\_$  ,  $\_$  ,  $\_$  ,  $\_$  ,  $\_$  ,  $\_$  ,  $\_$  ,  $\_$  ,  $\_$  ,  $\_$  ,  $\_$  ,  $\_$  ,  $\_$  ,  $\_$  ,  $\_$  ,  $\_$  ,  $\_$  ,  $\_$  ,  $\_$  ,  $\_$  ,  $\_$  ,

- o avauspyynnössä on oltava vähintään seuraavat tiedot:
	- asian otsikko ilmaistuna niin, että kirjaamo osaa avata asian oikeaan tehtäväluokkaan - tarvittaessa kerro lyhyesti mitä asiassa on tarkoitus käsitellä

- asian käsittelijä/-t
- toimiala / palvelualue

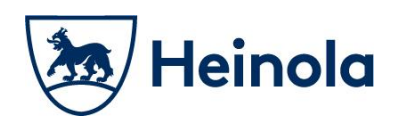

### - **TOS muutokset**

- o tehtäväluokkaan määritellyillä asiakirjoilla on nyt lopputunnisteet:
	- $(MA)$  = määräajan säilytettävä
	- (A) = pysyvästi säilytettävä eli arkistoitava
	- $\bullet$  (S) = salassa pidettävä

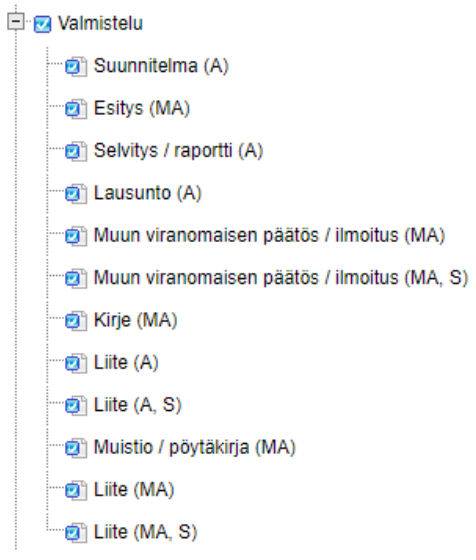

- tarkoituksena on yhdistää asiakirjat siten, että pääasiakirjalla ja liitteellä on sama säilytysaika
	- $MA + MA$  tai  $A + A$  ja
	- salassapito: MA,  $S + MA$ , S tai A,  $S + A$ , S
- o hankinta-asiat käsitellään jatkossa eri tehtäväluokissa hankinnasta riippuen

D<sub>TO</sub> 02.08 Hankintatoimi ja logistiikka

- D-R 02.08.00 Hankinnan ia logistiikan ohiaus
- D-202.08.01 Palveluiden ja tavaroiden hankinta, kilpailutus
- 19 202.08.02 Palveluiden ja tavaroiden hankinta, ilman kilpailutusta
- D 2.08.03 Rakennusurakoiden hankinta, kilpailutus
- □ 2.08.04 Rakennusurakoiden hankinta, ilman kilpailutusta
- jokaisessa tehtäväluokassa on hieman eri asiakirjat

 $\_$  ,  $\_$  ,  $\_$  ,  $\_$  ,  $\_$  ,  $\_$  ,  $\_$  ,  $\_$  ,  $\_$  ,  $\_$  ,  $\_$  ,  $\_$  ,  $\_$  ,  $\_$  ,  $\_$  ,  $\_$  ,  $\_$  ,  $\_$  ,  $\_$  ,  $\_$  ,  $\_$  ,  $\_$  ,  $\_$  ,  $\_$  ,  $\_$  ,  $\_$  ,  $\_$  ,  $\_$  ,  $\_$  ,  $\_$  ,  $\_$  ,  $\_$  ,  $\_$  ,  $\_$  ,  $\_$  ,  $\_$  ,  $\_$  ,

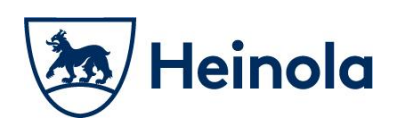

o varhaiskasvatuksen ja esiopetuksen tukipäätökset käsitellään omissa tehtäväluokissaan

12.07.04 Lapsen tukeminen varhaiskasvatuksessa

12.07.04.00 Lapsen tukeminen päiväkoti- ja perhepäivähoidossa

12.07.04.01 Lapsen tukeminen esiopetuksessa

- o soteen liittyvät tehtäväluokat 05 ja 06 on poistettu
- o viestintä ja markkinointi on siirtynyt tehtäväluokasta 07.02 tehtäväluokkaan 00.05 Viestintä ja edustaminen

白图 00.05 Viestintä ja edustaminen

- 1 8 00.05.00 Viestinnän ja tiedottamisen järjestäminen, toteuttaminen ja seuranta
- D-3 00.05.01 Julkaisutoiminta
- 00.05.02 Edustaminen ja vieraanvaraisuus
- 00.05.03 Tunnustukset ja palkinnot

**D**<sub>12</sub> 00.05.04 Markkinointi

# **Yleistä muistettavaa Dynastysta:**

- o **Kun asiakirja on valmis, vaihda se Valmis-tilaan.** Muuten asiakirja jää "kummittelemaan" järjestelmään, eikä kukaan muu kuin sinä näe sitä.
	- jos asialla näkyy tällaisia - $\Rightarrow$   $\Rightarrow$  Ei oikeutta kohteen tietoihin asiakirjoja, on kyse joko salassa pidettävästä asiakirjasta, johon sinulla ei ole oikeuksia, tai Luonnostai Hyväksytty-tilassa olevasta asiakirjasta

#### o **Muista asiakirjojen otsikointi!**

- muotoile otsikko siten, että asiakirjan löytää kohtuullisen helposti vielä useamman vuoden päästä ja muutkin, kuin sinä
- tämä on erittäin tärkeä muistaa nyt, sillä vuoden 2023 aikana on tulossa käyttöön sähköinen arkistointi Dynasty Arkistoon
	- ei näin:
		- A Tarjousten avauspöytäkirja
		- $\sqrt{2}$  Tarjousten arviointi ja vertailu

 $\_$  ,  $\_$  ,  $\_$  ,  $\_$  ,  $\_$  ,  $\_$  ,  $\_$  ,  $\_$  ,  $\_$  ,  $\_$  ,  $\_$  ,  $\_$  ,  $\_$  ,  $\_$  ,  $\_$  ,  $\_$  ,  $\_$  ,  $\_$  ,  $\_$  ,  $\_$  ,  $\_$  ,  $\_$  ,  $\_$  ,  $\_$  ,  $\_$  ,  $\_$  ,  $\_$  ,  $\_$  ,  $\_$  ,  $\_$  ,  $\_$  ,  $\_$  ,  $\_$  ,  $\_$  ,  $\_$  ,  $\_$  ,  $\_$  ,

- TarjousDokumentti\_2462813 A Sijaintikartta
- TarjousDokumentti\_2033054 A Sijaintikartta
- Pienhankintamuistio B Pisteytys A Palvelu- ja maksupäätös

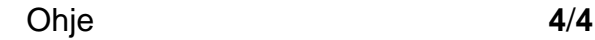

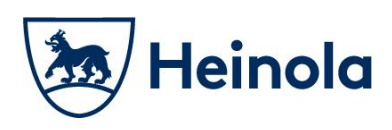

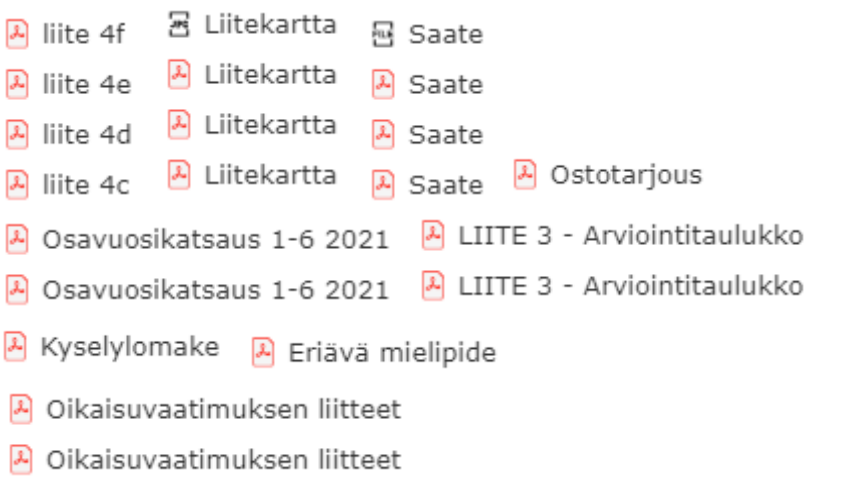

#### • vaan esim. näin:

- Liite puunkaatolupahakemukseen, pöytäkirjaote As Oy Sammalpuiston Rivitalo
- Maapoliittinen ohjelma 2021
- Mustikkahaan koirapuiston puistosuunnitelma 13.12.2022
- Satamalaiturin selonottoneuvottelupöytäkirja 7.10.2020
- Heinolan kylpylän rakennushistoriaselvitys yhdistelmä 26.4.2021
- A Optiovuoden 2023 käyttöönottoilmoitus, Heinolan kaupunki ja Onninen Oy
- älä käytä otsikoissa alaviivoja tai jätä tuotavan tiedoston nimeä otsikoksi
	- A SToimistosi21022514300
	- A 00206B40BC39221101141353
	- A ARK SINP001 Asemapiirros

 $\_$  ,  $\_$  ,  $\_$  ,  $\_$  ,  $\_$  ,  $\_$  ,  $\_$  ,  $\_$  ,  $\_$  ,  $\_$  ,  $\_$  ,  $\_$  ,  $\_$  ,  $\_$  ,  $\_$  ,  $\_$  ,  $\_$  ,  $\_$  ,  $\_$  ,  $\_$  ,  $\_$  ,  $\_$  ,  $\_$  ,  $\_$  ,  $\_$  ,  $\_$  ,  $\_$  ,  $\_$  ,  $\_$  ,  $\_$  ,  $\_$  ,  $\_$  ,  $\_$  ,  $\_$  ,  $\_$  ,  $\_$  ,  $\_$  ,

#### Kysyttävää? Kommentoitavaa? Tarvitsetko lisäkoulutusta virkistämään muistia?

Ota yhteyttä!

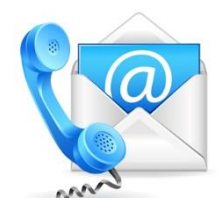

Mari, puh. 050 405 5950 Minna, puh. 044 769 4279 Heli, puh. 044 797 6993 [kirjaamo@heinola.fi](mailto:kirjaamo@heinola.fi) [tuki.dynasty@heinola.fi](mailto:tuki.dynasty@heinola.fi) Kokousasiat:

Eija, puh. 044 797 7020 ja Maria, puh. 044 769 4241, sote yms.: Annamari, puh. 044 797 7090

**Heinolan kaupunki** PL 1001, 18101 Heinola, asiakaspalvelupiste Spotti, Torikatu 8 Puh. 03 849 30 (vaihde), [kirjaamo@heinola.fi](mailto:kirjaamo@heinola.fi) Y-tunnus 1068892-9 **www.heinola.fi**

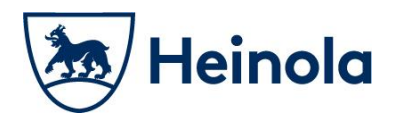

## **Miten teen asiakirjasta uuden version**

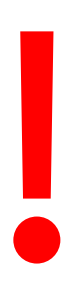

Voit luoda uuden version asiakirjasta riippumatta siitä, onko se tiloissa Luonnos, Hyväksytty, Esittelyvalmis tai Valmis. Uuden version voi tehdä myös jo allekirjoitetusta asiakirjasta, esim. viranhaltijapäätöksestä.

Jos olet unohtanut valita luomallesi asiakirjalle mallipohjan tai olet valinnut väärän pohjan tai valmiin, muualta tuodun asiakirjan – sen voi useimmiten vaihtaa versioinnin kautta.

### **HUOM! Toiminto ei ole täysin luotettava – on myös tilanteita, että uutta versiota ei pystykään luomaan. Ota silloin yhteyttä [tuki.dynasty@heinola.fi](mailto:tuki.dynasty@heinola.fi) niin selvittelemme asiaa.**

#### **Uusi versio, allekirjoitettu viranhaltijapäätös**

Mene asiakirjalle, josta haluat tehdä uuden version ja valitse Versiot-välilehti

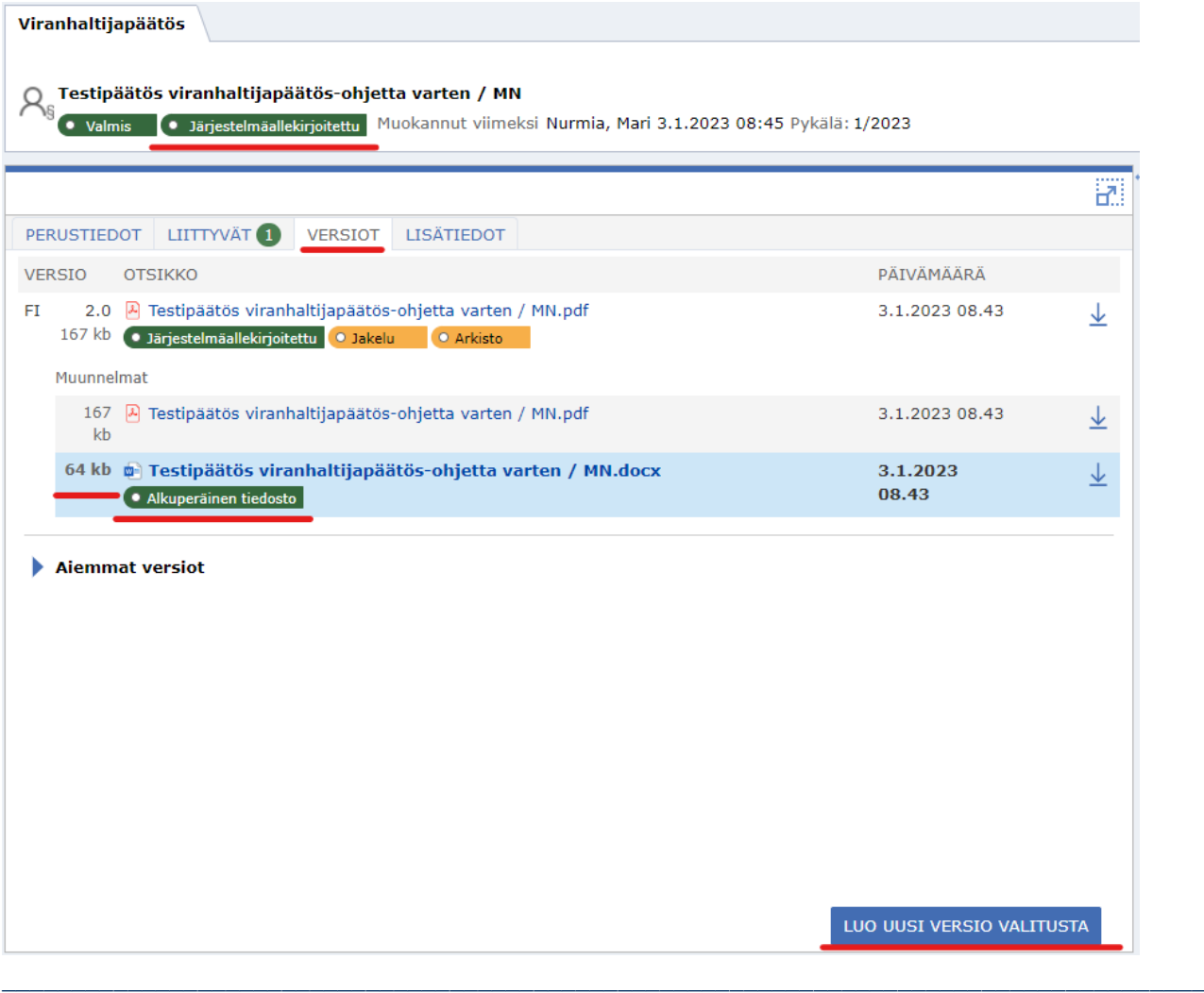

#### **Heinolan kaupunki**

PL 1001, 18101 Heinola, asiakaspalvelupiste Spotti, Torikatu 8 Puh. 03 849 30 (vaihde), [kirjaamo@heinola.fi](mailto:kirjaamo@heinola.fi) Y-tunnus 1068892-9 **www.heinola.fi**

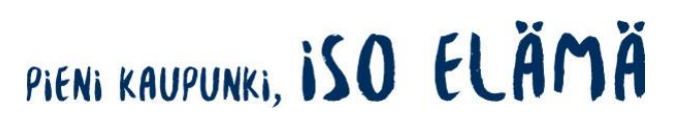

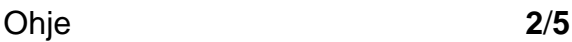

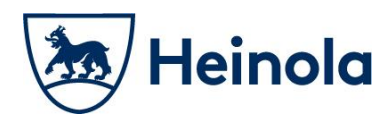

Klikkaa aktiiviseksi (vaalean siniseksi) viimeisin Word-versio. Klikkaa sanojen Alkuperäinen tiedosto vasemmalle puolelle, tiedoston koon (64 kb tässä tapauksessa) kohdalle – muuten Dynasty vain lataa tiedoston koneellesi. Kun tiedosto on aktiivisena, klikkaa alareunan Luo uusi versio valitusta -painiketta

Klikkaa varoitusikkunan OK-painiketta

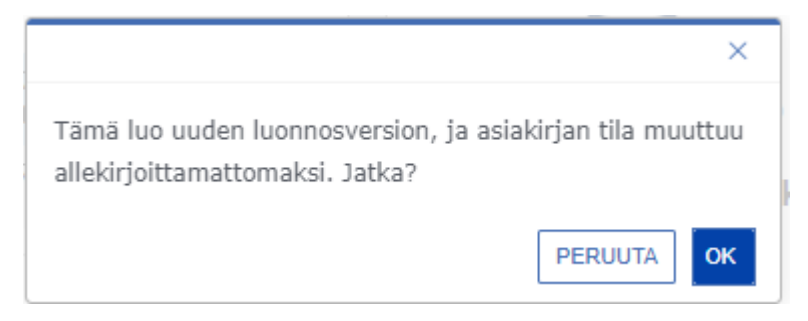

Päätös muuttuu Luonnos-tilaan ja pääset muokkaamaan sitä aivan samalla tavalla kuin ennenkin klikkaamalla Muokkaa-painiketta

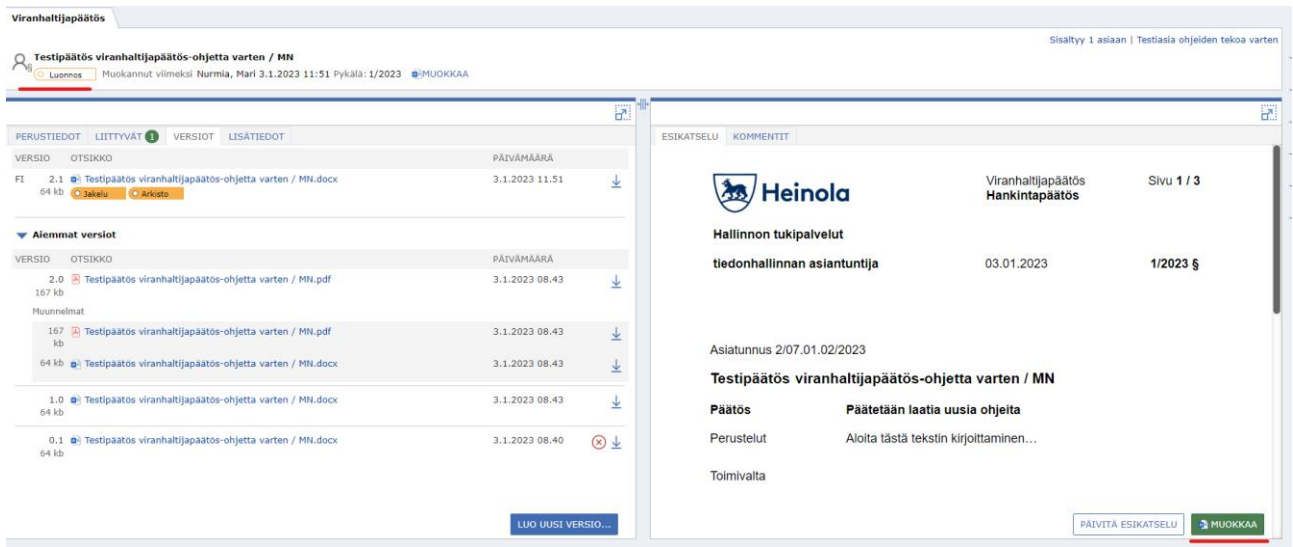

Vasemmassa ikkunassa näet kaikki aikaisemmat versiot asiakirjasta.

Jos korjaat jo allekirjoitetussa, julkaistussa ja jaellussa viranhaltijapäätöksessä olevaa kirjoitusvirhettä, älä muuta asiakirjasta mitään muuta kuin kirjoitusvirhe. **Päätöspäivää ei saa muuttaa**. Korjausten jälkeen, toimi samalla tavalla kuin aikaisemminkin, eli muuta tilaksi Esittelyvalmis ja Allekirjoita sekä Julkaise ja Jakele.

 $\_$  ,  $\_$  ,  $\_$  ,  $\_$  ,  $\_$  ,  $\_$  ,  $\_$  ,  $\_$  ,  $\_$  ,  $\_$  ,  $\_$  ,  $\_$  ,  $\_$  ,  $\_$  ,  $\_$  ,  $\_$  ,  $\_$  ,  $\_$  ,  $\_$  ,  $\_$ 

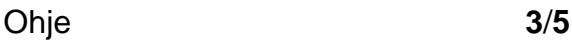

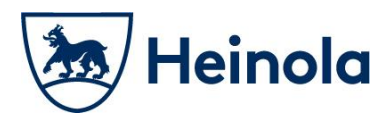

#### **Asiakirjan vaihto versioinnin kautta**

 $Q_{\text{e}}$ Uuden version tekeminen, jos on unohtanut mallipohjan

Jos olet unohtanut valita asiakirjalle pohjan, olet valinnut väärän pohjan tai tuonut vahingossa väärän tiedoston esim. liitteeksi, voi asiakirjan vaihtaa versioinnin kautta.

#### **HUOM! Jo allekirjoitettua ja pykälöityä sopimusta ei saa enää vaihtaa.**

Ohjeessa esitetään se, jos olet unohtanut valita viranhaltijapäätökselle mallipohjan.

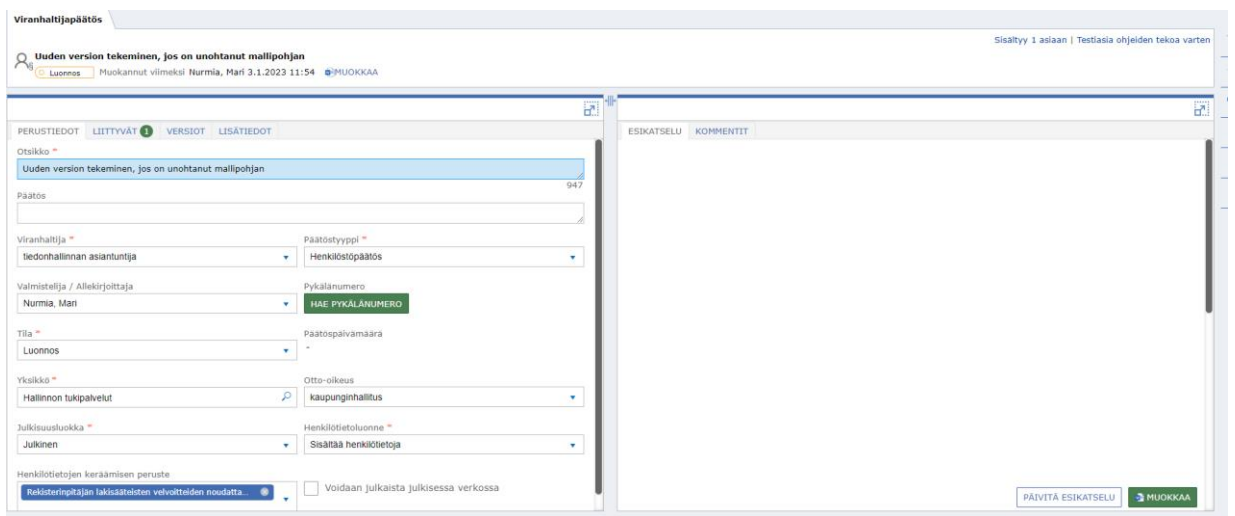

Alku samalla tavalla kuin aikaisemmin ohjeessa: mene asiakirjan Versiot-välilehdelle ja klikkaa Luo uusi versio

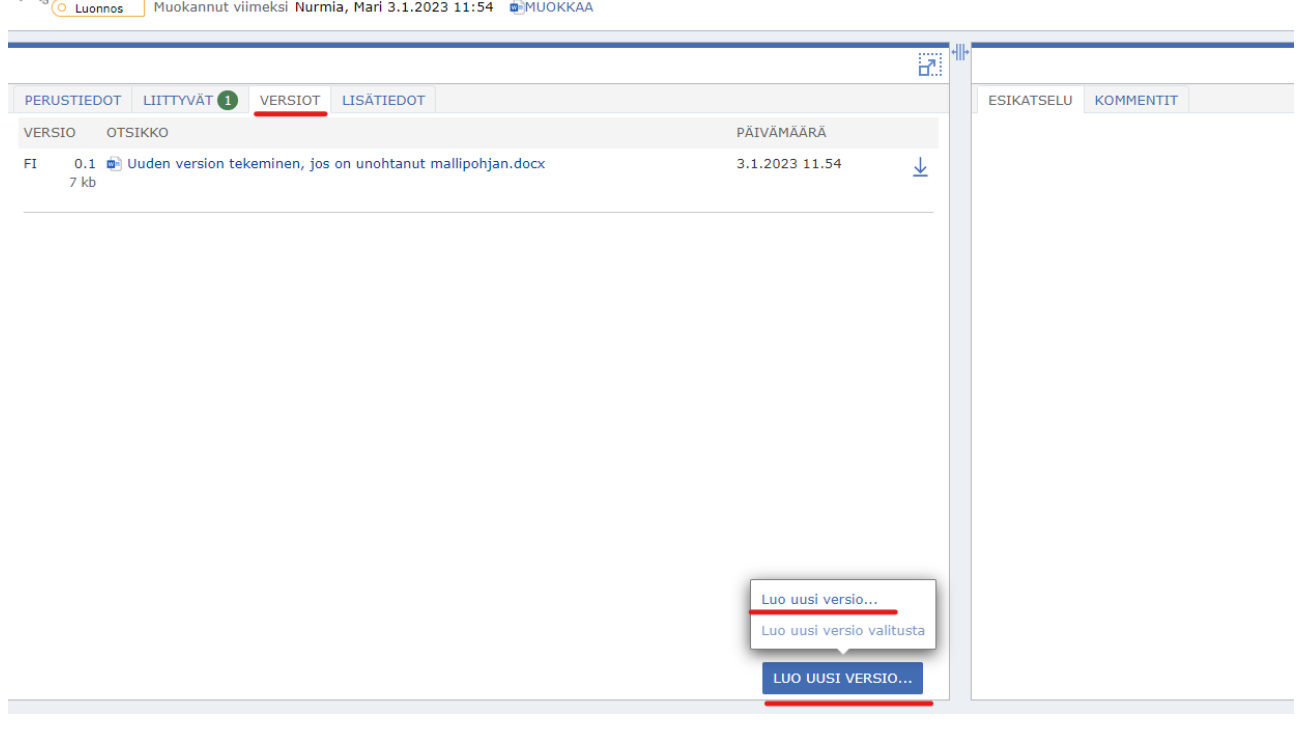

 $\_$  ,  $\_$  ,  $\_$  ,  $\_$  ,  $\_$  ,  $\_$  ,  $\_$  ,  $\_$  ,  $\_$  ,  $\_$  ,  $\_$  ,  $\_$  ,  $\_$  ,  $\_$  ,  $\_$  ,  $\_$  ,  $\_$  ,  $\_$  ,  $\_$  ,  $\_$ 

#### **Heinolan kaupunki** PL 1001, 18101 Heinola, asiakaspalvelupiste Spotti, Torikatu 8 Puh. 03 849 30 (vaihde), [kirjaamo@heinola.fi](mailto:kirjaamo@heinola.fi) Y-tunnus 1068892-9 **www.heinola.fi**

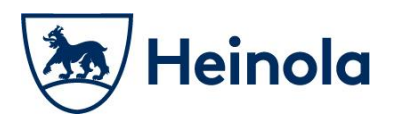

Avautuvasta ikkunasta valitse välilehti Mallipohjat, valitse oikea päätöspohja ja klikkaa Luo uusi versio

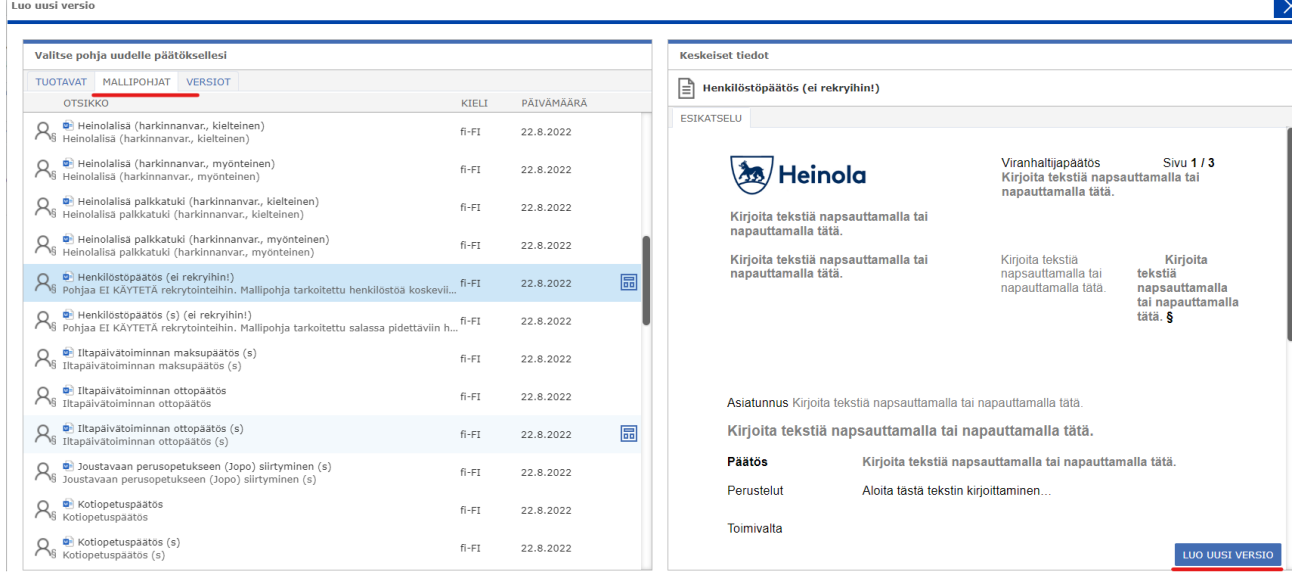

#### Nyt pohja on liitetty päätökselle ja pääset muokkaamaan sitä normaalisti

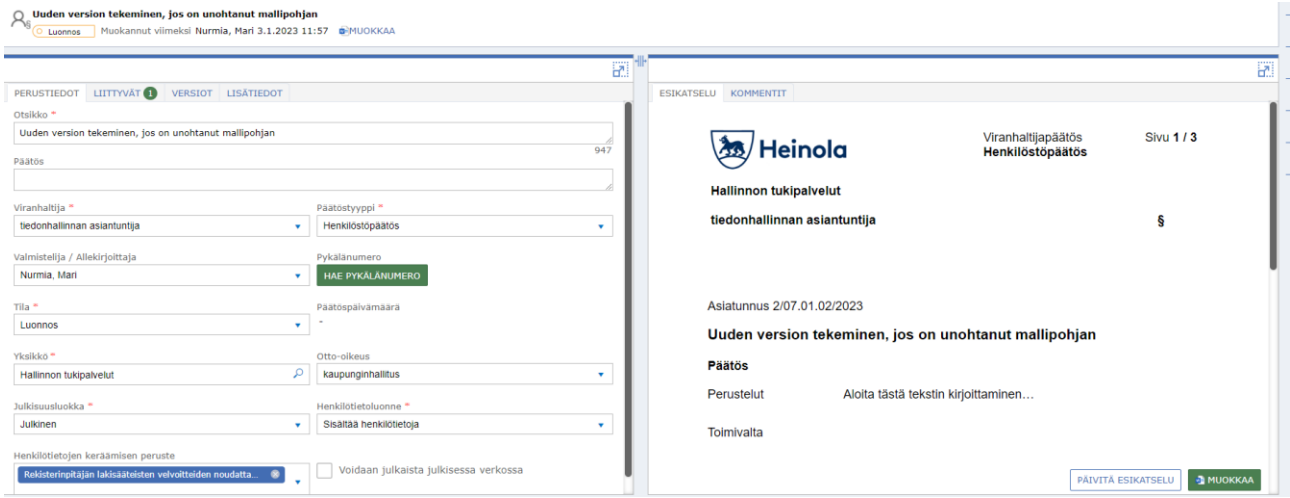

 $\_$  ,  $\_$  ,  $\_$  ,  $\_$  ,  $\_$  ,  $\_$  ,  $\_$  ,  $\_$  ,  $\_$  ,  $\_$  ,  $\_$  ,  $\_$  ,  $\_$  ,  $\_$  ,  $\_$  ,  $\_$  ,  $\_$  ,  $\_$  ,  $\_$  ,  $\_$ 

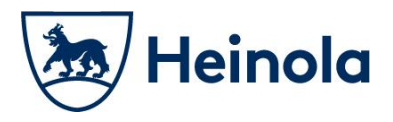

Jos pitää vaihtaa esim. liite, joka on tuotu omalta koneelta ja huomaat että onkin väärä, on toimintatapa lähes sama. Mene Tuotavat-välilehdelle Mallipohjat-välilehden sijaan. Klikkaa painiketta Valitse tiedosto laitteeltasi ja valitse tuotava tiedosto. Klikkaa Avaa

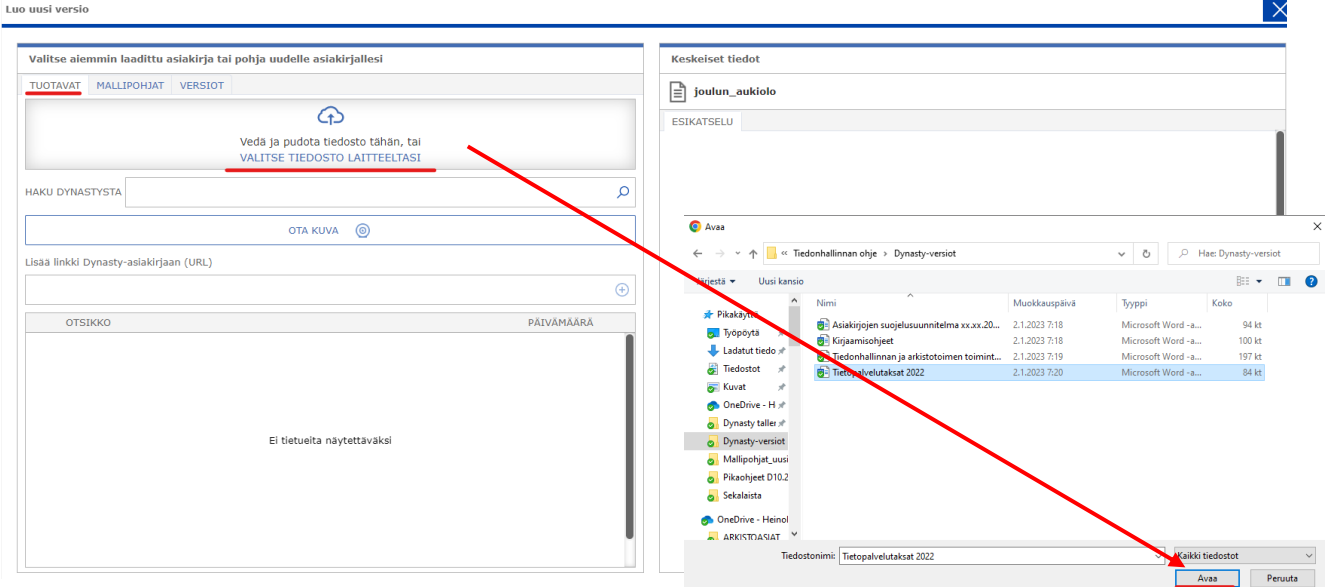

Tiedosto tulee näkyviin Otsikko-osioon. Kannattaa vielä Näytä esikatselu-painikkeen takaa varmistaa, että kyseessä on oikea tiedosto. Jos ei ole, voi vielä poistaa tiedoston punaisesta ruksista tiedoston nimen lopussa, ja valita sitten uuden tiedoston.

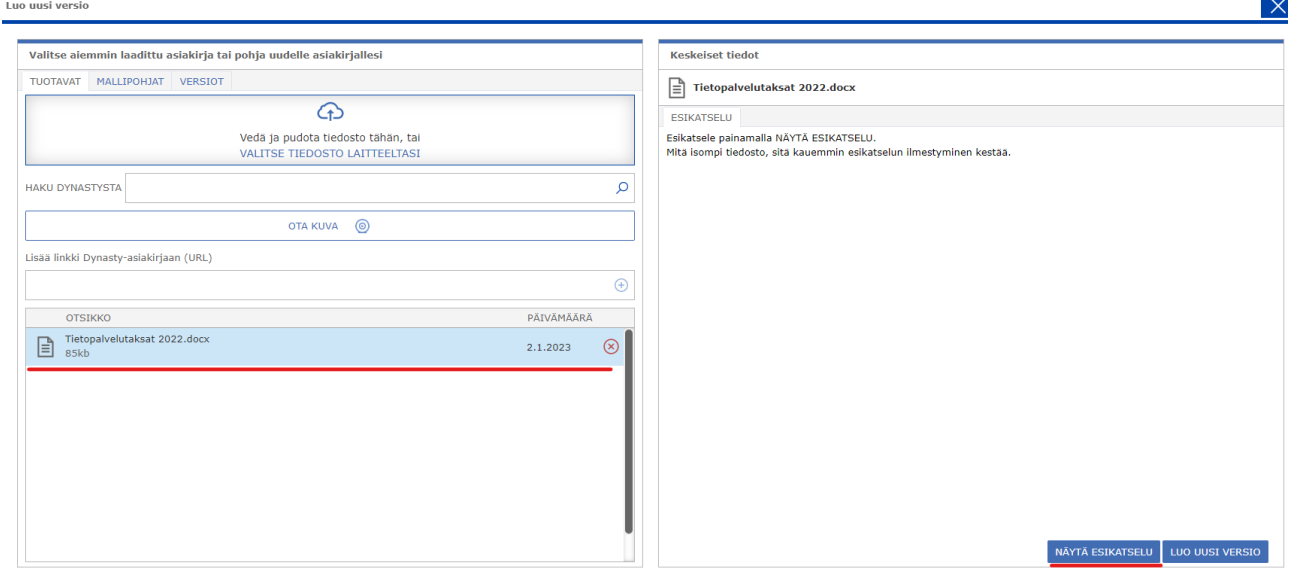

Kun oikea tiedosto on löytynyt, klikkaa Luo uusi versio, ja pääset tekemään tarvittavat muutokset perustieto-kortille.

**HUOM! Toimii vain muualta tuotuihin asiakirjoihin, ei Dynastyssa tehtyihin PAITSI sopimuksiin.**

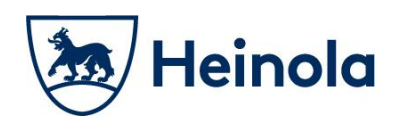

3.1.2023 / laueij, laamar ym.

# **Valmistelijan esityslistaohjeistus**

Tavoite on hyvä hallinto ja asiakaslähtöinen palvelu, ja niihin tähtäämme myös tällä ohjeella. Tarkoitus on yhtenäistää toimintatapoja ja aikataulutusta eri toimialoilla, kun useat henkilöt kantavat yhdessä vastuun kokousasioiden valmistelusta esityslistoille.

Hallinnon tuki auttaa tarvittaessa eri työvaiheissa. **Esityslistalle menevät asiat pitää aina hyväksyttää toimialajohtajalla ennen listalle laittoa.**

## **Aikataulutus**

#### **Toimielinten kokoukset tiistaisin - torstaisin**

Asiat on oltava valmiina kokouspäivästä riippumatta edellisen viikon keskiviikkona. Esityslistan luonnos lähetetään puheenjohtajalle kommentoitavaksi em. päivänä. YT-neuvottelukunnan kokoukset ovat perjantaina ja asiat on oltava valmiina tiistaina klo 12.00 mennessä.

#### **Kaupunginhallituksen kokoukset maanantaisin**

Asiat on oltava valmiina keskiviikkona.

Esityslistat lähetetään ja julkaistaan torstaisin. Valtuuston esityslista lähtee tiistaina.

#### **HUOM! Tärkeää!**

**Kokousasiaa varten pitää ensin pyytää kirjaamosta asian avaus, jos asiaa ei ole jo avattu. Kokousasian laatiminen alkaa aina tästä.** 

## **Kokousasia avataan esityslistalle aloittamalla tallentaminen asian kautta.** Mene

asialle ja valitse Päätöksenteko-käsittelyvaiheesta asiakirjaksi Toimielimen päätös

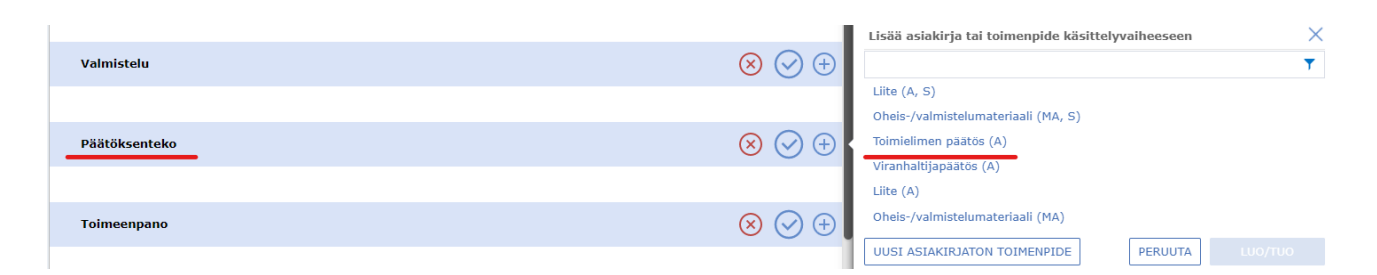

Huomioithan kokousasiaa kirjatessasi, että osa perustietokortin laatikoista aukeaa Wordpohjaan **aktiivisina kenttinä**. Jos siis kirjoitat tekstiä esim. päätösehdotukseen Wordin puolella, se **pitää kirjoittaa aktiiviseen kenttään**. Silloin teksti tulee automaattisesti myös perustietokortille. Älä hävitä/poista aktiivisia kenttiä.

 $\_$  ,  $\_$  ,  $\_$  ,  $\_$  ,  $\_$  ,  $\_$  ,  $\_$  ,  $\_$  ,  $\_$  ,  $\_$  ,  $\_$  ,  $\_$  ,  $\_$  ,  $\_$  ,  $\_$  ,  $\_$  ,  $\_$  ,  $\_$  ,  $\_$  ,  $\_$  ,  $\_$  ,  $\_$  ,  $\_$  ,  $\_$  ,  $\_$  ,  $\_$  ,  $\_$  ,  $\_$  ,  $\_$  ,  $\_$  ,  $\_$  ,  $\_$  ,  $\_$  ,  $\_$  ,  $\_$  ,  $\_$  ,  $\_$  ,

PIENI KAUPUNKI, ISO ELÄMÄ

Tässä alla on valmistelijalle tarkemmat ohjeet mitä kaikkea pitää huomioida ja kirjata kokousasiaa tehdessä.
Ohje **2**/**5**

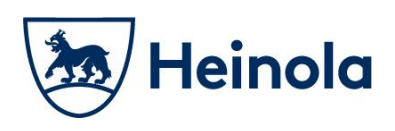

3.1.2023 / laueij, laamar ym.

Kokousasian kirjaaminen sujuu seuraavasti:

1. Perustietokortti

täytä seuraavat kohdat

- a. Kirjoita asian otsikko
- b. Valitse kokous/toimielin
- c. Valitse vastuuhenkilö

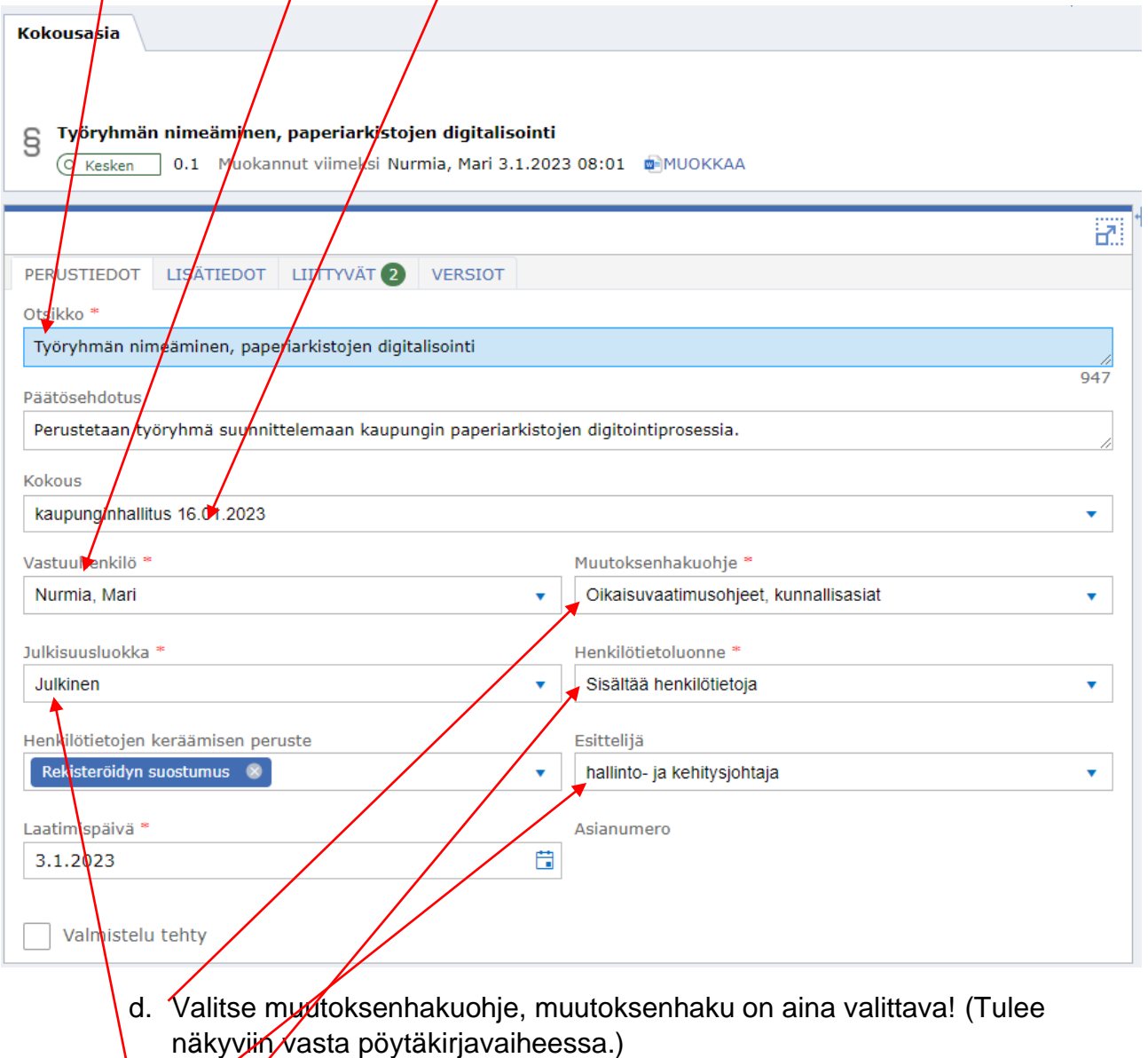

 $\_$  ,  $\_$  ,  $\_$  ,  $\_$  ,  $\_$  ,  $\_$  ,  $\_$  ,  $\_$  ,  $\_$  ,  $\_$  ,  $\_$  ,  $\_$  ,  $\_$  ,  $\_$  ,  $\_$  ,  $\_$  ,  $\_$  ,  $\_$  ,  $\_$  ,  $\_$  ,  $\_$  ,  $\_$  ,  $\_$  ,  $\_$  ,  $\_$  ,  $\_$  ,  $\_$  ,  $\_$  ,  $\_$  ,  $\_$  ,  $\_$  ,  $\_$  ,  $\_$  ,  $\_$  ,  $\_$  ,  $\_$  ,  $\_$  ,

PIENI KAUPUNKI, ISO ELÄMÄ

- e. Valitse julkisuusluokka
- f. *Valjtse* esittelijä
- g. Valitse henkilötietoluonne

**Heinolan kaupunki** PL 1001, 18101 Heinola, asiakaspalvelupiste Spotti, Torikatu 8 Puh. 03 849 30 (vaihde), [kirjaamo@heinola.fi](mailto:kirjaamo@heinola.fi) Y-tunnus 1068892-9 **www.heinola.fi**

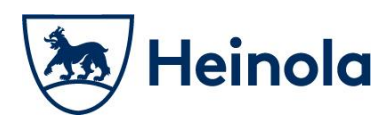

3.1.2023 / laueij, laamar ym.

# 2. Päätösehdotus

Kirjoitetaan perustietoihin tai Word-pohjaan. Jos päätösehdotuksessa on useampi päätöskohta, numeroi kohdat seuraavasti:

# XXX lautakunta päättää

- 1. xxxxx,
- 2. xxxxx ja

3. xxxxx.

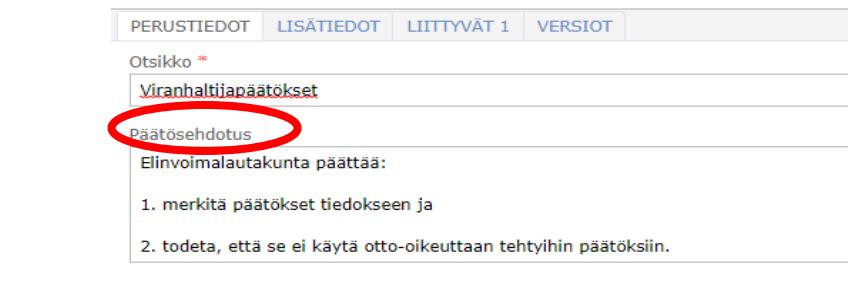

#### 3. Toimivalta

#### Word-pohjaan kirjoitetaan toimivalta, esim.: Hallintosääntö xxx§

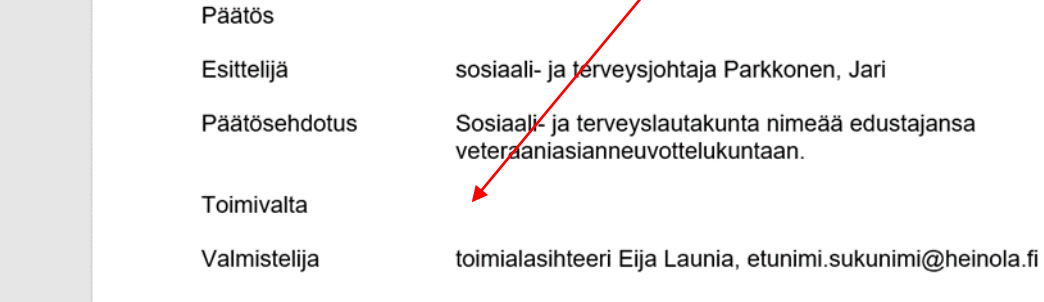

 $\_$  ,  $\_$  ,  $\_$  ,  $\_$  ,  $\_$  ,  $\_$  ,  $\_$  ,  $\_$  ,  $\_$  ,  $\_$  ,  $\_$  ,  $\_$  ,  $\_$  ,  $\_$  ,  $\_$  ,  $\_$  ,  $\_$  ,  $\_$  ,  $\_$  ,  $\_$  ,  $\_$  ,  $\_$  ,  $\_$  ,  $\_$  ,  $\_$  ,  $\_$  ,  $\_$  ,  $\_$  ,  $\_$  ,  $\_$  ,  $\_$  ,  $\_$  ,  $\_$  ,  $\_$  ,  $\_$  ,  $\_$  ,  $\_$  ,

# 4. Valmistelija

Word-pohjaan. Valmistelijan tiedot (titteli, nimi, puhelinnumero, [etunimi.sukunimi@heinola.fi\)](mailto:etunimi.sukunimi@heinola.fi) löytyvät fraaseista tai kirjoita tiedot.

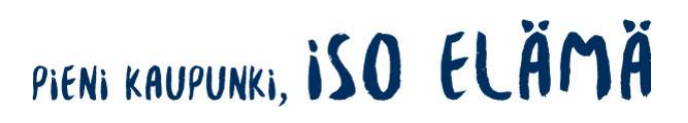

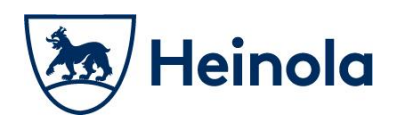

3.1.2023 / laueij, laamar ym.

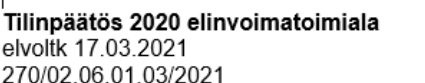

Päätös

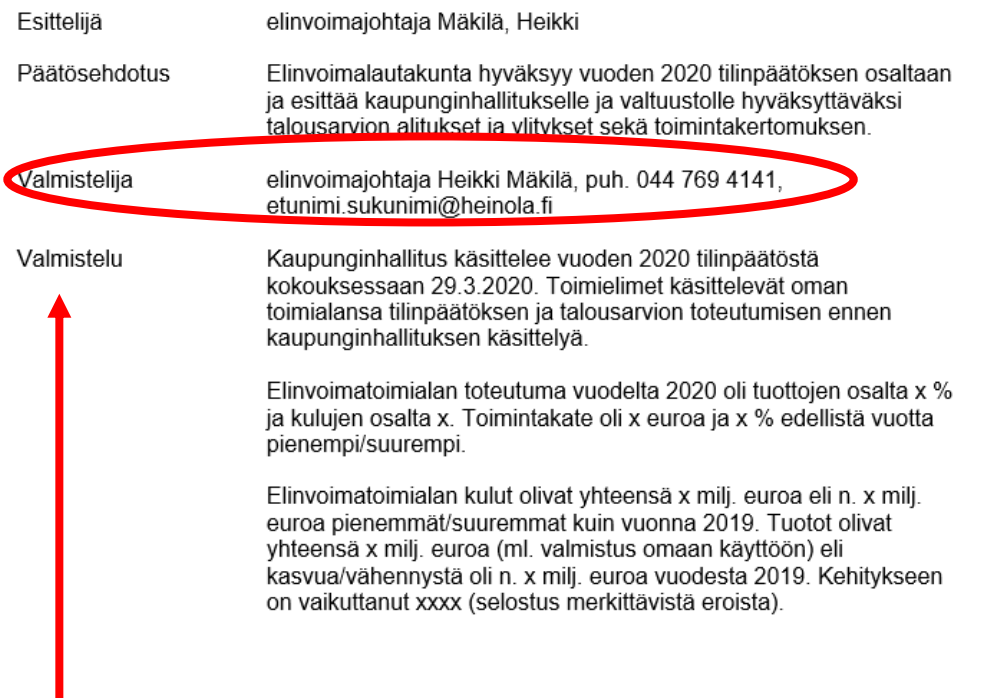

# 5. Valmistelu

Kirjoita Word-pohjaan selkokielistä tekstiä ja käytä väliotsikoita pitkässä tekstissä. Jos kopioit tekstiä muualta, poista ensin muotoilut.

Kirjoita valmistelutekstin loppuun maininta liitteistä ja oheismateriaalista. Lisäksi kirjoita asian käsittelyn aikana paikalla olevan asiantuntijan nimi, jos asiantuntija ei ole vakiokokoonpanossa.

# 6. Jatkokäsittely

Lisää tarvittaessa. Jos menee jatkokäsittelyyn, harkitse tarvitaanko tiedoksiantoa

 $\_$  ,  $\_$  ,  $\_$  ,  $\_$  ,  $\_$  ,  $\_$  ,  $\_$  ,  $\_$  ,  $\_$  ,  $\_$  ,  $\_$  ,  $\_$  ,  $\_$  ,  $\_$  ,  $\_$  ,  $\_$  ,  $\_$  ,  $\_$  ,  $\_$  ,  $\_$  ,  $\_$  ,  $\_$  ,  $\_$  ,  $\_$  ,  $\_$  ,  $\_$  ,  $\_$  ,  $\_$  ,  $\_$  ,  $\_$  ,  $\_$  ,  $\_$  ,  $\_$  ,  $\_$  ,  $\_$  ,  $\_$  ,  $\_$  ,

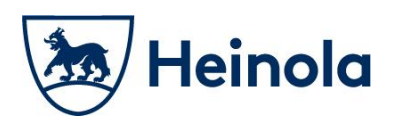

3.1.2023 / laueij, laamar ym.

# 7. Tiedoksianto

virallinen ote / sähköposti

Jos yhteystiedot tulee suoraan valmistelijalta, eikä kirjaamon kautta, valmistelijan pitää lisätä yhteystietoihin kenelle tiedot lähetään (nimi, sähköposti tai osoite)

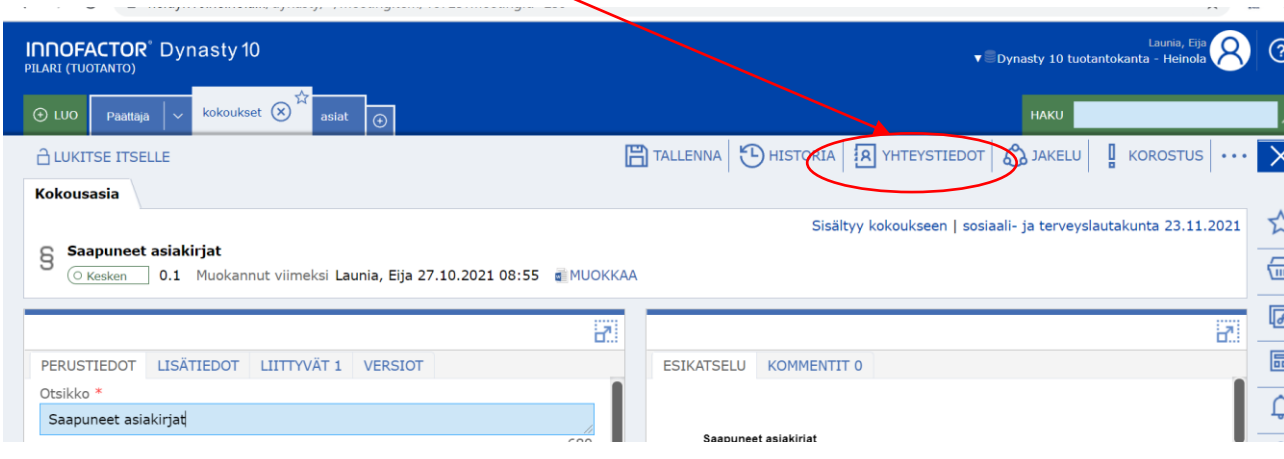

8. Liite

Lisää tarvittaessa liite kokousasialle. Liitteeksi tulevan asiakirjan tulee ensin olla vietynä asiakirjana asianhallintaan asian alle esim. valmistelu kohtaan. Sen jälkeen siitä luodaan uusi versio esim. kokousasiaan. Tähän löytyy erillinen ohje Sillan D10 ohjeista nimellä Liitteen lisääminen.

**HUOM. Lisättävän liitteen kanssa pitää olla tarkkana. Jos on kyse esim. oikaisuvaatimus yms. asiasta, asiakirjasta tehdään kaksi versiota: julkaistava ja ei julkaistava. Nämä erotellaan jo otsikossa, eli valitse aina versio, jonka otsikossa lukee "Julkaistava". Versioiden ero on se, että julkaistavassa on peitetty esim. oikaisuvaatimuksen tekijän yksilöivät tiedot.**

9. Valmis kokousasia

Kun kokousasia on valmis, ota yhteyttä toimialasihteeriin, joka tekee vielä viimeiset tarkistukset asialle. Kun kaikki kokousasiat ovat valmiit, toimialasihteeri kokoaa, julkaisee ja jakelee esityslistan.

10. Lisälista tai liitteiden muuttaminen julkaisun jälkeen

Jos tulee tarve lisälista-asioille tai esim. liitteiden muuttamiselle, ota yhteyttä toimialajohtajaan ja toimialasihteeriin.

 $\_$  ,  $\_$  ,  $\_$  ,  $\_$  ,  $\_$  ,  $\_$  ,  $\_$  ,  $\_$  ,  $\_$  ,  $\_$  ,  $\_$  ,  $\_$  ,  $\_$  ,  $\_$  ,  $\_$  ,  $\_$  ,  $\_$  ,  $\_$  ,  $\_$  ,  $\_$  ,  $\_$  ,  $\_$  ,  $\_$  ,  $\_$  ,  $\_$  ,  $\_$  ,  $\_$  ,  $\_$  ,  $\_$  ,  $\_$  ,  $\_$  ,  $\_$  ,  $\_$  ,  $\_$  ,  $\_$  ,  $\_$  ,  $\_$  ,

PIENI KAUPUNKI, ISO ELÄMÄ

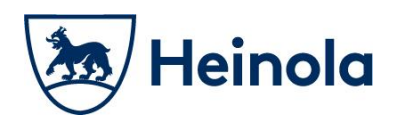

4.1.2023 / nurmar

# **Miten pääsen Dynasty 6.4 kantoihin jatkossa**

Internet Explorerin tuki päättyy 15.6.2022 ja ohjaa jatkossa kaikki IE:ssä toimivat ohjelmat, kuten D6.4, Microsoft Edgeen. Tämä aiheuttaa sen, että D6.4 ei enää toimi luotettavasti.

Siksi on suosituksena, että **kaikki aktiivisesti D6.4 käyttävät päivittävät Chromeselaimensa IE Tab lisäosalla.**

#### Aloita toimenpide klikkaamalla

[https://chrome.google.com/webstore/detail/ie-tab/hehijbfgiekmjfkfjpbkbammjbdenadd](https://eur01.safelinks.protection.outlook.com/?url=https%3A%2F%2Fchrome.google.com%2Fwebstore%2Fdetail%2Fie-tab%2Fhehijbfgiekmjfkfjpbkbammjbdenadd&data=05%7C01%7CMari.Nurmia%40heinola.fi%7C1730ff2a2cc44718dd3508da4cf0567f%7C3b7069d595f84eeea028e379f05e3610%7C0%7C0%7C637906892575927869%7CUnknown%7CTWFpbGZsb3d8eyJWIjoiMC4wLjAwMDAiLCJQIjoiV2luMzIiLCJBTiI6Ik1haWwiLCJXVCI6Mn0%3D%7C3000%7C%7C%7C&sdata=EInVz0ry5WDbNQypGxklxcKnw8ZVa%2B5Maweyd%2BHbTc0%3D&reserved=0) **Huom.** Selaimesi pitää olla Chrome – tarkista se!

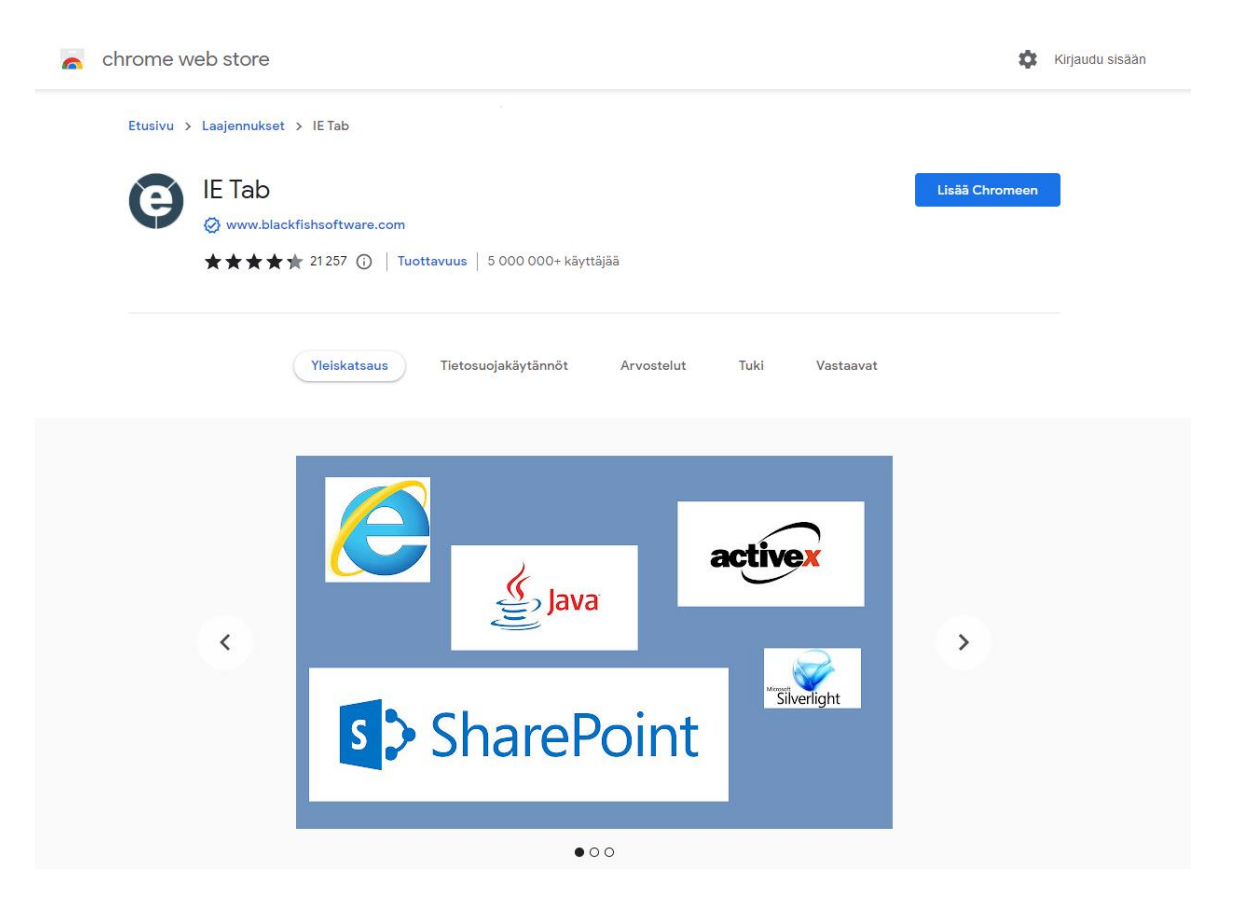

Avautuvalta sivulta klikkaa oikean ylälaidan sinistä painiketta Lisää Chromeen

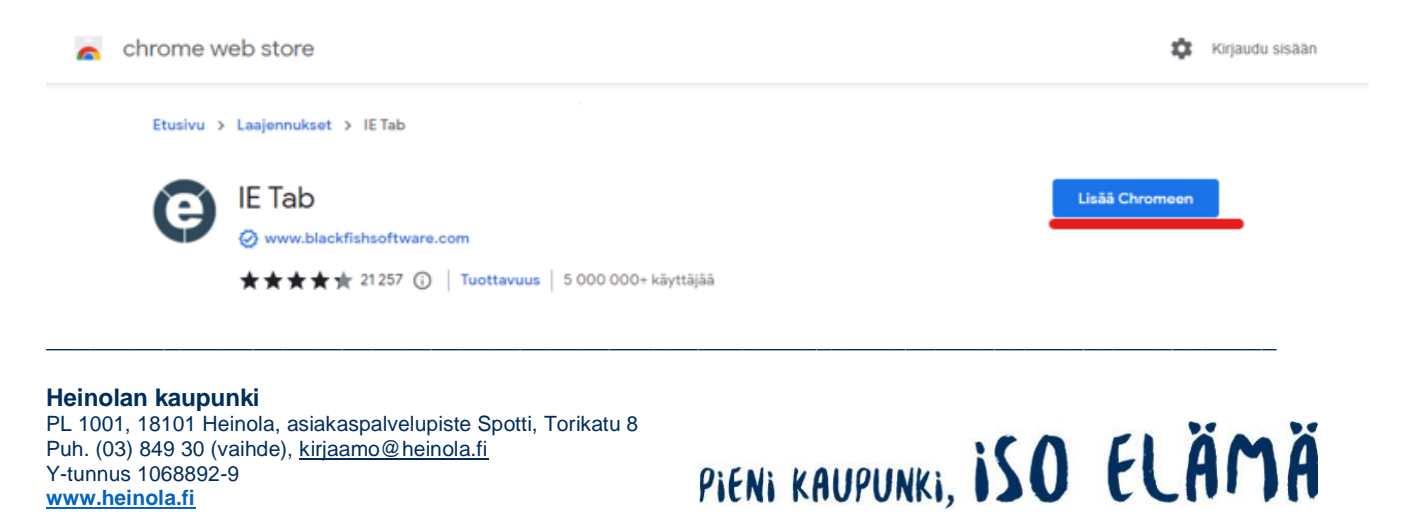

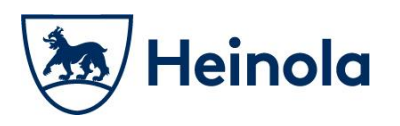

Ohje **2** / **3**

4.1.2023 / nurmar

# Seuraavasta ikkunasta valitse Lisää laajennus

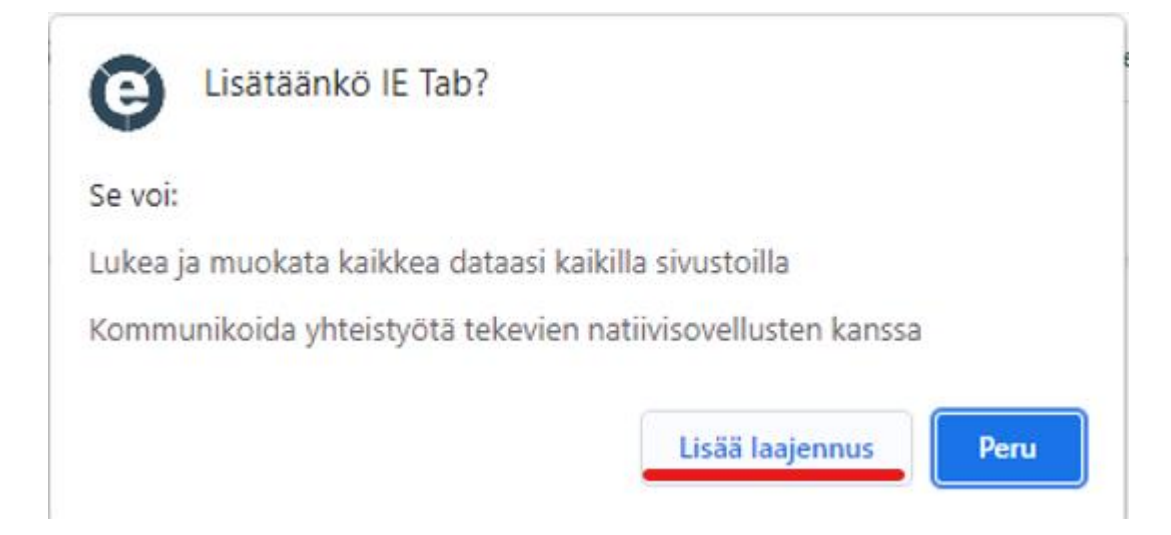

Seuraavaksi valitse Chromen otsikkorivin lopussa oleva palapelin palan näköinen painike, klikkaa sitä. Avautuu ikkuna Laajennukset, josta valitset IE Tab

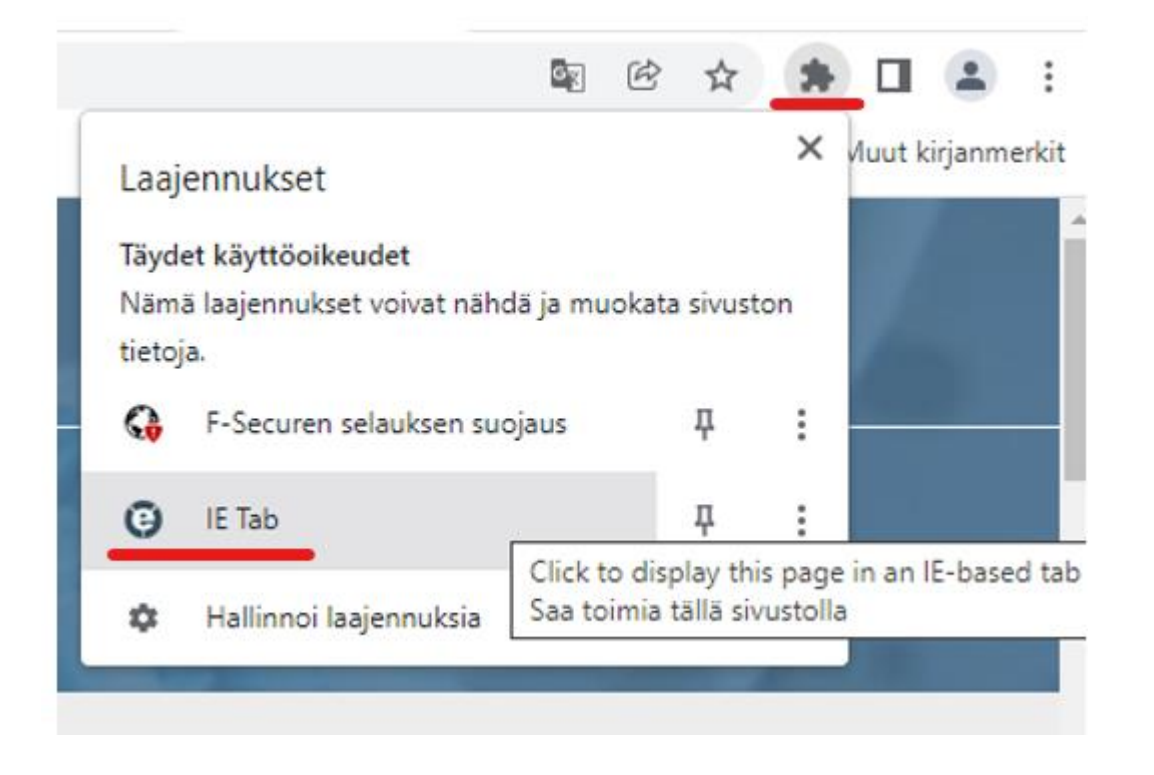

 $\_$  , and the set of the set of the set of the set of the set of the set of the set of the set of the set of the set of the set of the set of the set of the set of the set of the set of the set of the set of the set of th

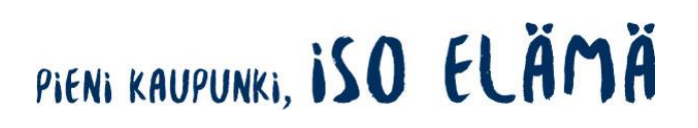

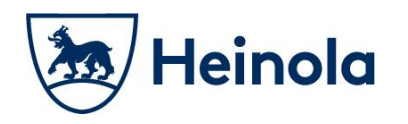

# 4.1.2023 / nurmar

# Avautuvan sivun alapalkkiin latautuu tiedosto ietabhelper.exe – klikkaa se auki

IE Tab uses the Internet Explorer rendering engine. This rendering engine can't be directly accessed from a Chrome extension, so we need a helper process

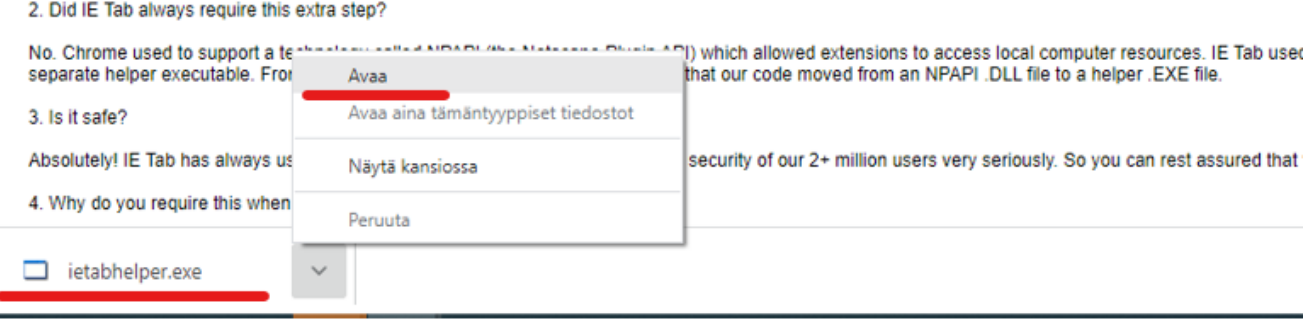

#### Nyt olet melkein valmis:

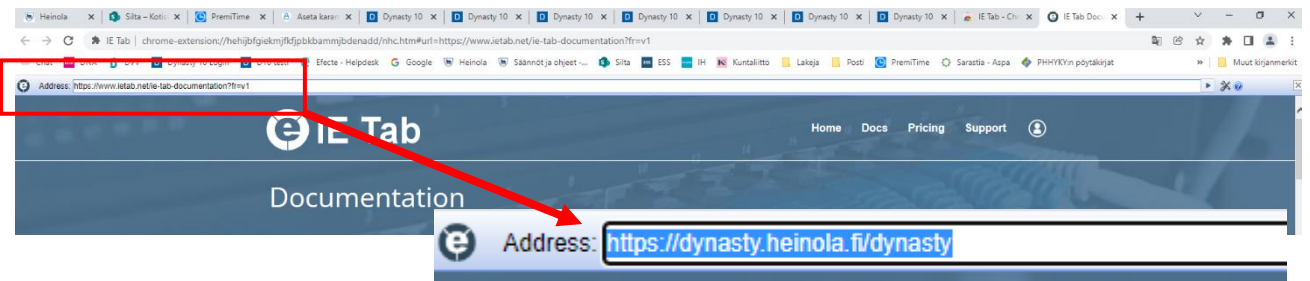

Kirjoita alemmalle osoiteriville<https://dynasty.heinola.fi/dynasty>

# **Dynasty 6.4 on käyttövalmis.**

Suosituksena on, että merkitset sivun Chromen suosikkeihin. Se onnistuu klikkaamalla Chromen osoiterivillä olevaa tähteä:

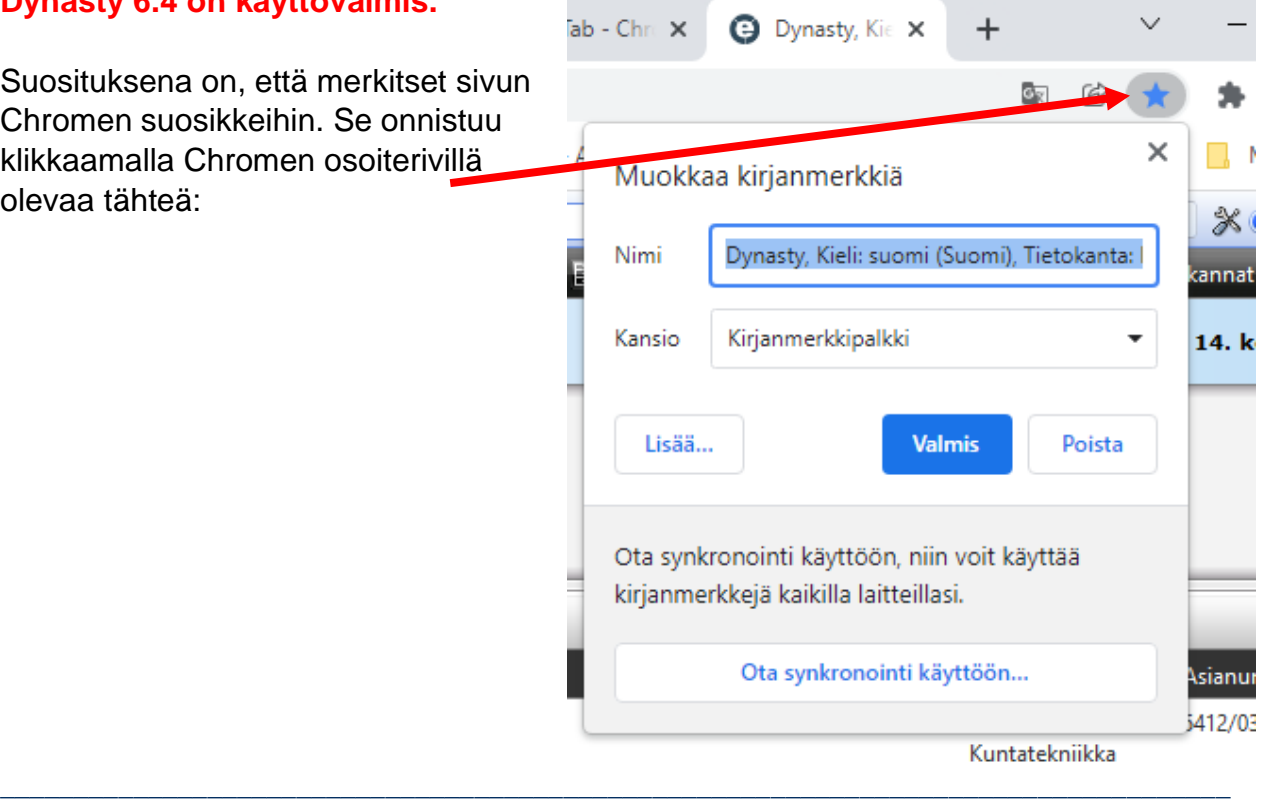

**Heinolan kaupunki**

PL 1001, 18101 Heinola, asiakaspalvelupiste Spotti, Torikatu 8 Puh. (03) 849 30 (vaihde), [kirjaamo@heinola.fi](mailto:kirjaamo@heinola.fi) Y-tunnus 1068892-9 **[www.heinola.fi](http://www.heinola.fi/)**

# PIENI KAUPUNKI, ISO ELÄMÄ